**User Manual**

# Tektronix

**DG2030 Data Generator**

**071-0059-50**

This document applies to firmware version 1.00 and above.

**www.tektronix.com**

Copyright © Tektronix, Inc. All rights reserved.

Tektronix products are covered by U.S. and foreign patents, issued and pending. Information in this publication supercedes that in all previously published material. Specifications and price change privileges reserved.

Tektronix, Inc., P.O. Box 500, Beaverton, OR 97077

TEKTRONIX and TEK are registered trademarks of Tektronix, Inc.

#### WARRANTY

Tektronix warrants that the products that it manufactures and sells will be free from defects in materials and workmanship for a period of one (1) year from the date of shipment. If a product proves defective during this warranty period, Tektronix, at its option, either will repair the defective product without charge for parts and labor, or will provide a replacement in exchange for the defective product.

In order to obtain service under this warranty, Customer must notify Tektronix of the defect before the expiration of the warranty period and make suitable arrangements for the performance of service. Customer shall be responsible for packaging and shipping the defective product to the service center designated by Tektronix, with shipping charges prepaid. Tektronix shall pay for the return of the product to Customer if the shipment is to a location within the country in which the Tektronix service center is located. Customer shall be responsible for paying all shipping charges, duties, taxes, and any other charges for products returned to any other locations.

This warranty shall not apply to any defect, failure or damage caused by improper use or improper or inadequate maintenance and care. Tektronix shall not be obligated to furnish service under this warranty a) to repair damage resulting from attempts by personnel other than Tektronix representatives to install, repair or service the product; b) to repair damage resulting from improper use or connection to incompatible equipment; c) to repair any damage or malfunction caused by the use of non-Tektronix supplies; or d) to service a product that has been modified or integrated with other products when the effect of such modification or integration increases the time or difficulty of servicing the product.

**THIS WARRANTY IS GIVEN BY TEKTRONIX IN LIEU OF ANY OTHER WARRANTIES, EXPRESS OR IMPLIED. TEKTRONIX AND ITS VENDORS DISCLAIM ANY IMPLIED WARRANTIES OF MERCHANTABILITY OR FITNESS FOR A PARTICULAR PURPOSE. TEKTRONIX' RESPONSIBILITY TO REPAIR OR REPLACE DEFECTIVE PRODUCTS IS THE SOLE AND EXCLUSIVE REMEDY PROVIDED TO THE CUSTOMER FOR BREACH OF THIS WARRANTY. TEKTRONIX AND ITS VENDORS WILL NOT BE LIABLE FOR ANY INDIRECT, SPECIAL, INCIDENTAL, OR CONSEQUENTIAL DAMAGES IRRESPECTIVE OF WHETHER TEKTRONIX OR THE VENDOR HAS ADVANCE NOTICE OF THE POSSIBILITY OF SUCH DAMAGES.**

## **Table of Contents**

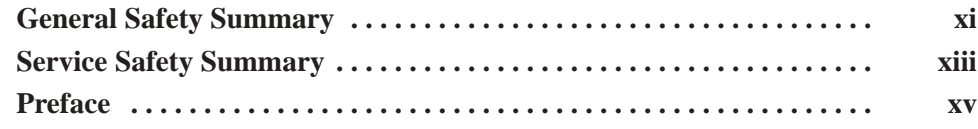

## **Getting Started**

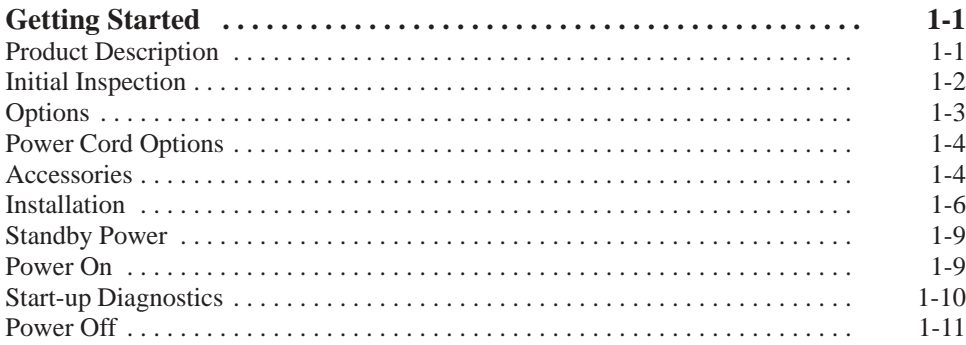

## **Operating Basics**

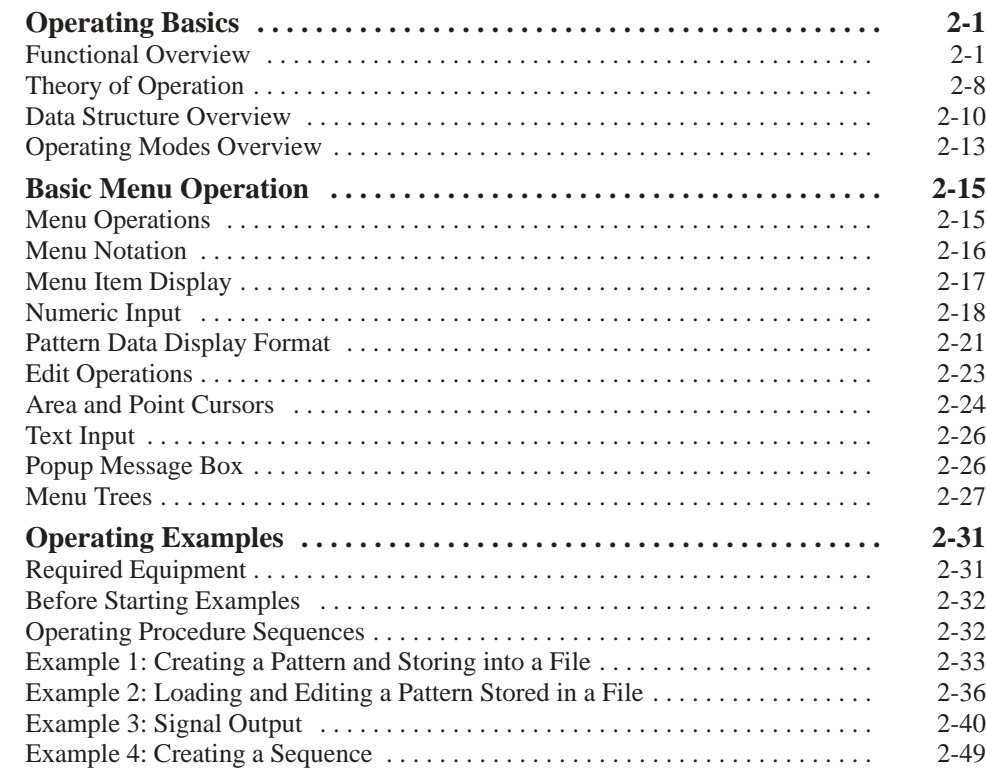

### **Reference**

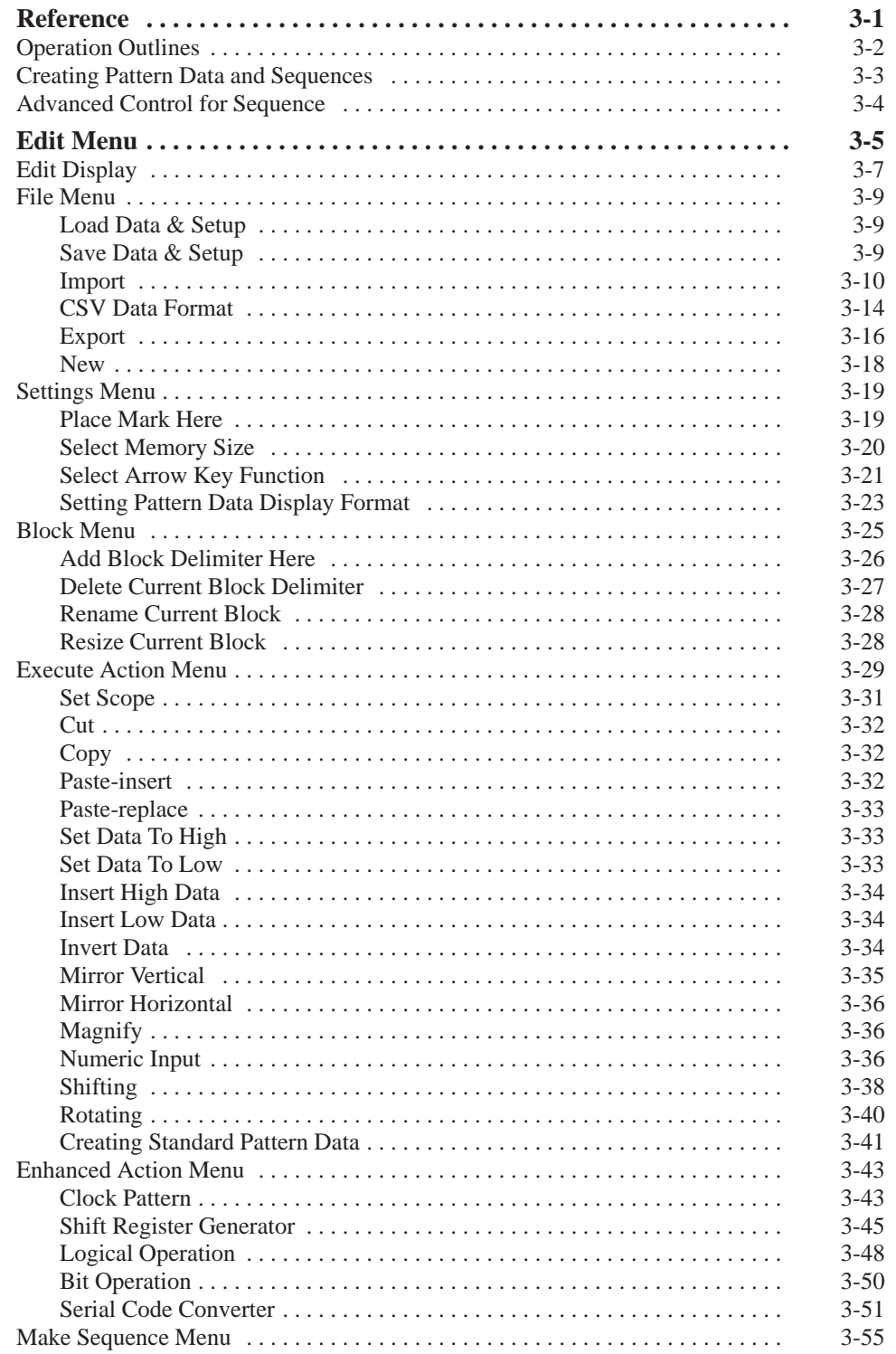

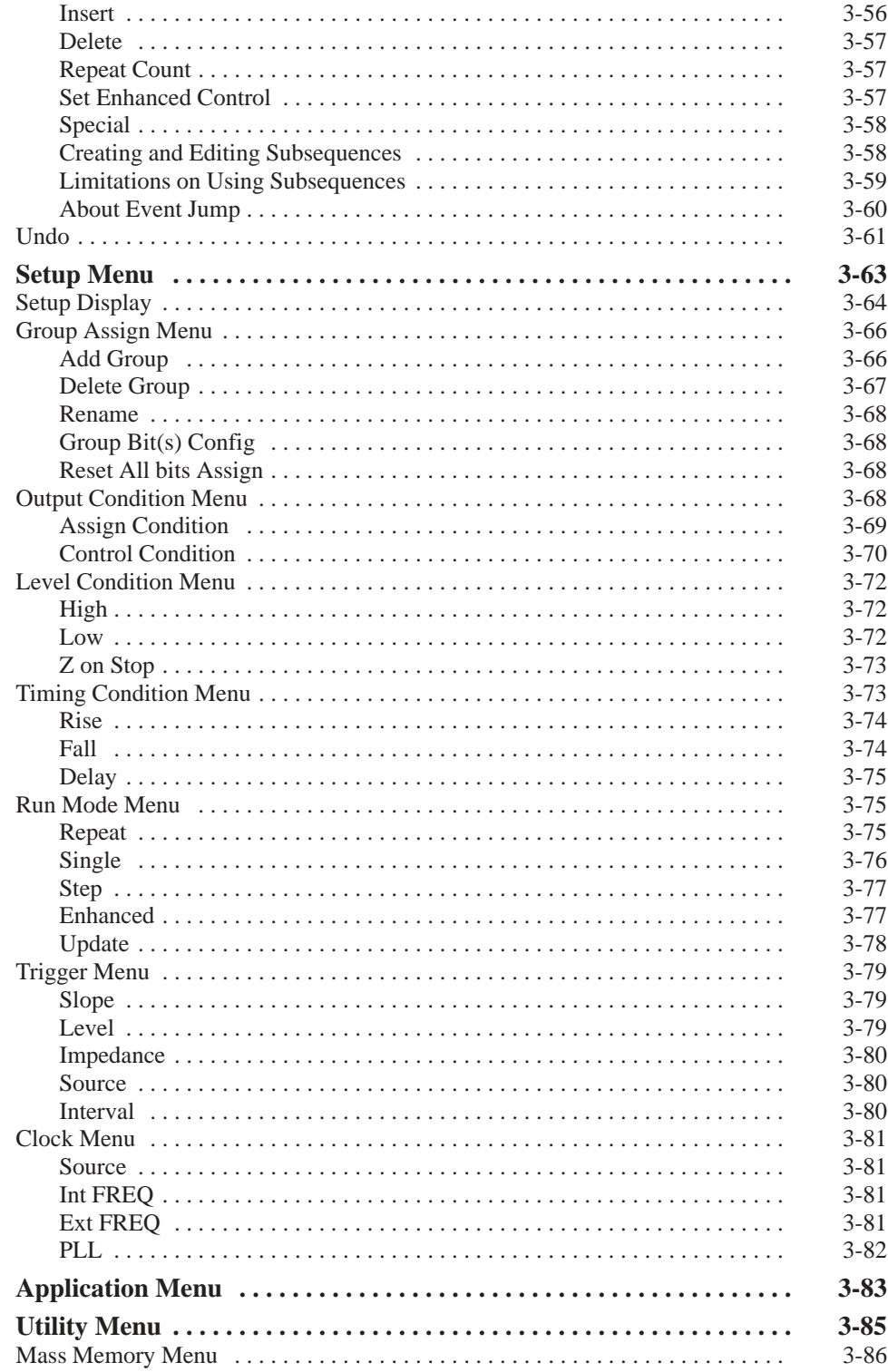

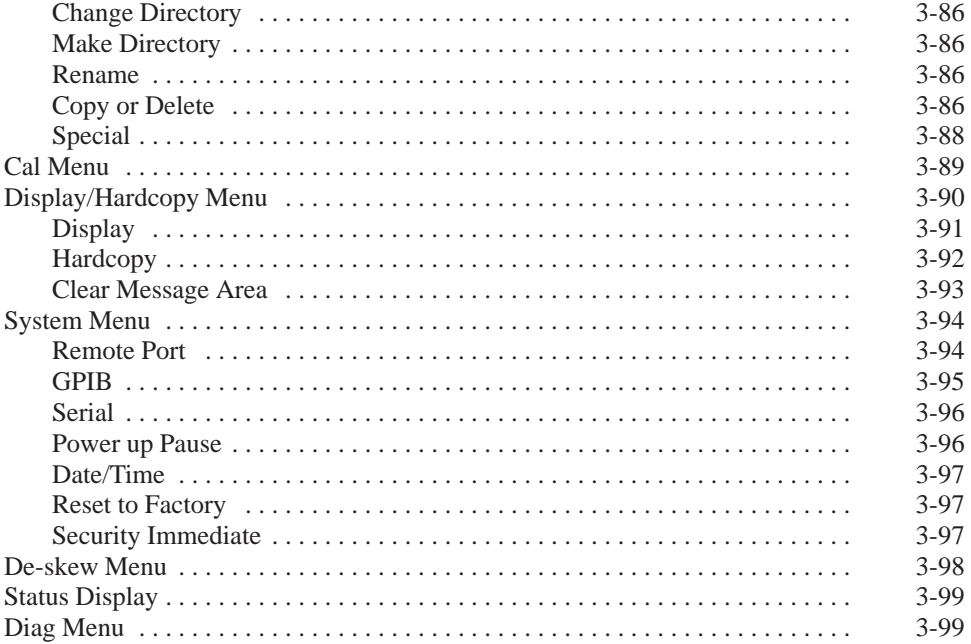

## **Appendices**

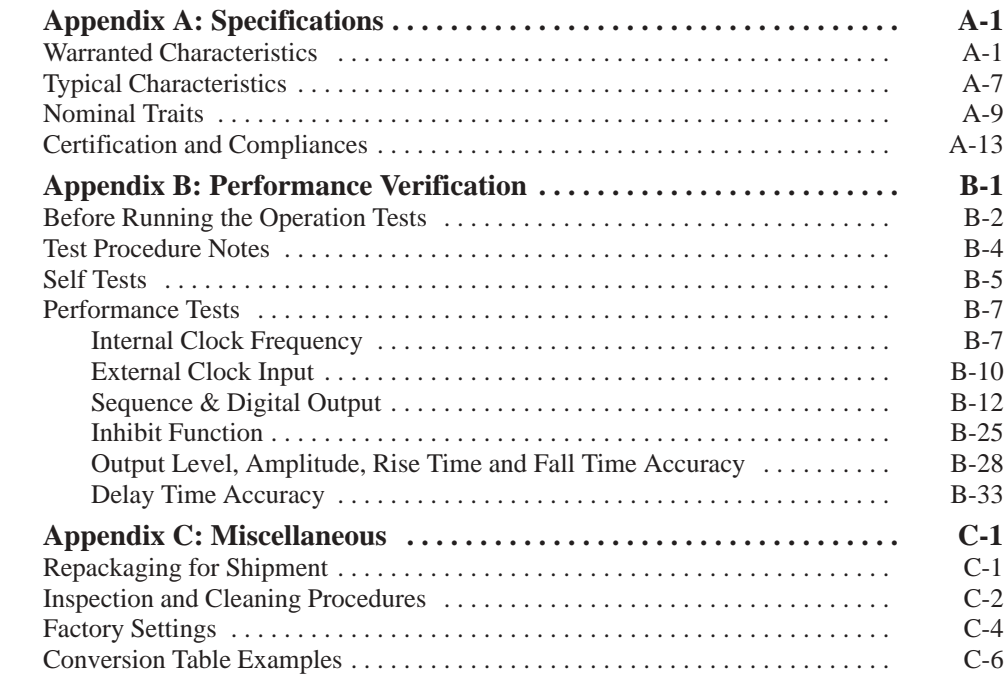

## **Index**

# **List of Figures**

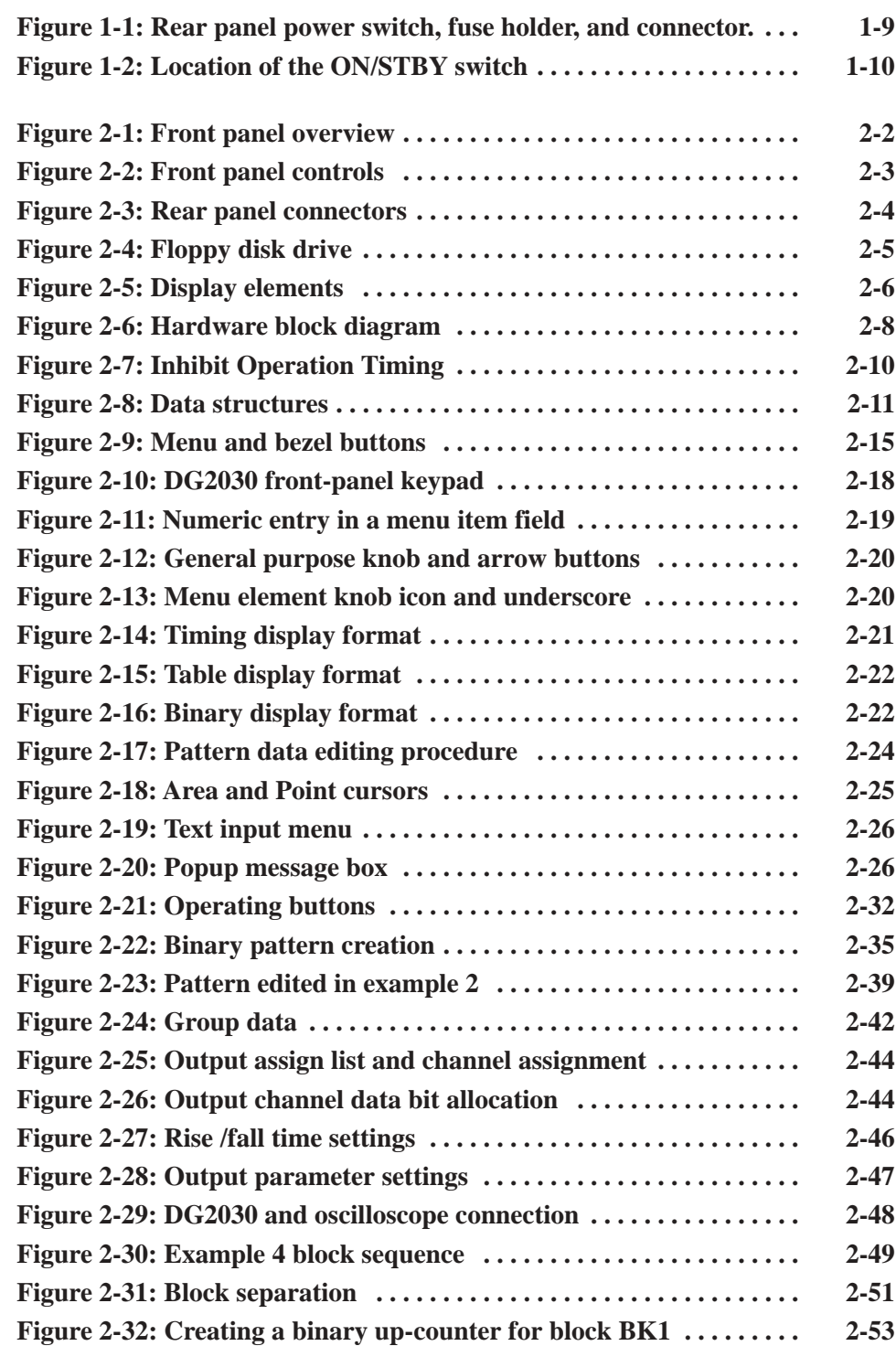

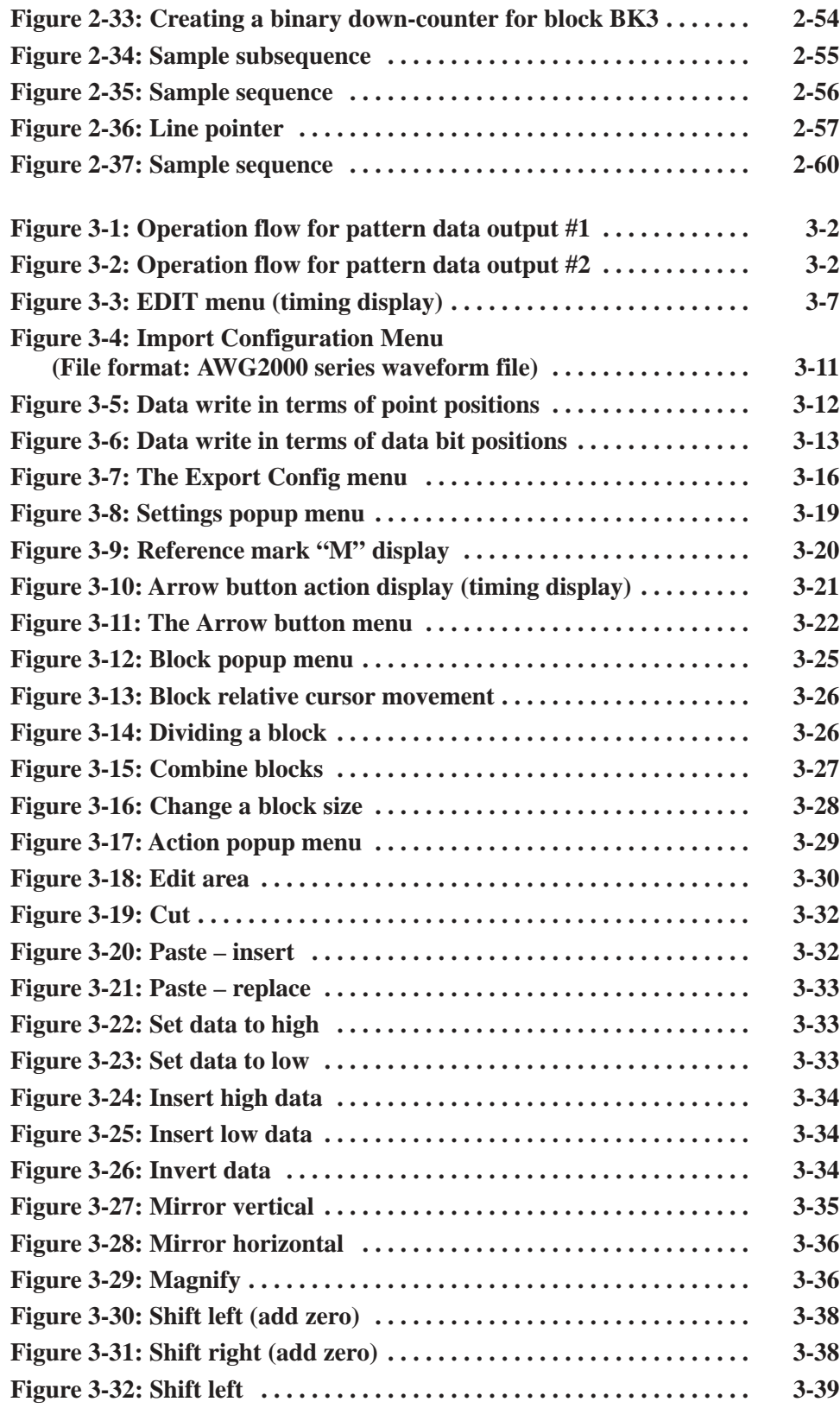

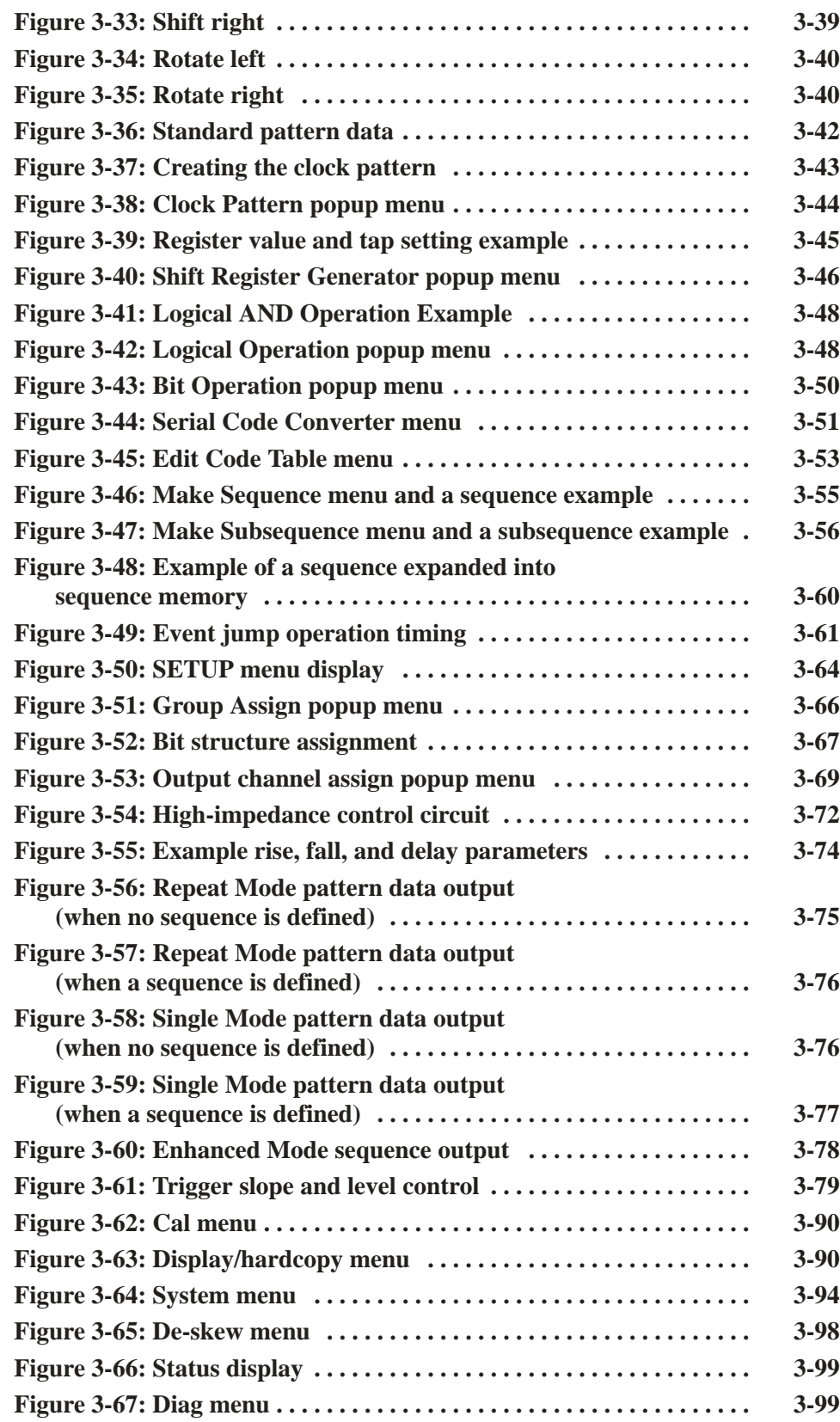

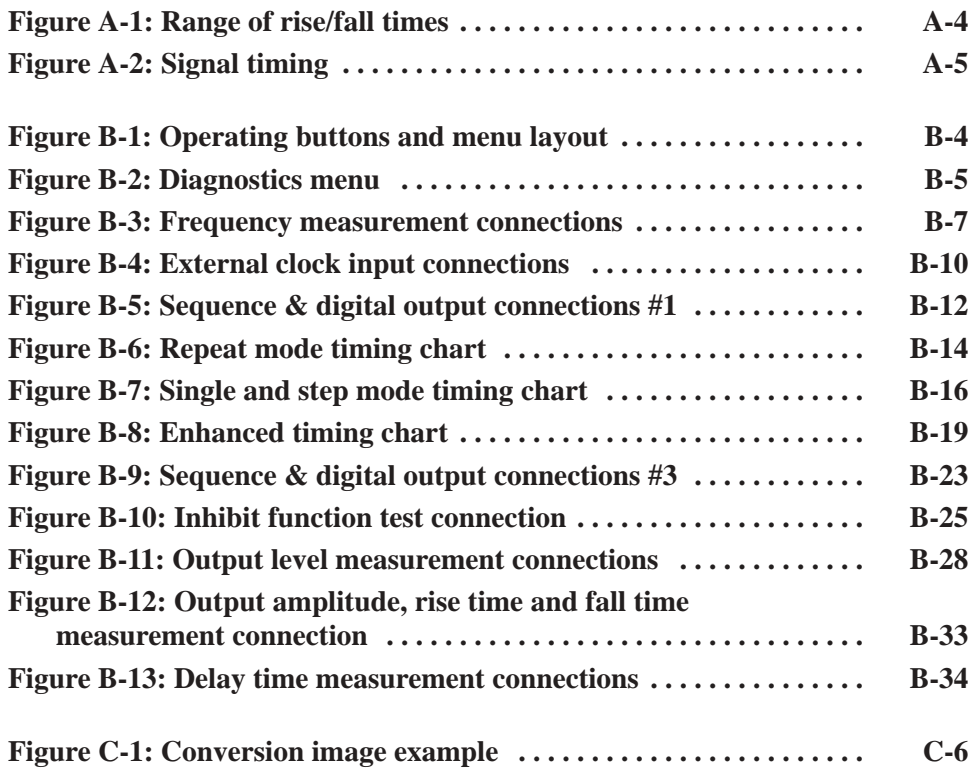

# **List of Tables**

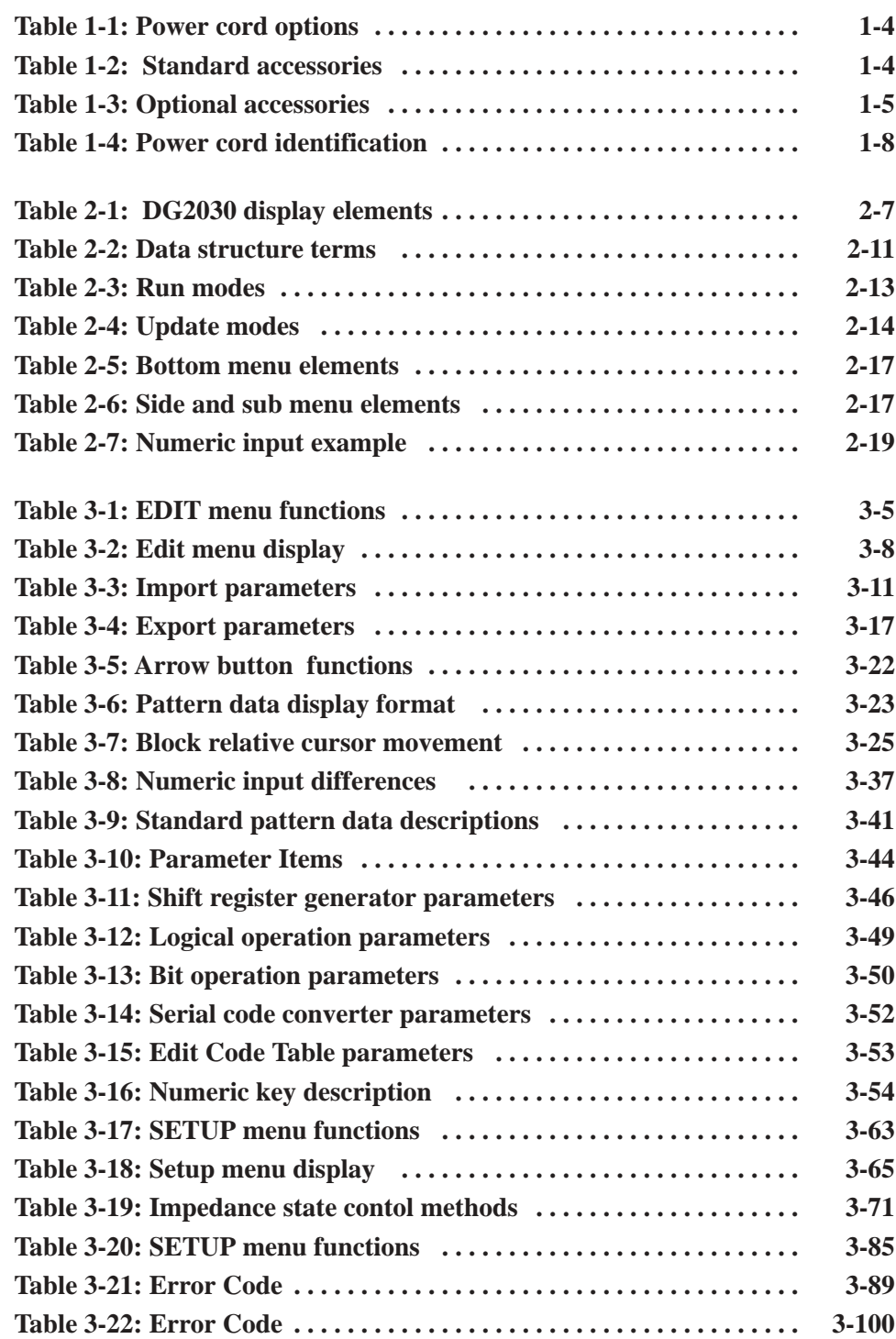

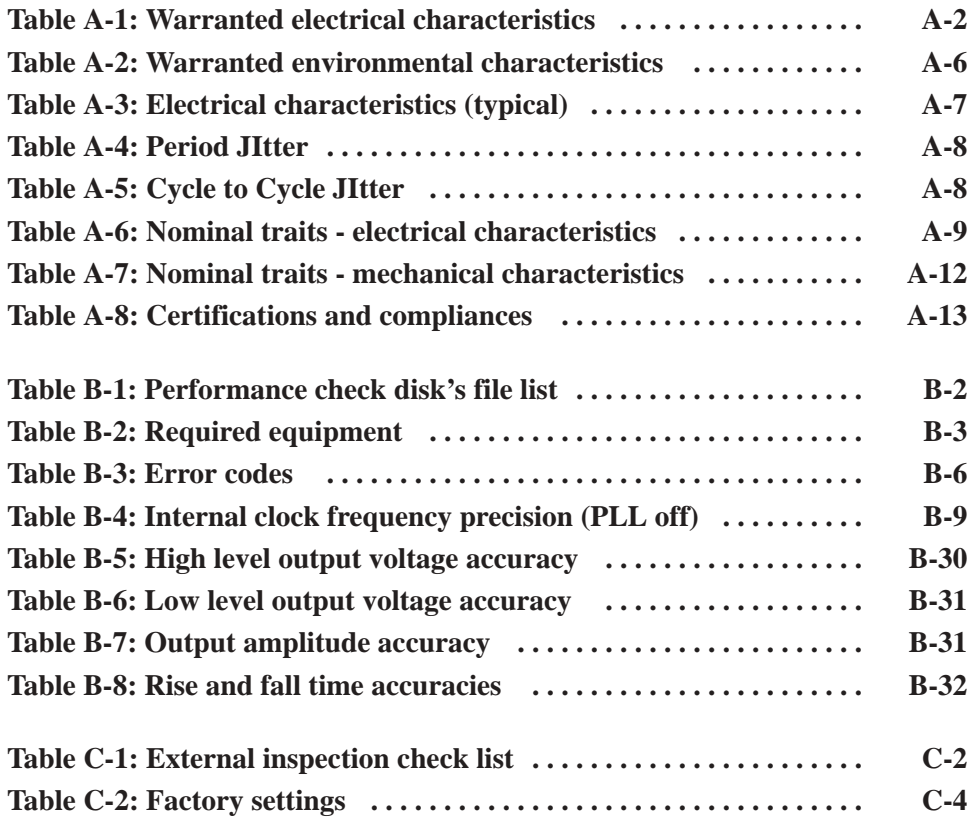

# **General Safety Summary**

Review the following safety precautions to avoid injury and prevent damage to this product or any products connected to it. To avoid potential hazards, use this product only as specified.

*Only qualified personnel should perform service procedures.*

Use Proper Power Cord. Use only the power cord specified for this product and certified for the country of use. **To Avoid Fire or Personal Injury** 

> Connect and Disconnect Properly. Do not connect or disconnect probes or test leads while they are connected to a voltage source.

Ground the Product. This product is grounded through the grounding conductor of the power cord. To avoid electric shock, the grounding conductor must be connected to earth ground. Before making connections to the input or output terminals of the product, ensure that the product is properly grounded.

Observe All Terminal Ratings. To avoid fire or shock hazard, observe all ratings and markings on the product. Consult the product manual for further ratings information before making connections to the product.

Do Not Operate Without Covers. Do not operate this product with covers or panels removed.

**Use Proper Fuse.** Use only the fuse type and rating specified for this product.

Avoid Exposed Circuitry. Do not touch exposed connections and components when power is present.

Do Not Operate With Suspected Failures. If you suspect there is damage to this product, have it inspected by qualified service personnel.

Do Not Operate in Wet/Damp Conditions.

Do Not Operate in an Explosive Atmosphere.

Keep Product Surfaces Clean and Drv.

Provide Proper Ventilation. Refer to the manual's installation instructions for details on installing the product so it has proper ventilation.

#### **Symbols and Terms**

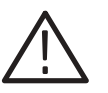

WARNING. Warning statements identify conditions or practices that could result

**CAUTION.** Caution statements identify conditions or practices that could result in *damage to this product or other property.*

Terms on the Product. These terms may appear on the product:

Terms in this Manual. These terms may appear in this manual:

DANGER indicates an injury hazard immediately accessible as you read the marking.

WARNING indicates an injury hazard not immediately accessible as you read the marking.

CAUTION indicates a hazard to property including the product.

Symbols on the Product. The following symbols may appear on the product:

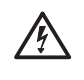

*in injury or loss of life.*

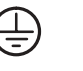

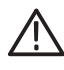

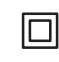

**WARNING** High Voltage

Protective Ground (Earth) Terminal

**CAUTION Refer to Manual** 

Double Insulated

# **Service Safety Summary**

Only qualified personnel should perform service procedures. Read this *Service Safety Summary* and the *General Safety Summary* before performing any service procedures.

Do Not Service Alone. Do not perform internal service or adjustments of this product unless another person capable of rendering first aid and resuscitation is present.

**Disconnect Power.** To avoid electric shock, disconnect the mains power by means of the power cord or, if provided, the power switch.

Use Caution When Servicing the CRT. To avoid electric shock or injury, use extreme caution when handling the CRT. Only qualified personnel familiar with CRT servicing procedures and precautions should remove or install the CRT.

CRTs retain hazardous voltages for long periods of time after power is turned off. Before attempting any servicing, discharge the CRT by shorting the anode to chassis ground. When discharging the CRT, connect the discharge path to ground and then the anode. Rough handling may cause the CRT to implode. Do not nick or scratch the glass or subject it to undue pressure when removing or installing it. When handling the CRT, wear safety goggles and heavy gloves for protection.

Use Care When Servicing With Power On. Dangerous voltages or currents may exist in this product. Disconnect power, remove battery (if applicable), and disconnect test leads before removing protective panels, soldering, or replacing components.

To avoid electric shock, do not touch exposed connections.

**X-Radiation.** To avoid x-radiation exposure, do not modify or otherwise alter the high-voltage circuitry or the CRT enclosure. X-ray emissions generated within this product have been sufficiently shielded.

## **Preface**

The User Manual for the DG2030 Data Generator contains the following sections.

*Getting Started* covers the features of the DG2030, initial inspection, options and accessories, installation procedures, and power on and off procedures. In particular, the installation section covers the procedures required prior to turning on the unit and areas of the instrument that require special care or caution.

*Operating Basics* introduces DG2030-specific terminology and provides an overview of the instrument internal structure, operating principles, basic operating procedures, and numeric input methods. This section also provides basic signal editing examples.

*Reference* describes in detail the functions and use of the DG2030 main menus.

*Appendices* describe product specifications, performance verification instructions, and other information.

### **Related Manuals**

Other documentation for the instrument includes:

- The *DG2030 Programmer Manual* (Tektronix part number 071-0057-XX) explains how to control the DG2030 with a computer through the GPIB or RS-232-C interface. This manual is a standard accessory.
- The *DG2030 Service Manual* (Tektronix part number 071-0058-XX) describes how to maintain and service the DG2030, and provides a complete module-level description of the instrument operation. This manual is an optional accessory.

### **Conventions**

The following typographical conventions are used in this manual.

- Names of front panel controls and menu item names are in bold with the same case (initial capitals or all upper case) as they appear on the unit itself. For example, **SETUP**, **Sub-sequence**.
- Sections 2, 3, and Appendix B describe instrument functions by using a table to list a sequence of steps. Each operating procedure is presented in order starting with step 1, and progresses until the end of the procedures. Execute the action in the top-left table entry first. Then execute actions from left to right along each row. When you are done executing the steps in one row, move to the left end of the next row down, and continue executing the listed steps until the end of the table.

For pop-up menus, use the general-purpose knob to select items from the menu list. Operations such as operation 6 (below) do not involve pressing the buttons shown in the row above, but rather are descriptions of operations to be performed.

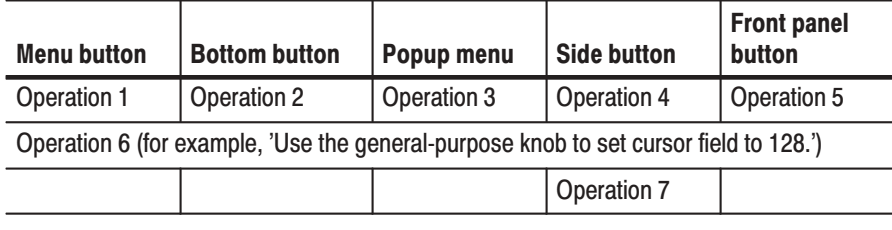

## **Contacting Tektronix**

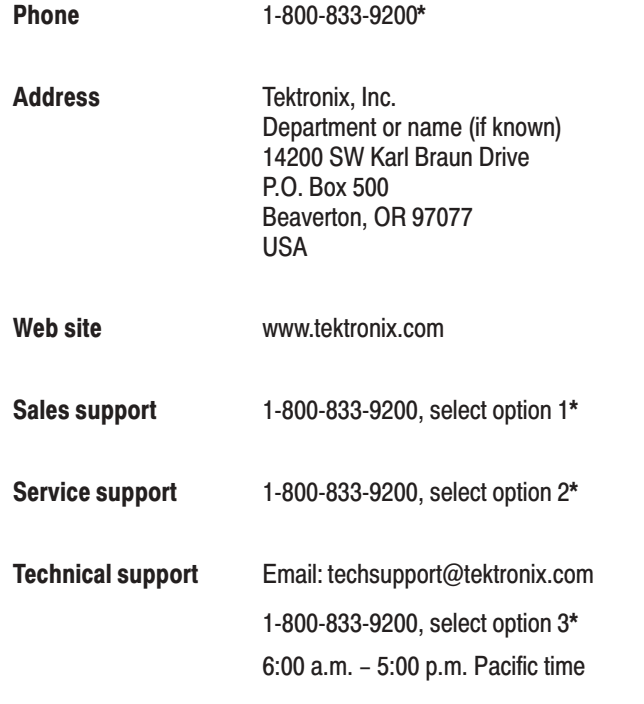

 $\star$ This phone number is toll free in North America. After office hours, please leave a voice mail message. Outside North America, contact a Tektronix sales office or distributor; see the Tektronix web site for a list of offices.

Preface

## **Getting Started**

This section provides the following information:

- ш Description and features of the DG2030
- П Initial inspection
- $\blacksquare$ Standard and optional accessories
- E Installation procedures
- П Power on and off procedures

#### **Product Description**

The DG2030 is a portable digital data generator designed for high performance and ease of use. The DG2030 is easy to use for testing and evaluating semiconductors and logic circuits, which are continually becoming faster and more complex.

The DG2030 provides high performance and a wide range of functions in a compact package. The DG2030 includes the following features:

- l. Maximum data rate of 400 MHz
- I. 256 K word pattern memory
- $\overline{\phantom{a}}$  Flexible sequence looping (which does the equivalent of over a billion word patterns)
- ш 4 channels (with support for up to 8 channels by adding an optional module)
- For each output channel:
	- Variable output levels (from  $-1.5$  to  $+3.5$  V, into  $50 \Omega$ )
	- ш 10 pS timing skew adjustment function
	- ш Pulse rise and fall time setting (for 2 V p-p or higher output level)
	- Ē. Delay setting (20 ps resolution)

Any memory size from 90 words to 256 K words can be used easily, with no restrictions within that range. Each of 8 bit data channels can be assigned to any output channel. Output channels support setting of high and low output voltage levels, rise and fall time, delay time, and output stages to a high-impedance state. The DG2030 also provides a 4000-step sequence controller, which enables the generation of not only a data pattern longer than the pattern memory but also dynamic pattern change triggered by external events.

The DG2030 provides flexible data editing functions, including word and line unit input and extended data creation functions. Also, the DG2030 provides a rich set of functions required for system construction, such as a sequencing function, a jump function using external input, and an inhibit function.

The following list just a few of the many features of the DG2030: **Features** 

- l. The DG2030 supports subassembly and system testing by simulating the digital signals from incomplete sections of a product.
- Logic function test systems can be constructed by combining this instrument with a logic analyzer.
- $\blacksquare$  Margin tests can be performed by using the DG2030 to generate patterns that have a low probability of occurrence or are difficult to generate.
- **COLOR**  Interactive digital simulation systems can be constructed using the sequence output, external jump, and tri-state control functions.
- $\blacksquare$  Flexible data output functions make the DG2030 an ideal data generator for simulation of LCD display units, CCD line and area sensors, and all types of digital circuits.

### **Initial Inspection**

Before unpacking the DG2030 from its shipping carton, inspect the package for signs of external damage. If the carton is damaged, notify the carrier. The carton contains the instrument and its standard accessories. Refer to the Standard Accessories list in Section 1.

This instrument was thoroughly inspected for mechanical and electrical defects before shipment. It should be free of dents or scratches. To confirm this, inspect the instrument for physical damage that happened in transit, and test instrument functionality, by following the Operating Examples in this manual. You can also perform a full Performance Verification as listed in Appendix B. If a discrepancy is found, contact your local Tektronix Field Office or representative.

**NOTE**. Save the shipping carton and packaging materials for repackaging in *case shipment becomes necessary.*

## **Options**

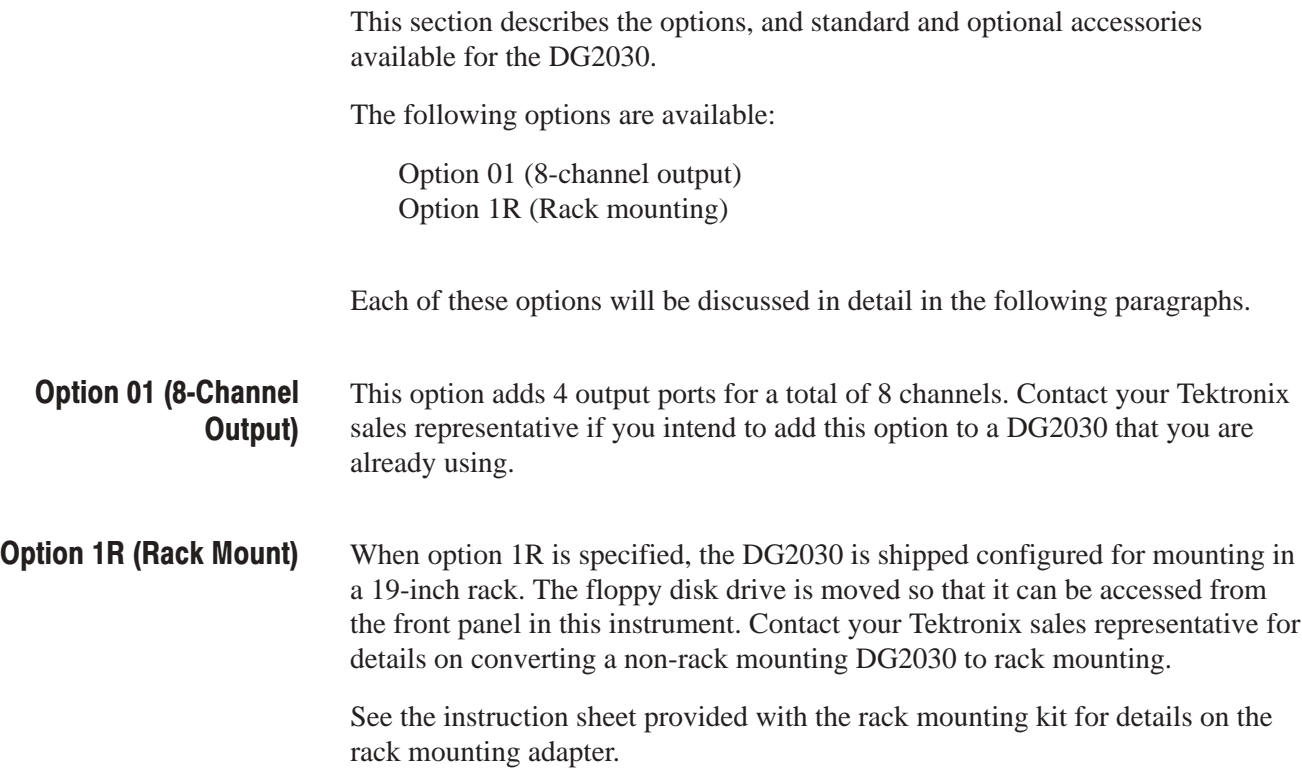

## **Power Cord Options**

Table 1-1 lists the power cords available with the DG2030.

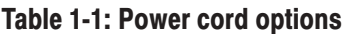

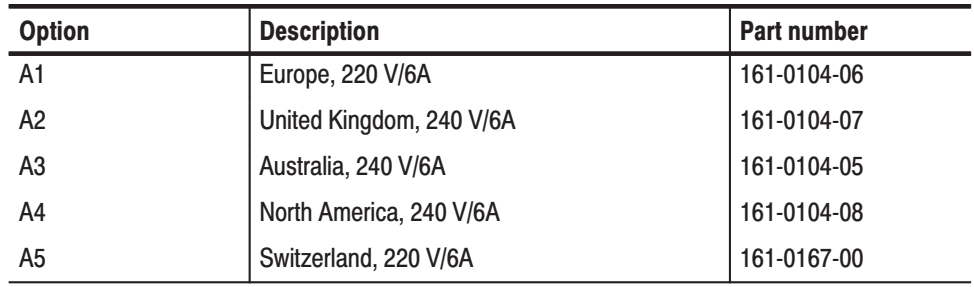

### **Accessories**

Table 1-2 lists the standard accessories provided with the DG2030. **Standard Accessories** 

#### Table 1-2: Standard accessories

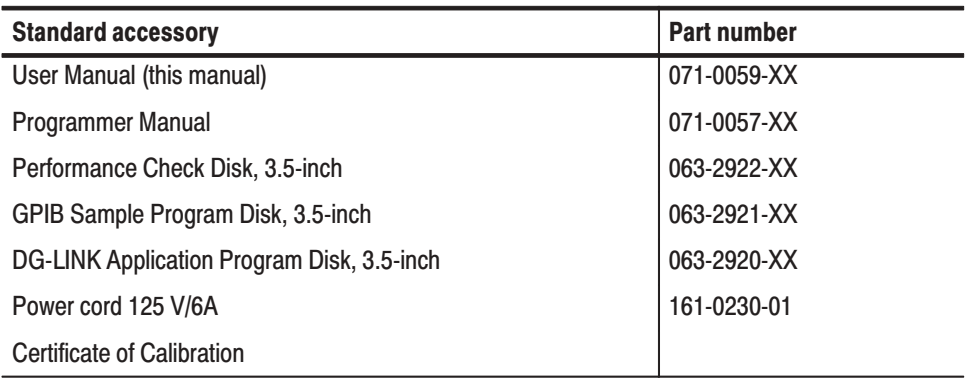

#### **Optional Accessories**

Table 1-3 lists the optional accessories that are recommended for use with the DG2030.

#### Table 1-3: Optional accessories

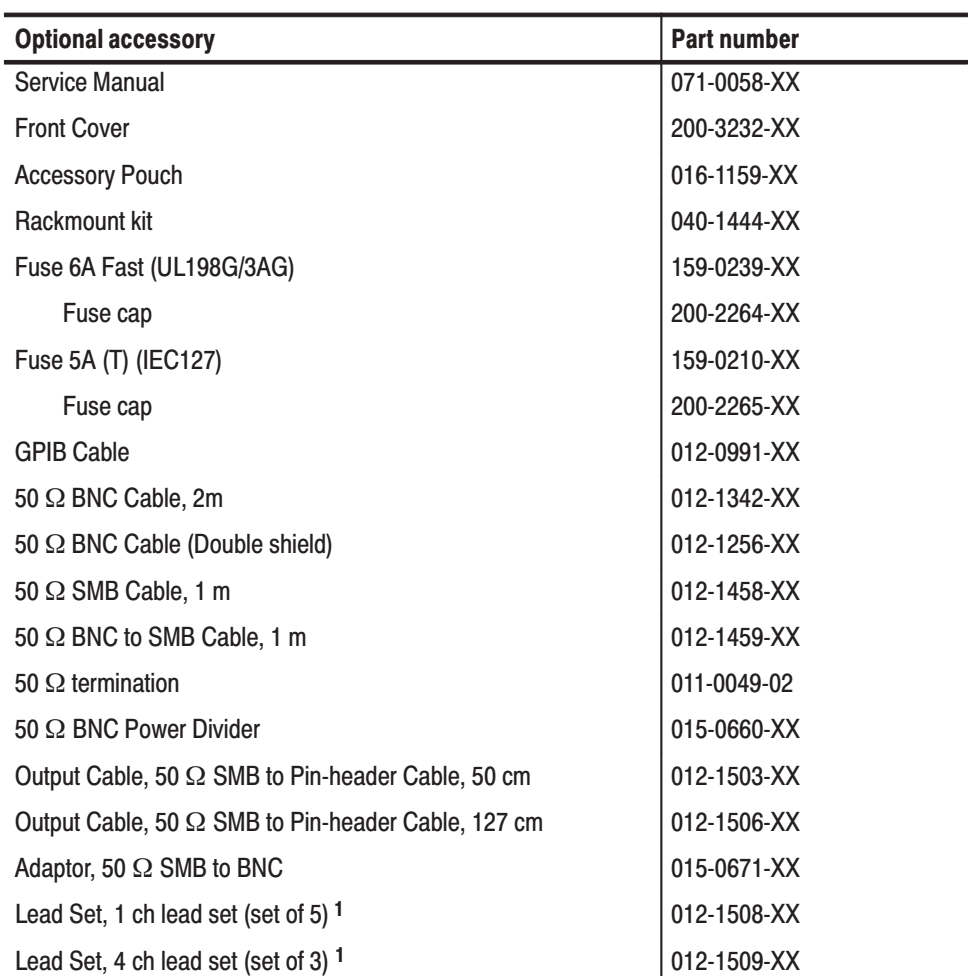

1 Used to provide the flexible connection for output signal and grounding by attaching to the pin-header end of the 50  $\Omega$  cable (SMB to pin header or pin header to pin header).

### **Installation**

Before installation, refer to the Safety Summary at the front of this manual for power source, grounding, and other safety information.

Before you use the instrument, ensure that it is properly installed and powered on. To properly install and power on the instrument, perform the following steps:

**1.** Check that the operating environment is correct.

The DG2030 operates correctly in ambient temperatures from  $+10^{\circ}$  C to +40- C and relative humidity from 20% to 80%. If the instrument is stored at temperatures outside this usage temperature range, do not switch on the power until the chassis has come within the operating temperature range. For more operating environment information, refer to Appendix A, *Specifications*.

**NOTE**. If you are installing the instrument in the dedicated rack, refer to the *instruction sheet that comes with the rack mounting kit.*

**2.** Before switching on the power, double check that there is nothing blocking the flow of air at the fan and air intake holes.

the instrument takes in outside air and cools itself by forcibly exhausting air with the fan on its left side. Leave space at the sides of the instrument so that the heat generated within the instrument does not build up and harm the operation. There are holes for air intake on the sides and bottom of the cabinet. After switching on the power, double check that the fan is turning. Here are the minimums for the space at the sides of the instrument.

Top and bottom : 2.5 cm (1 inche) Left and right : 15.0 cm (6 inches) Rear : 7.5 cm (3 inches)

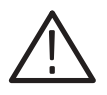

WARNING. Always unplug the power cord from the socket before checking the *line fuse.*

**3.** Remove the fuse from the fuse holder on the rear panel and check the fuse.

To remove the fuse, turn it counter-clock-wise with a screwdriver while pushing it in. There are two types of fuses provided. Here is the fuse type and rating.

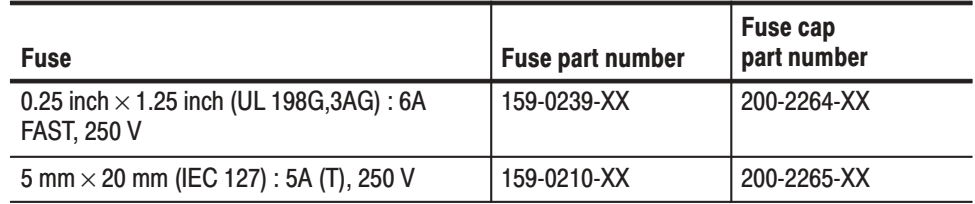

**NOTE**. The second fuse listed in the table above is approved under the IEC *standards. This fuse is used in equipment sold in the European market.*

**4.** Check that you have the proper electrical connections. The DG2030 operates within the following power supply voltage and frequency ranges:

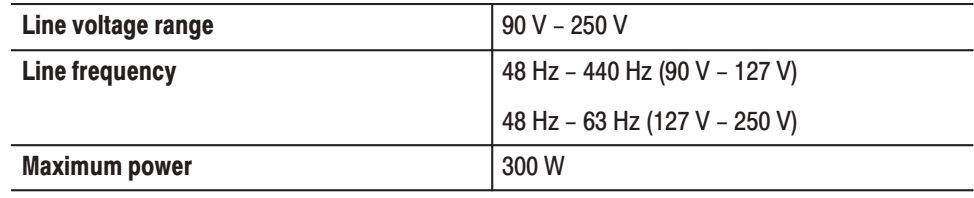

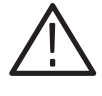

CAUTION. The DG2030 is shipped with a power cord appropriate for use with *normal 115 V power systems. If the DG2030 is to be used with 230 V power, the power cord must be replaced with one appropriate for the power source used. See* Table 1-4, Power cord identification*, for the available power cord types.*

**5.** Connect the proper power cord from the rear panel power connector to the power system.

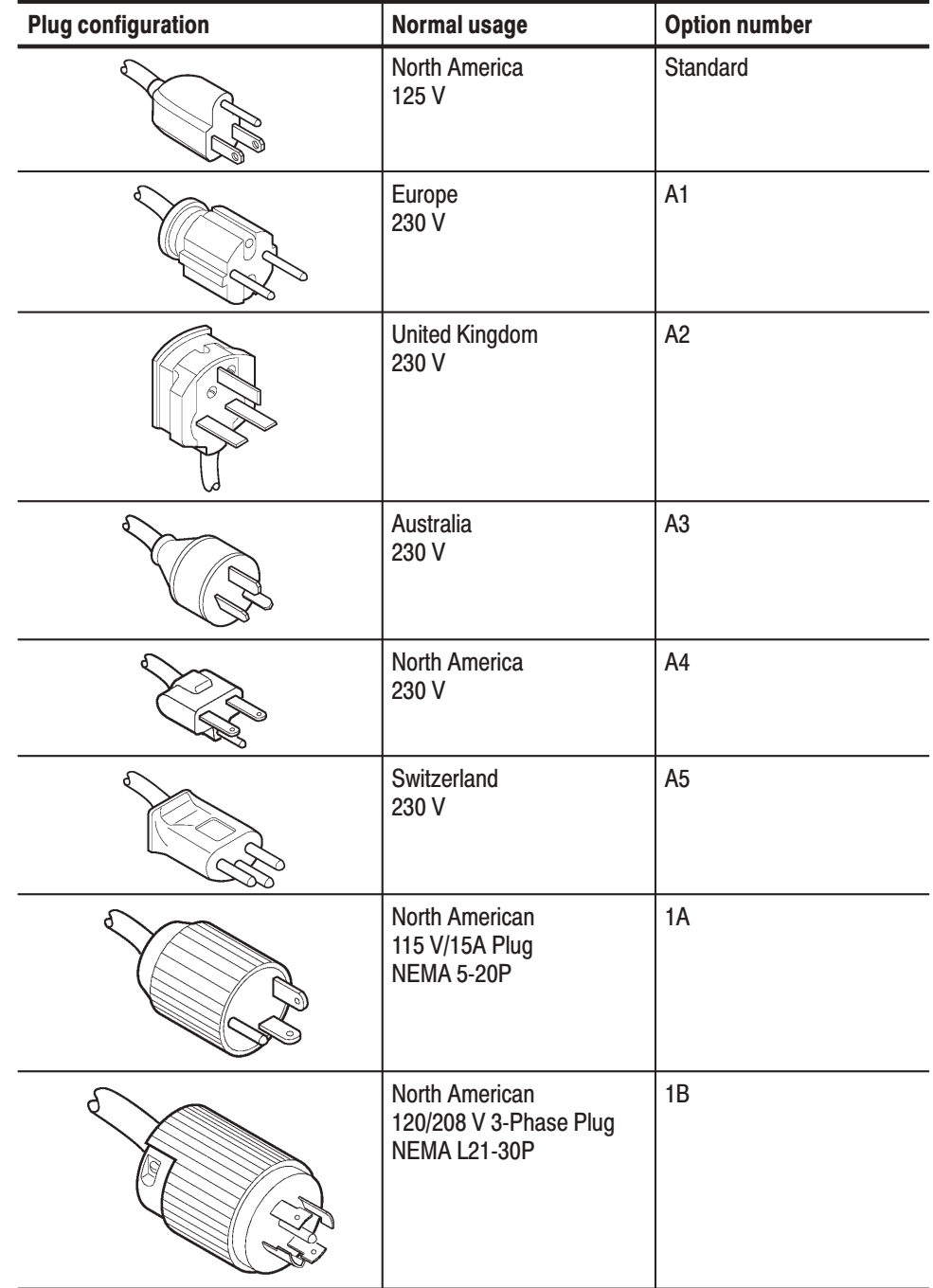

#### Table 1-4: Power cord identification

#### **Standby Power**

**6.** Push the **PRINCIPAL POWER SWITCH** (shown in Figure 1-1) on the rear panel of the instrument. Power is now applied to the standby circuit of the instrument. Once the instrument is installed, leave the **PRINCIPAL POWER SWITCH** on and use the **ON/STBY** switch as the power switch.

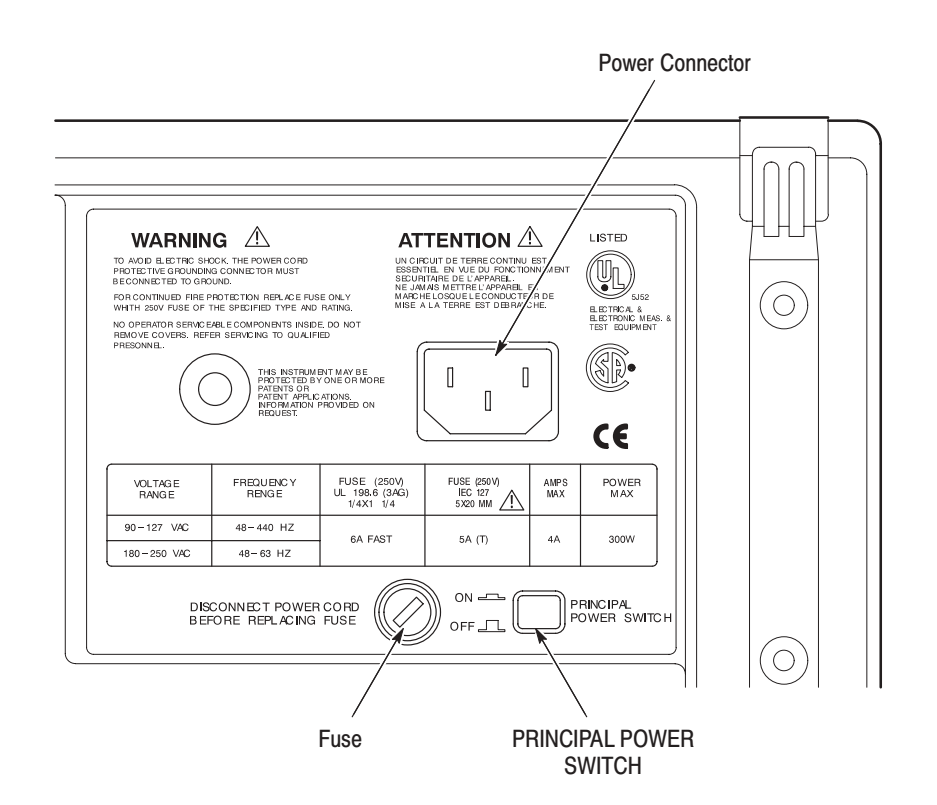

Figure 1-1: Rear panel power switch, fuse holder, and connector.

#### **Power On**

**7.** Press the **ON/STBY** switch (shown in Figure 1-2) on the lower left side of the front panel to switch on the power for the instrument.

**NOTE**. the instrument needs to be warmed up for at least 20 minutes and then be *calibrated for the clock in order to operate at its optimum precision.*

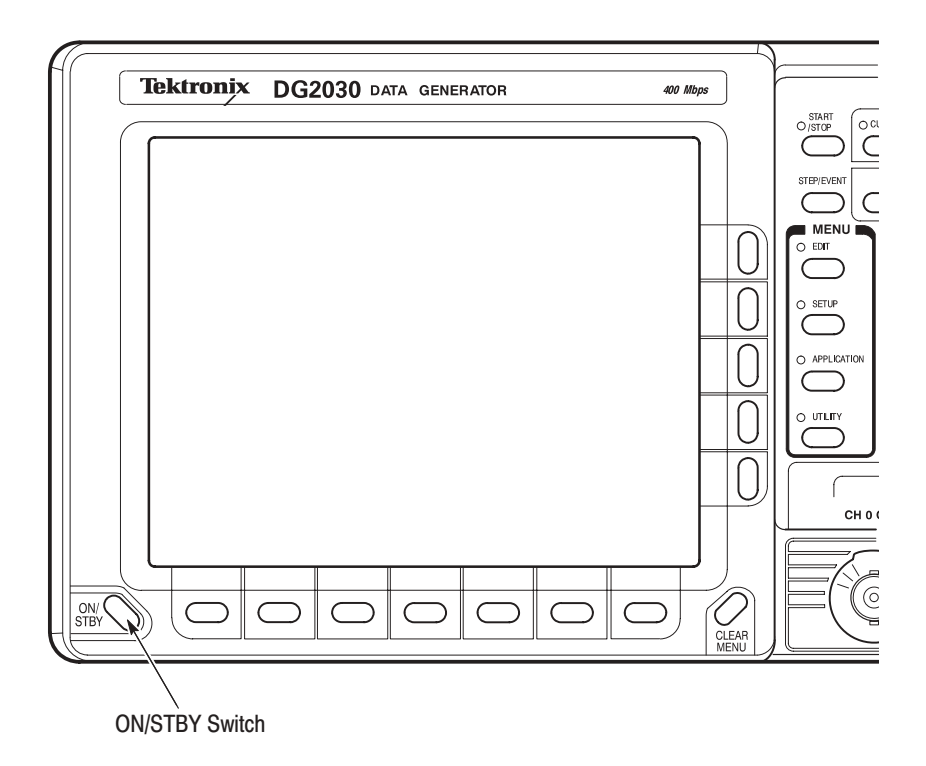

Figure 1-2: Location of the ON/STBY switch

### **Start-up Diagnostics**

**8.** The DG2030 automatically runs diagnostics when the instrument is turned on from the ON/STBY switch. These diagnostics check whether the instrument is performing within its defined operating characteristics. If all the diagnostic items have been completed without error, the instrument displays the EDIT menu.

If an error is detected, the instrument displays a fail and error code message. You can exit this state by pressing any front-panel button to display the EDIT menu. However, until the error is corrected, the instrument performance cannot be relied on.

If the instrument chassis temperature is outside the specified operating range, an error will occur during the power-up diagnostics. If this happens, turn off the instrument, wait until the chassis temperature is within normal operating range, and then switch the power on again.

 *. Contact your local Tektronix Field Office or representative if an error is displayed.*

## **Power Off**

To power off the DG2030, press the **ON/STBY** switch.

Getting Started

## **Operating Basics**

This section provides the following information:

- ш An overview of the instrument controls and their functions.
- L. An overview of the DG2030 hardware.
- Ē. Operations commonly performed on the instrument and how to enter numbers.
- п Simple examples showing how to edit, save, and recall pattern data.

### **Functional Overview**

This section describes the terminology and functions of the DG2030 front, side, and rear panel controls. This section also describes the terminology and content of representative screen displays.

Figure 2-1 shows the layout of the DG2030 front panel. Figure 2-2 describes each front-panel control in detail. **Front Panel** 

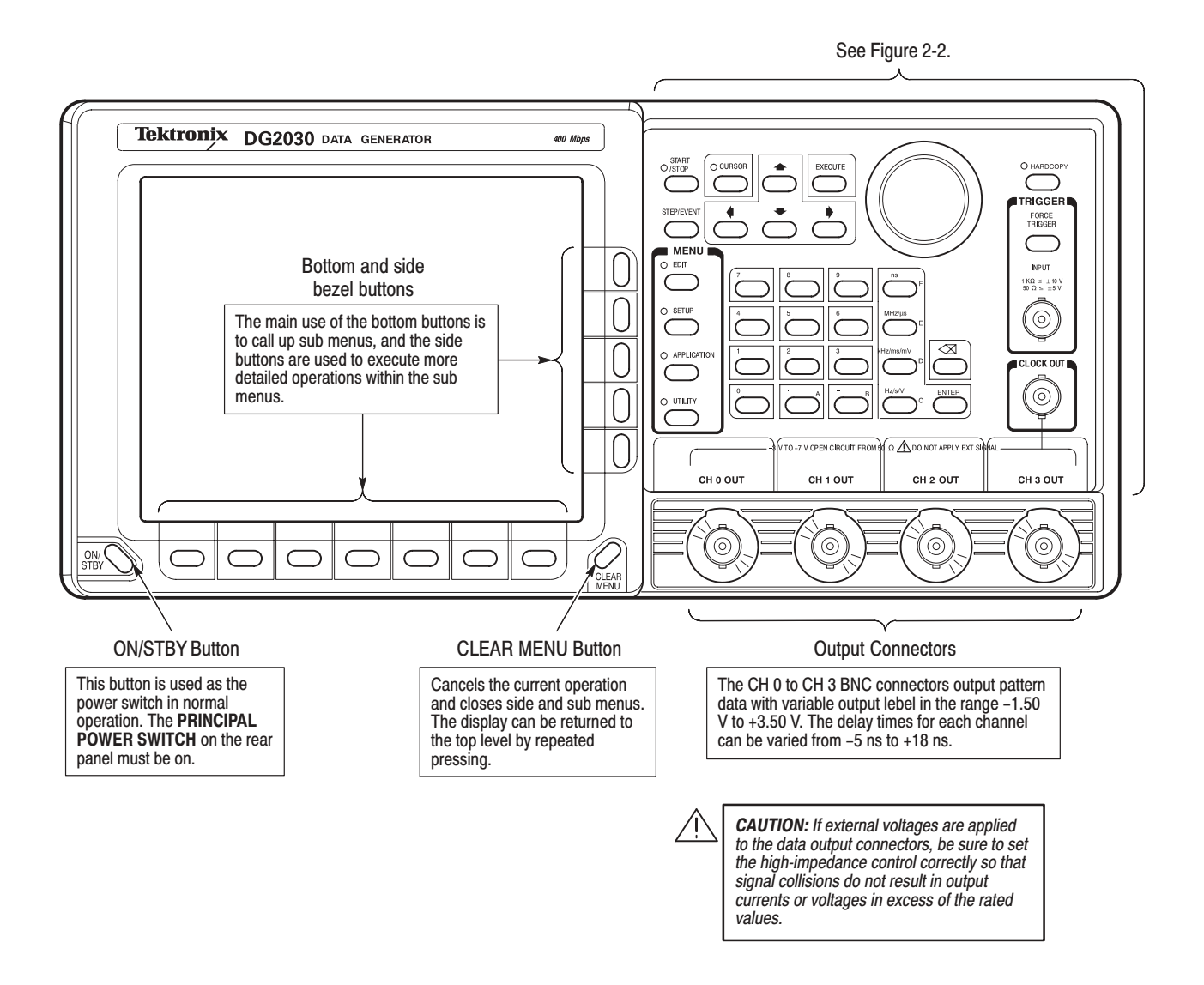

Figure 2-1: Front panel overview
#### **START/STOP Button**

Starts or stops pattern data output. When automatic pattern data update is not used, the pattern data is updated before output is started.

The indicator lights in the output state. It will flash when there is a discrepancy between the output data and the displayed data due to pattern data not being updated.

When automatic pattern data update is specified, the indicator flashes rapidly during data update. It flashes slowly when automatic update is not performed and data update is required.

Refer to Update on page 3-78 for update mode.

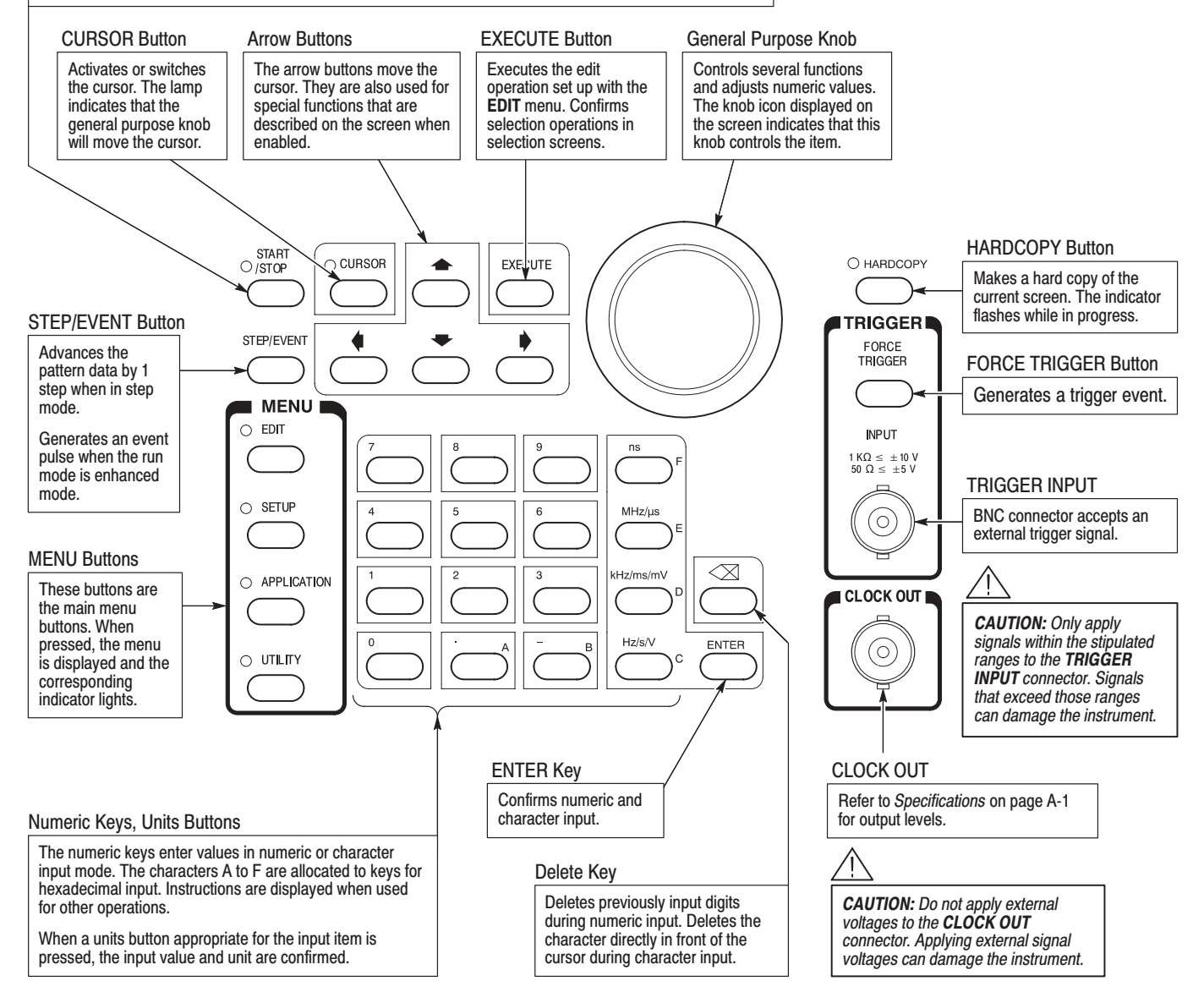

#### **Figure 2-2: Front panel controls**

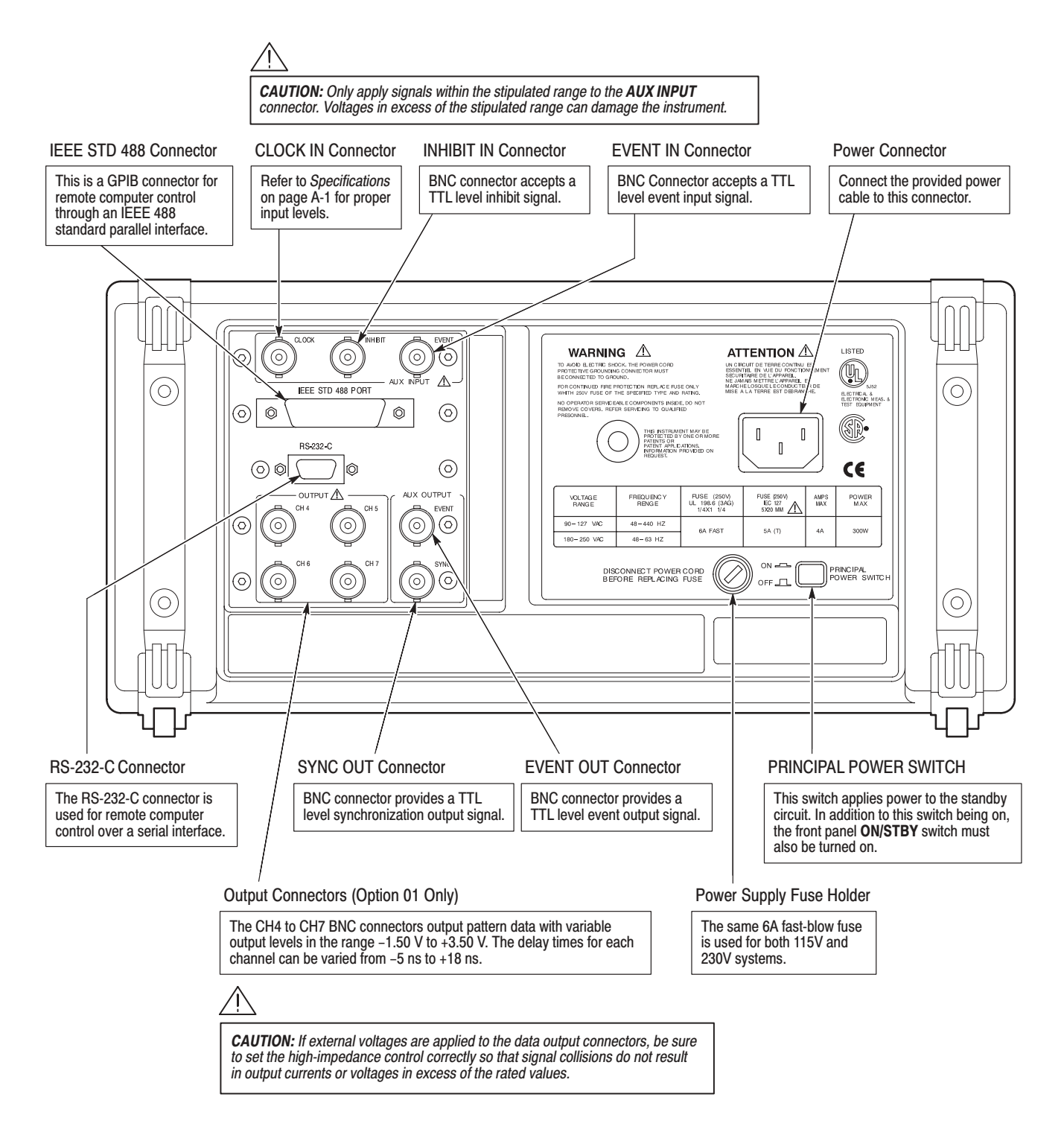

#### Figure 2-3 shows the rear panel signal and power connectors. **Rear Panel**

Figure 2-3: Rear panel connectors

### **Floppy Disk Drive**

Figure 2-4 shows the floppy disk drive controls and indicators. The floppy disk drive is located on the right side of the DG2030 chassis. You use the floppy disk drive to save and recall instrument pattern and setting data.

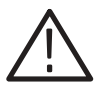

CAUTION. Do not press the eject button while the DG2030 is writing to the *floppy disk. Doing so can cause data corruption on the floppy disk.*

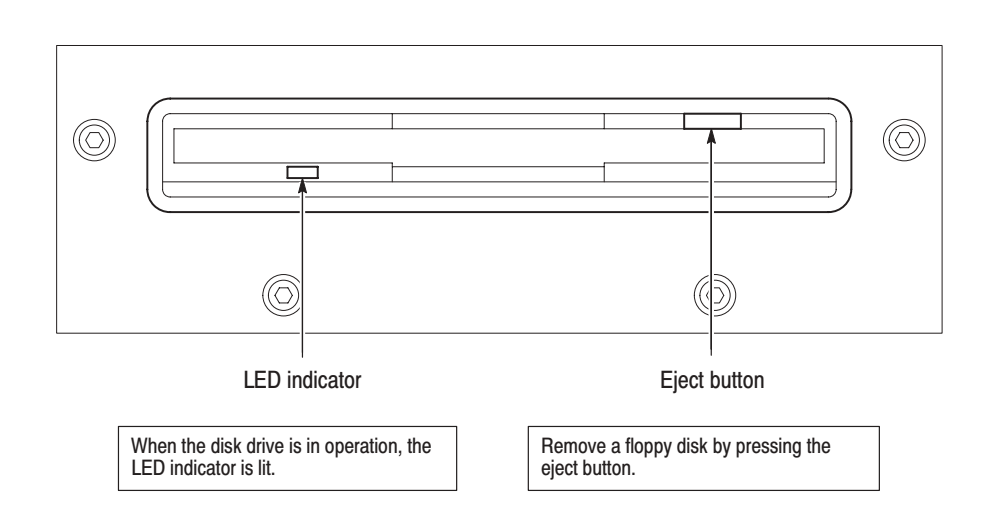

Figure 2-4: Floppy disk drive

#### Figure 2-5 shows the display elements, including bottom and side menus, work area, status lines, and so on. Also shown are a popup menu and message box. Table 2-1 describes each element in detail. **Display Elements**

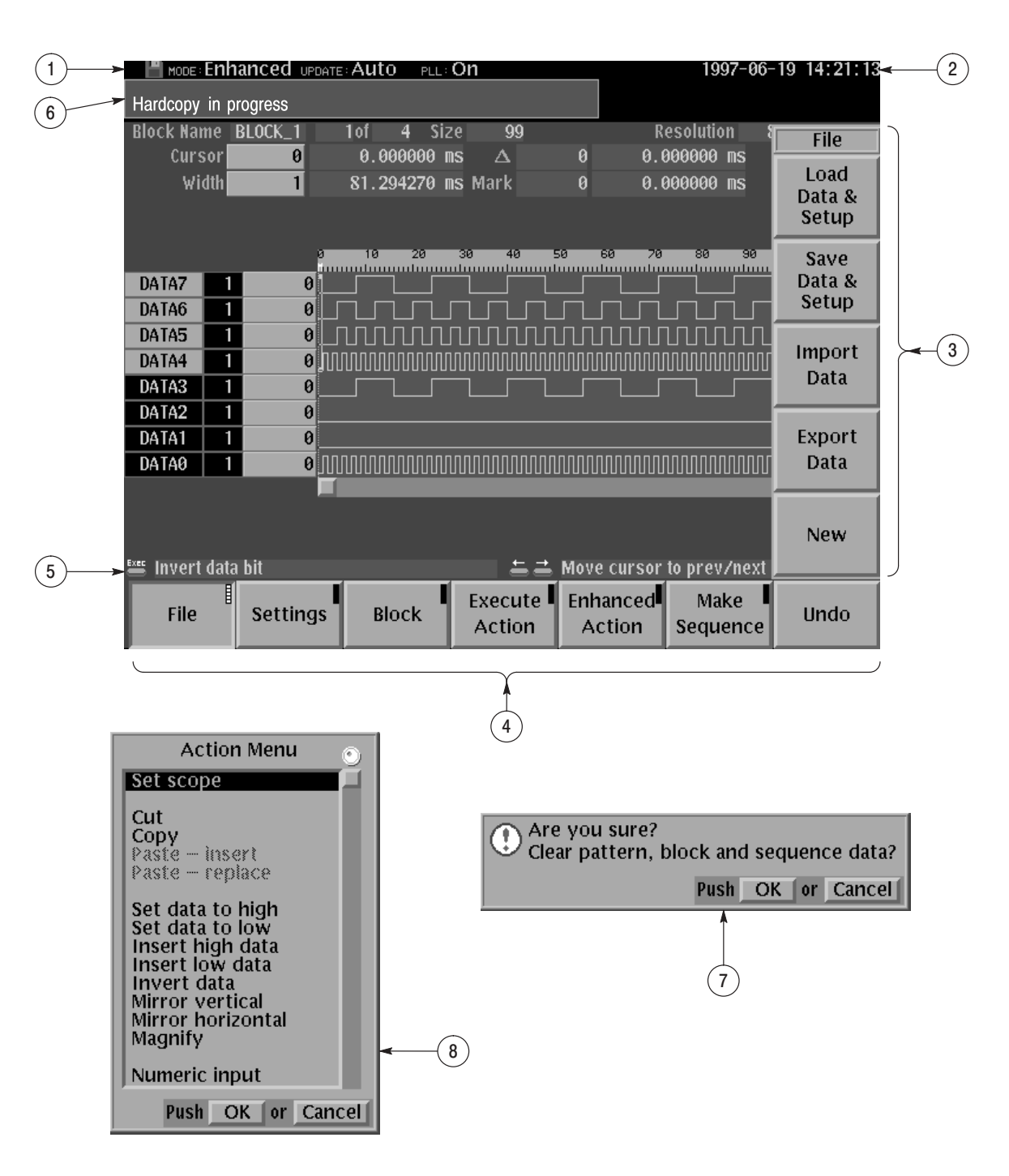

Figure 2-5: Display elements

| <b>Figure</b><br>number | Label                                         | <b>Description</b>                                                                                                    | Page     |  |  |  |
|-------------------------|-----------------------------------------------|----------------------------------------------------------------------------------------------------|----------|--|--|--|
| 1                       | Status area                                   | Displays the current status of the instrument. This status<br>line is always displayed, whichever menu is displayed.<br>The status line displays the following four items.                                                                                                    |          |  |  |  |
|                         |                                               | <b>MODE:</b> Displays the run mode in which pattern data will<br>be output.                                                                                                    | $3 - 75$ |  |  |  |
|                         |                                               | <b>UPDATE:</b> Displays the update method for pattern data<br>output when data is updated.                                                                                                    |          |  |  |  |
|                         |                                               | PLL: Displays whether or not the PLL circuit is used as<br>the internal oscillator circuit.                                                                                                    | $3 - 82$ |  |  |  |
|                         |                                               | In addition, there is also a disk icon that indicates<br>whether or not a floppy disk is inserted in the disk drive.<br>A clock icon may also be displayed at the left end of the<br>status line. When this icon is displayed, the instrument is<br>busy with internal processing and cannot accept other<br>inputs. |          |  |  |  |
| $\overline{2}$          | Date and Time<br>display area                 | The date and time display can be turned on or off using<br>the UTILITY menu.                                                                                                    | $3 - 91$ |  |  |  |
| 3                       | Side menu                                     | Related side menu items are displayed here when a<br>bottom menu item is selected. The topmost entry in the<br>side menu displays either a label representing the side<br>menu or the operation name for the confirmed item.                                                                                         |          |  |  |  |
| 4                       | Bottom menu                                   | When one of the buttons in the menu section is pressed,<br>the corresponding bottom menu is displayed. When a<br>bottom menu item is selected the corresponding side<br>menu is displayed. Selecting the same bottom menu<br>item again closes the side menu.                                                        |          |  |  |  |
| 5                       | <b>Button function</b><br>description<br>area | Displays descriptions of the functions of the front panel<br>buttons.                                                                                                    |          |  |  |  |
| 6                       | Message dis-<br>play area                     | Displays messages that report on the current processing<br>state. This area can be also used by remote commands<br>to display user messages.                                                                                                    |          |  |  |  |
| 7                       | Popup mes-<br>sage box                        | When required, the instrument temporarily displays a<br>window at the center of the screen to display a warning<br>or question for the user.                                                                                                    |          |  |  |  |
| 8                       | Popup menu                                    | The instrument sometimes displays a pop-up menu<br>when a bottom menu or side menu item is selected.<br>Enter a numeric value or select an item using either the<br>general purpose knob or the front panel buttons.                                                                                                 |          |  |  |  |

Table 2-1: DG2030 display elements

# **Theory of Operation**

This section presents an overview of the DG2030 hardware, data structures, and operating modes to allow you to take full advantage of the DG2030.

**Block Diagram** Figure 2-6 shows the main hardware blocks that make up the instrument. This section describes these hardware blocks to provide the background knowledge necessary to use the instrument effectively.

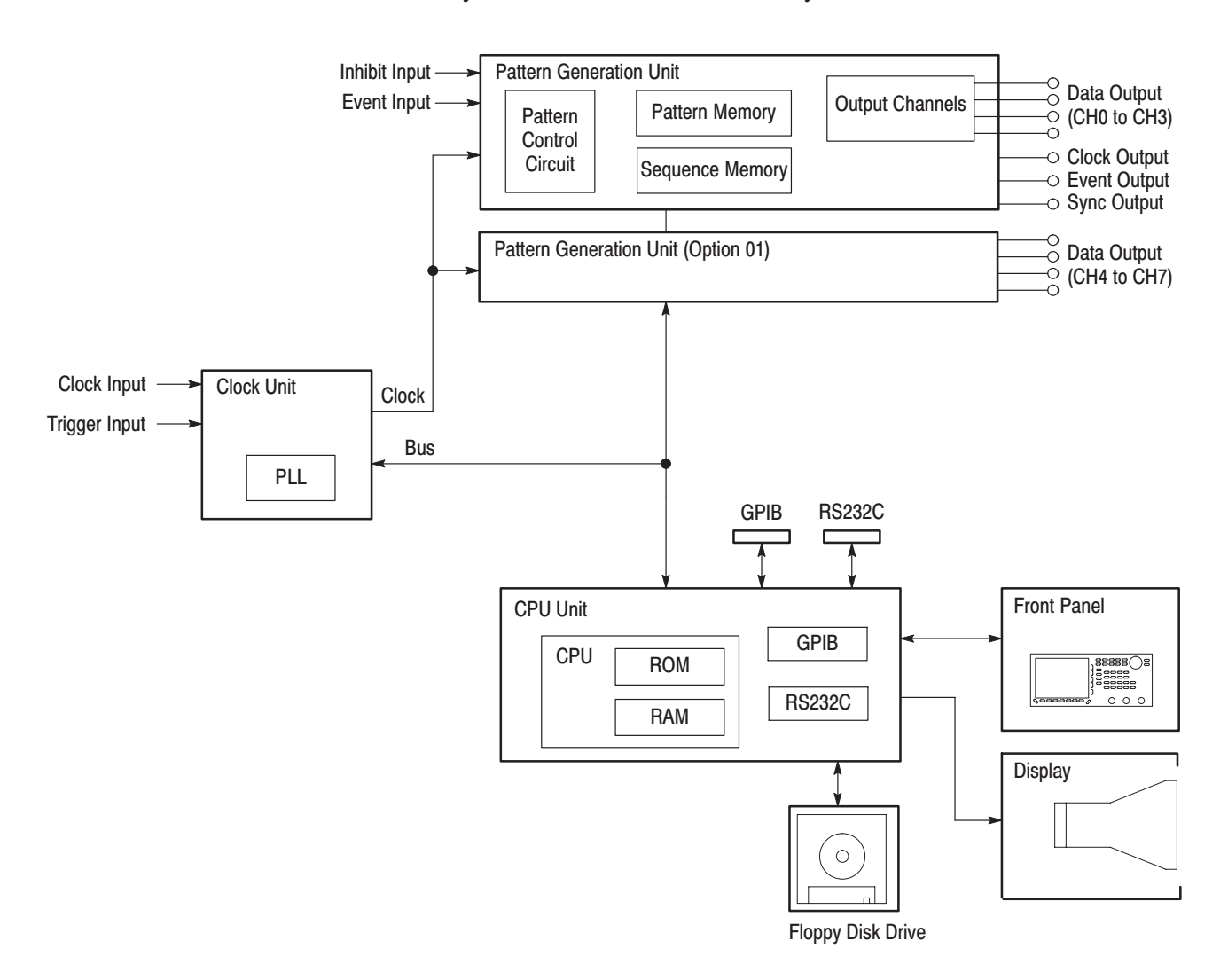

Figure 2-6: Hardware block diagram

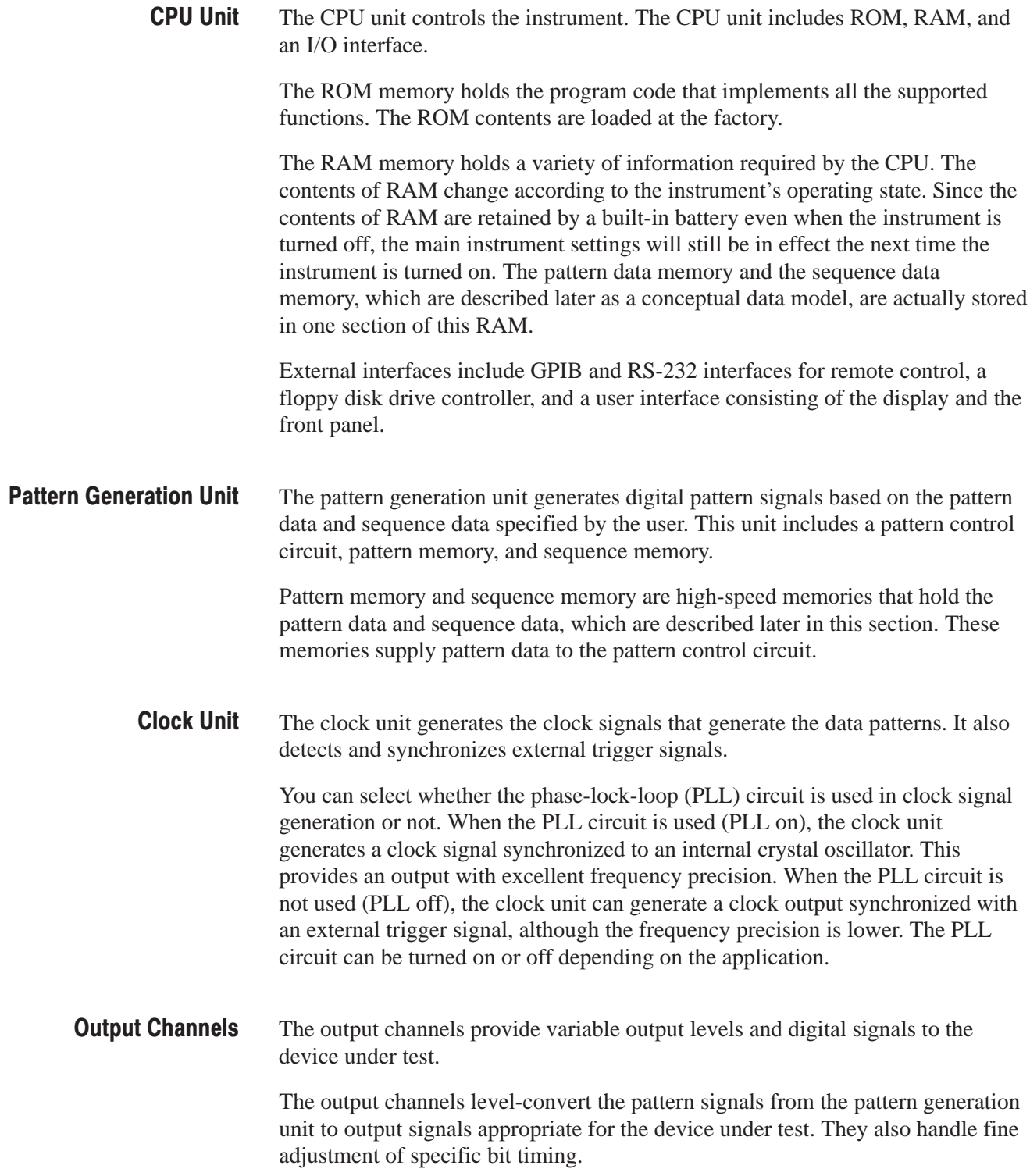

The output channels support a function that sets their outputs to the high-impedance state. Inhibit level and inhibit control can be set, as parameters, for each output channel. For all channels, the external or internal inhibit signal, or the logical OR of those two signals can be selected as the high-impedance control signal. Channel 0 controls the internal inhibit. **Inhibit Function** 

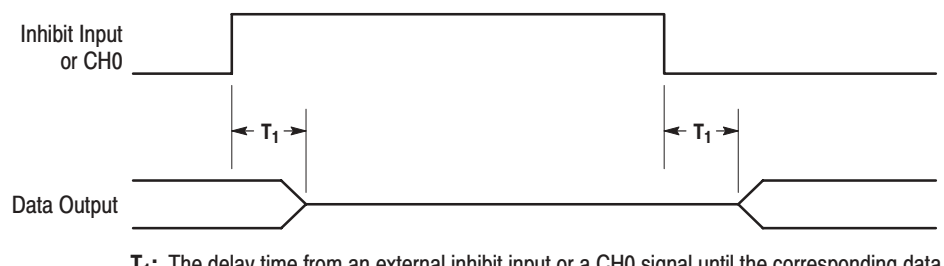

T<sub>1</sub>: The delay time from an external inhibit input or a CH0 signal until the corresponding data output goes to the high-impedance state, or the delay from the high-impedance state until high- or low-level data is available. Refer to Figure A-2 on page A-5 for more information.

#### Figure 2-7: Inhibit Operation Timing

The display and front panel implement the user interface. The display is a 16-level monochrome 640  $\times$  480 pixel CRT. The front panel consists of menu buttons, numeric keys, bezel buttons, a general-purpose knob for changing numeric values and item selection, and several signal output connectors. **Display and Front Panel** 

### **Data Structure Overview**

To make full and efficient use of the DG2030, you need to understand the DG2030 data structures. This section presents an overview of the pattern data, setup data, and sequence data. Figure 2-8 shows the DG2030 data structures that are described in the following sections. Table 2-2 lists the data structure related technical terms that appear frequently in the operating procedure descriptions.

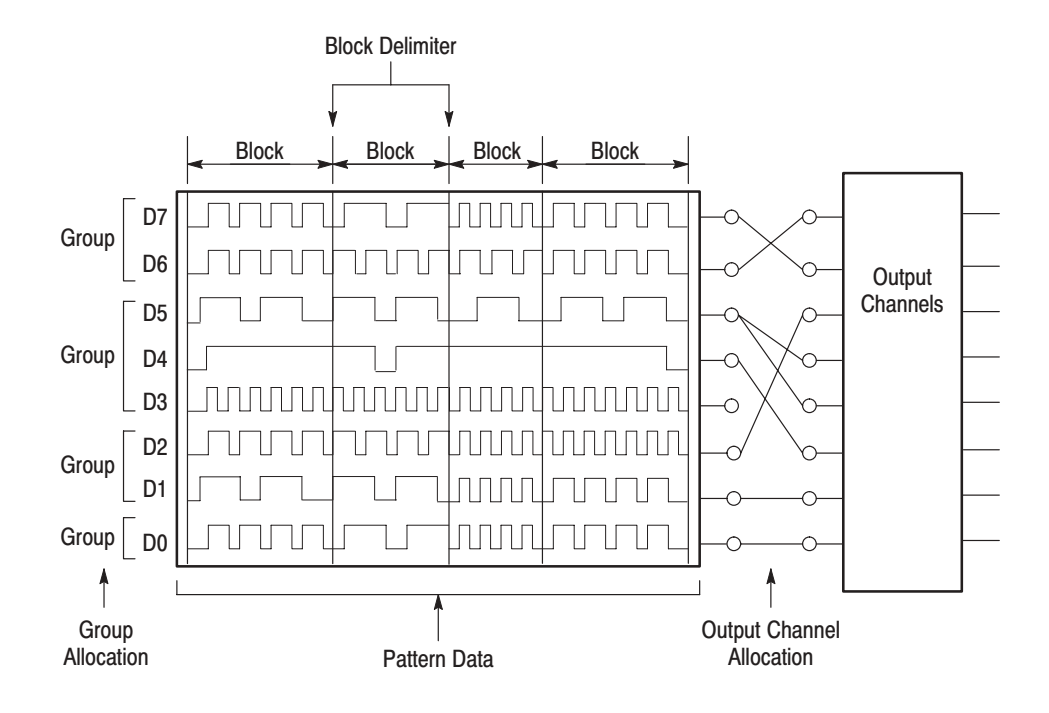

### Figure 2-8: Data structures

#### Table 2-2: Data structure terms

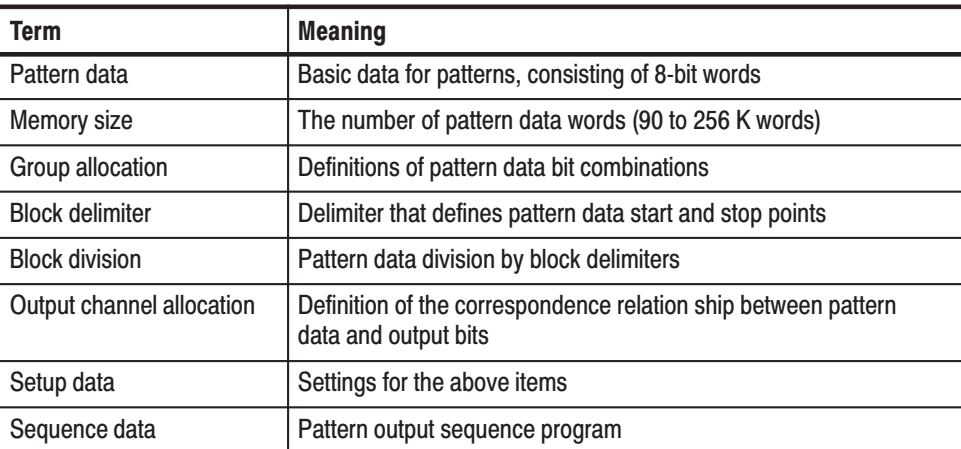

Pattern data is the basic data that defines the digital signals to be output. The pattern data is a collection of 8-bit words. The total number of words is called the memory size. The memory size can be any value from a minimum of 90 words to a maximum of 256 K words (262,144). **Pattern Data** 

> Once pattern data has been transferred to the pattern memory in the pattern generation unit hardware it can actually be output as digital signals. Pattern memory consists of 8-bit words, with the 8 bits in a one-to-one correspondence with the 8 output channels. The definition of the relationship between pattern data bits and pattern memory bits is called output channel allocation.

The pattern data to pattern memory transfer operation is either performed automatically each time the data is modified, or you can manually cause the transfer to occur. This is called the data update mode, and it can be selected by user.

There are a large number of settings that define data structures and relationships between data items and that specify output channel states and other parameters. These settings are collectively referred to as the setup data. Since this data is associated with the pattern data, it is handled together with the pattern data in operations such as saving instrument settings and data to a floppy disk. **Setup Data** 

> The setup data includes a wide range of settings, including output voltage levels, slope of edge, delay, high impedance control, clock frequency and PLL settings in addition to the definitions described here.

- Although each bit in the pattern data can be defined independently, it is easier to edit and display data if multiple bits are collected and handled as a single group. Any set of bits can be assigned as a group. However, the bits assigned to a group must be adjacent to each other. For example, D0 through D3 can be assigned into a group, but D0, D1, and D5 can not (D1 and D5 are not adjacent). **Groups**
- Pattern data can be divided into blocks. A block is a user-specified range of pattern data identified with a unique label. Blocks are divided by setting delimiters called block delimiters. Block delimiters are set in word units. Sequences, which are described later, control data output in block units. **Blocks**

The sequence data is a program that specifies the order in which the pattern data is output. The sequence data is used to set up operations such as iteratively putting out blocks of pattern data for a specified number of times, and jumping to a specified block when an external event occurs. Sequences allow long patterns to be set up without preparing large quantities of data. **Sequence Data** 

> Sequences can include other sequences (called subsequences) so that you can make complex sequence program easier. Sequence data is transferred to the pattern generation unit sequence memory, and controls the operation of the pattern control circuit. Using the run mode, which is described in detail later, you can select whether all the sequence data is valid or whether enhanced mode settings such as event jumps in the sequence are ignored.

### **Operating Modes Overview**

In the run modes, pattern output is controlled by the pattern generation unit's pattern control circuit. The DG2030 supports four run modes: repeat, single, step, and enhanced. These run modes are specified with the **SETUP**  $\rightarrow$  **Run Mode** menu. Table 2-3 provides functional information for each mode. **Run Modes** 

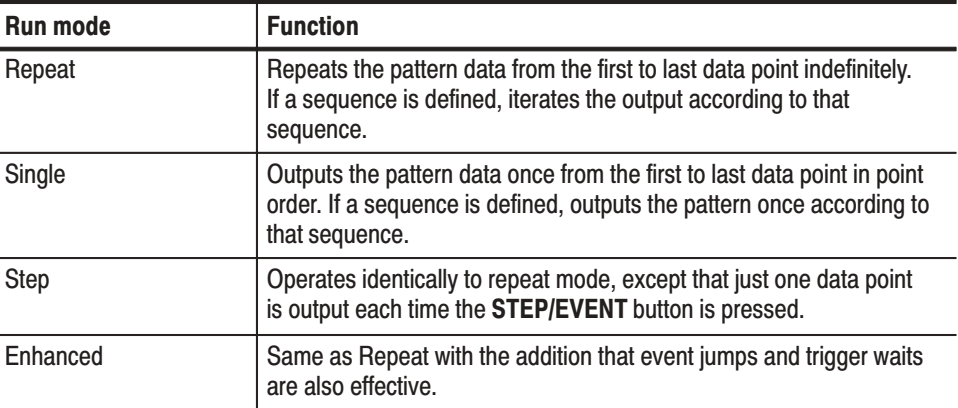

#### Table 2-3: Run modes

 *. The Repeat, Single, and Step modes ignore the event jump and trigger wait settings.*

#### When pattern data or sequence data is created or edited, or the output channel allocations are changed, the pattern that is actually output will not be updated until the new settings are transferred to the pattern generation unit. **Update Modes**

There are two update methods: auto and manual. The update modes are set up with the **Update** item in the **SETUP**  $\rightarrow$  **Run Mode** menu. Table 2-4 provides functional information for both modes.

### Table 2-4: Update modes

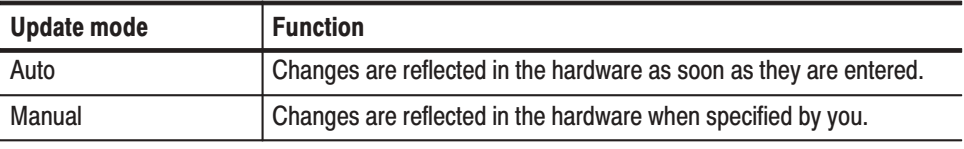

 *. The response to edit operations while in Auto mode may be slow when there is a large amount of data being edited. In such cases, it is more efficient to perform a number of edit operations and then update the output data in manual mode.*

# **Basic Menu Operation**

This section describes the DG2030 menu system and numeric input methods.

## **Menu Operations**

The instrument's menu system is used for instrument settings, instrument operation, and pattern data output parameter selection. Pressing one of the menu buttons at the center of the instrument's front panel displays one of the menus that forms the basis of DG2030 operation. There are four menu buttons, **EDIT**, **SETUP**, **APPLICATION**, and **UTILITY**, as shown in Figure 2-9.

The menu items displayed on the screen are selected by pressing the corresponding bottom or side bezel button. The bezel buttons consist of seven bottom buttons and five side buttons, as shown in Figure 2-9.

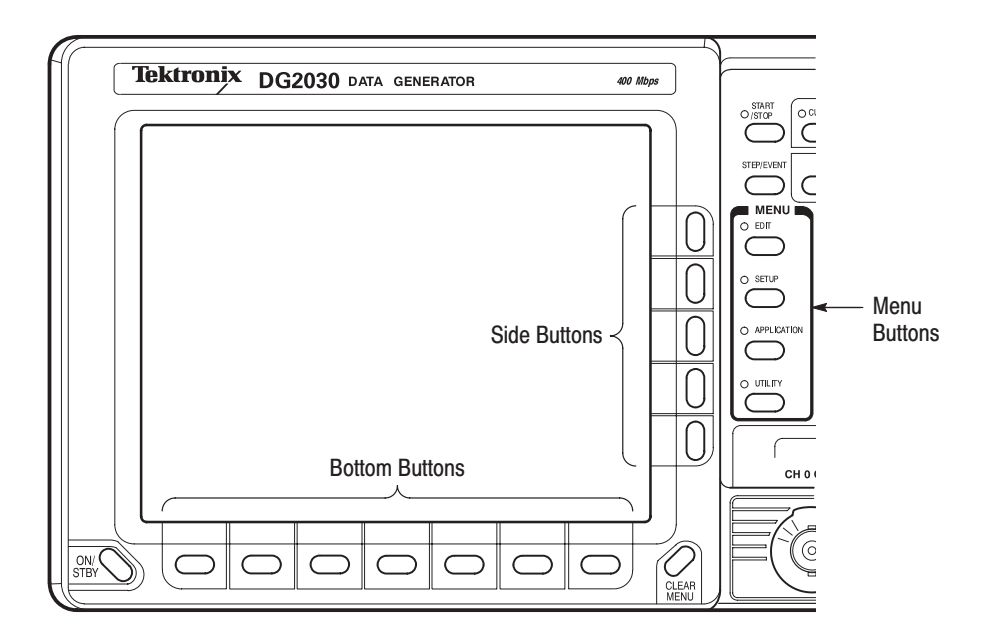

Figure 2-9: Menu and bezel buttons

When the target menu item is selected, the selection items and numeric input entries controlled by that menu are displayed. Items can be selected or numeric values changed using the numeric keys and the general purpose knob.

Selecting a menu item causes one of the following operations:

- $\blacksquare$  A lower level menu is invoked.
- l. An item is selected:
	- $\blacksquare$ The selected item changes each time a bezel button is pressed.
	- $\blacksquare$ A list is displayed and an item is selected from that list.
- Numeric input is enabled.
- ۰. The function associated with the menu item is executed as soon as the menu item is selected.

### **Menu Notation**

The following notation is used in this manual to show the order to push instrument buttons:

Front panel menu button  $\rightarrow$  Bottom menu button  $\rightarrow$  [Side menu button or popup menu item]

The menu path starts with a front panel menu button, followed by an arrow  $(\rightarrow)$ , and then a bottom menu. The item in parenthesis may be repeated more than once, as needed. For example,  $$ **Condition**  $\rightarrow$  **Change Inhibit Control**  $\rightarrow$  **Both**  $\rightarrow$  **OK** is executed as follows:

- **1.** Press the **SETUP** button on the front panel.
- **2.** Press the **Output Condition** bottom button.
- **3.** Press the **Control Condition** side button.
- **4.** Press the **Change Inhibit Control** side button.
- **5.** Select **Both** from the popup menu.
- **6.** Press the **OK** side button.

## **Menu Item Display**

Starting with each main menu, the instrument displays bottom, side, and sub menu items according to fixed rules.

**Bottom Menu** The bottom menu change according to whether items are selected or not, and whether an item is valid or not, as shown in Table 2-5.

**Table 2-5: Bottom menu elements** 

| <b>Menu</b> item | <b>Description</b>                                                                      |
|------------------|-----------------------------------------------------------------------------------------|
| File             | Menu item in the unselected state. The small box in the upper right<br>corner is black. |
| I<br>Settings    | Menu item in the selected state. The small box in the upper right<br>corner is white.   |
| man              | Menu item that cannot be selected since it is invalid in the current<br>state.          |

### **Side and Sub Menus**

The menu items that are manipulated with the side buttons, can be classified according to the manipulations they support. These menu items can be differentiated visually as shown in Table 2-6.

Table 2-6: Side and sub menu elements

| <b>Menu Item</b>                     | <b>Description</b>                                                                                         | <b>Menu</b> item | <b>Description</b>                                                                 |  |  |
|--------------------------------------|----------------------------------------------------------------------------------------------------|------------------|------------------------------------------------------------------------------------|--|--|
| Insert                               | Menu items that execute a<br>function immediately                                                          | <b>Special</b>   | Menu items that call up<br>sub menus                                               |  |  |
| <b>PLL</b><br>On<br>Off              | Menu items that switch<br>between on and off each<br>time the side button is<br>pressed.                   | <b>MSB</b><br>D7 | Menu items that allow<br>selections to be made<br>with the general purpose<br>knob |  |  |
| <b>Int</b><br>FREQ [Hz]<br>10.00000M | Menu items that allow<br>numeric values to be set<br>using the numeric keys or<br>the general purpose knob | Detere           | Menu items that cannot<br>be used in the current<br>instrument state               |  |  |

# **Numeric Input**

You enter numeric values by using the front-panel keypad or the general purpose knob. This section describes these numeric input methods.

The numeric keys, the units buttons, the delete key and the **ENTER** key are used for entering numeric values. See Figure 2-10. **Front-Panel Kevpad** 

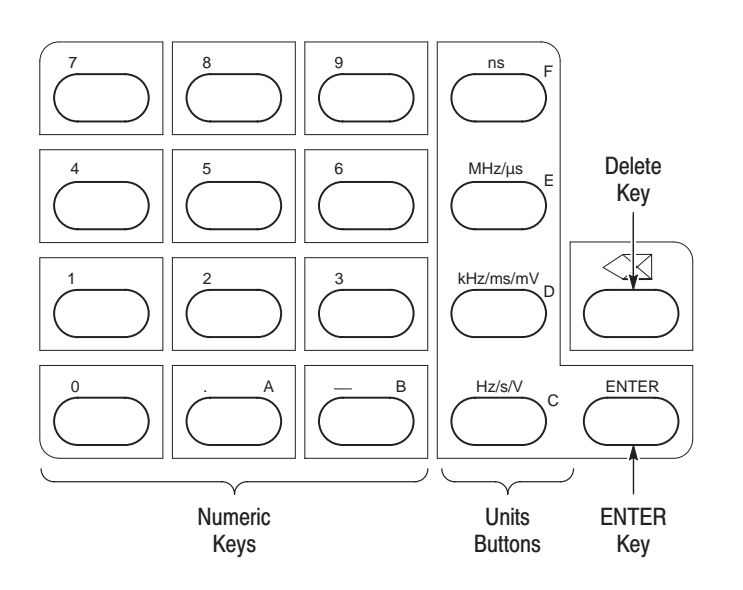

Figure 2-10: DG2030 front-panel keypad

- Use the following procedure to input numeric values with the numeric keys, **ENTER** key, and units buttons on the front panel. **Using the Keypad** 
	- **1.** Press the button for the menu item to be changed.
	- **2.** Input the value using the numeric keys.
	- **3.** Press a units button or the **ENTER** key.

Figure 2-11 shows a menu display during numeric input. The asterisk to the left of the menu items indicates that you are entering a value in that field. Pressing the front panel **ENTER** key confirms an entered value and removes the asterisk from the menu item field.

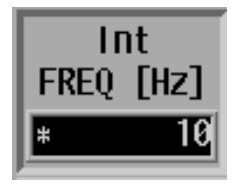

#### Figure 2-11: Numeric entry in a menu item field

#### **Numeric Input Example** This example shows how to change the clock frequency to 12.3 Hz when the value before entering the input state was  $100.0$  Hz. When the 1, 2, ., 3, and **ENTER** keys are pressed in that order, the numeric input box changes as shown in Table 2-7.

#### Table 2-7: Numeric input example

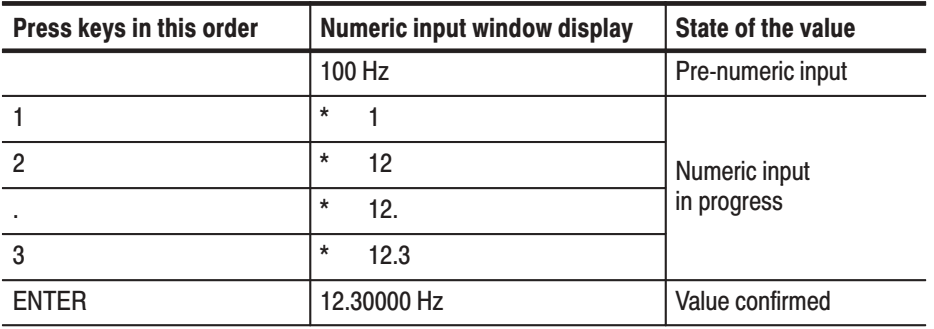

Pressing a units button after a value has been entered confirms both the value and the unit in a single operation. Pressing a units button before entering the input state changes only the unit without changing the value.

If you switch to another menu item after entering a value but without pressing either the ENTER key or a units button, the entered value is discarded and the value returns to its previous value. If a value outside the allowable range of a parameter is set, the value will be replaced with the largest or smallest value allowable for that parameter.

### **Setting Values with the General Purpose Knob**

The general purpose knob and the left and right arrow buttons can be used to set values in numeric input boxes. The knob icon is displayed close to the box to show that you can use the general purpose knob to enter values. The general purpose knob is used to increase or decrease the value of the digit indicated by the underscore. Rotating the knob to the left decreases the value and rotating it to the right increases the value. Figures 2-12 and 2-13 show the general–purpose knob, the arrow keys, and the appearance of a menu element that can use the general purpose knob to enter numeric values

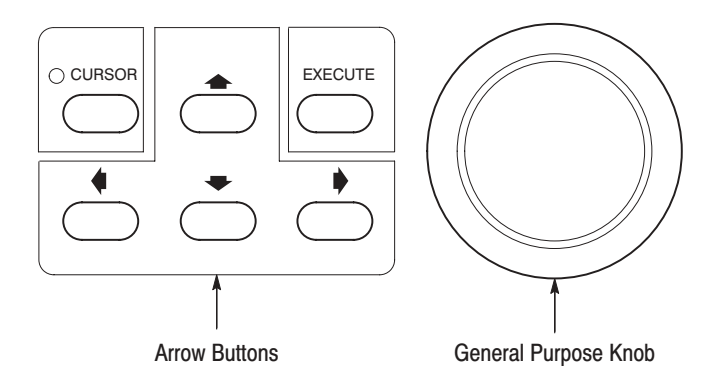

Figure 2-12: General purpose knob and arrow buttons

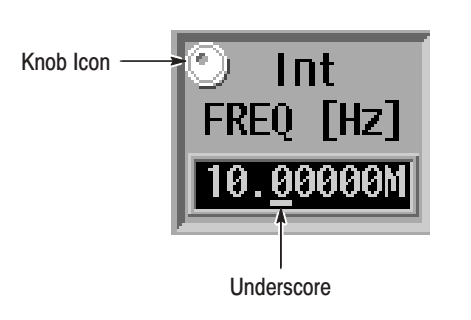

Figure 2-13: Menu element knob icon and underscore

You do not need to use the front panel **ENTER** key to confirm a value when using the general purpose knob to change a value. The input value is confirmed automatically without pressing the ENTER key.

Use the following procedure to change a value with the general purpose knob.

- **1.** Press the button for the menu item to be changed.
- **2.** Use the left and right arrow buttons to move the underscore line to the digit to be modified.

The front panel arrow buttons control the amount of change that can be achieved with the general purpose knob. Pressing the  $\triangle$  button moves the underscore one digit to the left and thus multiplies the effect of turning the general purpose knob by ten. Inversely, pressing the  $\blacklozenge$  button moves the underscore one digit to the right and reduces the effect of turning the general purpose knob by a factor of ten.

**3.** Change the value by turning the general purpose knob.

# **Pattern Data Display Format**

You can display pattern data in one of three formats: timing display, table display, and binary display. Use the **EDIT**  $\rightarrow$  **Settings** item to select the display format. Figures 2-14 through 2-16 show the three display formats.

|       |   | 10<br>innandomantonandomantonandomantonandomantonandoman lorr | 20 | 30     | 40 | 50 | 60              | 70 | छा | 90 | 100 | 11<br>ulu |
|-------|---|---------------------------------------------------------------|----|--------|----|----|-----------------|----|----|----|-----|-----------|
| DATA7 | ø |                                                               |    |        |    |    |                 |    |    |    |     |           |
| DATA6 | 0 |                                                               |    |        |    |    |                 |    |    |    |     |           |
| DATA5 | 0 |                                                               |    | $\Box$ |    |    | I N N N N N N I |    |    |    |     |           |
| DATA4 |   |                                                               |    |        |    |    |                 |    |    |    |     |           |
| DATA3 | Ø |                                                               |    |        |    |    |                 |    |    |    |     |           |
| DATA2 | 0 |                                                               |    |        |    |    |                 |    |    |    |     |           |
| DATA1 | Ø |                                                               |    |        |    |    |                 |    |    |    |     |           |
| DATA0 |   |                                                               |    |        |    |    |                 |    |    |    |     |           |
|       |   |                                                               |    |        |    |    |                 |    |    |    |     |           |

Figure 2-14: Timing display format

|         | DATA7 | DATA6 |   | DATA5   DATA4 | DATA3 | DATA2 | DATA1 | DATA0 | e |
|---------|-------|-------|---|---------------|-------|-------|-------|-------|---|
| $0 - -$ | 0     | и     | 0 | n             | Ø     | Ø     |       | Ø     |   |
|         | 0     | Ø     |   |               | Ø     | 0     | Ø     |       |   |
|         | Ø     | Ø     |   | R             | Ø     | Ø     | Ø     |       |   |
|         | A     | Ø     |   |               | ค     | G     | G     |       |   |
|         | Ø     |       |   | И             | Ø     | Ø     |       |       |   |
|         | Ø     |       |   |               | A     | 0     |       |       |   |
|         | Ø     |       |   |               | Ø     | Ø     |       | ฅ     |   |
|         | ฅ     |       |   |               | ค     | И     | Ø     |       |   |
|         |       |       |   |               |       |       |       |       |   |
|         |       | 0     |   |               |       | Ø     |       |       |   |
| 10      |       |       |   |               |       |       |       |       |   |
|         |       | я     |   |               |       |       | Ø     |       |   |
|         |       |       |   |               |       |       |       |       |   |
|         |       |       |   |               |       | ฅ     |       |       |   |
|         |       |       |   | B             |       | B.    | Ø     | Й     |   |

Figure 2-15: Table display format

| Bit No. |               | 6                     | 5 | 4 | з | $\overline{2}$ | 1 | ø |  |
|---------|---------------|-----------------------|---|---|---|----------------|---|---|--|
|         | $0 - 4$<br>ค  | Ø                     | ۰ | Ø | Ø | Ø              | ค | Ø |  |
|         | Ø             | Ø                     | Ø | П | 0 | 0              | 0 |   |  |
|         | 0             | Ø                     |   | 0 | Ø | Ø              | ø | Ø |  |
|         | - 0           | 0                     |   | ٦ | 0 | 0              | 0 |   |  |
|         | - 0           | 1                     | 0 | Ø | 0 | 0              | 0 | 0 |  |
|         | $\theta$<br>⊣ | 1                     | 0 | ٦ | 0 | 0              | 0 | 1 |  |
|         | ⊣<br>0        |                       |   | 0 | 0 | 0              | 0 | Ø |  |
|         | - 0           |                       |   | 1 | Ø | 0              | ø | 1 |  |
|         | ð<br>1        | 0                     | 0 | 0 | 1 | 0              | 0 | 0 |  |
|         | ⊣<br>1        | Ø                     | Ø | ٦ | 1 | 0              | 0 | 1 |  |
| 10      |               | 0                     | 1 | Ø | 1 | 0              | 0 | Ø |  |
|         |               | $\boldsymbol{\theta}$ | 1 | 1 | 1 | 0              | ø | 1 |  |
|         |               | í                     | Ø | Ø | 1 | Ø              | ø | Ø |  |
|         |               |                       | Ø |   |   | Ø              | ø | 1 |  |
|         |               | ø                     |   | 3 |   |                |   |   |  |

Figure 2-16: Binary display format

The Timing display format shows the waveform patterns for the data graphically with the time axis in the horizontal direction. The TIming display shows the data so that data transitions and the relationships between bits can be easily grasped.

The Table display format shows the data for each clock as numeric values for each group.

The Binary display format shows the data bit states for each clock as 0 or 1. This is the basic display for digital signals, and is an appropriate format for handling data in bit units. If no groups are defined, data can only be displayed in binary format.

Note that the values of the grouped data are displayed with the bits that form those groups converted to hexadecimal in the Timing and Table display formats. Displaying multiple bits grouped in this manner is called bus display. The binary display format displays each bit independently, regardless of the group definitions.

While the same output results whichever display format is selected, these display formats have the following distinguishing features. Use these different formats according to your needs.

## **Edit Operations**

The DG2030 user interface eliminates problems found in many other graphical signal editors. Most user interfaces that adopt graphical menu items execute editing operations as soon as that operation is selected from a menu. This method has the problem that operation becomes inefficient if the same operation must be repeated many times. Another problem is that the screen area is not large enough to make selections from the editing operations menu items while checking the data being edited on the screen. The DG2030's user interface was designed with these points in mind. The DG2030 pattern data editing functions separates the selection and execution of editing operations.

The different editing operations are selected from the  $EDIT \rightarrow Execute$  Action menu. Pressing the front panel **EXECUTE** button executes the selected operation. Editing can be accomplished quickly by using the general purpose knob and the **CURSOR** button to move the cursor and then pressing the **EXECUTE** button. Figure 2-17 shows the procedure used to select the Invert data editing operation and then invert data bits at three locations.

1 Select Invert data. **Action Menu** Set scope Cut<br>Copy – insert<br>– replace Paste<br>Paste Set data to high<br>Set data to low<br>Insert high data<br>Insert low data | Insert Iow data<br>| Invert data<br>| Mirror vertical<br>| Mirror horizontal<br>| Magnify Numeric input Push OK | or Cancel **Execute Action menu** Move the cursor to the numbered positions. At each position, press the EXECUTE button to take the selected action.  $3 \qquad \qquad 4$ 2 Before execution After execution Pattern data

Figure 2-17: Pattern data editing procedure

# **Area and Point Cursors**

When editing pattern data, there are two types of cursors used for indicating the data that will be the object of the edit operation. The type of cursor-used depends on whether a particular point in the data must be indicated, or an area of data must be indicated.

Each type of cursor has a different form. They are called the area cursor and the point cursor. Figure 2-18 shows these cursors.

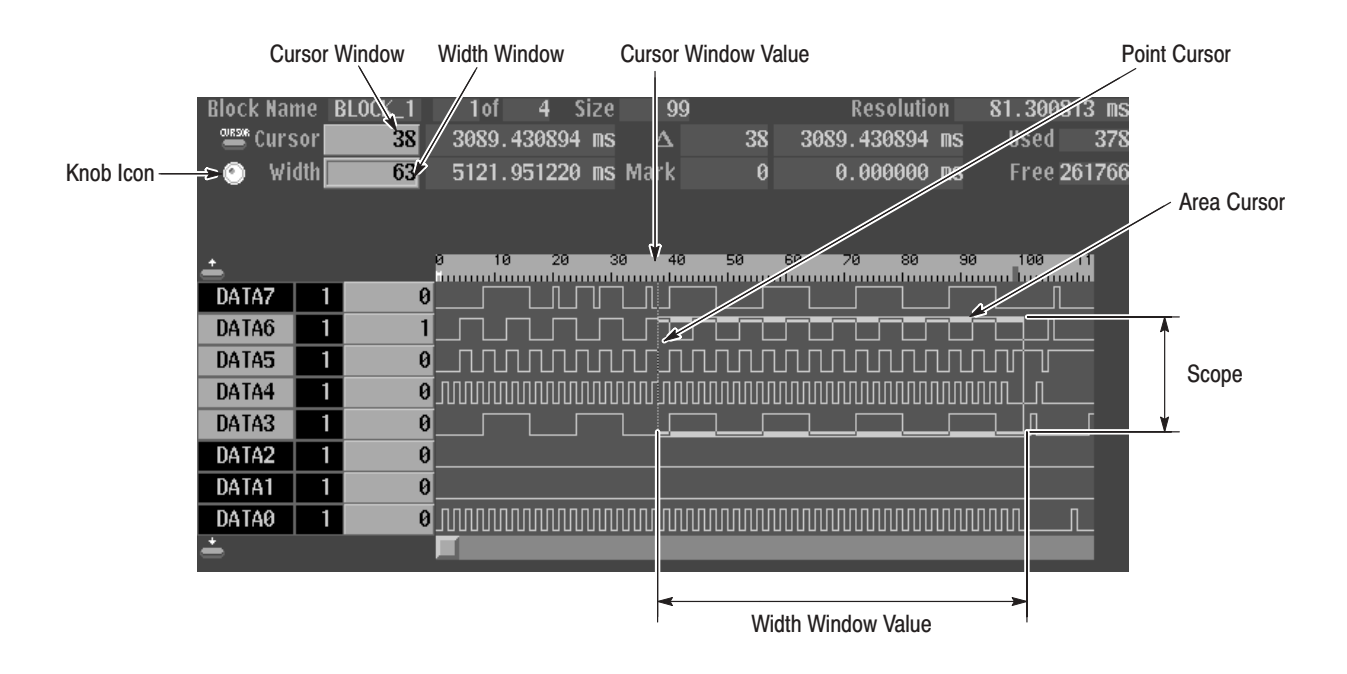

Figure 2-18: Area and Point cursors

The area cursor is used to select a range of signal data, such as during a copy operation. In this operation, the data in the area specified by the area cursor is copied to the edit buffer memory. The paste operation is an example where the point cursor is used. In this operation, data that was previously loaded into the edit buffer memory is copied into pattern memory at the point specified by the point cursor.

The area cursor's area is determined by a combination of an area origin (as defined by a data group and a sample point position), the number of points (which corresponds to the width of the area) and the scope (which corresponds to the height of the area). The origin data group is set with the up and down arrow buttons. The area cursor origin sample point is displayed in the **Cursor** window at the upper left of the screen in the same way as the point cursor is displayed, and can be manipulated in the same way as the point cursor.

The width of the area cursor is displayed in the Width window, and can be set with the general purpose knob or numeric keys when the knob icon has been moved to the Width window using the **CURSOR** button. Use the **EDIT**  $\rightarrow$ **Execute Action**  $\rightarrow$  **Set Scope** item to set the area cursor height.

The position of the point cursor is determined by a data group and a sample point. The data group is set with the vertical arrow buttons. The sample point position is displayed in the **Cursor** window at the upper left of the screen. It can be set with the general purpose knob or the numeric keys when the knob icon has been moved to the Cursor window with the front panel **CURSOR** button.

## **Text Input**

Text input is required to enter the names for data groups, data blocks, floppy disk files, and other items. When such input is required, the instrument brings up the dialog box shown in Figure 2-19.

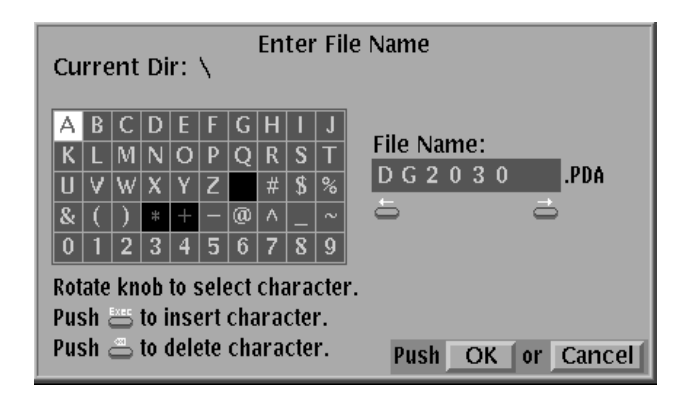

#### Figure 2-19: Text input menu

The text input menu displays a default string for the item. Use the side menu **Clear String** button to erase this default string. Use the arrow buttons or the general purpose knob to move the reverse-video cursor to the desired character in the letter/digit matrix, and pressing the **EXECUTE** button. Incorrect input can be erased with the delete key. The position where the character is inserted is indicated with an underscore. Use the left and right arrow buttons to change the position of the underscore. When all required characters have all been selected, press the **OK** button on the side menu to complete the operation. To cancel text input and return to the previous menu, press **Cancel** on the side menu.

### **Popup Message Box**

The instrument displays a message box that prompts you to confirm operations that would be difficult to recover. Figure 2-20 shows the file deletion confirmation message box. Press the side menu **OK** button to execute the operation displayed in the box. Press **Cancel** to cancel the operation and return to the state prior to selecting the current menu.

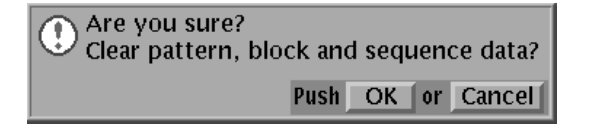

Figure 2-20: Popup message box

# **Menu Trees**

Menu trees are shown for the EDIT, SETUP, and UTILITY menus.

### **Edit Menu Tree**

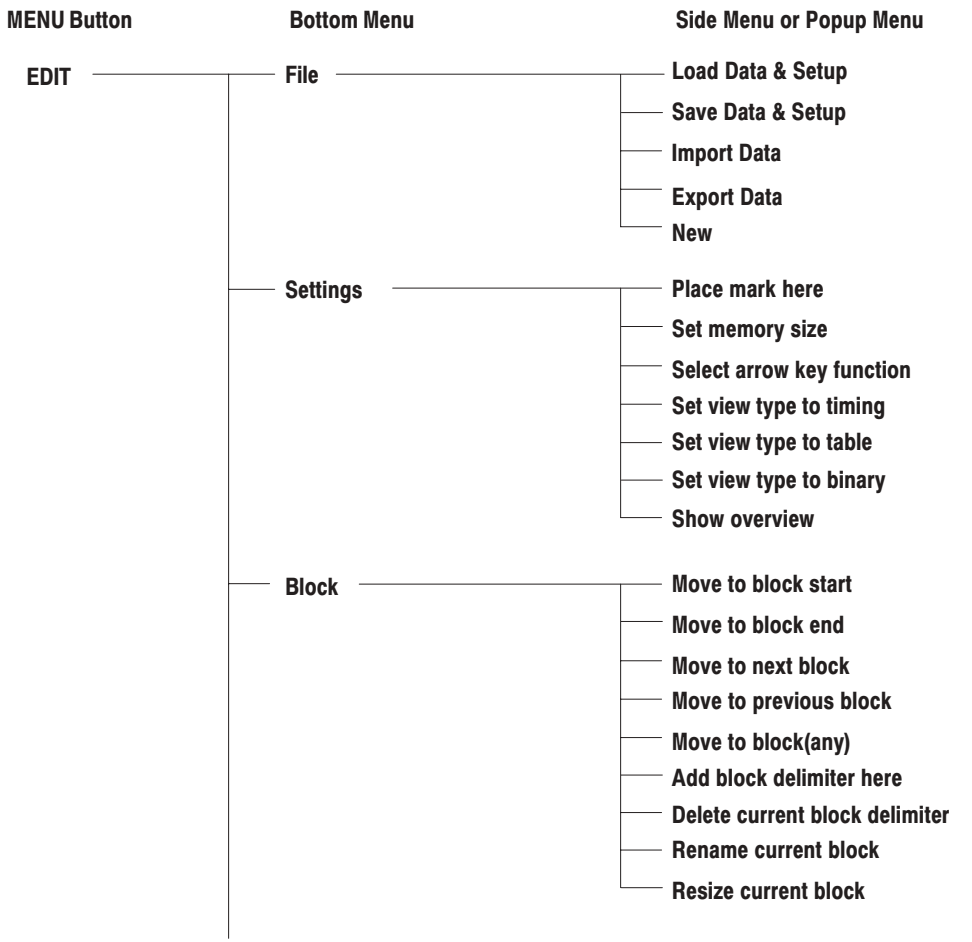

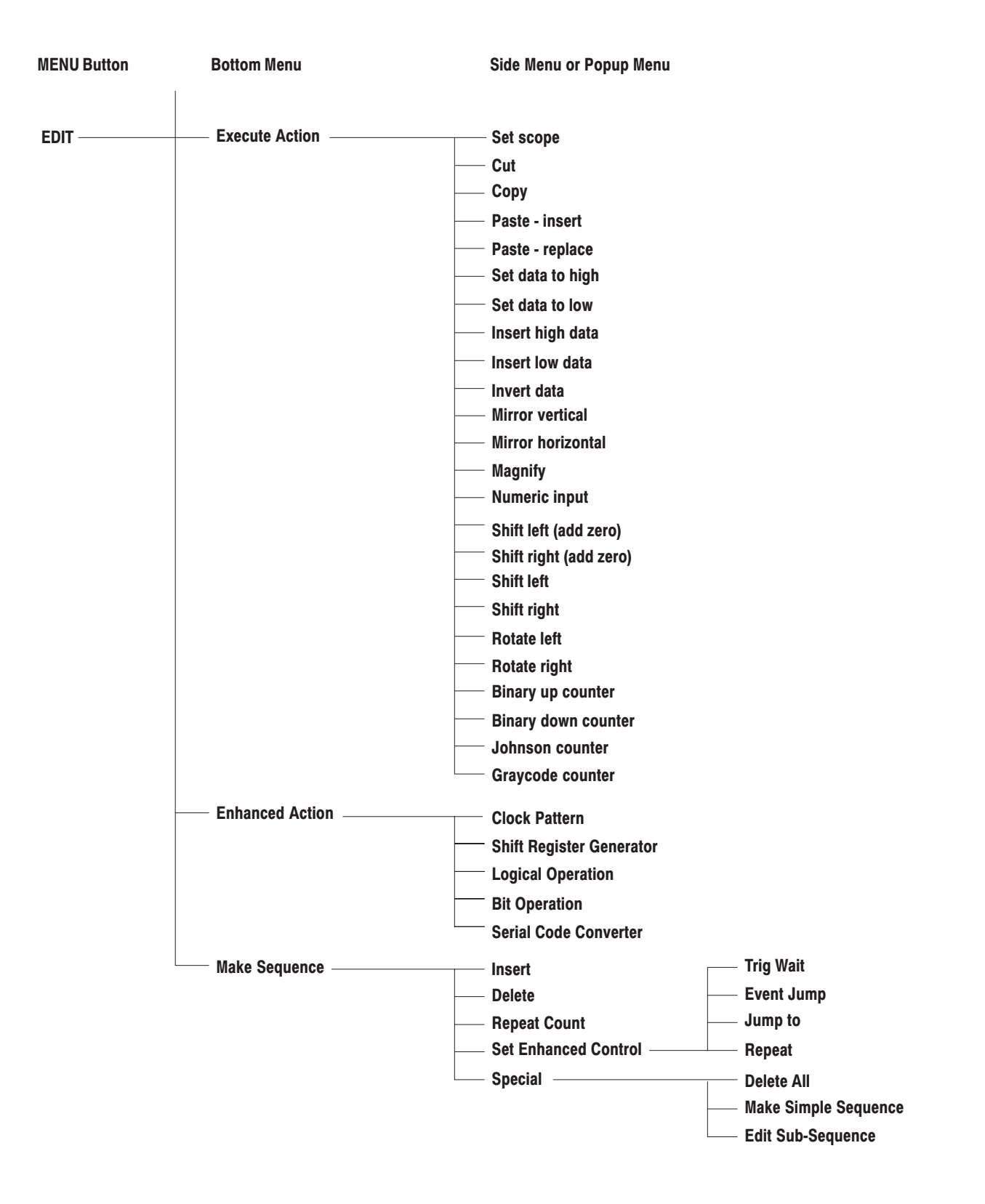

### **Setup Menu Tree**

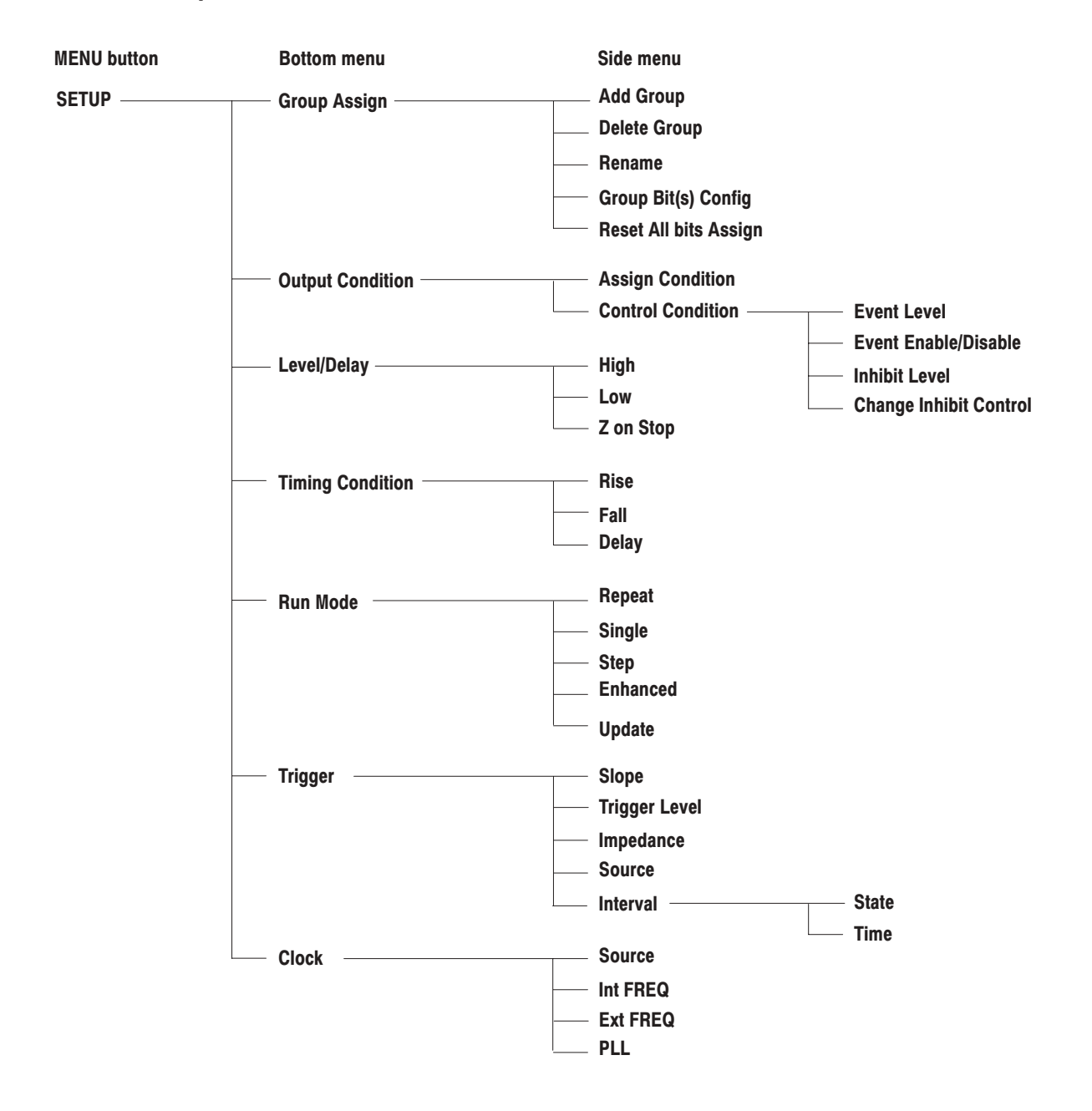

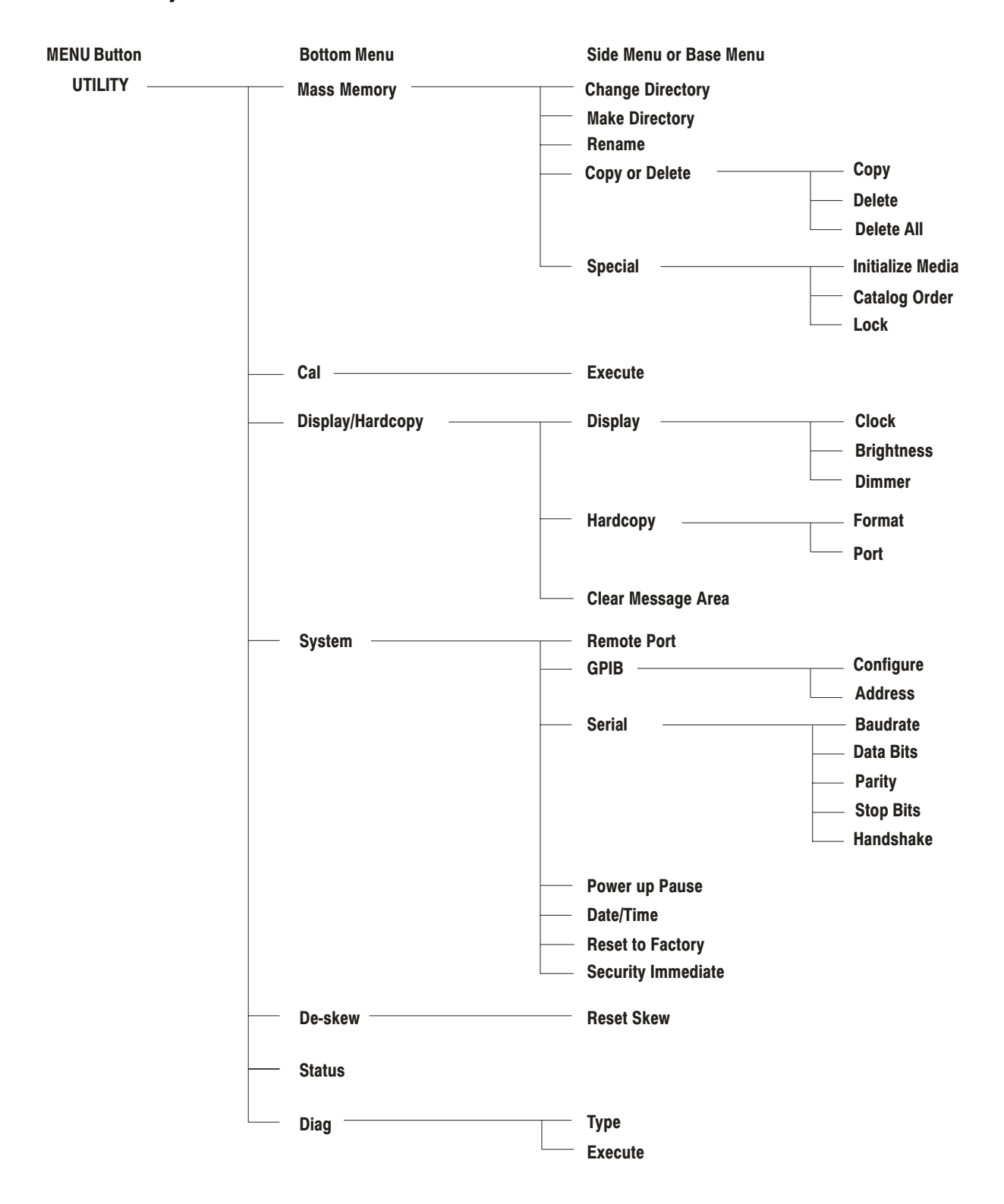

### **Utility Menu Tree**

# **Operating Examples**

This chapter describes DG2030 operating procedures from pattern signal creation through output by presenting simple examples. Following these procedures is a good way for new users to get an overview of the instrument's operation. This section presents the following four sample procedures.

- **1.** Creating a Pattern and Storing into a File
- **2.** Loading and Editing a Pattern Stored in a File
- **3.** Setting up Signal Output
- **4.** Creating a Sequence

Refer to the menu descriptions in the *Reference* section for detailed explanations of the menus and functions used in these procedures.

**NOTE**. These examples do not cover all the features and functions of the *DG2030. They are intended only to introduce the operations required to execute the instrument's basic functions.*

### **Required Equipment**

The following equipment is required for examples 1 through 4.

- L. An IBM-formatted floppy disk (2HD, 1.44 MB)
- Ē. A digital storage oscilloscope (A Tektronix TDS-Series oscilloscope or equivalent)
- ш Two BNC cables

# **Before Starting Examples**

Be sure that the DG2030 is properly installed. Refer to *Installation* on page 1-6.

Turn the DG2030 on. Refer to *Power On* on page 1-9 for details on turning the DG2030 on.

You do not need to connect the oscilloscope until Example 3.

### **Operating Procedure Sequences**

Each operating procedure is presented in table format in order starting with step 1, and progresses through the end of the procedure. Tables such as the one shown below list the steps for each procedure task. For these steps, press the buttons in the order shown in the table, from left to right in each row, from top to bottom of the table. If a number is shown in the front panel button column, enter that value using the keypad. For popup menus, use the general purpose knob to select items from the menu list. Operations such as operation 6 (below) do not involve pressing the buttons shown in the row above, but rather are descriptions of operations to be performed. Figure 2-21 shows the buttons used and the menu layout.

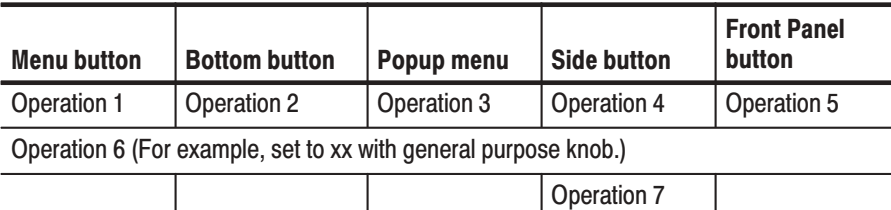

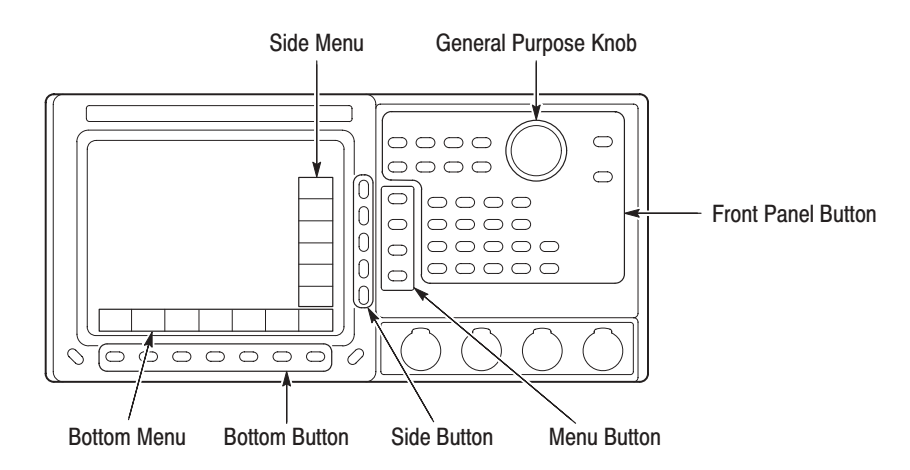

Figure 2-21: Operating buttons

# **Example 1: Creating a Pattern and Storing into a File**

Example 1 creates the output pattern for an 4-bit binary counter and stores that pattern into a floppy disk.

### **Preparation for Pattern Creation**

Before creating new pattern data, initialize the instrument's data and settings.

1. Clear the data group definitions and data memory.

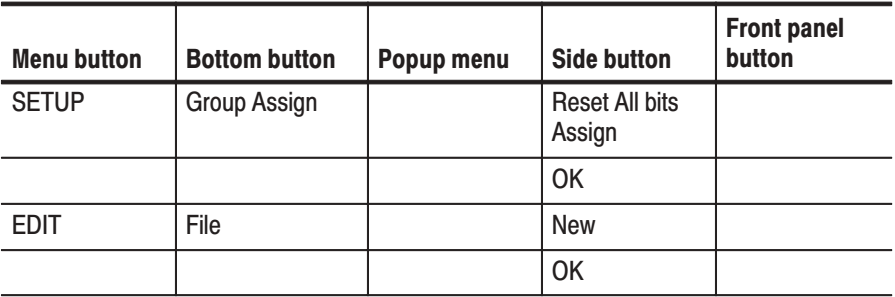

### **Environment Setup for Pattern Creation**

2. Set the pattern memory length to 1024 points.

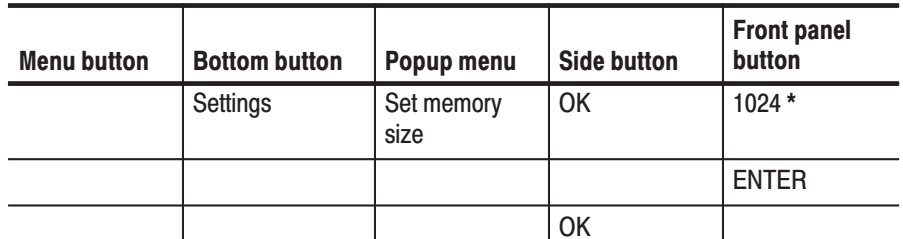

\* Use the front panel keypad to enter numeric values.

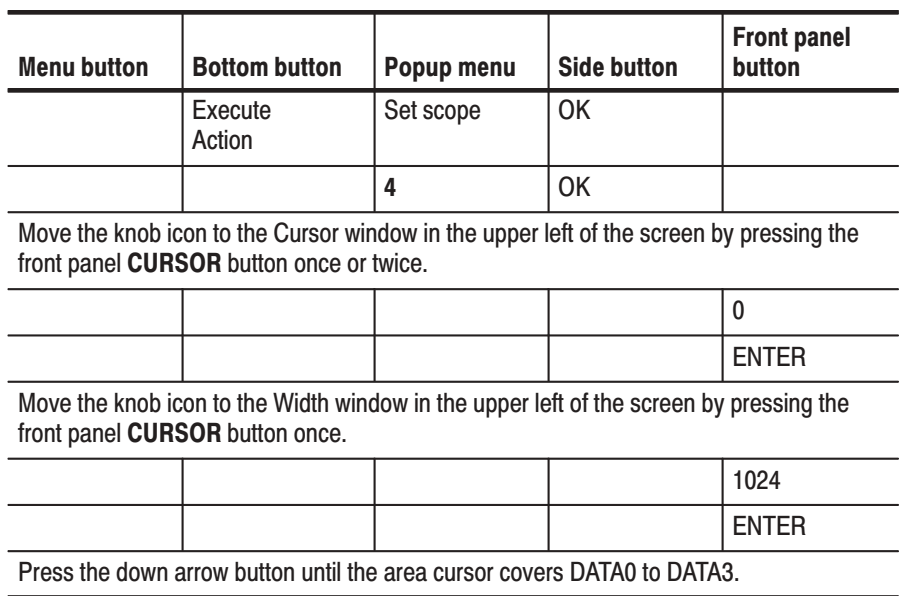

**3.** Set the data bit positions and bit widths. Here we will set the height (scope) and width of the data we are going to edit.

#### **4.** Create the binary pattern for a value being incremented every 4 clock ticks. **Pattern Creation**

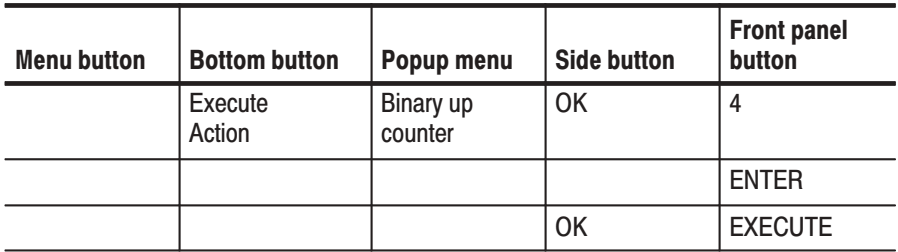

This creates the binary pattern shown in Figure 2-22 in DATA0 to DATA3.

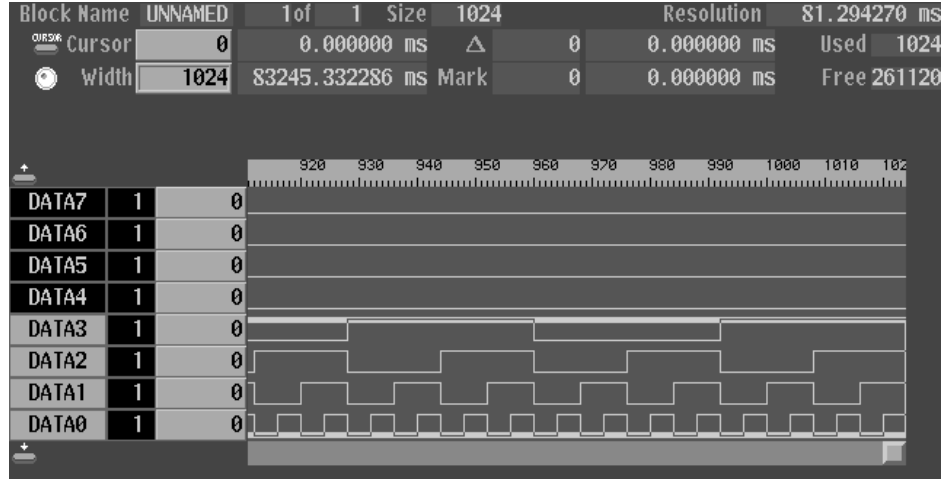

#### Figure 2-22: Binary pattern creation

### **Saving the Created Data**

- 5. Save the created data on the floppy disk.
	- a. Insert a blank IBM-formatted floppy disk in the drive.
	- **b.** Name the new file COUNT1.

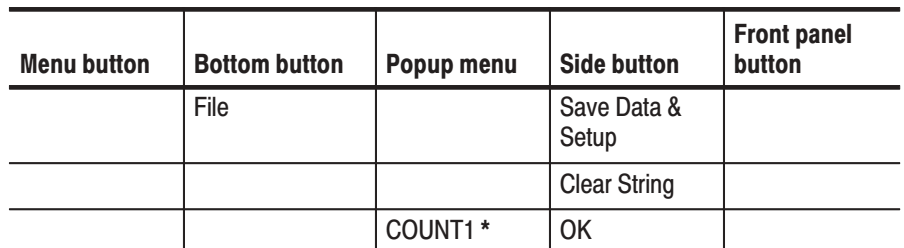

\* Select each character in the file name using the general-purpose knob and the up and down arrow buttons. Press the EXECUTE button to insert the character in the file name.

The data in this procedure is saved in the file COUNT1.PDA.

# Example 2: Loading and Editing a Pattern Stored in a File

Example 2 loads a file from a floppy disk, and demonstrates pattern editing using that data.

Before loading a file from the floppy disk, initialize the instrument's data and settings. This allows you to see the effect of loading the file you previously saved in example 1.

**1.** Clear the data group and data definitions.

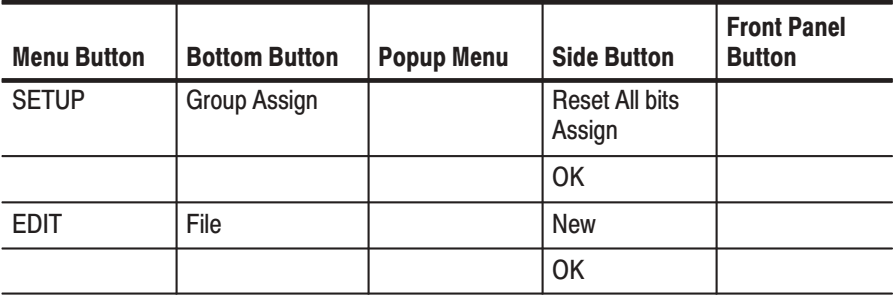

**Reading the File** 

**2.** Read in the file created in example 1 from the floppy disk.

- **a.** Insert the floppy disk in the instrument's floppy disk drive.
- **b.** Execute the following actions.

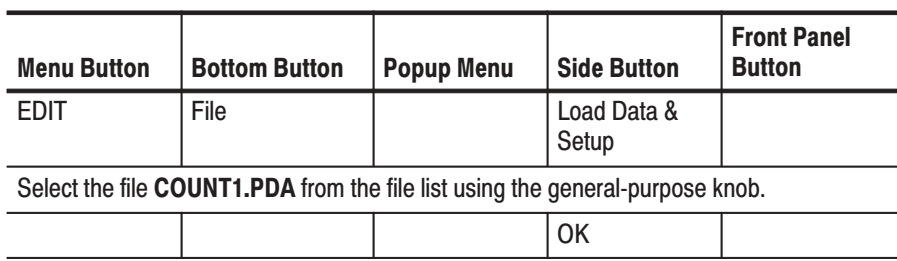

This loads the pattern created in example 1.

#### **Selecting Bits to Edit** 3. Select DATA4 and DATA5 as the area to be edited.

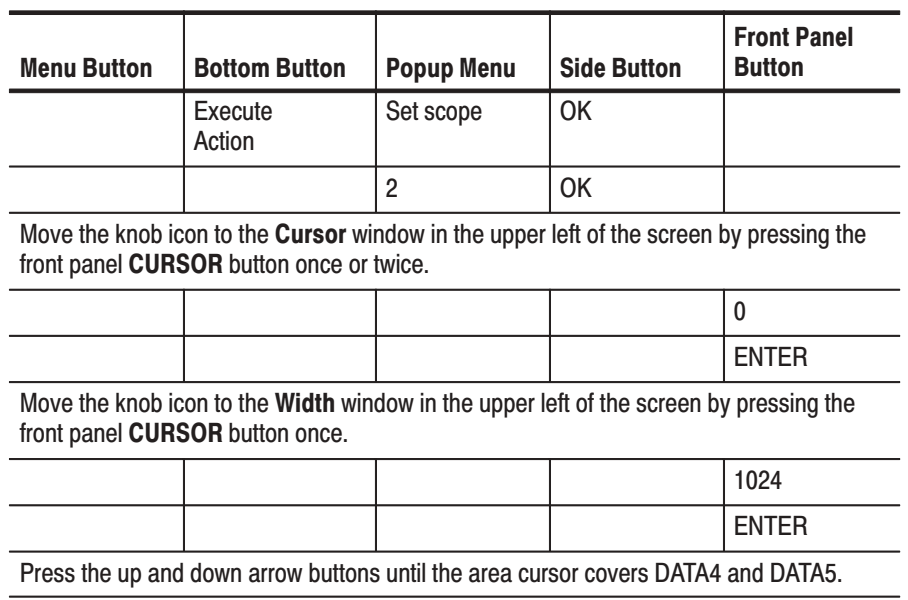

#### **Shifting Pattern** 4. Do the following steps to shift the bits in DATA4 and DATA5 exactly one sample width to the right.

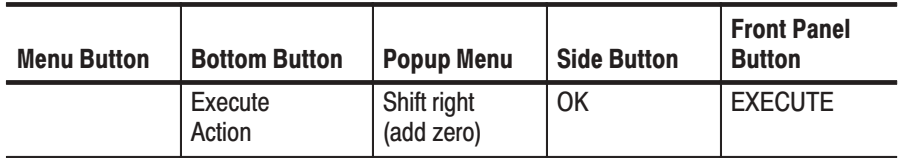

#### **Inserting a Glitch** 5. DO the following steps to insert a glitch with a width of 1 sample in the DATA5 bits.

a. Set DATA5 as the bits that will be the object of the edit.

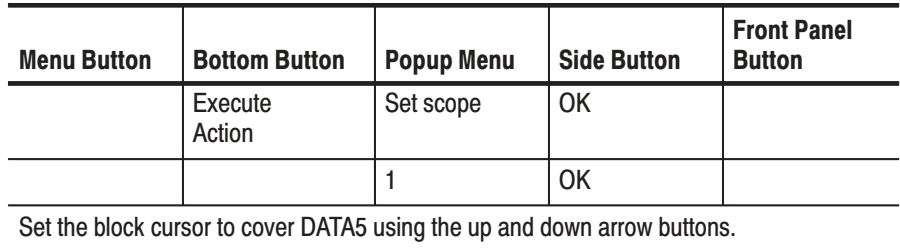

**b.** Set the glitch width to be 1.

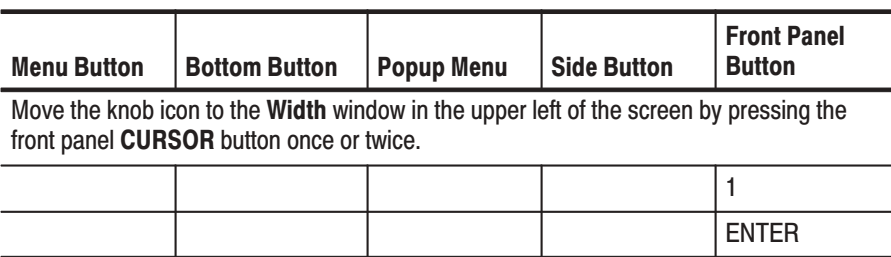

**c.** Select invert as the edit operation.

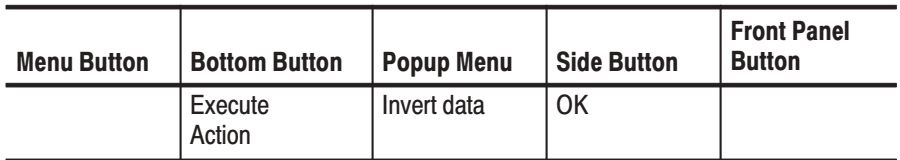

**d.** Insert two glitches.

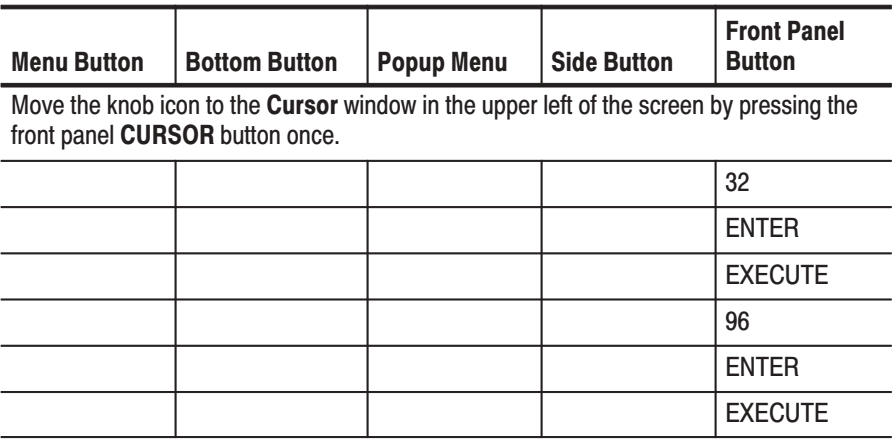

This step inserted glitches at the points for cursor positions 32 and 96.

Figure 2-23 shows the pattern edited in example 2.
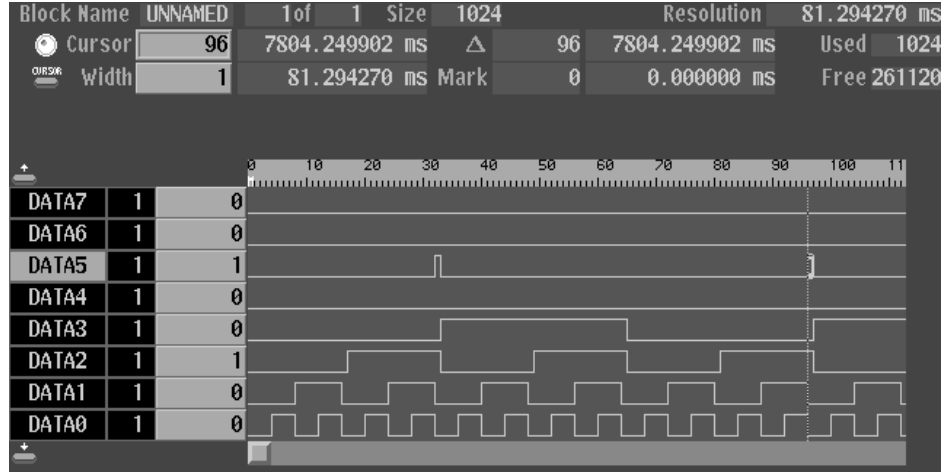

### Figure 2-23: Pattern edited in example 2

## **Saving the Edited Data**

- 6. Save the edited data on the floppy disk.
	- a. Insert a writable floppy disk in the drive.
	- **b.** Name the new file COUNT2.

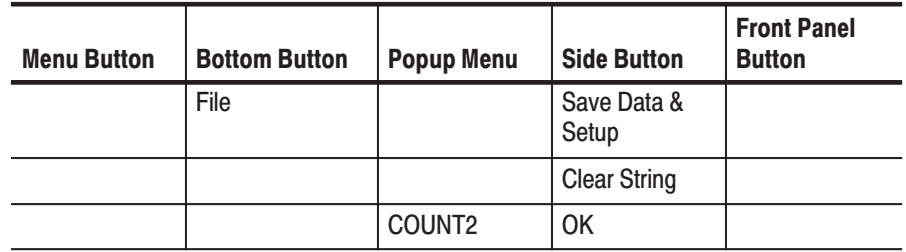

The data in this procedure will be saved in the file COUNT2.PDA.

## **Example 3: Signal Output**

Example 3 first groups the data bits from the pattern data created in example 2 and allocates each data bit to output channels. Next, this procedure sets all the settings required for signal output and actually outputs the signals.

#### **1.** Assign DATA0 to DATA3 to a group called IC1. **Grouping data bits**

**a.** Reset all bit allocations.

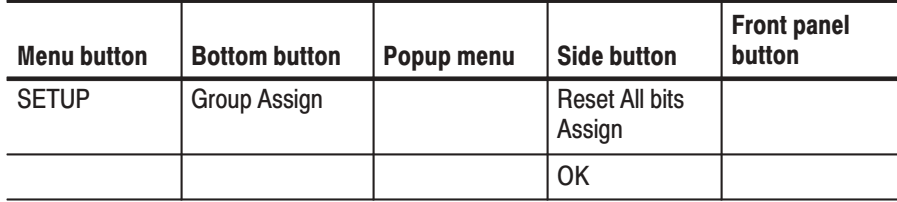

**b.** Set the MSB (most significant bit) and LSB (least significant bit) to D3 and D0, respectively.

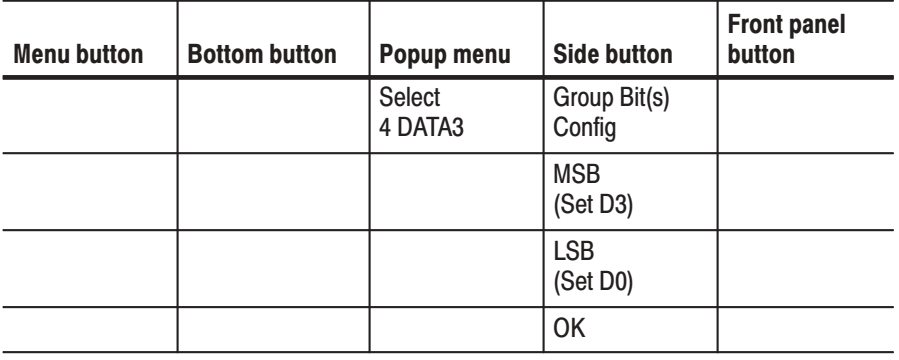

**NOTE**. The MSB setting may change depending on the direction the general *purpose knob is turned. If that happens, the MSB setting must be set again.*

**c.** Attach the name IC1 to the newly created group.

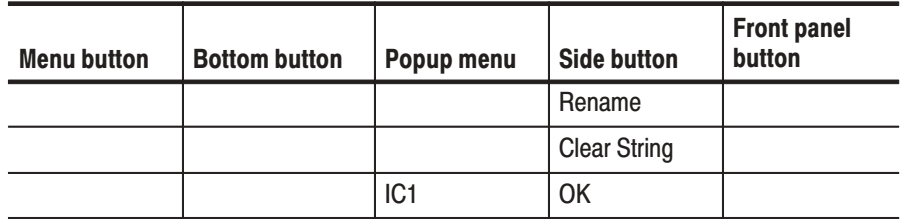

- **2.** Assign DATA4 to DATA7 to a group called IC2.
	- **a.** Set the MSB and LSB.

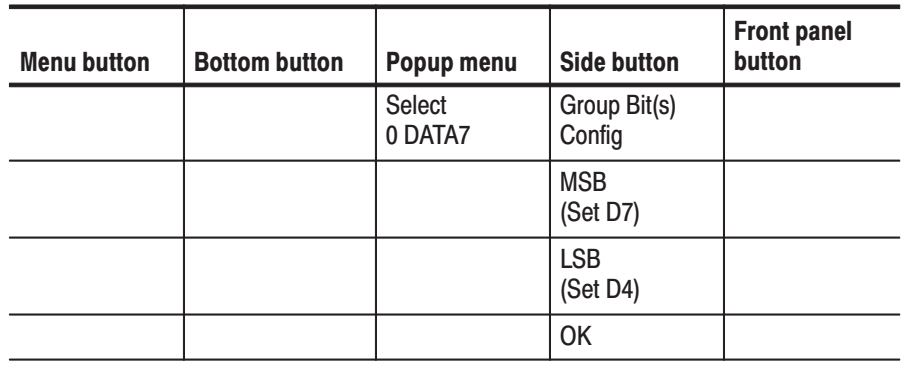

**NOTE**. The MSB setting may change depending on the direction the general *purpose knob is turned. If that happens, the MSB setting must be set again.*

**b.** Attach the name IC2 to the group.

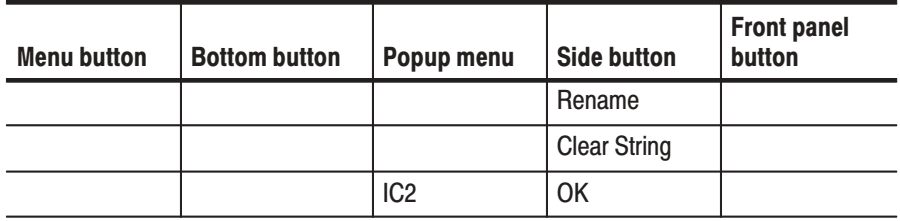

Then you can see a display as shown in 2-24.

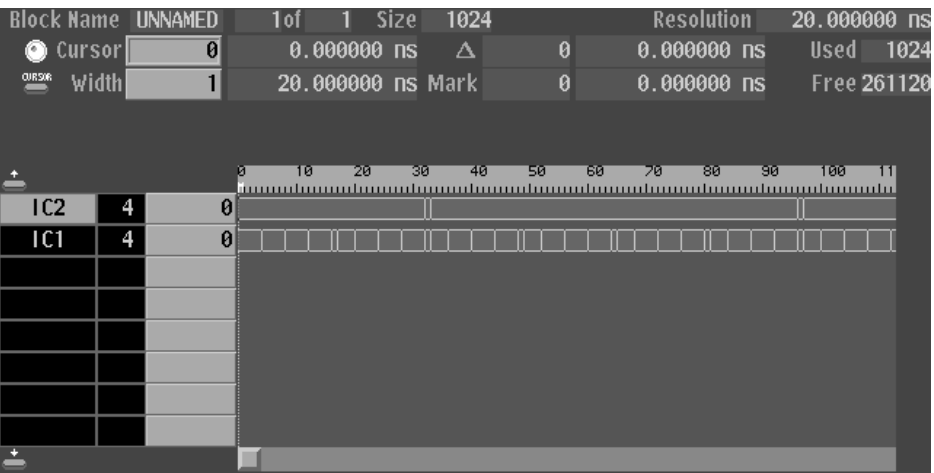

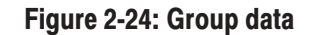

## **Allocating Data Bits to Output Channels**

- 3. Allocate data bits to output channels CH0 to CH7.
	- a. Clear the output channel for channels CH0 to CH7.

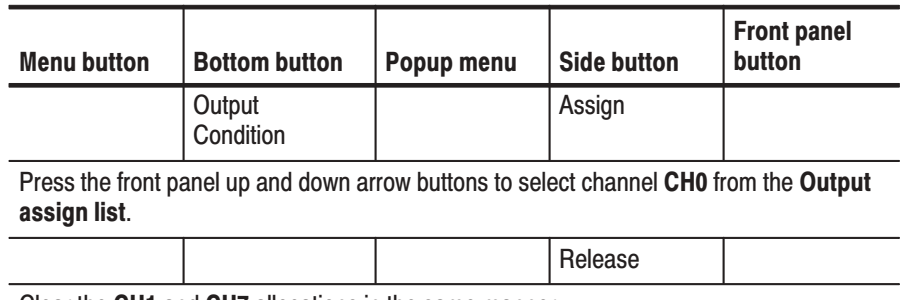

Clear the CH1 and CH7 allocations in the same manner.

**b.** Turn off the output impedance control for each channel.

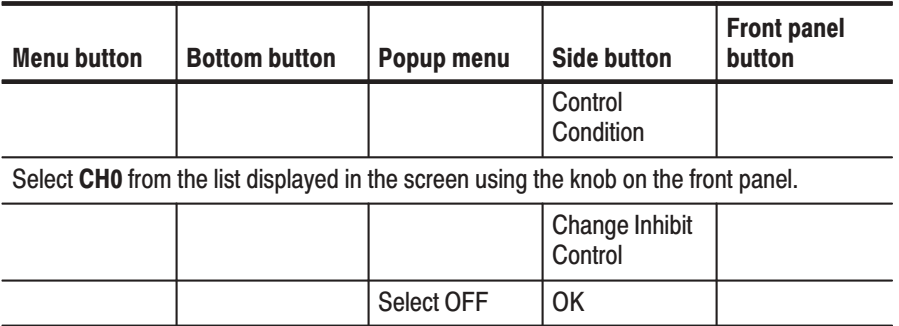

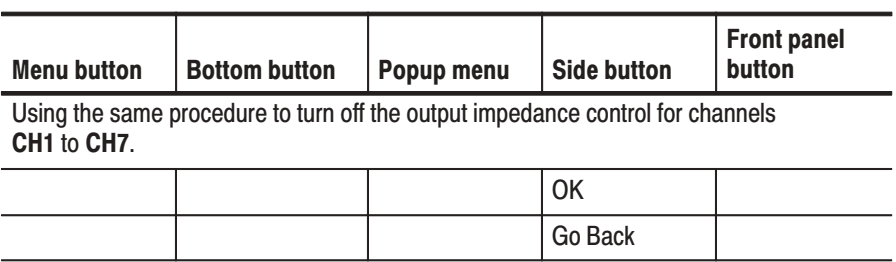

c. Allocate the IC1 group data to the output channels CH0 to CH3. See Figure 2-25.

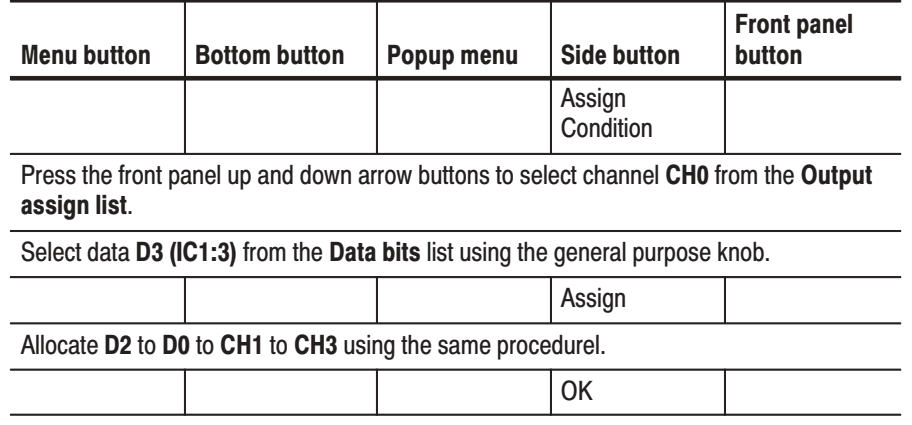

d. Allocate the IC2 group data to the output channels CH4 to CH7 in the same way as step c.

NOTE. Press the OK button when done to activate the allocations. Note that the allocations will not become valid unless the  $OK$  button is pressed.

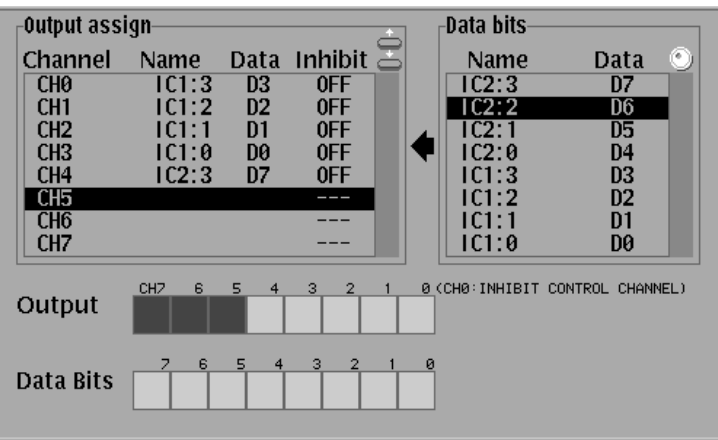

## Figure 2-25: Output assign list and channel assignment

To summarize data bits have been allocated, what we have done so far, to the output channels as shown in Figure 2-26.

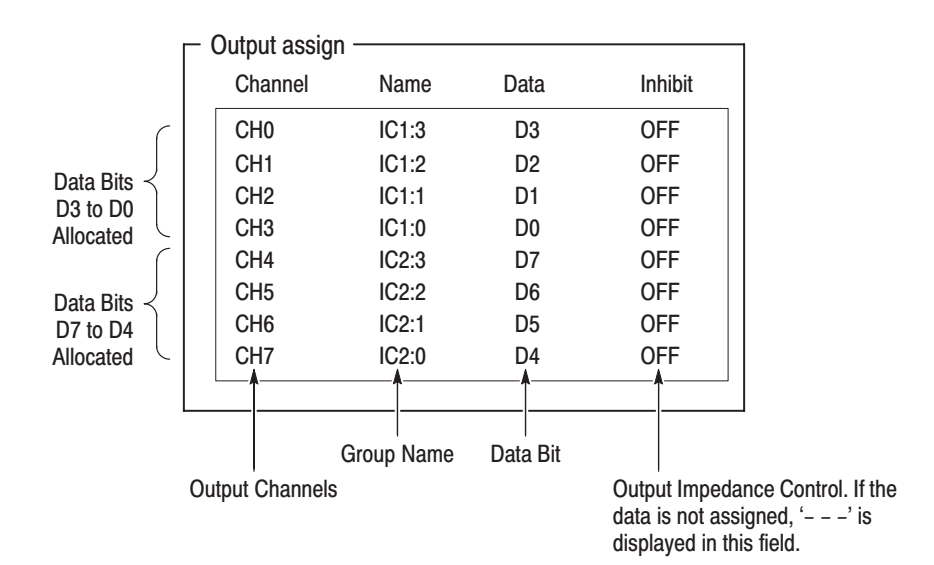

Figure 2-26: Output channel data bit allocation

## **Setting Sampling Clock Frequency**

4. Set the sampling clock frequency to 50 MHz.

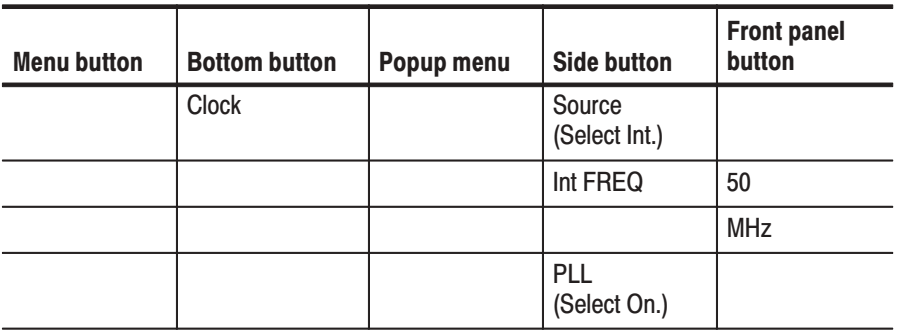

## **Setting Signal Generation Mode**

5. Set the signal generation mode to continuous mode.

**Front panel Menu button Bottom button** Popup menu **Side button** button Run Mode Repeat

## **Setting Output Level**

6. Set the channel CHO to CH7 output levels to 3 V for the high level and  $-1$  V for the low level.

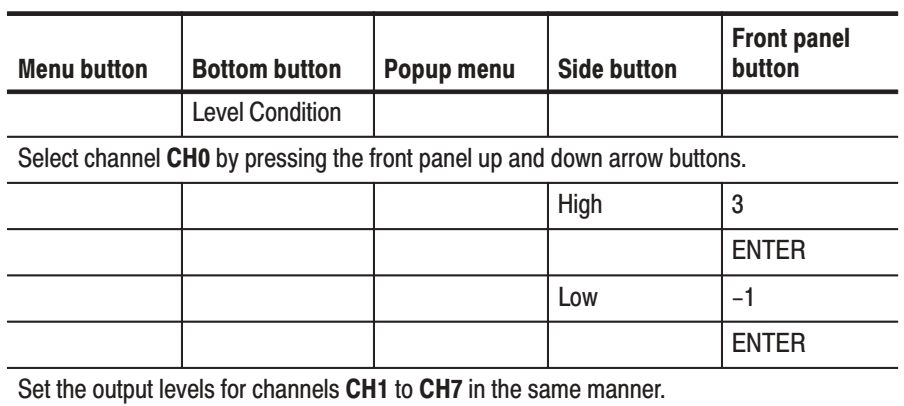

## **Setting Rise/Fall Timing**

The rise time and fall time of each output signal can be varied within a certain range.

7. Set the rise time for the output channel CH0 to CH3 to 5 ns and fall time for those channels to FAST. See Figure 2-27.

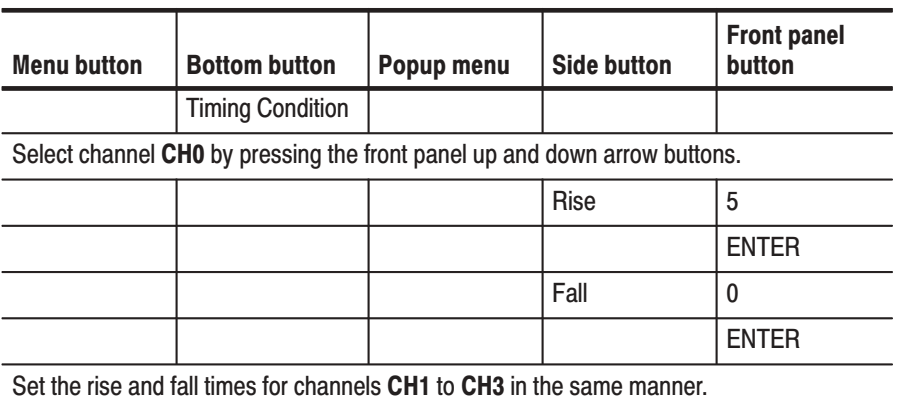

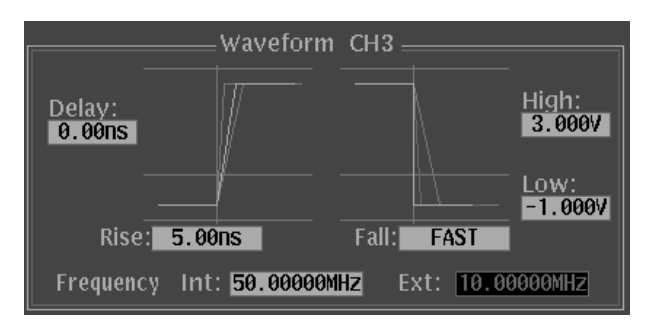

Slopes for the rise and fall periods can be set within the ranges indicated by the non-highlighted lines. As a slope, FAST or a value from the range can be selected.

Figure 2-27: Rise /fall time settings

## **Setting Delay Timing**

The delay time for each channel can be set.

8. Set the delays for the output channels CH4 to CH7 to 10 ns.

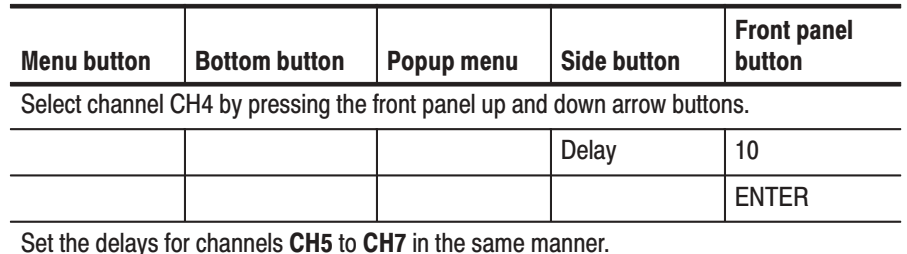

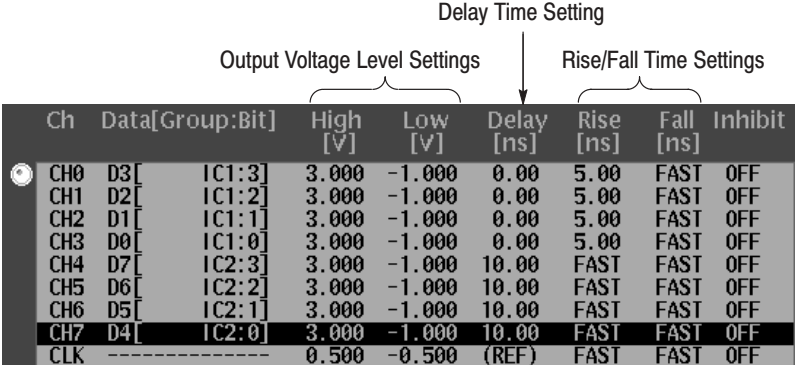

Figure 2-28: Output parameter settings

- This step actually outputs the signals and confirms those signals with an oscilloscope. **Signal Output** 
	- **9.** Connect the outputs to the oscilloscope.

Connect the **CH0** and **CH1** on the front panel to the oscilloscope channels CH1 and CH2. This requires two BNC to BNC cables as shown in Figure 2-29.

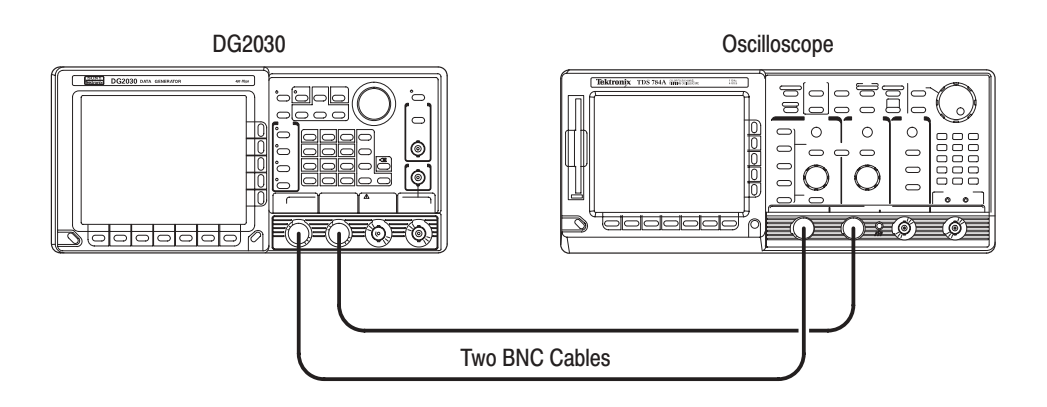

## Figure 2-29: DG2030 and oscilloscope connection

- **10.** Press the **START/STOP** button on the front panel.
- **11.** Set up the oscilloscope appropriately and observe the pattern signals on the oscilloscope screen.

## Saving State of the **Settings**

- **12.** Save the state of the settings on the floppy disk.
	- **a.** Insert an IBM-formatted floppy disk in the drive.
	- **b.** Name the new file COUNT3.

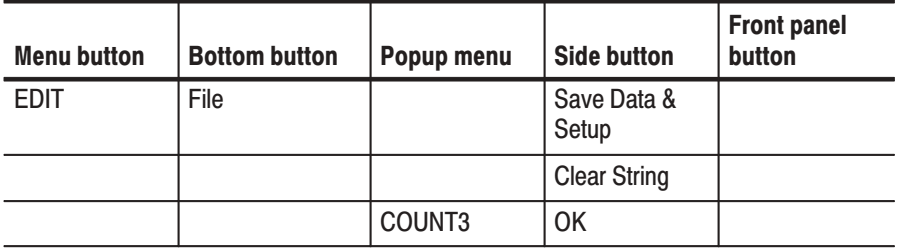

The data in this procedures will be saved in the file COUNT3.PDA.

## Example 4: Creating a Sequence

Example 4 creates four 128-bit blocks and assigns the blocks to sequences, as shown in Figure 2-30.

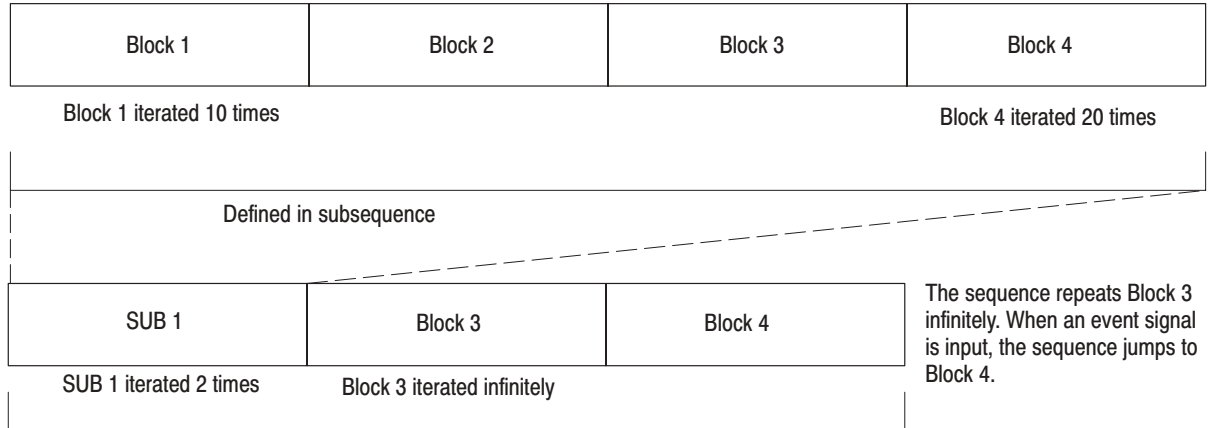

## Figure 2-30: Example 4 block sequence

First, create the following data patterns for the blocks.

- Block 1: Binary up-counter pattern
- $\blacksquare$ Block 2: Data pattern consisting of all zeros
- $\blacksquare$ Block 3: Binary down-counter pattern
- $\blacksquare$ Block 4: Data pattern consisting of all ones

## **Preparing to Create Data**

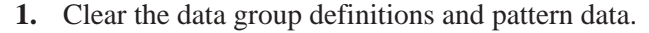

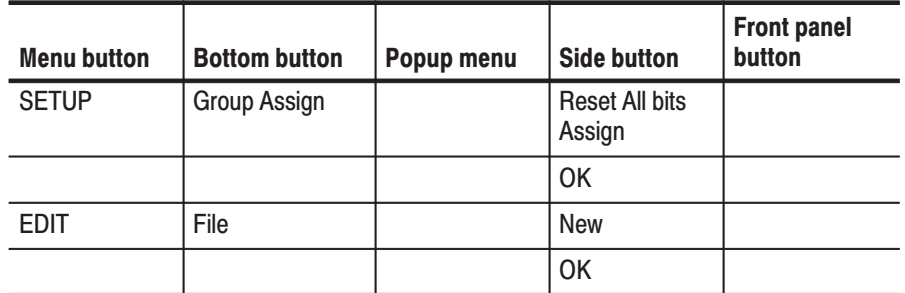

**2.** Set the length of pattern memory (the number of samples) to 512 points.

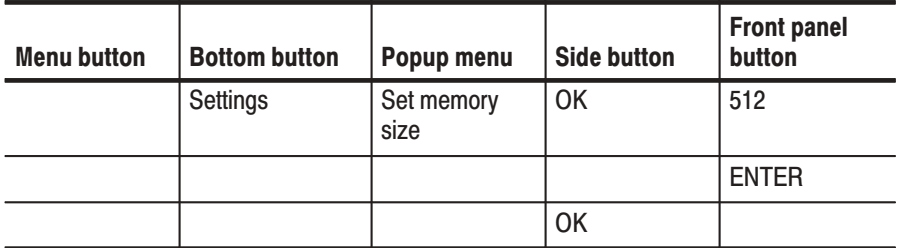

**3.** Set the block cursor position and width. This procedure sets a scope of 8 (DATA0 to DATA7) and a width of 128 samples.

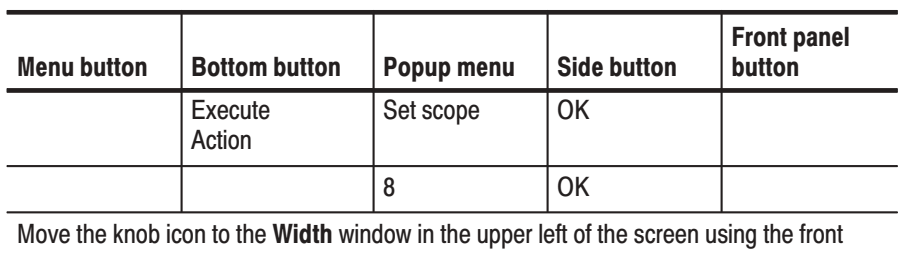

panel CURSOR button.

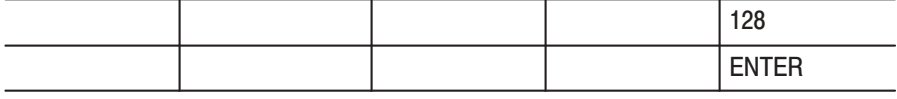

## Creating 4 Blocks

**4.** Divide the data between block 1 (point 0 to 127) and block 2 (point 128 to 511). Use BK2 as the name for block 2.

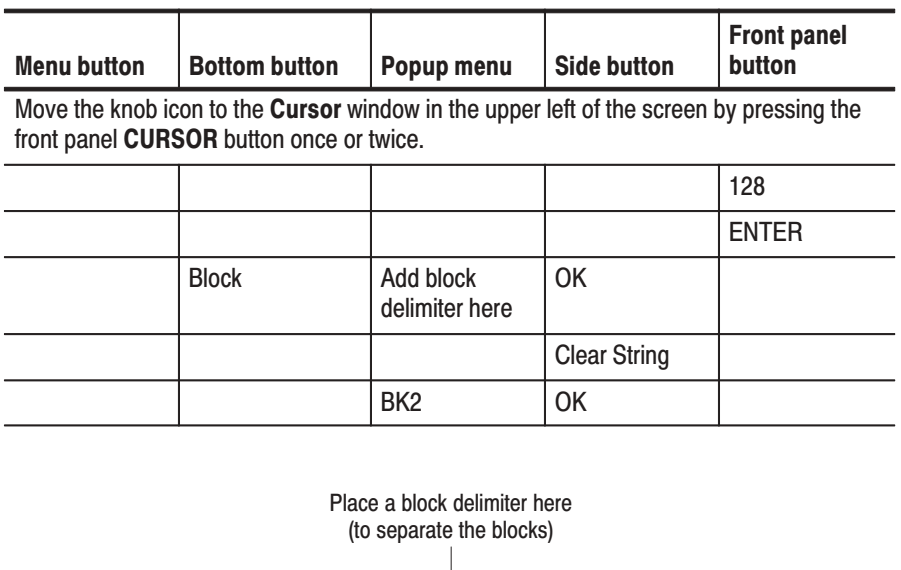

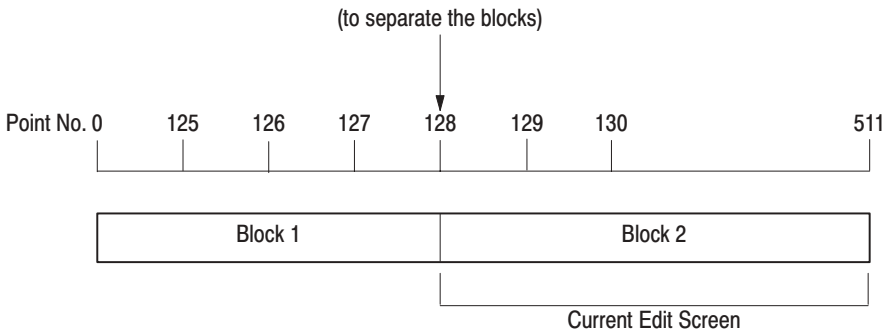

### Figure 2-31: Block separation

5. Divide the data from point 128 to point 255 between block 2 (128 to 255) and block 3 (256 to 511). Use BK3 as the name for block 3. Confirm that the knob icon appears in the Cursor window in the upper left of the screen. If the icon is not in that window, move it there with the front panel CURSOR button.

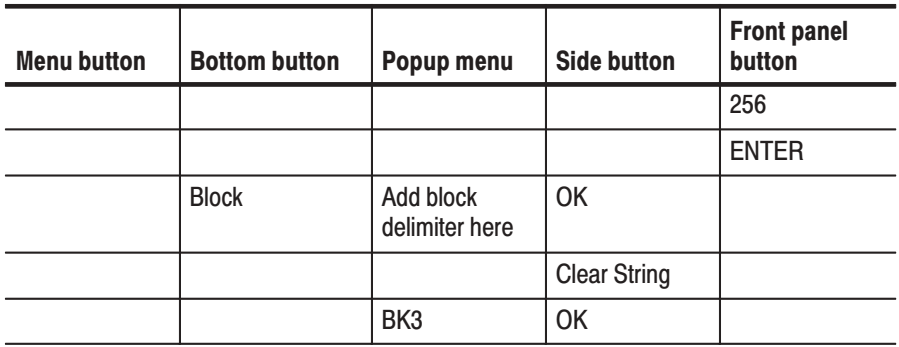

**6.** Divide the data from point 256 to point 383 between block 3 (256 to 383) and block 4 (384 to 511). Use BK4 as the name for block 3. Confirm that the knob icon appears in the **Cursor** window in the upper left of the screen. If the icon is not in that window, move it there with the front panel **CURSOR** button.

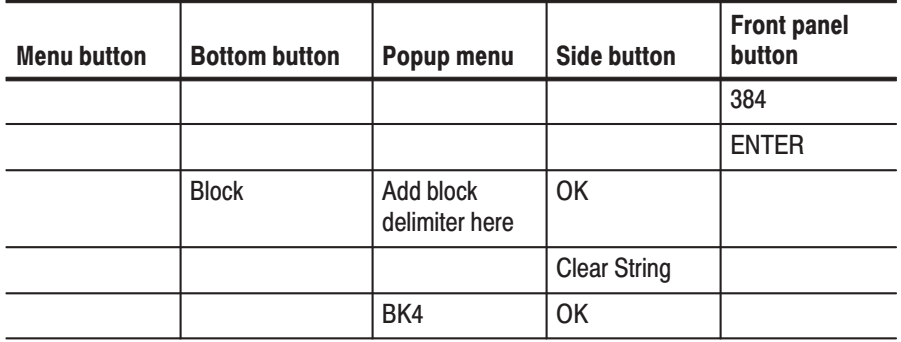

**7.** Change the name for block 1 to BK1. Confirm that the knob icon appears in the **Cursor** window in the upper left of the screen. If the icon is not in that window, move it there with the front panel **CURSOR** button.

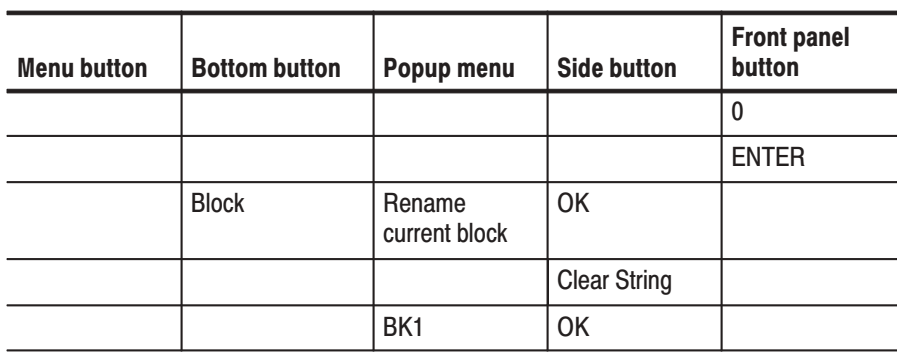

**8.** Create a binary up-counter data in block 1. First make sure that the value of the Cursor window in the upper left of the screen is 0. Set that value to 0 if it is not already 0. Then perform the following operations. **Creating Block 1 Data** 

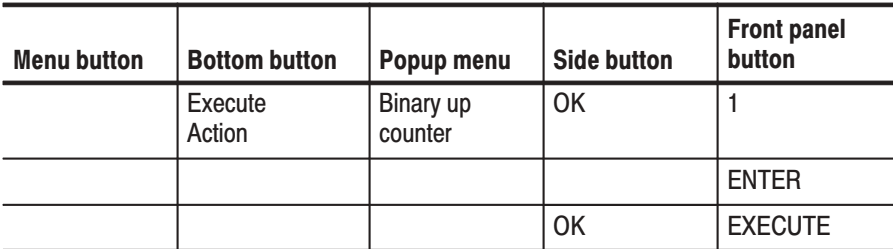

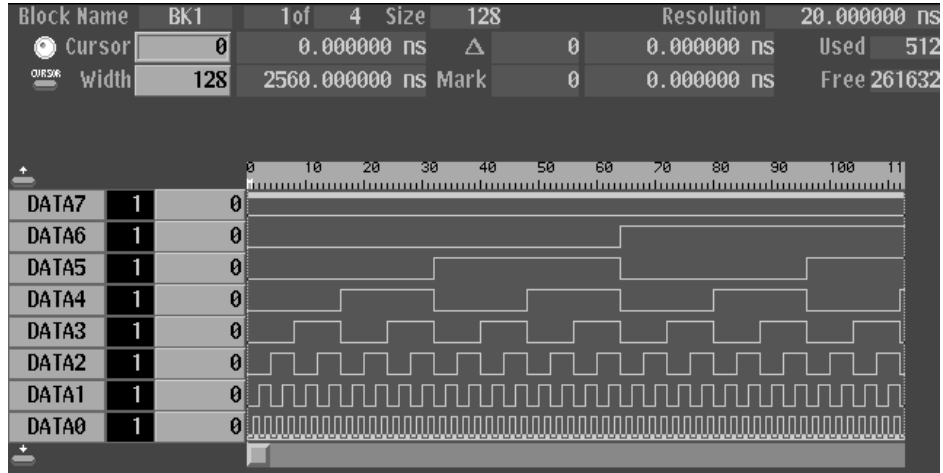

### Figure 2-32: Creating a binary up-counter for block BK1

- **Block 2 Data** The block 2 data is already all zeros. The data can be used as is without editing.
- **Creating Block 3 Data** 9. Create binary down-counter data in block 3. Confirm that the knob icon appears in the Cursor window in the upper left of the screen. If the icon is not in that window, move it there with the front panel CURSOR button.

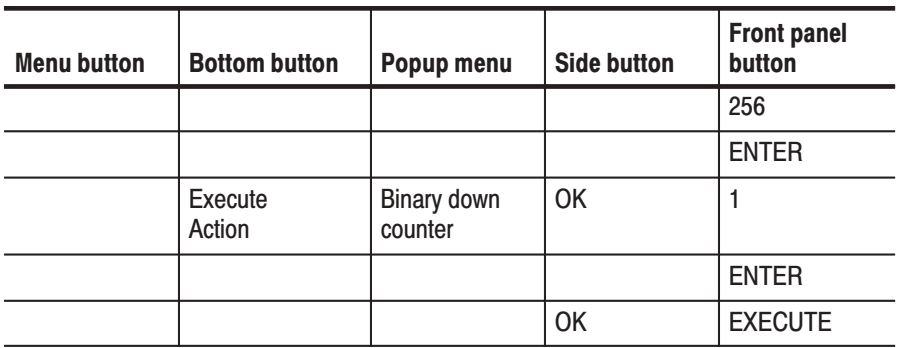

| <b>Block Name</b> |        |   | BK3 | 3of | д                   | <b>Size</b> | 128 |            |     | <b>Resolution</b> |     | 20.000000   | <b>ns</b>   |
|-------------------|--------|---|-----|-----|---------------------|-------------|-----|------------|-----|-------------------|-----|-------------|-------------|
| r.                | Cursor |   | 256 |     | 5120.000000 ns      |             | л   | 256        |     | 5120.000000 ns    |     | <b>Used</b> | 512         |
| O(1850R)          | Width  |   | 128 |     | 2560.000000 ns Mark |             |     | 0          |     | 0.000000 ns       |     |             | Free 261632 |
|                   |        |   |     |     |                     |             |     |            |     |                   |     |             |             |
|                   |        |   |     |     |                     |             |     |            |     |                   |     |             |             |
| ÷                 |        |   |     | 260 | 270                 | 280         | 290 | 310<br>300 | 320 | 330               | 340 | 360<br>350  |             |
| DATA7             |        | 1 |     |     |                     |             |     |            |     |                   |     |             |             |
| DATA6             |        |   |     |     |                     |             |     |            |     |                   |     |             |             |
| DATA5             |        |   |     |     |                     |             |     |            |     |                   |     |             |             |
| DATA4             |        |   |     |     |                     |             |     |            |     |                   |     |             |             |
| DATA3             |        |   |     |     |                     |             |     |            |     |                   |     |             |             |
| DATA2             |        |   |     |     |                     |             |     |            |     |                   |     |             |             |
| DATA1             |        |   |     |     |                     |             |     |            |     |                   |     |             |             |
| DATA0             |        |   |     |     |                     |             |     |            |     |                   |     |             |             |
|                   |        |   |     |     |                     |             |     |            |     |                   |     |             |             |

Figure 2-33: Creating a binary down-counter for block BK3

**10.** Create data consisting of all ones in block 4. Confirm that the knob icon appears in the **Cursor** window in the upper left of the screen. If the icon is not in that window, move it there with the front panel **CURSOR** button. **Creating Block 4 Data** 

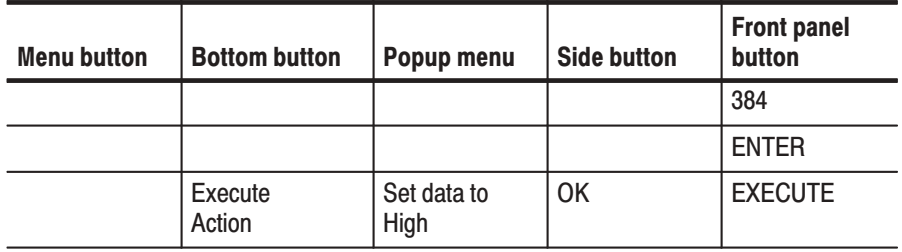

### **Create a Subsequence**

In the following example, create one subsequence as shown in Figure 2-34.

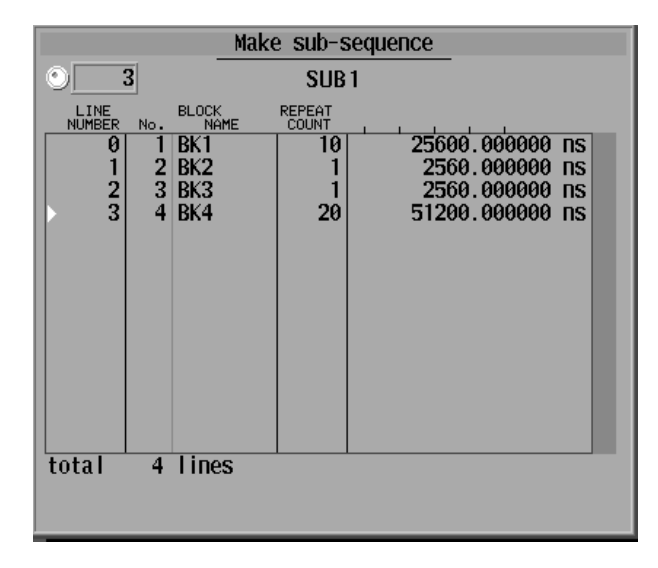

## Figure 2-34: Sample subsequence

Following outputs are made when this subsequence is called from the sequence:

- ш The pattern in BK1 is output 10 times.
- The BK2 pattern is output once.
- L. The BK3 pattern is output once
- $\overline{\phantom{a}}$ The BK4 pattern is output 20 times.

Next, create a sequence, as shown in Figure 2-35. In the sequence, block or subsequence can be defined in each line. When the sequence is executed, the lines defined with subsequence call those subsequences and execute them.

The BLOCK column of the lines defined with subsequences becomes highlight gray to distinguish from those defined with blocks, as shown in Figure 2-35.

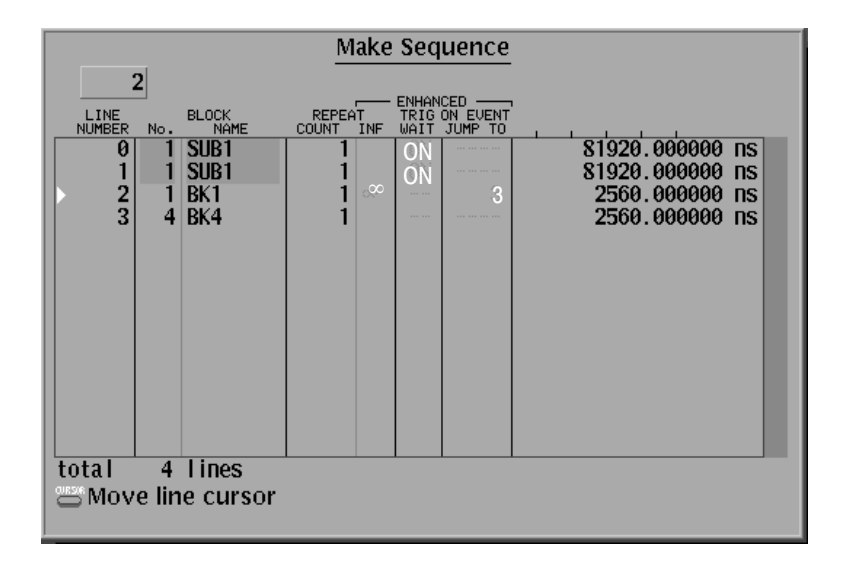

## Figure 2-35: Sample sequence

The sequence is performed as follows:

- $\blacksquare$ **Line 0:** Wait trigger event and then call the subsequence.
- $\blacksquare$ **Line 1:** Wait trigger event and then call the subsequence.
- $\blacksquare$  **Line 2:** While waiting event signal, the BK1 pattern is repeatedly output. When the event condition has been satisfied, the process jumps to the line 3.
- $\blacksquare$ **Line 3**: The BK4 pattern is output.

The following two steps create the subsequence.

**11.** Open the Make Sub-sequence popup menu.

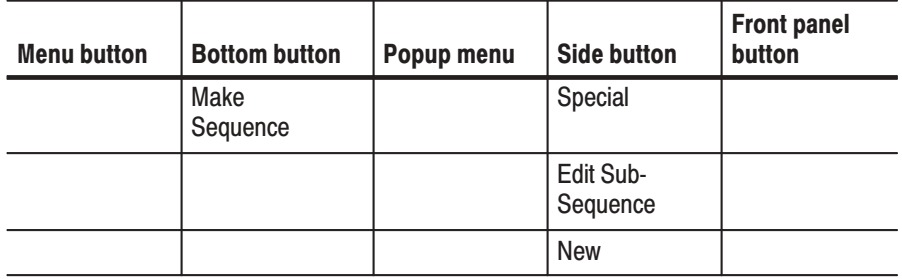

**12.** Create the lines in the popup menu and assign the name SUB1 to the subsequence.

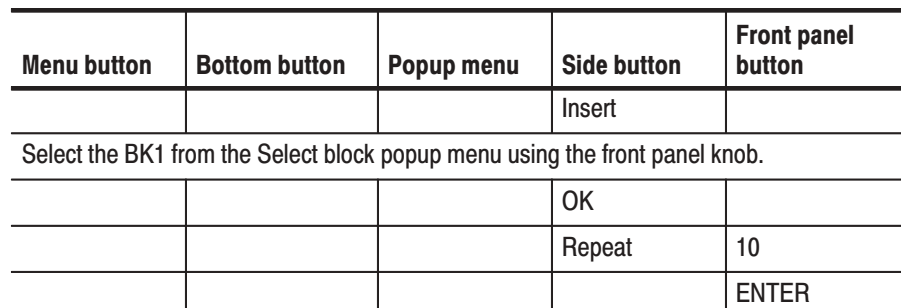

With the front panel down arrow button, advance the line pointer to the next line. See Figure 2-36.

Using the same procedures as above, insert BK2, BK3 and BK4 into the line 1, 2 and 3, respectively, and set the repeat count to 20 for the BK4.

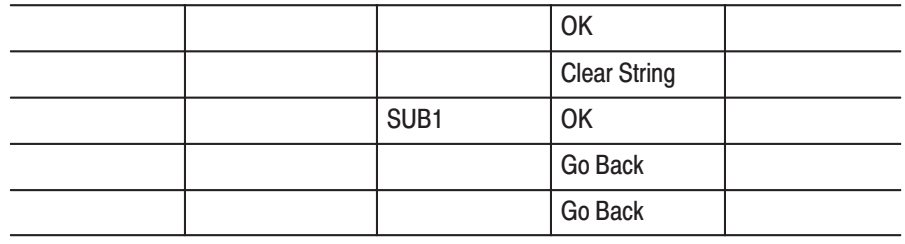

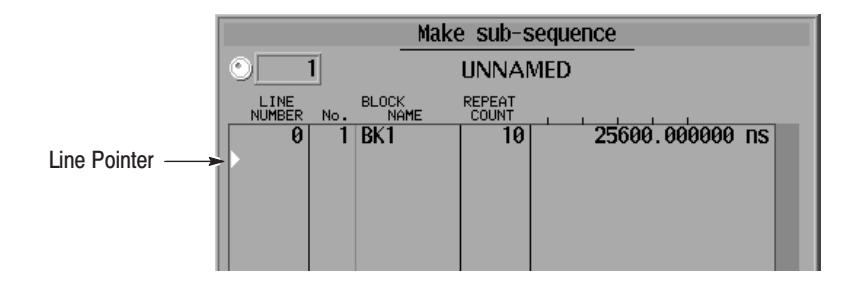

Figure 2-36: Line pointer

Do the following three steps to create the sequence.

**13.** Create line 0 and line 1 in the sequence.

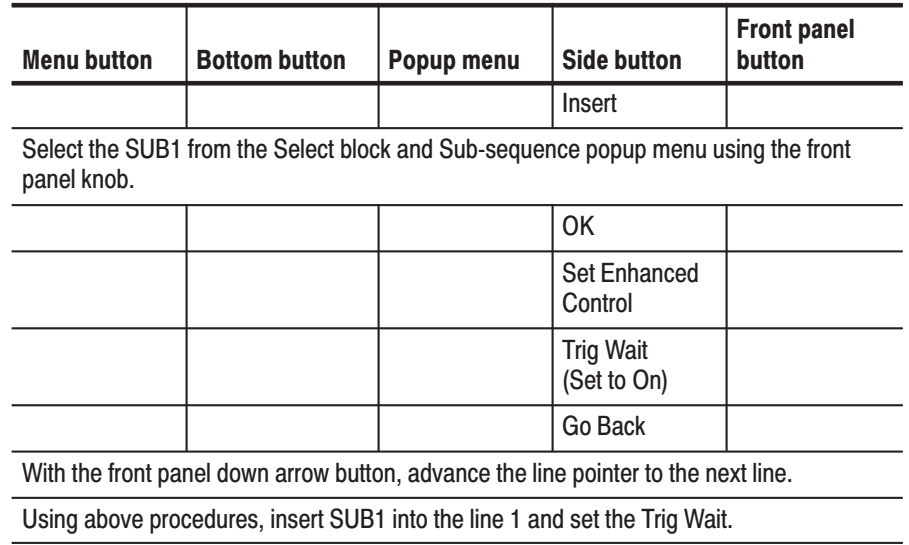

**14.** Create line 2 and line 3. Note that you can not set the jump address (line number) that has not been created. The jump condition is set in step

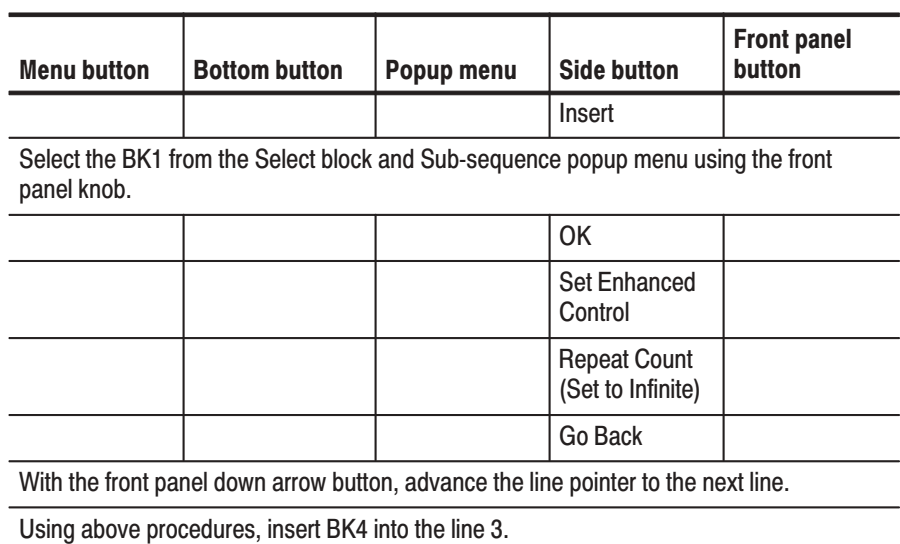

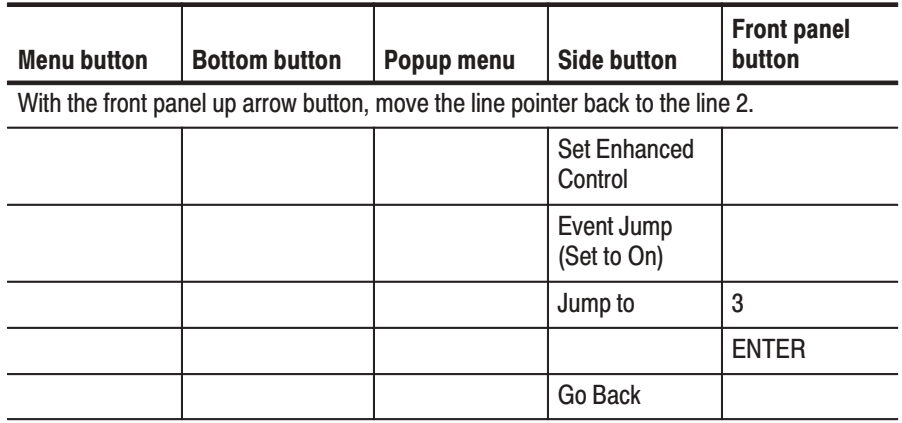

**15.** Create line 3, and then terminate editing.

The following two steps set the trigger and run mode for output.

**16.** Set the trigger source to external and trigger interval to off.

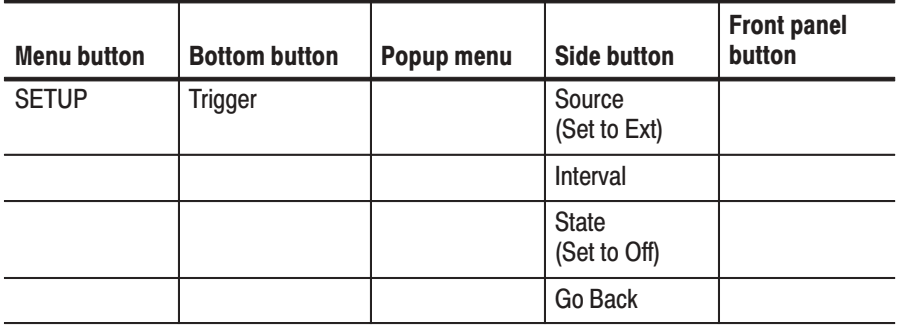

**17.** Set the run mode to Enhanced.

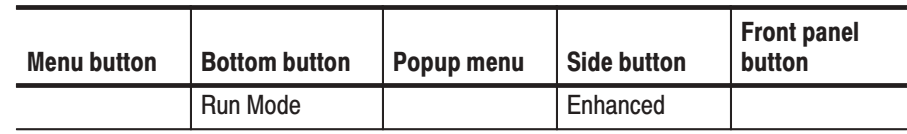

Note that when the run mode is set to Enhanced, the displayed settings in the **ENHANCED** columns of the Make Sequence menu become gray. See Figure 2-37.

**18.** Output the sequence and observe the pattern using an oscilloscope. See Figure 2-29 on page 2-48 for the connection between the DG2030 and the oscilloscope.

Press **START/STOP** button on the front panel to start output. The message *Waiting for Trigger* is displayed soon at upper right part of the screen.

The first two lines in the sequence wait for a trigger event. Press the **FORCE TRIGGER** button on the front panel to generate the trigger event.

The sequence in line 2 outputs the BK1 pattern repeatedly until the event condition is satisfied. Press the **STEP/EVENT** button on the front panel to quit the loop and to advance to sequence line 3.

In Enhanced mode, the entire sequence is repeatedly output. So the message *Waiting for Trigger* is displayed again and again until you press the **START/STOP** button on the front pane.

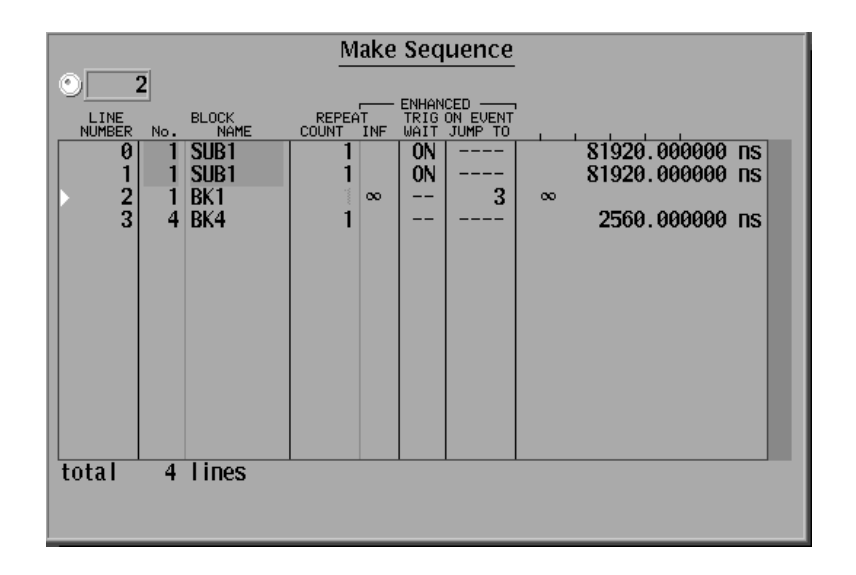

Figure 2-37: Sample sequence

## **Saving the Example Sequence**

19. Exit sequence creation mode and save the data in a file. Name the file SEQ1.

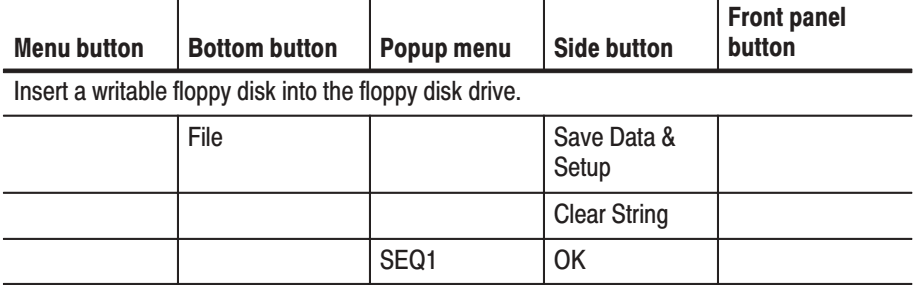

This creates the file called SEQ1.PDA. If a file of the same name already exists a message asking if that file should be overwritten will be displayed. Press OK once more if that message is displayed.

# **Reference**

This section provides the following information:

- g, A detailed description of the Edit, Setup, and Utility menus.
- П Procedures for editing pattern data and creating sequences.
- $\blacksquare$  Procedures for defining groups, setting up channels, setting pod voltages, operating modes, and triggers.
- $\blacksquare$ Procedures for setting and saving instrument settings.

**NOTE**. The current firmware version does not provide any functions under the *APPLICATION menu.*

## **Operation Outlines**

Figure 3-1 and Figure 3-1 show a typical example for operation flow from creating and editing pattern data to outputing it.

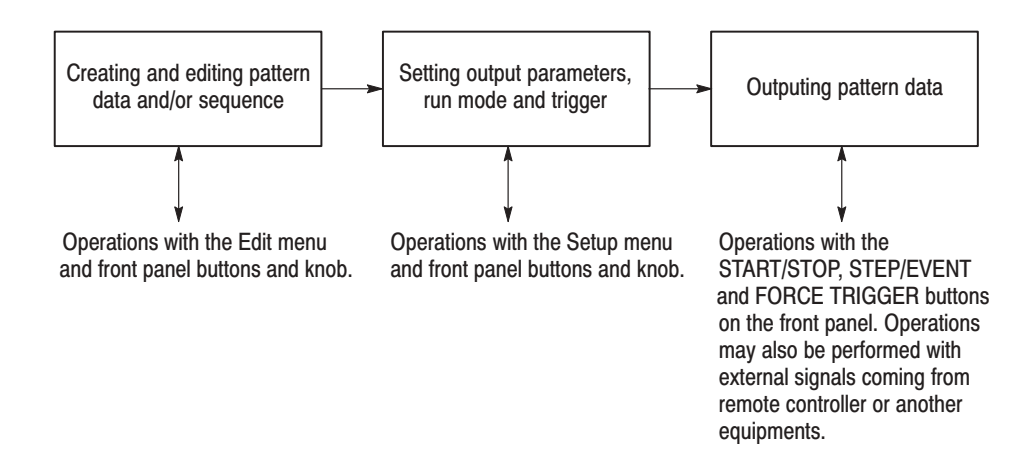

## Figure 3-1: Operation flow for pattern data output #1

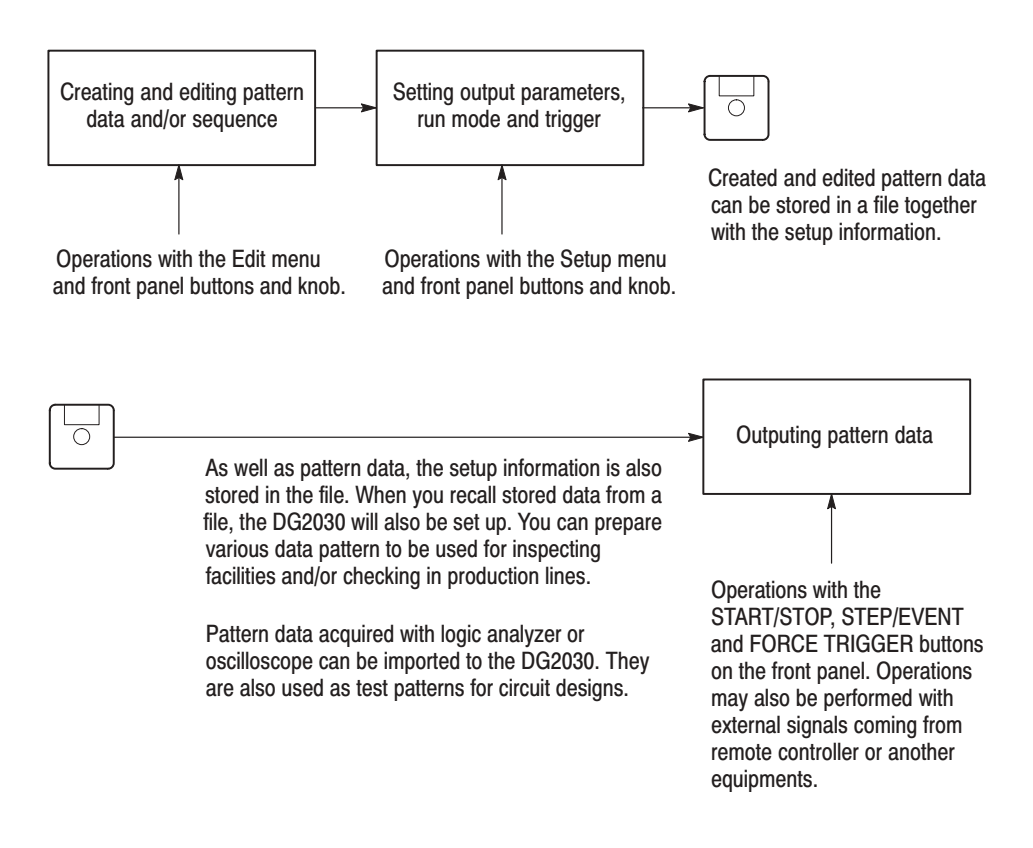

Figure 3-2: Operation flow for pattern data output #2

## **Creating Pattern Data and Sequences**

Data pattern can be created and edited with functions in the EDIT menu.

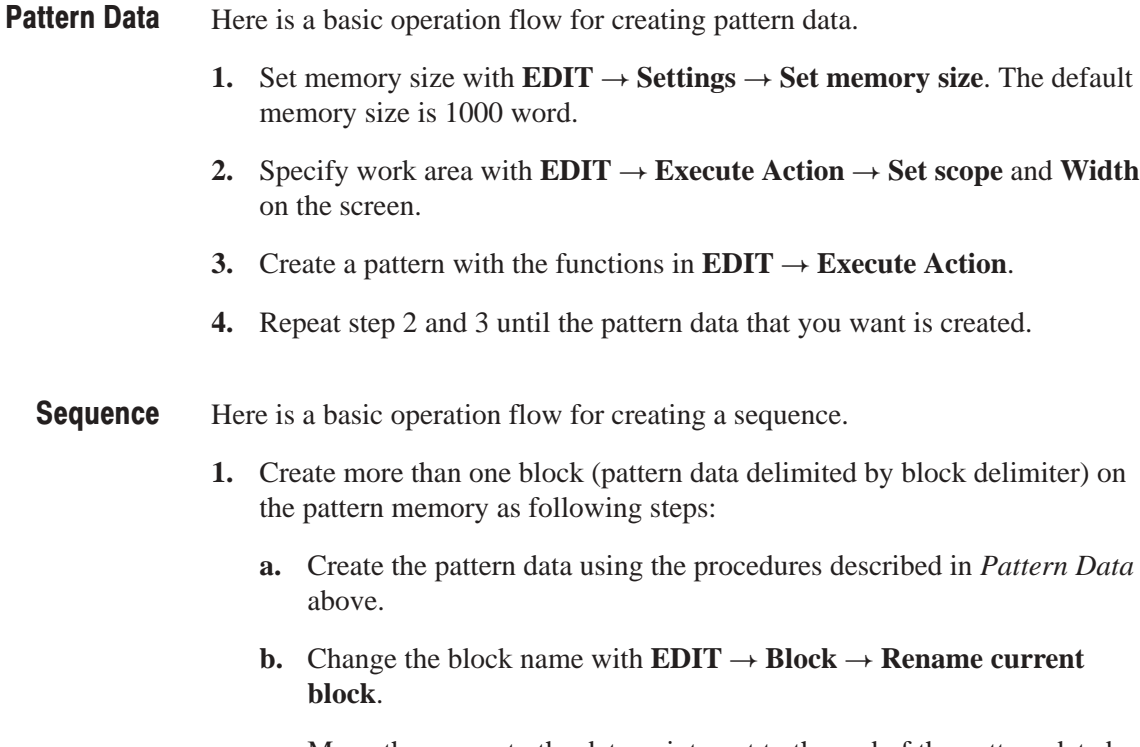

- **c.** Move the cursor to the data point next to the end of the pattern data by changing the value in the **Cursor** on the screen.
- **d.** Mark the block delimiter with  $EDIT \rightarrow Block \rightarrow Add block$  delimiter **here**. This creates a new block. The block must have a unique name, which you can enter at this time.
- **e.** Create the next block pattern using the procedures described in *Pattern Data* above.
- **f.** Repeat step c through e until all blocks you need are created.

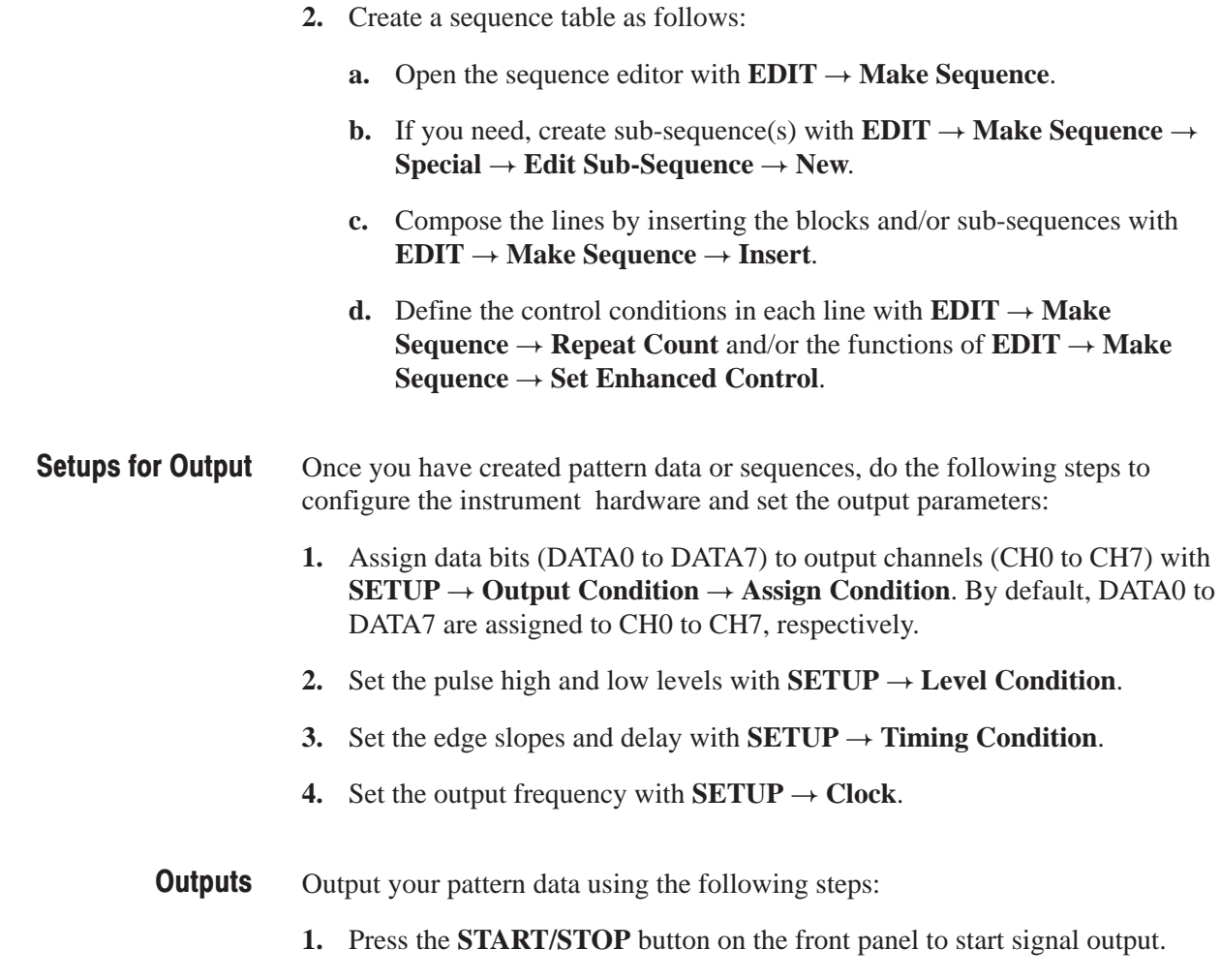

**2.** Press the **START/STOP** button again to stop output.

## **Advanced Control for Sequence**

Using the event, trigger and run modes, you can control the pattern data output timing and sequence from an external controller or just pressing the front panel buttons. For advanced control, do the following steps:

- **1.** Set the trigger wait and/or event jump into each line on the sequence with the functions of **EDIT** → Make Sequence → Set Enhanced Control. See *Sequence* described above.
- 2. Set the trigger parameters with **.**
- **3.** Set the event and/or inhibit parameters with  $$ - **Control Condition**.
- **4.** Set the run mode with **.**

# **Edit Menu**

The bottom menu for the **EDIT** menu includes the **File**, **Settings**, **Block**, **Execute Action**, **Enhanced Action**, **Make Sequence**, and **Undo** items. Table 3-1 lists the functions of the **EDIT** menu items and the pages where their documentation appears.

## Table 3-1: EDIT menu functions

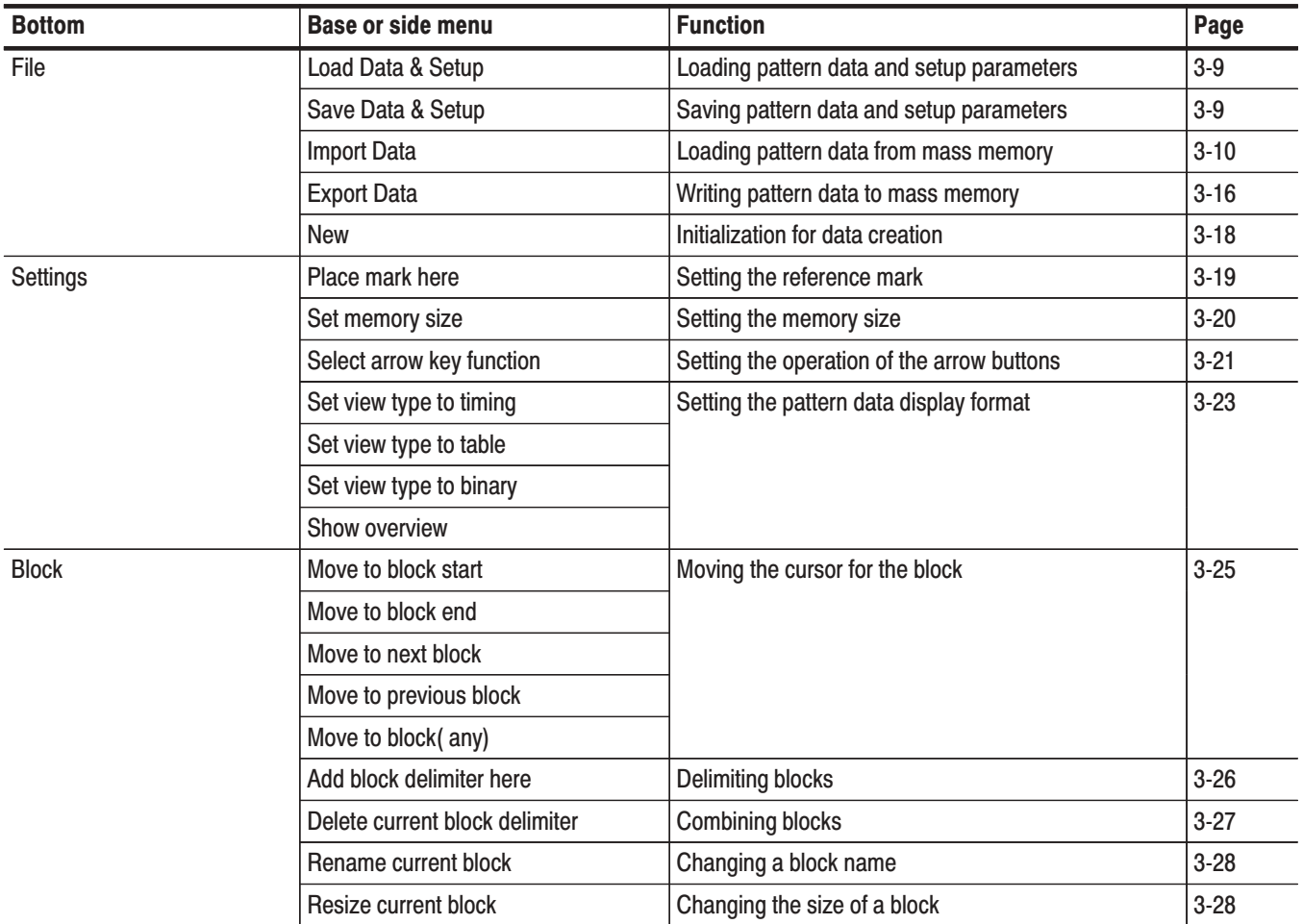

Table 3-1: EDIT menu functions (Cont.)

| <b>Bottom</b>          | <b>Base or side menu</b>                           | <b>Function</b>                                        | Page     |
|------------------------|----------------------------------------------------|--------------------------------------------------------|----------|
| <b>Execute Action</b>  | Set scope                                          | Setting the scope                                      | $3 - 31$ |
|                        | Cut                                                | Deleting pattern data                                  | $3 - 32$ |
|                        | Copy                                               | Copying pattern data                                   | $3 - 32$ |
|                        | Paste - insert                                     | Pasting (inserting) pattern data                       | $3 - 32$ |
|                        | Paste - replace                                    | Pasting (replacing) pattern data                       | $3 - 33$ |
|                        | Set data to high                                   | Setting pattern data to high                           | $3 - 33$ |
|                        | Set data to low                                    | Setting pattern data to low                            | $3 - 33$ |
|                        | Insert high data                                   | Inserting high data                                    | $3 - 34$ |
|                        | Insert low data                                    | Inserting low data                                     | $3 - 34$ |
|                        | Invert data                                        | Inverting data                                         | $3 - 34$ |
|                        | Mirror vertical                                    | Swapping pattern data in the vertical direction        | $3 - 35$ |
|                        | Mirror horizontal                                  | Swapping pattern data in the horizontal direction      | $3 - 36$ |
|                        | <b>Magnify</b>                                     | Magnifying pattern data                                | $3 - 36$ |
|                        | Numeric input                                      | Inputting pattern data numerically                     | $3 - 36$ |
|                        | Shift left (add zero) or<br>Shift right (add zero) | Shifting pattern data left or right by inserting zeros | $3 - 38$ |
|                        | Shift left or Shift right                          | Shifting pattern data left or right                    | $3 - 38$ |
|                        | Shift up (add zero) or<br>Shift down (add zero)    | Shifting pattern data up or down by inserting zeros    | $3 - 38$ |
|                        | Shift up or Shift down                             | Shifting pattern data left or right                    | $3 - 38$ |
|                        | Rotate left or Rotate right                        | Rotating pattern data left or right                    | $3 - 40$ |
|                        | Rotate left or Rotate right                        | Rotating pattern data up or down                       |          |
|                        | Binary up counter                                  | Creating standard pattern data                         | $3 - 41$ |
|                        | Binary down counter                                |                                                        |          |
|                        | Johnson counter                                    |                                                        |          |
|                        | Graycode counter                                   |                                                        |          |
| <b>Enhanced Action</b> | <b>Clock Pattern</b>                               | Clock pattern generation                               | $3 - 43$ |
|                        | Shift Register Generator                           | Pseudorandom pulse generation                          | $3 - 45$ |
|                        | <b>Logical Operation</b>                           | Logical operations between pattern data items          | $3 - 48$ |
|                        | <b>Bit Operation</b>                               | Moving or copying pattern data                         | $3 - 50$ |
|                        | Serial Code Converter                              | Serial code data conversion                            | $3 - 51$ |

Table 3-1: EDIT menu functions (Cont.)

| <b>Bottom</b> | <b>Base or side menu</b>    | <b>Function</b>                                                 | Page     |
|---------------|-----------------------------|-----------------------------------------------------------------|----------|
| Make Sequence | Insert                      | Sequence definition                                             | $3 - 56$ |
|               | Delete                      |                                                                 | $3 - 57$ |
|               | <b>Repeat Count</b>         |                                                                 | $3 - 57$ |
|               | <b>Set Enhanced Control</b> |                                                                 | $3 - 57$ |
|               | Special                     |                                                                 | $3 - 58$ |
| Undo          |                             | Cancel the latest operation and restore the previous<br>setting | $3 - 61$ |

## **Edit Display**

This section describes the EDIT menu screen shown in Figure 3-3. Table 3-2 provides a description and page number references.

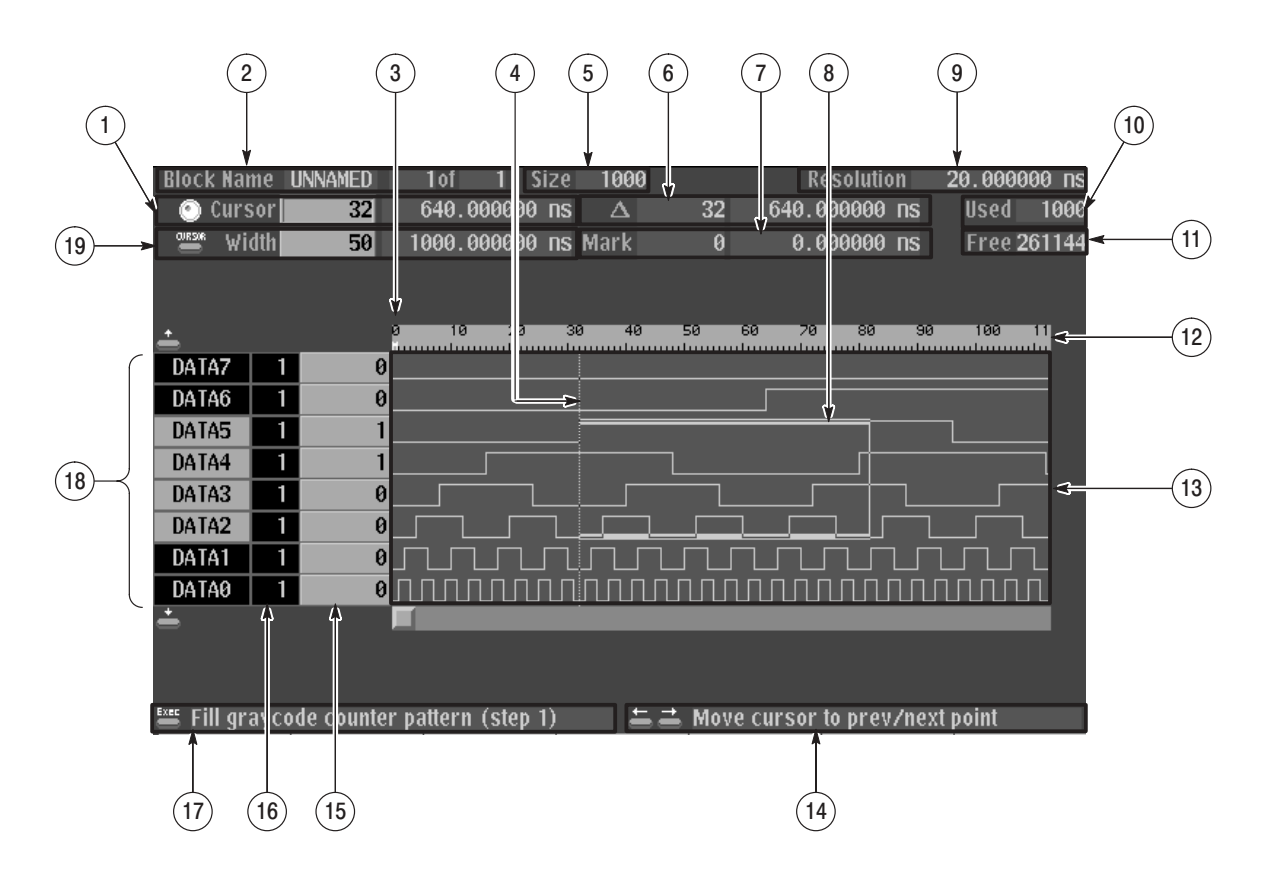

Figure 3-3: EDIT menu (timing display)

Table 3-2: Edit menu display

| <b>Screen</b><br><b>Reference</b> | <b>Function</b>                                                                                                    | Page     |
|-----------------------------------|----------------------------------------------------------------------------------------------------|----------|
| 1                                 | Displays the point position of the cursor pointer, and the time<br>from the start of the data. When the knob icon is displayed at<br>the left edge, the cursor can be moved with the general<br>purpose knob.                                                    |          |
| $\overline{2}$                    | The block name. Also the adjacent area is used to display the<br>position of the current block with respect to the total number of<br>blocks. There is only one block in the example shown in the<br>figure, and currently the block UNNAMED is being displayed. |          |
| 3                                 | Displays a M to mark the position of the reference.                                                                                                    | $3 - 19$ |
| 4                                 | The cursor                                                                                                    |          |
| 5                                 | Displays the memory size of the block at the cursor position.                                                                                                    | $3 - 20$ |
| 6                                 | Displays the difference between the reference mark (3) and the<br>cursor as a number of points and also as a time.                                                                                                    |          |
| $\overline{7}$                    | Displays the position of the reference mark (3) as a point value<br>and as a time.                                                                                                    |          |
| 8                                 | The area cursor. The area enclosed by this cursor is the object<br>of the execute action editing operations. The area is set by the<br>Set scope (vertical) in the Execute Action menu and Width<br>(horizontal) items.                                          |          |
| 9                                 | Displays the time per point.                                                                                                    |          |
| 10                                | Displays the total memory size for all blocks.                                                                                                    |          |
| 11                                | Displays the size of the remaining available memory.                                                                                                    |          |
| 12                                | A scale which shows point positions.                                                                                                    |          |
| 13                                | Display area for the pattern data.                                                                                                    |          |
| 14                                | Describes the current action of the arrow buttons.                                                                                                    | $3 - 21$ |
| 15                                | Displays the value of the data at the cursor position (4).                                                                                                    |          |
| 16                                | Displays the number of bits in the data bit group.                                                                                                    |          |
| 17                                | Describes the function of the front panel EXECUTE button.<br>Pressing the EXECUTE button executes the editing function for<br>the indicated cursor position or area.                                                                                             | $3 - 29$ |
| 18                                | Indicates the data bits or the data bit groups. Data bits that are<br>set up to be the object of editing operations are displayed at a<br>higher intensity (bright).                                                                                             |          |
| 19                                | Displays the width of the area cursor as a number of points and<br>as a time.                                                                                                    |          |

## **File Menu**

The File menu saves and loads data between the instrument's internal memory and mass memory (floppy disks). When the **File** bottom menu item is selected, a side menu with **Load Data & Setup**, **Save Data & Setup**, **Import**, **Export**, and **New** items is displayed.

#### Reads format pattern data, block, group, sequence and setup data into the instrument's internal memory from mass memory (floppy disk). **Load Data & Setup**

The DG2030 can read data created and stored from the DG2020. The DG2030 will use the pattern data in the lower 8 bits. Also, the DG2030 can read DG2020 setup information except for those settings that are not common to both platforms.

### Sub menu

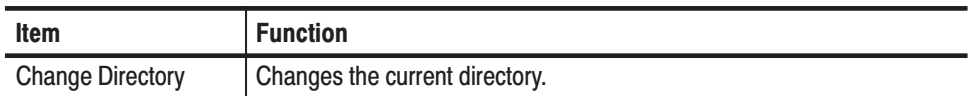

**Operation.** Load the pattern data and setup parameters.

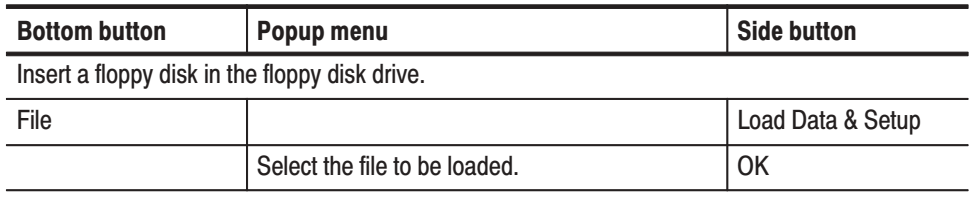

Stores the pattern data, block, group, sequence and setup data from the instrument's internal memory to mass memory (floppy disk) in DG2030 format. Save Data & Setup

#### Sub Menu

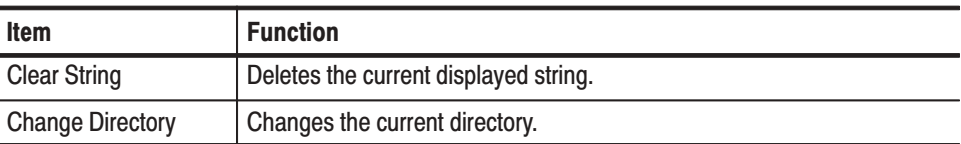

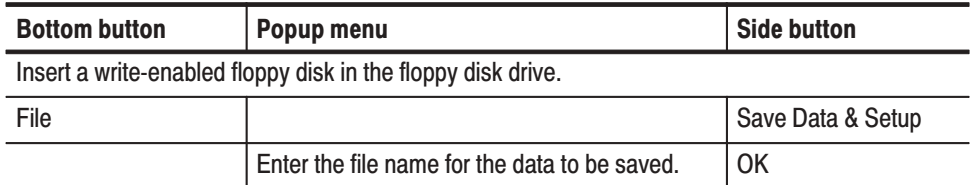

**Operation.** Save the pattern data and setup parameters

Loads pattern data from mass memory (floppy disk) into pattern memory. The DG2030 can read the following data formats: Import

- п Tektronix TDS series waveform data (file extension: .WFM)
- $\blacksquare$ Tektronix TLS series group data (file extension: .GRP)
- $\blacksquare$ Tektronix AWG2000 series waveform data (file extension: .WFM)
- п Tektronix DG2020 and DG2030 waveform data (file extension: .PDA)
- $\blacksquare$  CSV format data (file extension: .CSV). A procedure for formatting data in a CSV format is on page 3-14.

Popup menu parameter settings are used to specify the read-in method.

**Operation.** Import pattern data from mass memory.

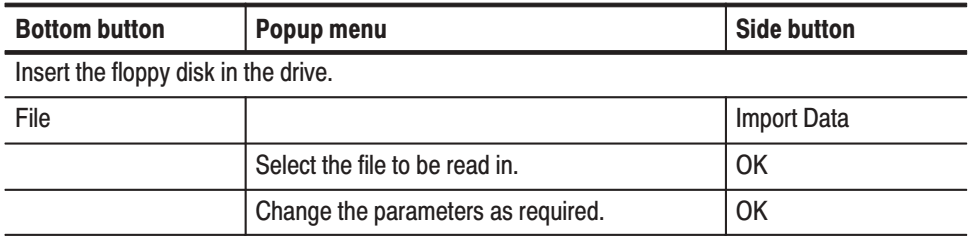

**Popup Menu.** Figure 3-4 shows the data read-in configuration window. The parameters that appear in this window differ depending on the data format being read in.

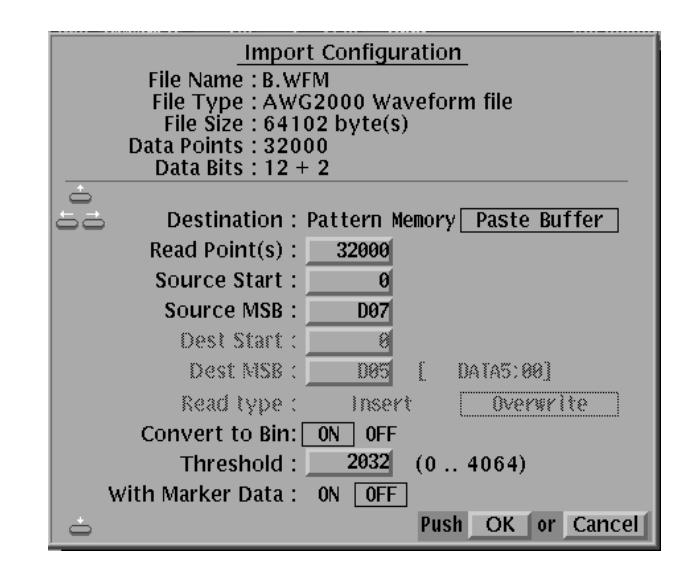

### Figure 3-4: Import Configuration Menu (File format: AWG2000 series waveform file)

Table 3-3 describes the input parameters.

Table 3-3: Import parameters

| <b>Parameter</b>      | <b>Function</b>                                                                                                    |  |  |  |
|-----------------------|----------------------------------------------------------------------------------------------------|--|--|--|
| <b>Destination</b>    | Sets the place where the read-in data is to be written. Either Pattern<br>memory or the Paste buffer can be selected. If data is read into the<br>paste buffer, data can be pasted to the data bit specified by the Paste<br>item in the Execute Action menu.                                |  |  |  |
| Read Point(s)         | Sets the number of data points to be read. Data in excess of the<br>specified memory size cannot be read in.                                                                                                    |  |  |  |
| Source Start          | Specifies the starting position from which the data is read in from the<br>file.                                                                                                    |  |  |  |
| Source MSB            | Specifies the position of the MSB from which data in the file will be<br>read.                                                                                                    |  |  |  |
| Dest Start            | Specifies the position which data is read in when pattern memory is the<br>destination.                                                                                                    |  |  |  |
| Dest MSB              | Specifies the position of the MSB to which data will be written when<br>pattern memory is the destination.                                                                                                    |  |  |  |
| Read type             | Sets the data read-in method when pattern memory is the destination.<br>Either Insert or Overwrite can be selected.                                                                                                    |  |  |  |
| <b>Convert to Bin</b> | When this setting is set to ON, the waveform is compared to a<br>threshold level and the data is converted to binary. RP binary data from<br>the Tektronix TDS and TLS series products are read in as RI data. The<br>data cannot be converted to binary data if it is left in the RP state. |  |  |  |

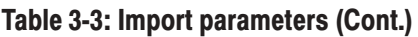

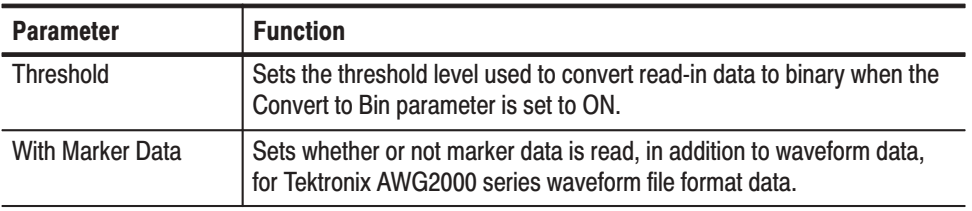

Figures 3-5 and 3-6 show the data write operations in terms of point positions and data bit positions when pattern memory is the write destination.

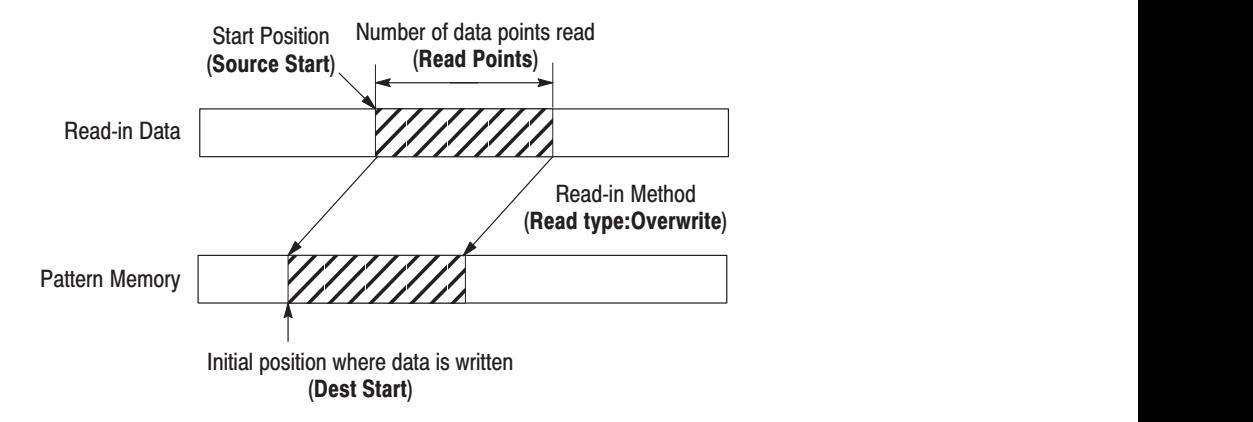

Figure 3-5: Data write in terms of point positions
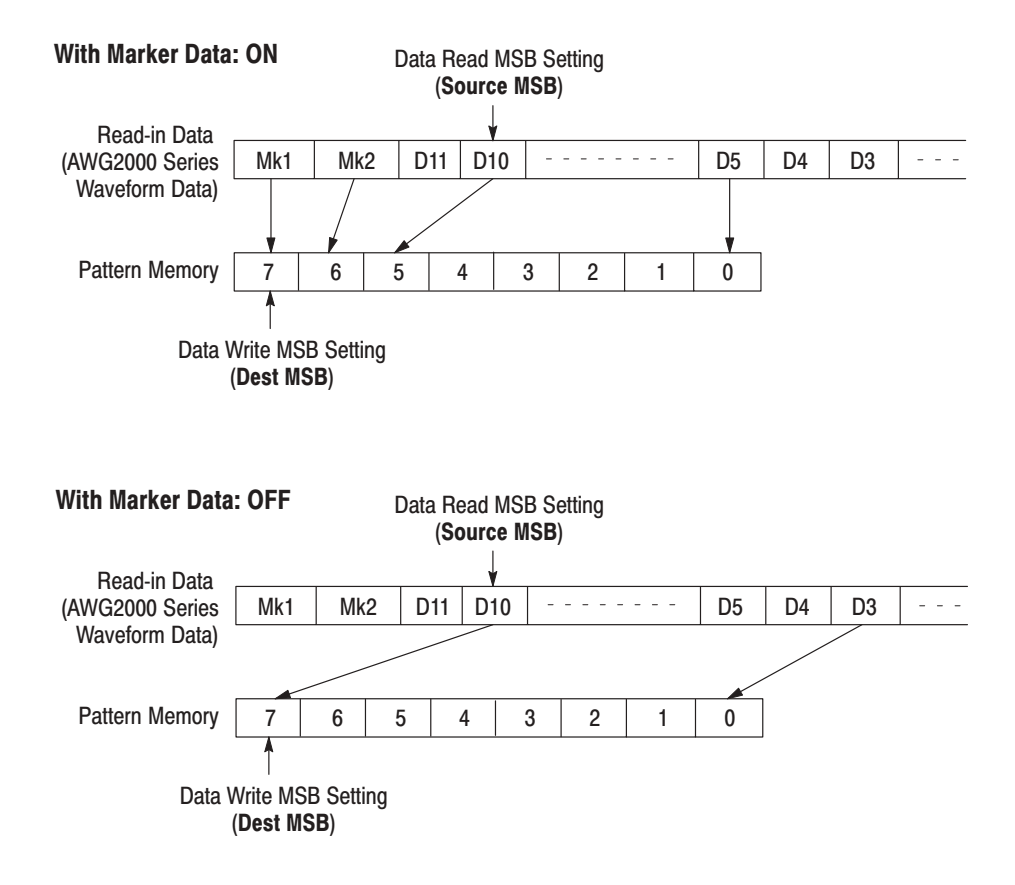

Figure 3-6: Data write in terms of data bit positions

The DG2030 can import vector data from the built-in floppy drive using a simple ASCII Comma Separated Variable (CSV) format. This section defines how the data is formatted for importing into the DG2030. The CSV format is defined as follows: **CSV Data Format** 

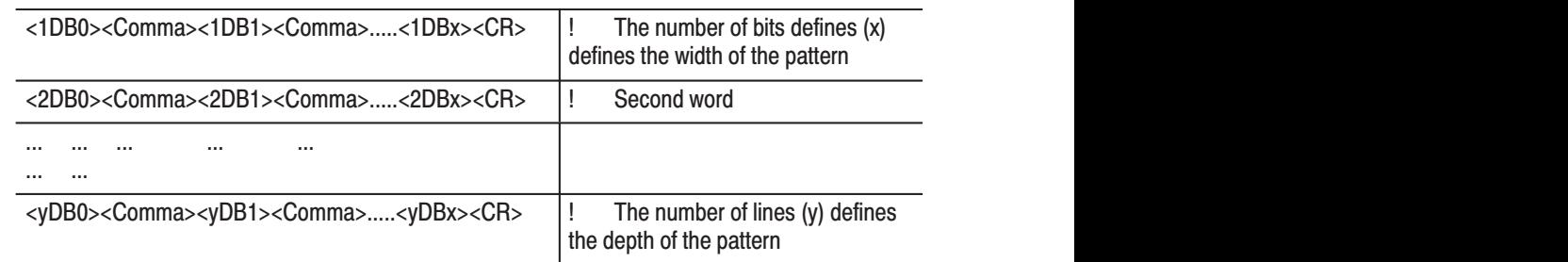

When formatting data in the CSV format, note the following:

- Each data byte is defined by the ASCII character: zero <0>, ASCII 48 or one <1>, ASCII 49
- $\mathcal{L}_{\mathcal{A}}$ Each data byte is separated by the ASCII character: comma  $\langle$  > (ASCII 44), space (ASCII 32), or TAB (ASCII 9)
- Each line is terminated with the ASCII character: carriage return <CR>, ASCII 13
- The number of bits in a line defines the word width. For example, if the first line consists of pattern: 1,0,1,1 then the word width is 4 bits wide
- The number of lines in the file defines the number of words in the pattern. For example, 10 lines defines 10 data words.
- ×. The DG2030 CSV format file is a DOS compatible file formatted as defined above with a .CSV file extension.

CSV Format Example. To export a 8-bit pattern that is 3 words long, create the following data, as an example, and save it using filename: PATTERN.CSV. This can be created using a spreadsheet program, a text editor, or a custom filter program to convert data from one format to another.

1,0,1,0,1,0,0,1<CR>  $1,0,0,0,1,1,0,1 < CR$  $0,0,1,0,1,0,1,1<$ CR>

 *. Bit pattern data must have at least 90 words. Above pattern data can not be read into the DG2030. Note that this is a simple example.*

Once the data words have been imported, parameters including clock rate, output levels and inter-channel timing need to be set since the CSV format does not transfer this information. After all operating parameters have been set, the entire pattern can be stored on a floppy for non-volatile storage. The entire pattern will fit on one floppy since the DG2030 uses an instrument specific binary format that is more compact than ASCII format.

Importing Large Data Files. It may be possible to create a large CSV file. Depending on what kind of operation is currently performed, the DG2030 may not allocate the internal work space for creating CSV format data larger than 32768 words. An extreme example is a 8-bit wide word pattern that has 262144 (256 k) words. In this example, the export file would be over 4 megabytes long. For the data to fit to work space and onto a floppy disk capacity, the pattern must be segmented into 32 k (32768 words) blocks and saved to separate floppy disks. To import the data do the following:

- **1.** Insert the floppy with the first 32 k words into the drive.
- 2. Select  $\text{File} \rightarrow \text{Import Data}$  and select a file to be imported.
- **3.** Press the **OK** button. The Import Configuration popup menu appears. This menu allows you to configure how the data will be imported. In this example, only the **Dest Start** point will be modified.
- **4.** Set the **Dest Start** point to zero for the first floppy disk.
- **5.** Set the **Dest Start** point to 32768 for the second floppy disk.
- **6.** Set the **Dest Start** point to 65536 for the third floppy disk.
- **7.** Repeat above step as incrementing the **Dest Start** point by 32768 until the data from the last floppy disk is read.

Once the data words have been imported, parameters including clock rate, output levels and inter-channel timing need to be set since the CSV format does not transfer this information. After all operating parameters have been set, the entire pattern can be stored on a floppy for non-volatile storage. The entire pattern will fit on one floppy since the DG2030 uses an instrument specific binary format that is more compact than ASCII format.

**Export** Writes pattern data to mass memory (floppy disk). Data is written either as CSV data or as Tektronix AWG2000 Series waveform data. The write method is specified by setting a parameter in a popup menu.

> **NOTE**. Icon data and hardware setup data are not saved in the output AWG2000 Series waveform data. When this data is read in to an AWG2000 Series instrument, default setup data will be added. PCs and some other systems may not be able to read this data directly.

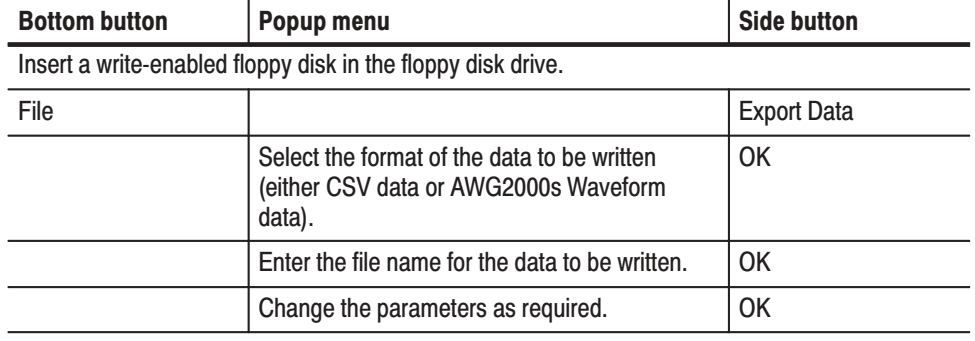

**Operation.** Write pattern data to mass memory.

**Popup Menu.** Figure 3-7 shows the configuration windows for the two formats.

#### Pattern data will be written for bits for which this indicator is on.

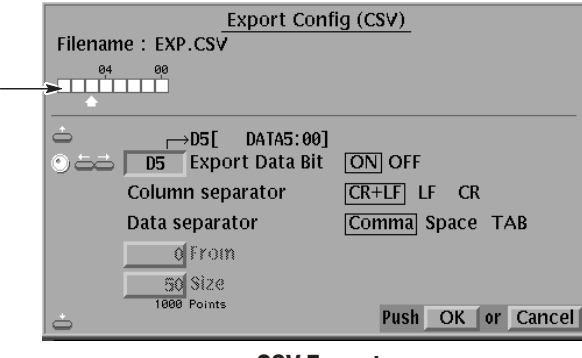

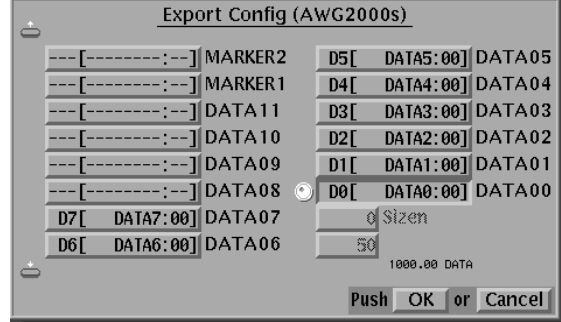

**CSV Format** 

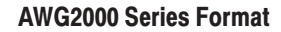

**Figure 3-7: The Export Config menu** 

When CSV format is selected, the instrument displays a menu for selecting which bits should be written to the file, delimiter symbols, and other parameters. Table 3-4 describes the parameter items that are set using this menu.

| <b>Parameter</b>       | <b>Function</b>                                                                                                    |
|------------------------|----------------------------------------------------------------------------------------------------|
| <b>Export Data Bit</b> | Specifies the data bits to be written to the pattern data. Bits for which<br>this indicator is on are written. Bits can be selected using the general<br>purpose knob, and the on/off state can be changed with the left and right<br>arrow buttons. Consecutive bits can be turned on or off using the 1 and<br>0 numeric keys. |
| Column separator       | Sets the line separator symbol. The delimiter symbols are usually used<br>as follows:<br>CR+LF: MS-DOS and Windows<br>LF: UNIX<br><b>CR: Macintosh</b>                                                                                                    |
| Data separator         | Sets the inter-bit delimiter. Comma, space, or tab can be selected for<br>this parameter. Comma is the most common setting.                                                                                                    |
| From                   | This field is valid when Entered is specified for the Region in the sub<br>menu. It specifies the starting position for the data written.                                                                                                    |
| Size                   | This field is valid when Entered is specified for the Region in the sub<br>menu. It specifies the number of data points written.                                                                                                    |

Table 3-4: Export parameters

When the AWG2000 Series format is selected, a menu that allocates data for a total of 14 bits, **MARKER 1** and **2** and **DATA00** to **DATA11**, is displayed. Use the arrow buttons to select the AWG2000 Series bit and use the general purpose knob to allocate the DG2030 bit. Allocate all bits to be written by repeating this operation.

#### Sub Menu

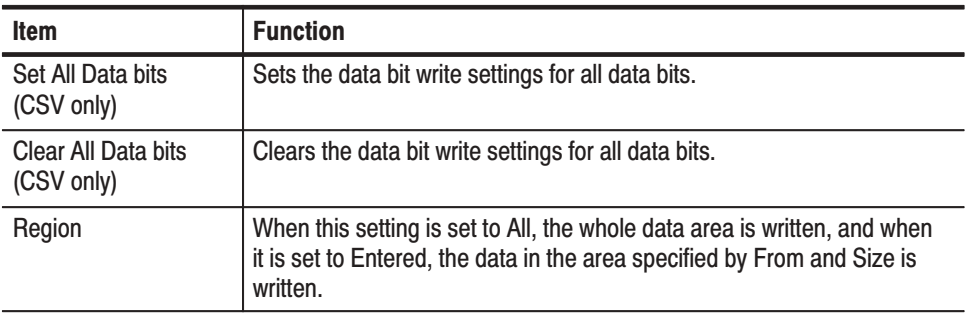

**Exporting Large Data.** The DG2030 internal memory capacity can not export an 8-bit wide pattern data in CSV format that is larger than 32768 (32 k) words. For the data to write into a floppy disk, the pattern must be segmented into  $32 \text{ k}$ (32768 words) blocks and saved to separate floppy disks.

To import large data files, do the following:

- **1.** Insert a first floppy disk into the drive.
- 2. Select the **File**  $\rightarrow$  **Export Data** to display Export Data Format popup menu.
- **3.** Select **CSV data** and then press **OK** side button.
- **4.** Enter a file name and then press the **OK** button. The Export Config (CSV) popup menu appears. This menu allows you to configure how the data will be exported. In this example, only the **Size** and **From** will be modified.
- **5.** Confirm that the **Region** is set to **Entered**. If not, press the **Region** side button to set to **Entered**.
- **6.** Enter 0 into the **From** and 32768 into the **Size**, and then press **OK** side button.
- **7.** Repeat the procedures from step 2 to step 6 as changing the file name and incrementing **From** point by 32768 until all pattern data are stored into floppy disks. Note that two blocks of 32 K word pattern data in the CSV format can be stored in a 3.5-inch 2HD floppy disk.
- Initializes all data, including the pattern data, the block divisions, and the sequence data to the default state. **New**

**Operation.** Initialization for pattern data creation.

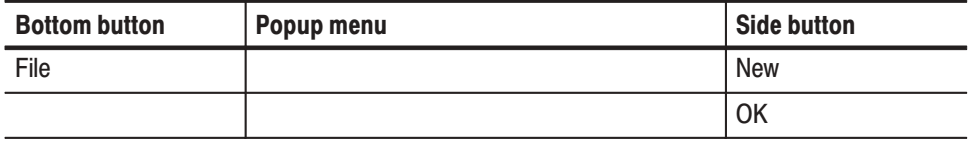

## **Settings Menu**

The settings menu sets all the **EDIT** menu internal settings. It supports the following operations.

- ш Setting the reference mark
- $\blacksquare$ Setting the reference group
- $\blacksquare$ Setting the memory size
- п Setting the arrow button operating mode
- ш Setting the display type (format)

The item to be set is selected from the popup list using the general purpose knob. Figure 3-8 shows the popup menu.

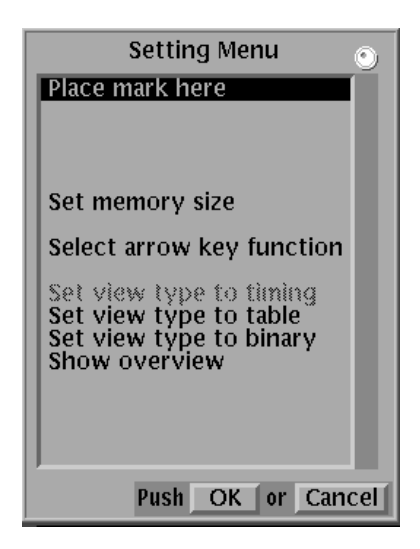

Figure 3-8: Settings popup menu

Sets the reference mark at the current cursor position. The reference mark is displayed as an " $M$ " on the point scale as shown in Figure 3-9. The interval  $(\Delta)$ between the set reference mark and the current cursor position is displayed as a point difference and as a time difference. **Place Mark Here** 

> The reference mark only specifies the origin of the delta display. It does not affect the pattern data definition itself.

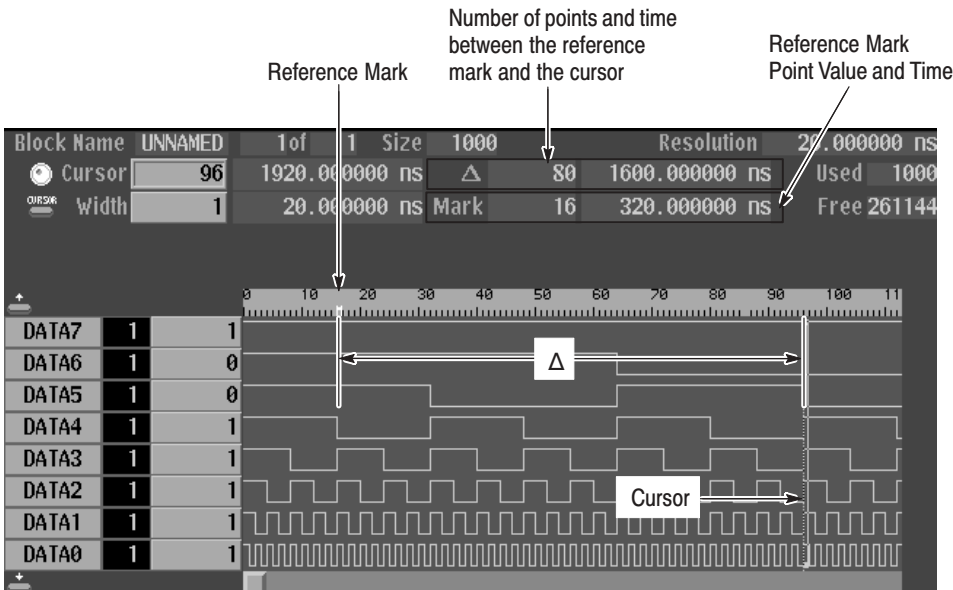

## Figure 3-9: Reference mark "M" display

Operation. Set the reference mark

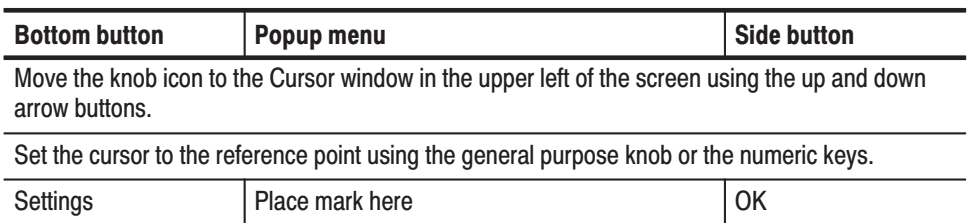

## **Select Memory Size**

Sets the pattern data memory size. The size can be set to a value in the range from 90 words to 262144 words. In some cases the memory size setting is changed by operations that change the block length. Items that exceed the memory size due to editing operations are either ignored or discarded.

#### Operation. Set the memory size

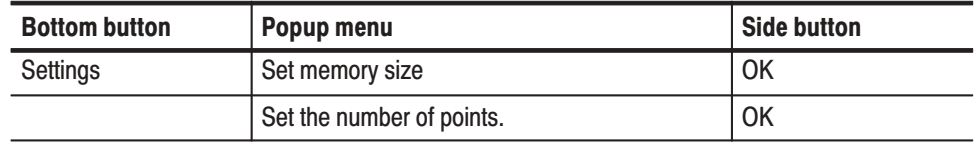

## **Select Arrow Kev Function**

Defines the actions of the arrow buttons. The term arrow button, refers to the left and right arrow buttons for timing display, and the up and down arrow buttons for table and binary display. Arrow button actions include those associated with cursor movement and those associated with editing operations. Also note that the arrow button action is sometimes changed automatically by the **Execute Action** menu functions described on page 3-29. Figure 3-10 shows an action display within the timing display

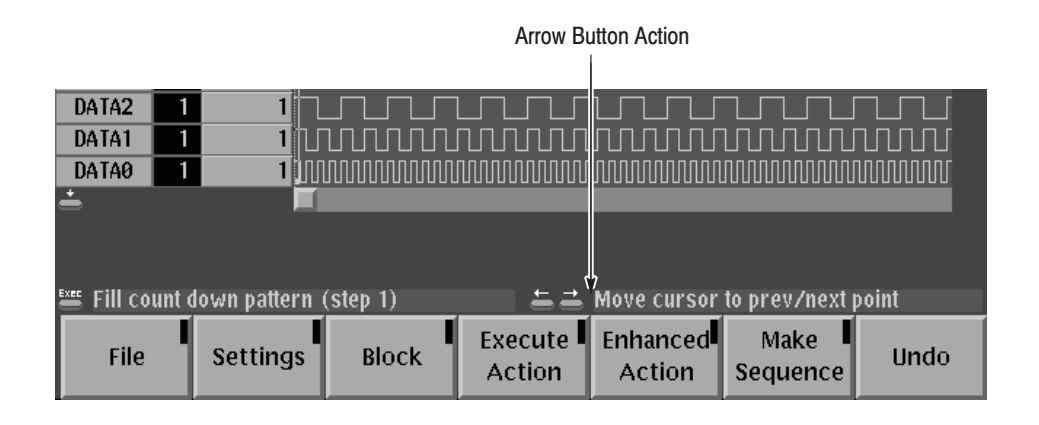

Figure 3-10: Arrow button action display (timing display)

**Operation.** Set the arrow button action

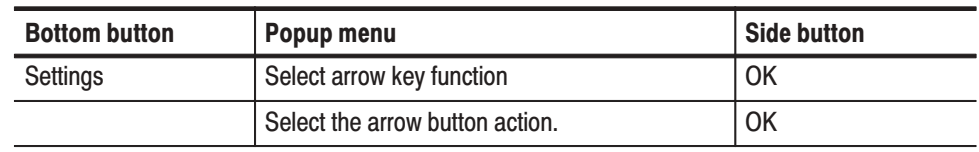

**Popup Menu.** Use the general purpose knob to select one of the following actions from the displayed popup menu. Items that currently cannot be used are dimmed as shown in Figure 3-11.

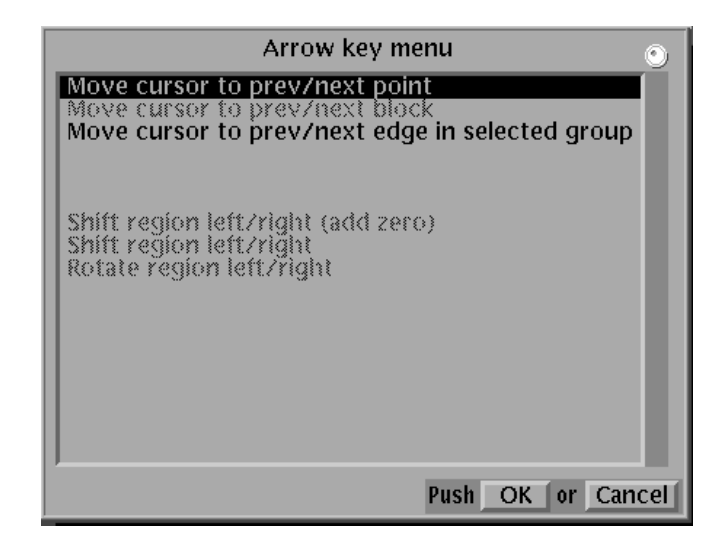

Figure 3-11: The Arrow button menu

#### **Table 3-5: Arrow button functions**

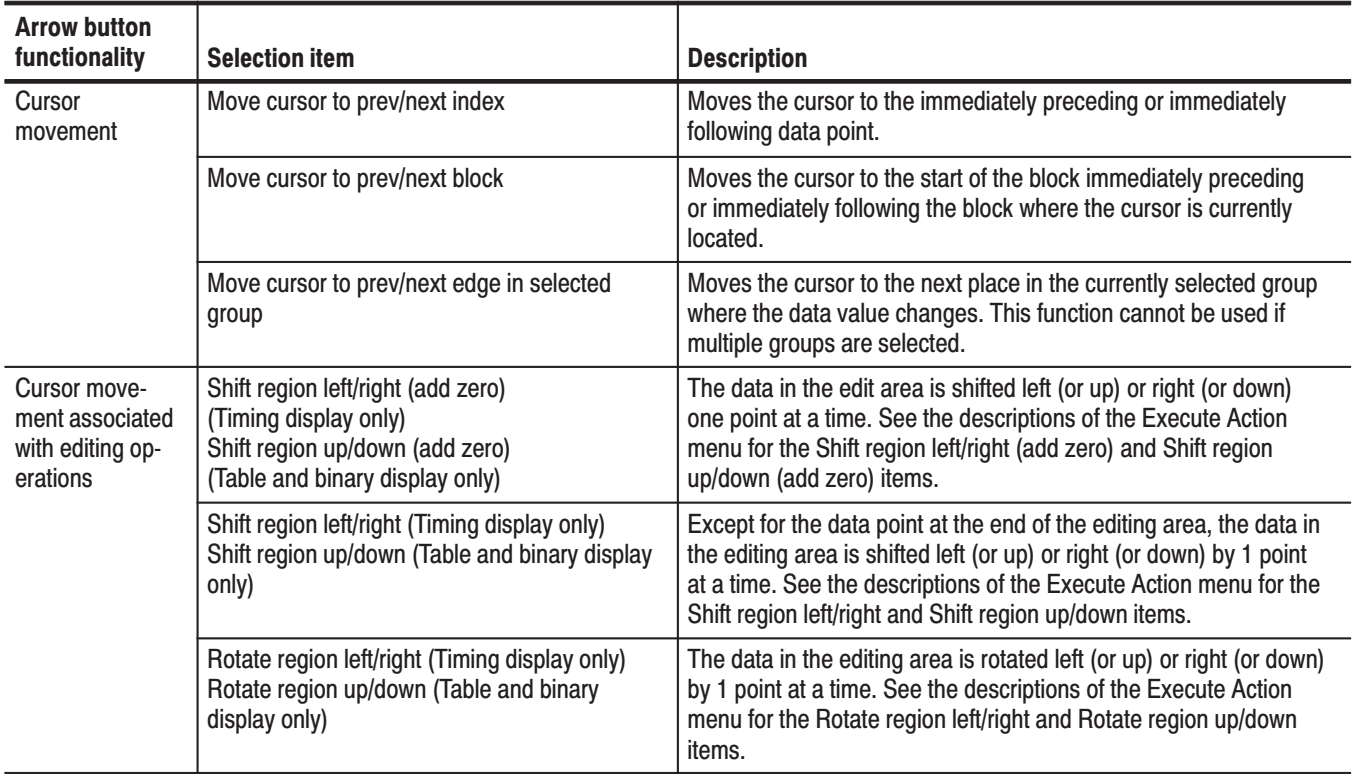

## **Setting Pattern Data** Display Format

Sets the pattern data display format. The display format is selected from the following options.

- $\blacksquare$ Timing display
- $\blacksquare$ Table display
- $\blacksquare$ Binary display
- $\blacksquare$  Overview display

Table 3-6 presents descriptions and examples of the pattern data display formats.

#### Operation. Set the pattern data display format

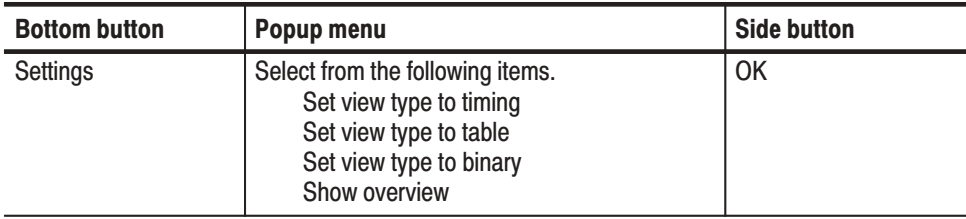

## Table 3-6: Pattern data display format

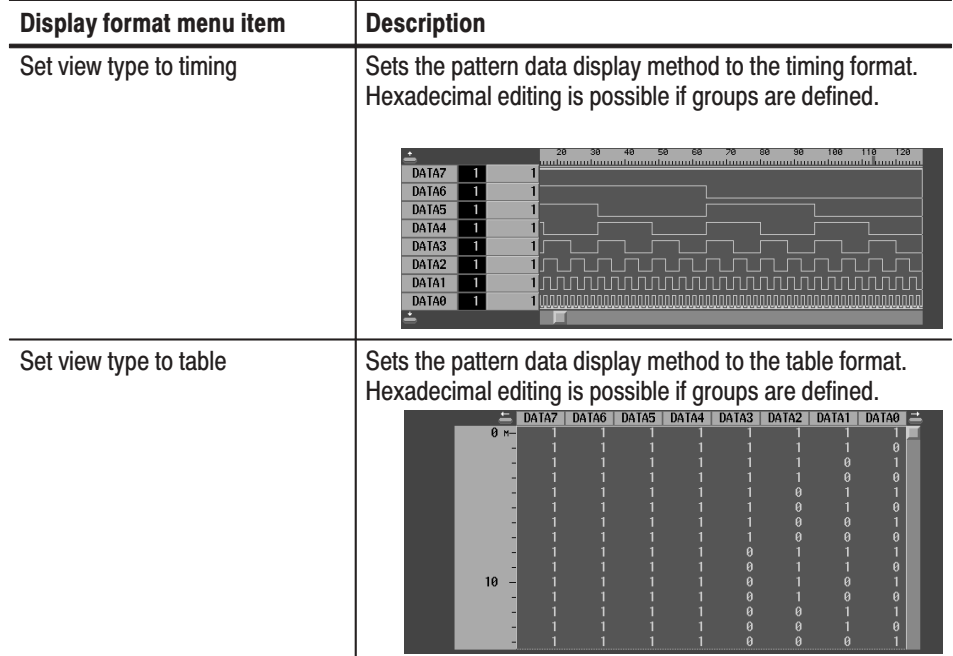

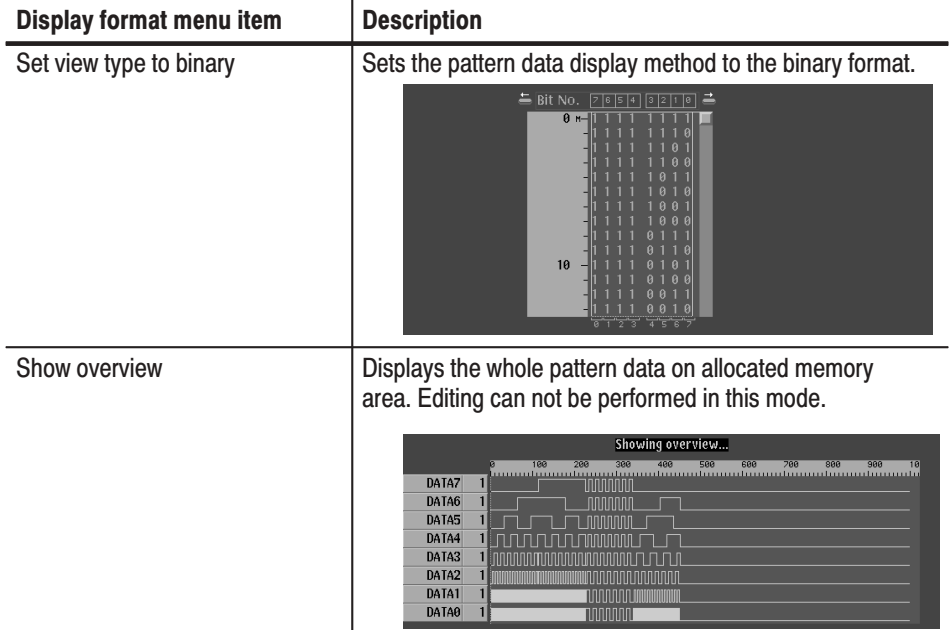

## Table 3-6: Pattern data display format (Cont.)

# **Block Menu**

The block menu is used to define packets of data called blocks and the cursor movement with respect to those blocks. The items to be set are selected from a popup list using the general purpose knob.

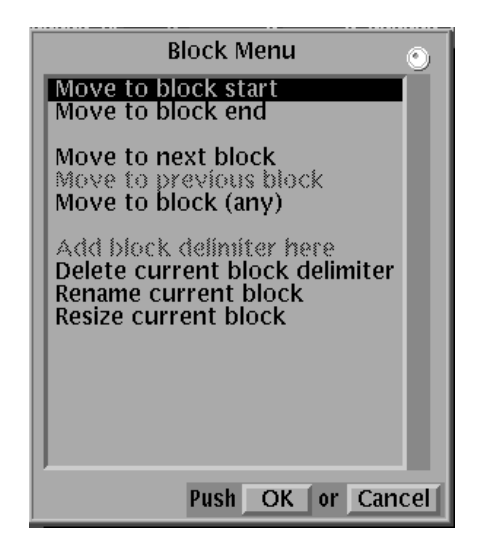

Figure 3-12: Block popup menu

Block Relative Cursor Movement. Moves the cursor relative to the current block. Table 3-7 provides a description for each item in the Block popup menu.

Table 3-7: Block relative cursor movement

| <b>Select item</b>     | <b>Description</b>                                                                                          |
|------------------------|----------------------------------------------------------------------------------------------------|
| Move to block start    | Moves the cursor to the start of the block in which the cursor is<br>currently located.                     |
| Move to block end      | Moves the cursor to the end of the block in which the cursor is<br>currently located.                       |
| Move to next block     | Moves the cursor to the start of the block following the block in<br>which the cursor is currently located. |
| Move to previous block | Moves the cursor to the start of the block preceding the block in<br>which the cursor is currently located. |
| Move to block (any)    | Moves the cursor to the start of a block selected from a list of<br>blocks in a popup menu.                 |

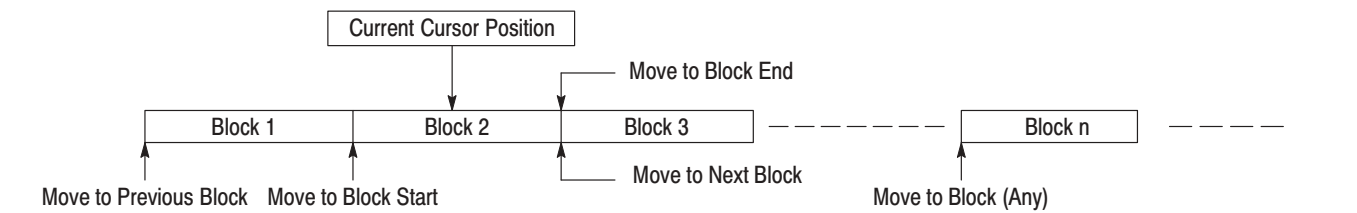

## Figure 3-13: Block relative cursor movement

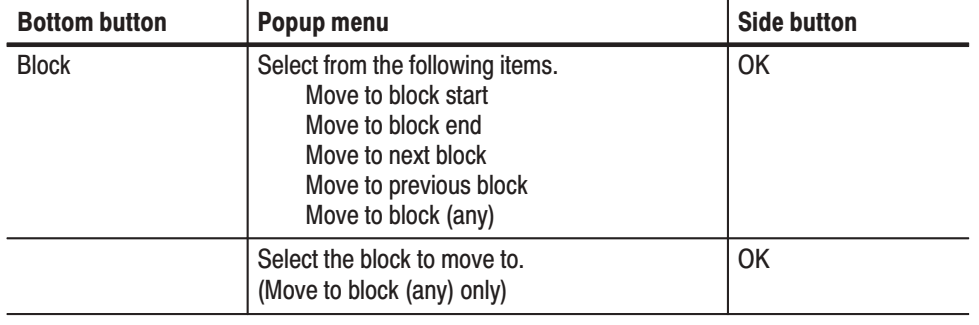

**Operation.** Block Relative Cursor Movement

## **Add Block Delimiter Here**

Sets a block delimiter at the current cursor position. The delimiter point becomes the starting point of the new block. The block delimiter is marked on the point scale.

 *. A block delimiter cannot be set at a point that is not at least 90 points away from both the start and the end of the block in which the delimiter is being set.*

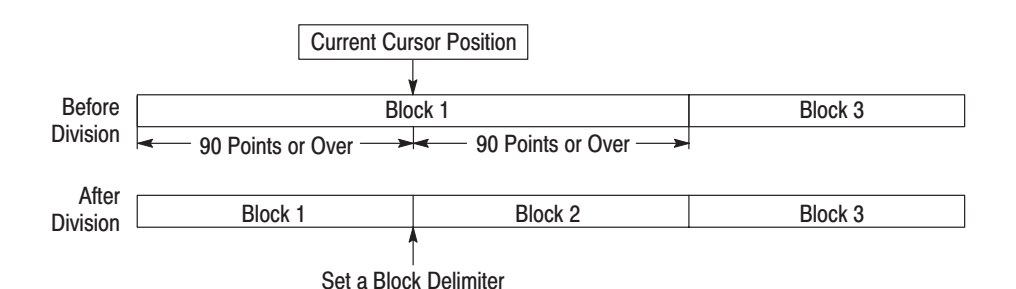

#### Operation. Divide a block

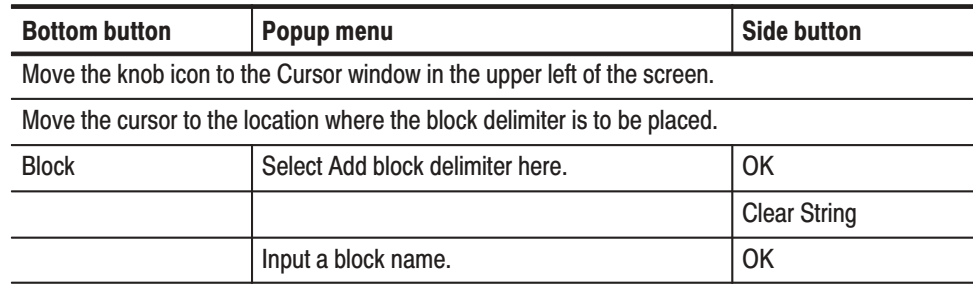

## **Delete Current Block Delimiter**

Deletes the block delimiter between the current block and the preceding block to combine the block with the immediately preceding block.

**NOTE**. To delete the block delimiter, at least one block must exist before the *current block.*

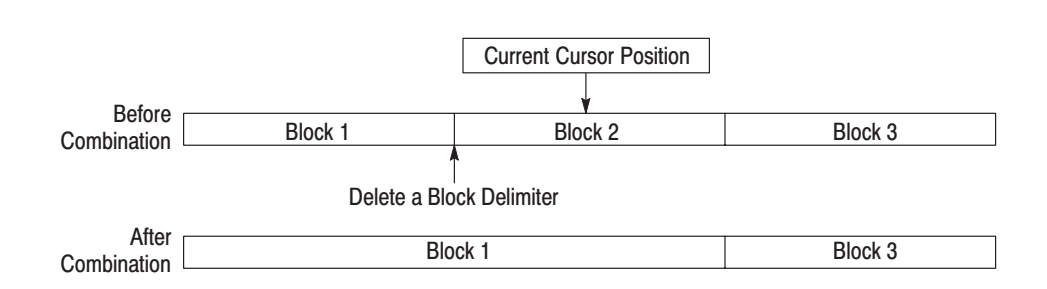

## Figure 3-15: Combine blocks

## **Operation.** Combine blocks

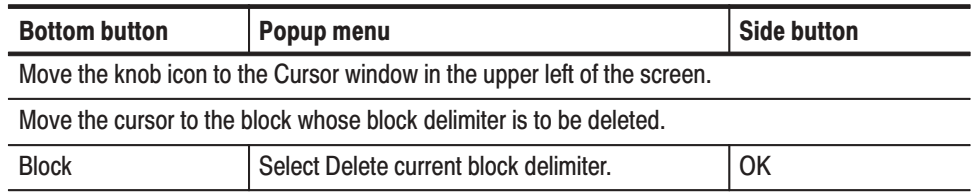

### **Rename Current Block**

Changes the name of the block at the current cursor position.

**Operation.** Change a block name

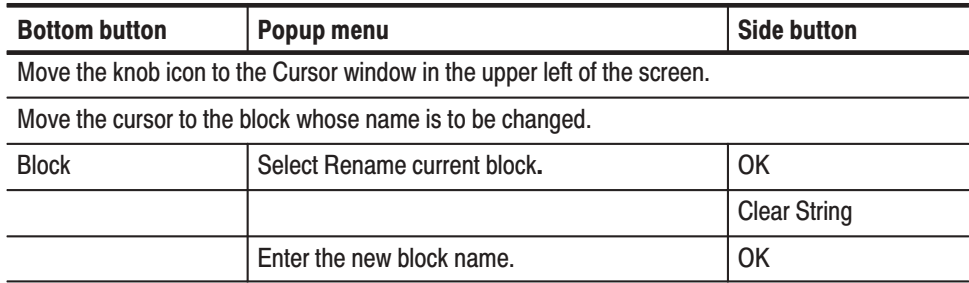

#### **Resize Current Block** Changes the size of the block at the current cursor position. The size of other blocks is not changed; the memory size is changed.

When increasing the size of the current block, only set a size that does not cause the total number of points to exceed the maximum memory size. Zero data corresponding to the increase in size is added at the end of the block.

When decreasing the size of the current block, data is deleted from the end of the block.

Note that the range of allowable block sizes starts at a minimum size of 90 points.

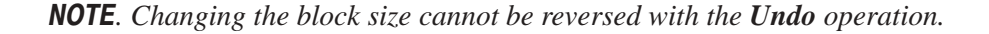

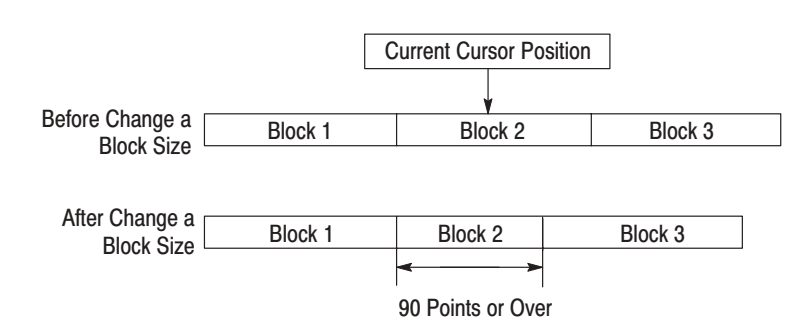

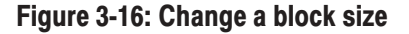

#### **Operation.** Change a block size

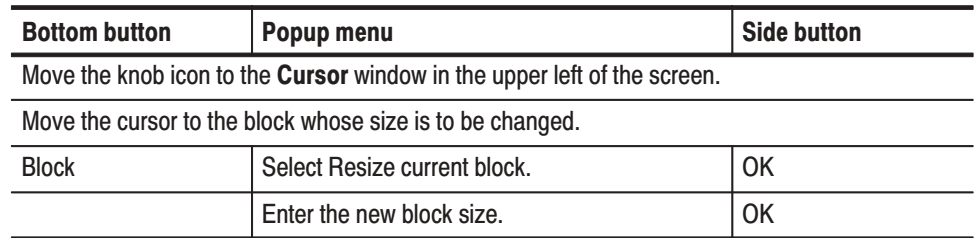

# **Execute Action Menu**

The **Execute Action** menu sets up a variety of editing operations. The editing operation is selected from the **Action Menu** (a popup menu, see Figure 3-17) using the general purpose knob. The editing operation is applied to the editing object area when the front panel **EXECUTE** button is pressed.

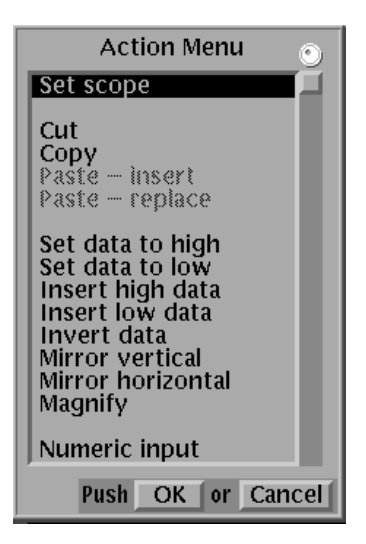

Figure 3-17: Action popup menu

The area of the pattern data that will be the object of the edit may consist of the range enclosed by the area cursor, and may consist of the area following the cursor, depending on the selected editing operation.

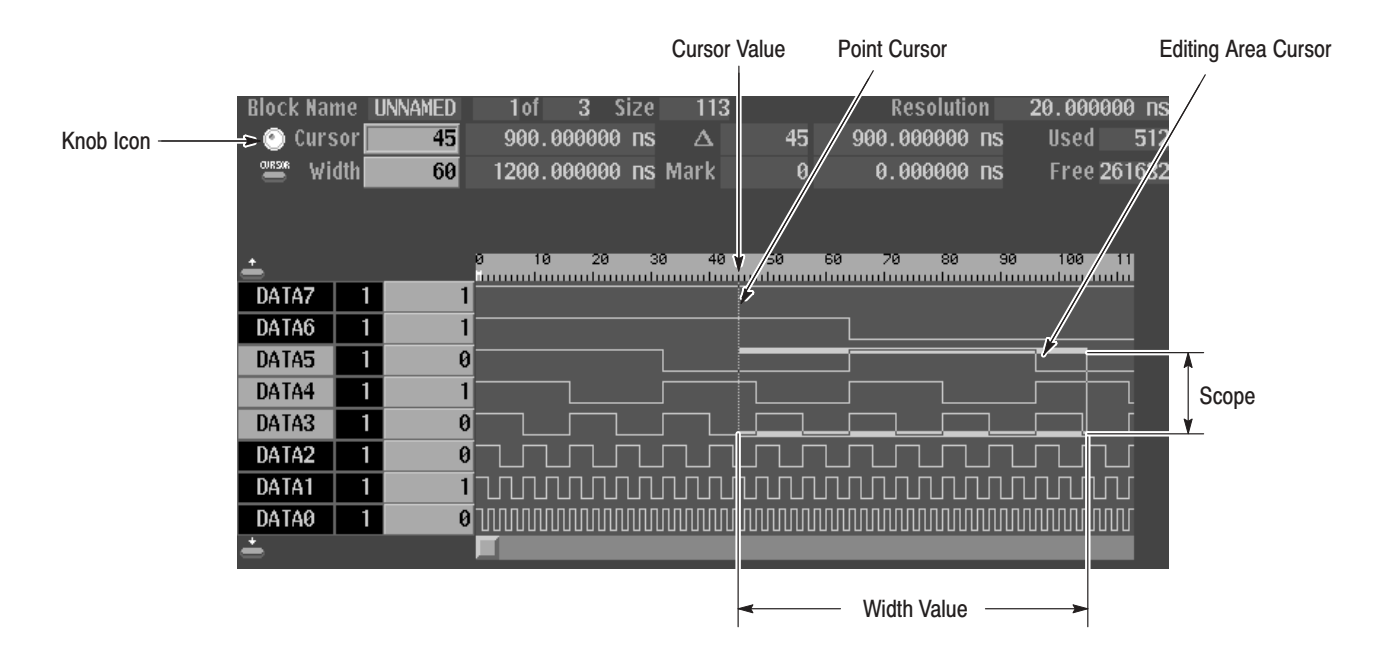

#### Figure 3-18: Edit area

The location or range that the editing operation applies to is set as follows:

 $\blacksquare$  Point Position Input. The range is determined by the **Width** value. To set the width value, move the knob icon to the **Width** value display by pressing the front panel **CURSOR** button. Then enter the value with the general purpose knob or the numeric keys.

To set the position move the knob icon next to the **Cursor** position display by pressing the front panel **CURSOR** button. Then enter the value with the general purpose knob or the numeric keys.

 $\blacksquare$  Group/bit Input. The groups or bits to be included in the range are set using the **Execute Action** → **Set scope** item.

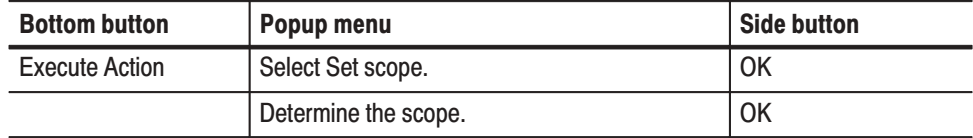

When changing the groups or bits in the editing range, the buttons used will differ depending on the display format. Use the up and down arrow buttons for timing display format, and use the left and right arrow buttons for table and binary display formats.

Editing Operation. Use the following editing procedure when the area enclosed by the editing area cursor is the object of the editing operation.

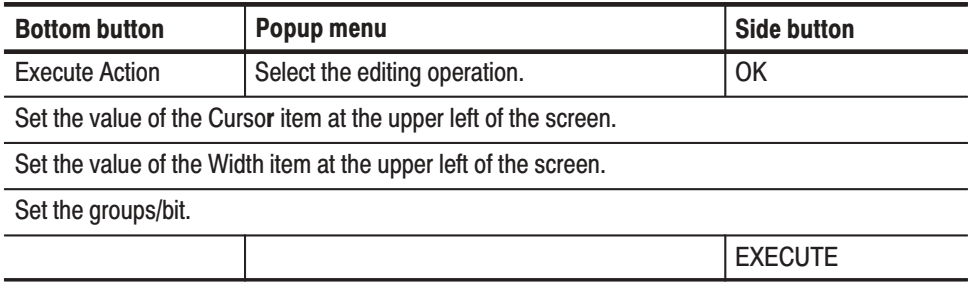

Use the following editing procedure when the area following the cursor is the object of the editing operation.

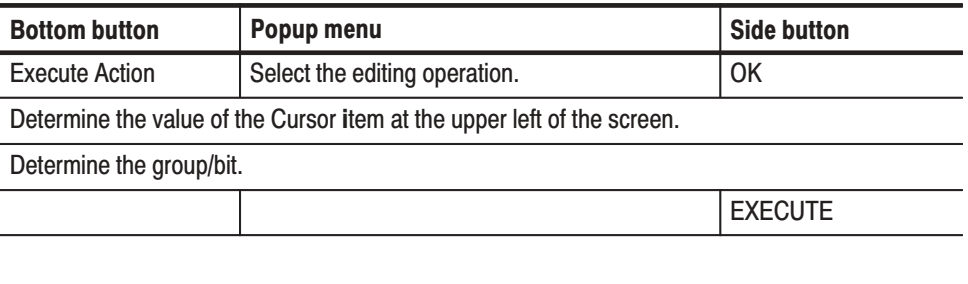

 *. Pressing the CLEAR MENU button clears the selected editing operation.*

Sets the range of groups or bits that will be the object of an editing operation executed by the **EXECUTE** button. **Set Scope** 

> The meaning of a scope element differs depending on the pattern data display format. For the timing and table display format, a element group is a single scope element. For the binary display format a single bit is a single scope element. Therefore in timing and table display, the number of bits that will be edited may change depending on which groups are within the selected range, even though the scope does not change as it is moved.

#### Operation. Set the scope

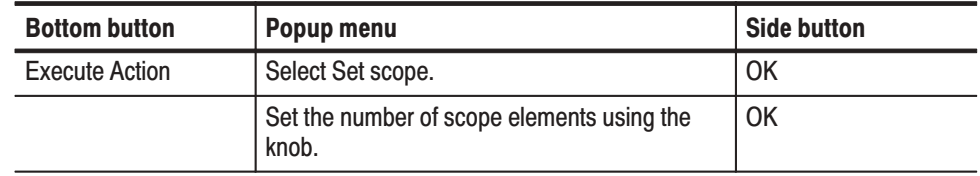

The cursor becomes the area cursor. The data in the editing range is deleted, and data is filled in at the end of memory in an amount equal to the amount of data deleted. The filled data (the tail) is set to 0. Note that the deleted data is inserted in the paste buffer and can be used as paste data. **Cut** 

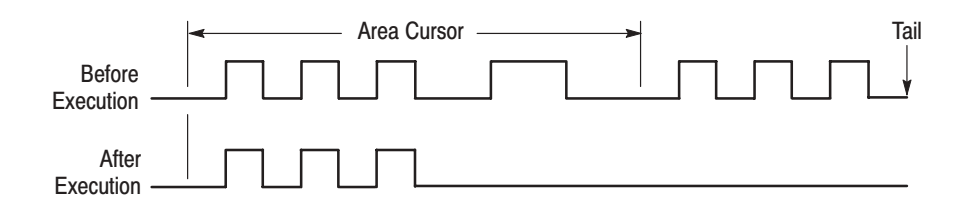

#### Figure 3-19: Cut

- The cursor becomes the area cursor. The data in the editing range is copied to the paste buffer. The pattern data itself is not affected. **Copy**
- Inserts the data in the paste buffer at the current cursor position. The data after the cursor is moved to the rear by the length of the pasted data. After the data is moved, data that exceeds the set memory size is lost. Paste-insert

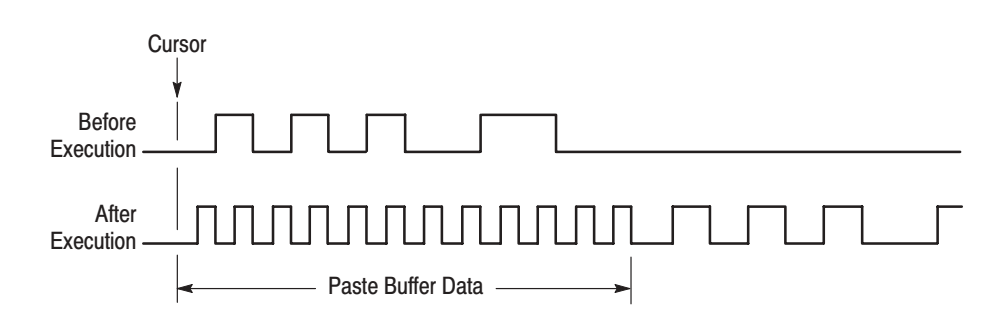

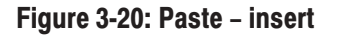

#### Writes the data in the paste buffer over the data starting at the current cursor position. Paste-replace

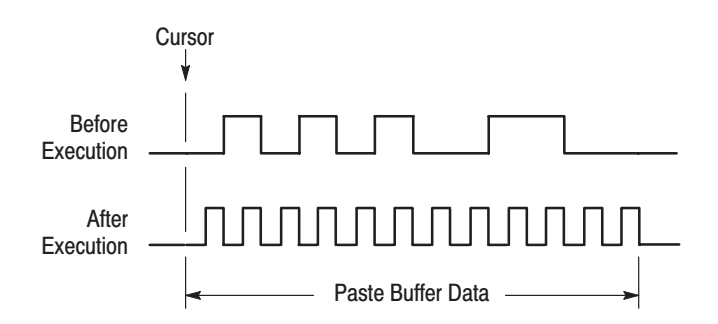

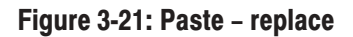

The cursor becomes the area cursor. All the data bits in the editing area are set to 1. **Set Data To High** 

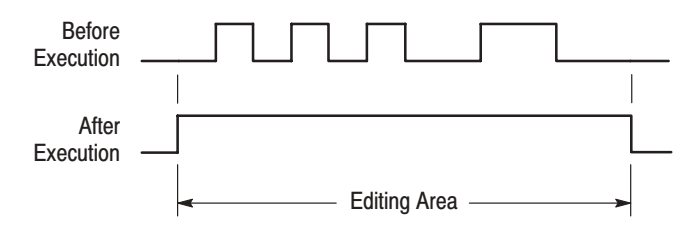

### Figure 3-22: Set data to high

For example, this operation will set the value of a 3-bit group data item to 7H (hexadecimal).

The cursor becomes the area cursor. All the data bits in the editing area are set to 0. **Set Data To Low** 

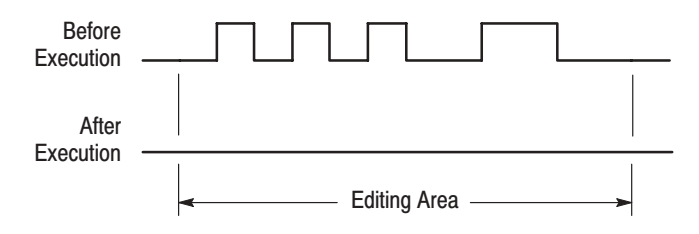

Figure 3-23: Set data to low

The cursor becomes the area cursor. The data following the cursor is moved to the rear by the amount specified for the editing area and the data in the editing area is set to 1. **Insert High Data** 

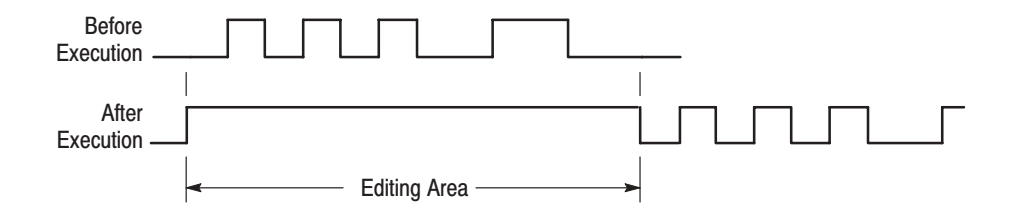

#### Figure 3-24: Insert high data

The cursor becomes the area cursor. The data following the cursor is moved to the rear by the amount specified for the editing area and the data in the editing area is set to 0. **Insert Low Data** 

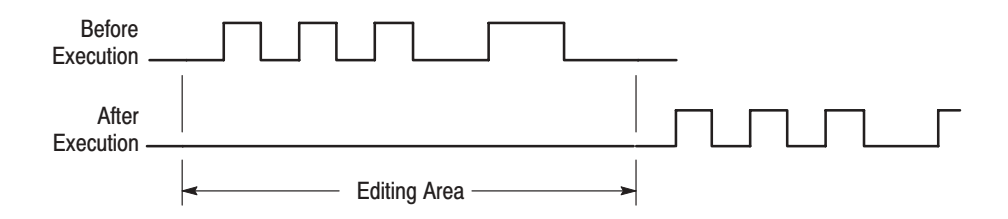

## Figure 3-25: Insert low data

The cursor becomes the area cursor. The data in the editing area is inverted, i.e. 0 becomes 1, and 1 becomes 0. **Invert Data** 

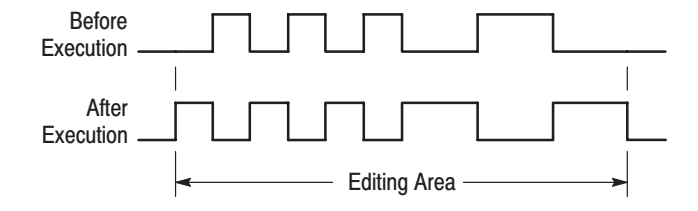

Figure 3-26: Invert data

For example, this operation will set the value of a 3-bit group whose original value was 4H (hexadecimal) to 3H.

Original data:  $100$  (binary)  $(=4H)$ Inverted data:  $011$  (binary) (=  $3H$ )

The function described here is for timing display format. The cursor becomes the area cursor. The area specified as the editing area is reordered in the group/bit direction in a mirror-image manner. This editing operation operates on bit units regardless of any group definitions. In display formats other than timing display (i.e., table and binary), the reordering is performed in the point direction. **Mirror Vertical** 

#### **Before Execution**

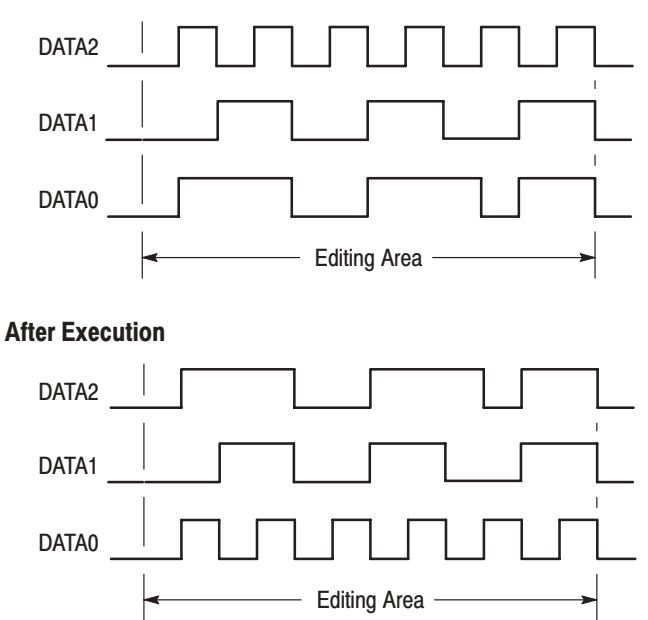

Figure 3-27: Mirror vertical

This function is for timing display format. The cursor becomes the area cursor. The area specified as the editing area is reordered in the point direction in a mirror-image manner. In display formats other than timing display (i.e., table and binary), the reordering is performed in the group/bit direction. **Mirror Horizontal** 

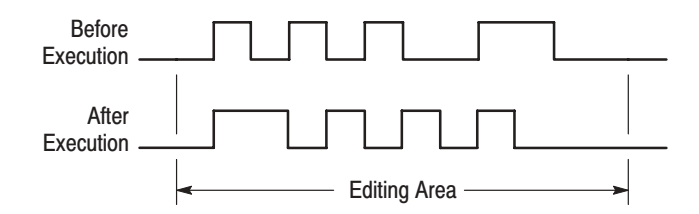

Figure 3-28: Mirror horizontal

The cursor becomes the area cursor. The data in the area specified as the editing area is magnified in the direction of the time axis. This function has one parameter, the magnification factor (**Mag Factor**). This can be set to any integer from 2 to 100. **Magnify** 

> For example, if **Mag Factor** is 2, then magnifying a data range with the data 0101 would give the data 00110011. This editing operation repeats each data item the number of times specified by the **Mag Factor** parameter.

The data following the edit area is moved to the rear from the editing area by the amount of the data increased due to the magnification. The data in the tail that exceeds the memory size is lost.

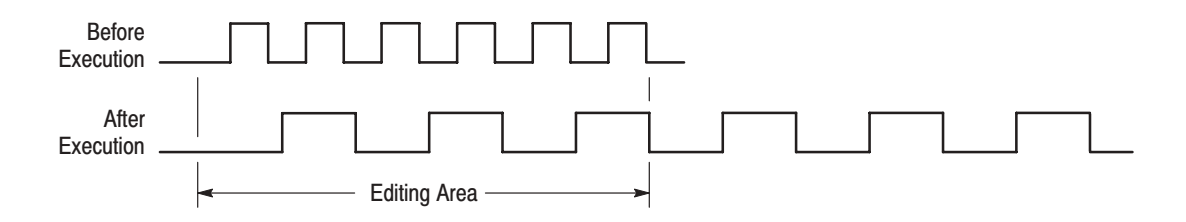

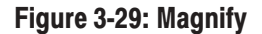

The cursor switches to the point cursor, and the input position is indicated on the display. Data can then be changed by input of numeric values. As data is input, existing data at the input position is overwritten. **Numeric Input** 

> After selecting **Numeric input** from the **Action Menu**, step is set using the **Points/Step** popup window. A 'step' is the number of points that are set for each number that is input.

Then, the **EXECUTE** button is pressed to start input. Front panel keys are then pressed to set the required data values. The kind of input that is possible differs according to the display format, as shown in Table 3-8.

| <b>Display Method</b> | <b>Input Position</b>                                             | <b>Numeric Input</b><br><b>Type</b> |
|-----------------------|-------------------------------------------------------------------|-------------------------------------|
| Timing                | Display of that group data value is selected.                     | Hexadecimal                         |
| Table                 | Data at the object position is displayed highlighted<br>(bright). | Hexadecimal                         |
| <b>Binary</b>         | Data at the object position is displayed highlighted<br>(bright). | <b>Binary</b>                       |

Table 3-8: Numeric input differences

Note that depending on how many bits there are in the group at which the input is currently directed, it is sometimes not possible to input the full range of hexadecimal digits. For instance, if the group is only three bits wide, it is not possible to input a digit larger than 7.

Input of each data value finishes, and the data is set, when the number of input digits is sufficient to set all the bits in the group. There is no need to press the enter button.

When the scope is only one group deep (or one bit deep for binary format), the cursor moves along the data by the number of points in a step for each input operation. The next input operation will then set the data at the new cursor position for the same group.

However, when the scope is more than one group deep (or more than one bit deep for binary format), the cursor does not immediately move. Instead, the next input action will be directed at the next group down (or to the right). Only when input to the last group in the scope is complete does the cursor move along the data.

**Operation.** Actions for performing numeric input

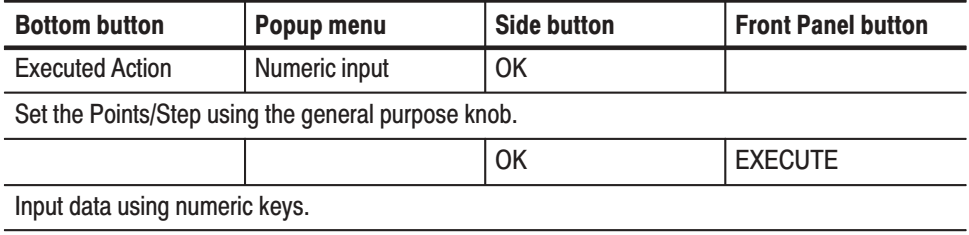

The DG2030 provides several methods for the shifting of data in timing, table, or binary display. **Shifting** 

**Timing.** In timing display you can shift data using any one of the following:

- $\blacksquare$ Shift left (add zero)
- E Shift right (add zero)
- Ė Shift left
- Е Shift right

The cursor becomes the area cursor. The data inside the editing area is shifted one point to the left or right. Data that overflows the edit area is lost. If you select any one of the add zero selections, zeros are added at the right or left. If you select shifting without adding zeros, values added at the right or left are equal to the right or left-most values for each bit in the edit area when shifting started.

Figures 3-30, 3-31, 3-32, and 3-33 illustrate the different shifting selections for timing.

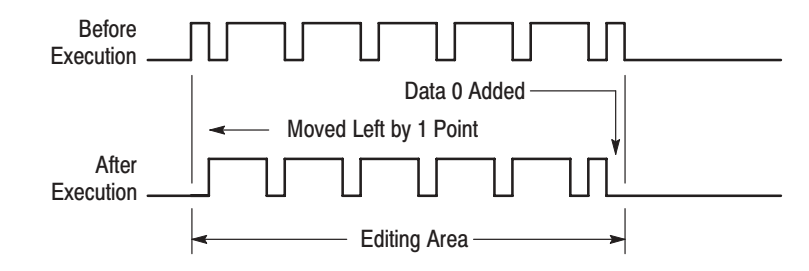

Figure 3-30: Shift left (add zero)

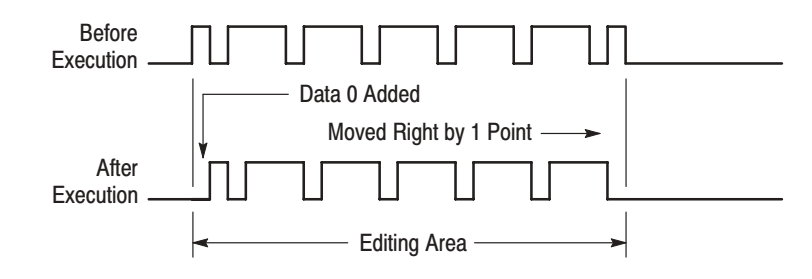

Figure 3-31: Shift right (add zero)

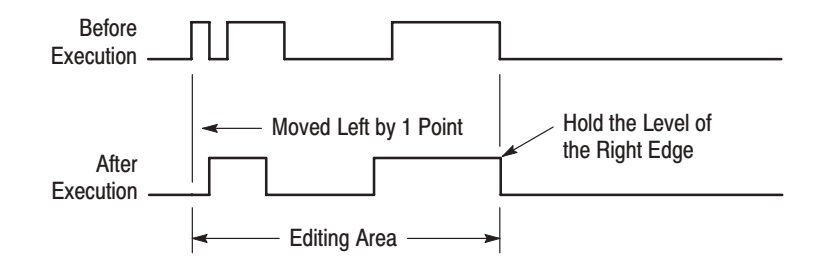

Figure 3-32: Shift left

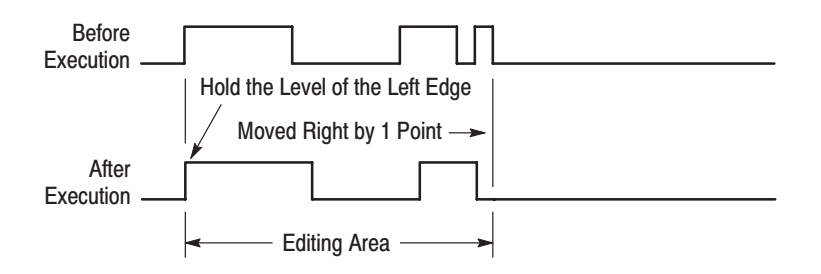

### Figure 3-33: Shift right

If a shifting operation is selected when the **Select arrow key function** item is selected in the **Settings** menu, data can be shifted to the left or right with the arrow buttons.

Table and Binary. In the table and binary displays you can shift data using any of the following:

- E Shift up (add zero)
- L. Shift down (add zero)
- E Shift up
- п Shift down

The cursor becomes the area cursor. The data inside the editing area is shifted one point up or down. Data that overflows the edit area is lost. If you select any one of the add zero selections, zeros are added to the top or bottom. If you select shifting without adding zeros, values added at the top or bottom are equal to the top or bottom-most values for each bit in the edit area when shifting started.

If a shifting operation is selected when the **Select arrow key function** item is selected in the **Settings** menu, data can be shifted up or down with the arrow buttons.

The DG2030 provides several methods for rotating data in timing, hexadecimal, or binary display. **Rotating** 

**Timing.** In timing display you can rotate data using any one of the following:

- $\blacksquare$ Rotate left
- I. Rotate right

The cursor becomes the area cursor. The data inside the editing area is rotated one point to the left or right. Data that overflows the editing area cycles around and is added at the left or right of the edit area. Figures 3-34 and 3-35 illustrate the different rotating selections for timing.

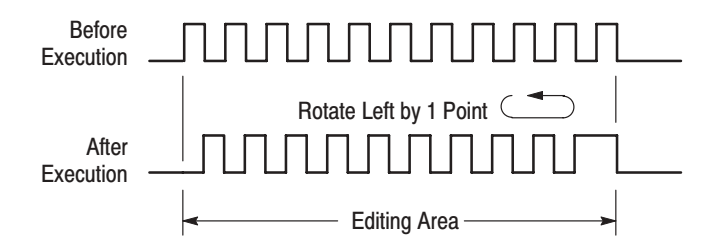

Figure 3-34: Rotate left

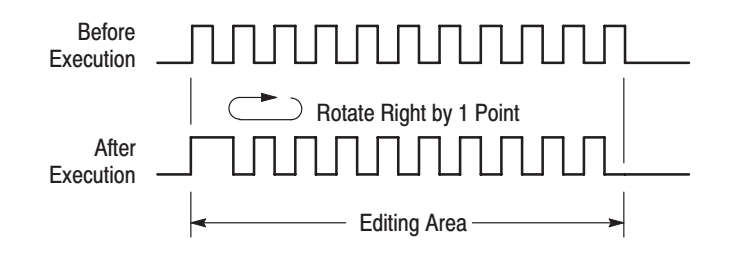

Figure 3-35: Rotate right

If **Rotate region left/right** is selected when the **Select arrow key function** item is selected in the **Settings** menu, data can be rotated to the left or right with the arrow buttons.

Table and Binary. In the table and binary displays you can rotate data using any of the following:

 $\blacksquare$ Rotate up

pattern data.

ш Rotate down

The cursor becomes the area cursor. The data inside the editing area is rotated by one point up or down. Data that overflows the editing area cycles around and is added to the top or bottom of the edit area.

If **Rotate region up/down** is selected when the **Select arrow key function** item is selected in the **Settings** menu, data can be rotated to the up or down with the arrow buttons.

Table 3-9 and Figure 3-36 present descriptions and examples of the standard

#### **Creating Standard Pattern Data**

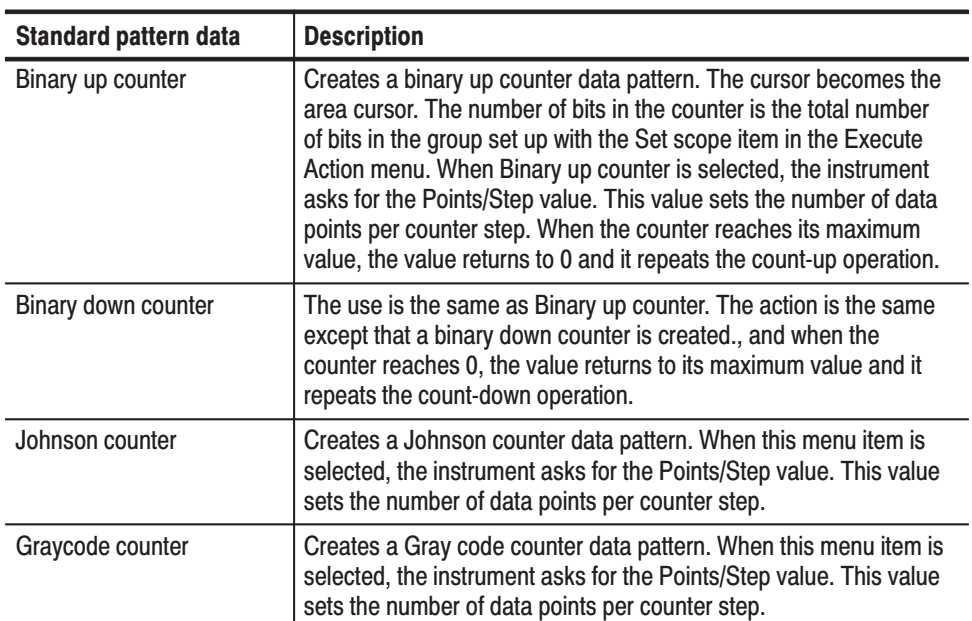

## Table 3-9: Standard pattern data descriptions

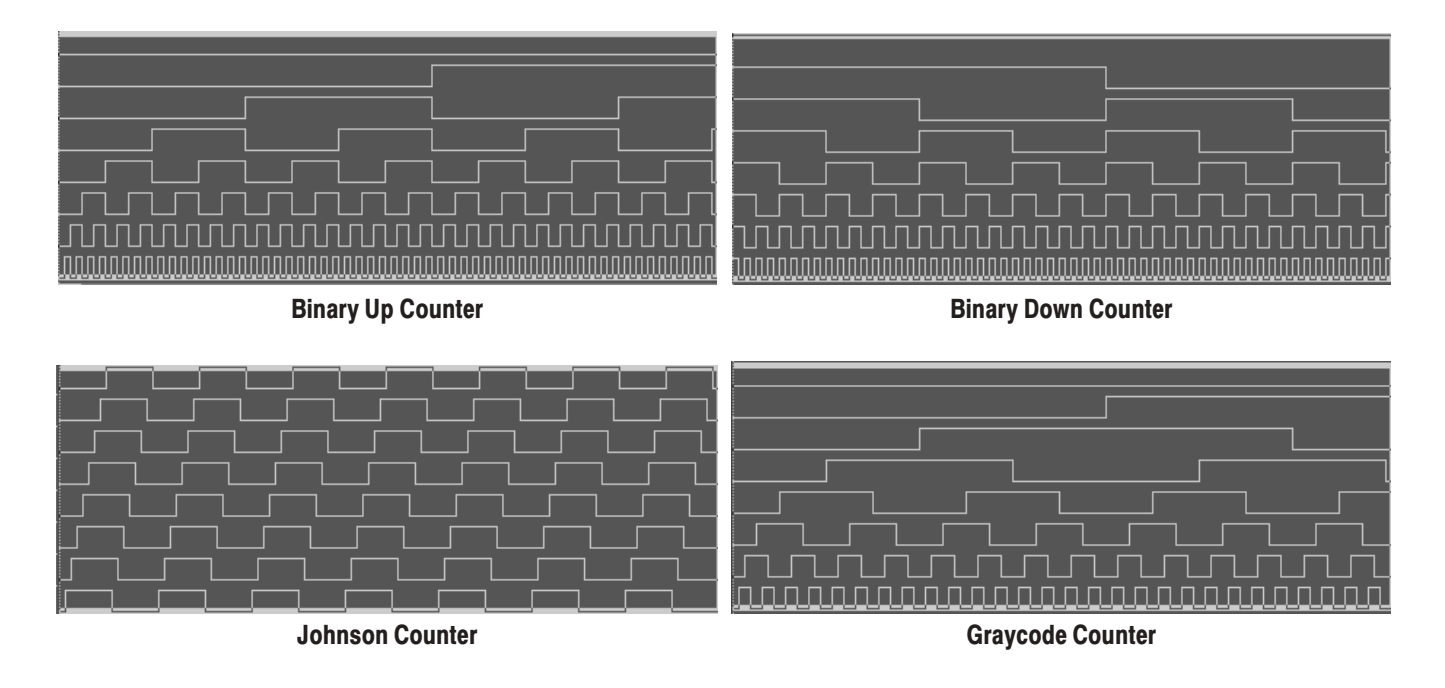

Figure 3-36: Standard pattern data

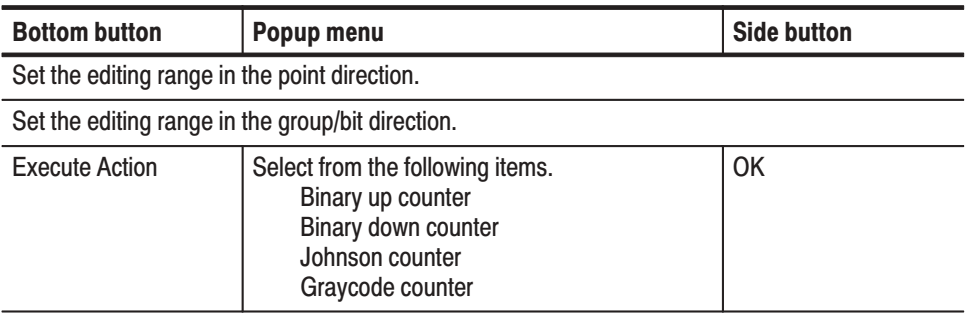

**Operation.** Creating the standard pattern data

# **Enhanced Action Menu**

The Enhanced Action menu uses special editing functions. When All is selected from the Region side menu the whole area is edited, and when Entered is selected from the Region side menu, From and Size parameters can be specified.

**Clock Pattern** Generates a clock pattern. The edit object can be any bit. Figure 3-37 shows the creation of a clock pattern enclosed in a frame and the generation of the pattern in the target bit.

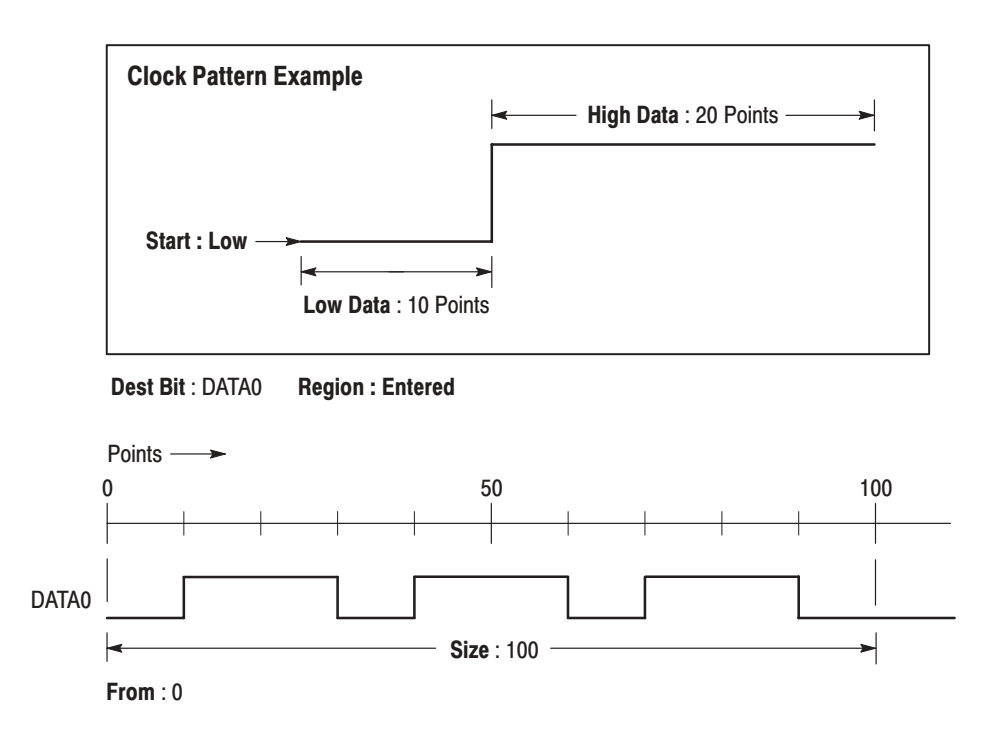

Figure 3-37: Creating the clock pattern

## Popup Menu.

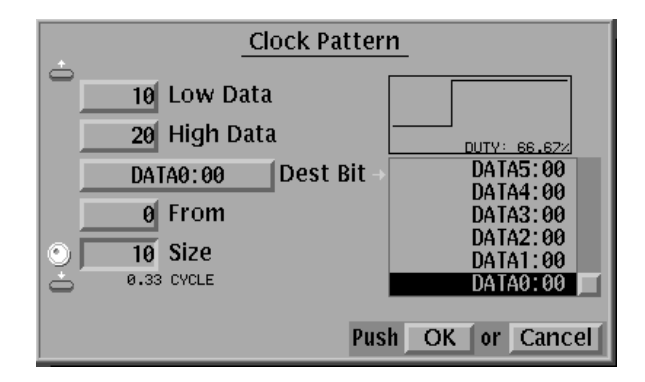

## Figure 3-38: Clock Pattern popup menu

Table 3-10 describes the parameter items.

## **Table 3-10: Parameter Items**

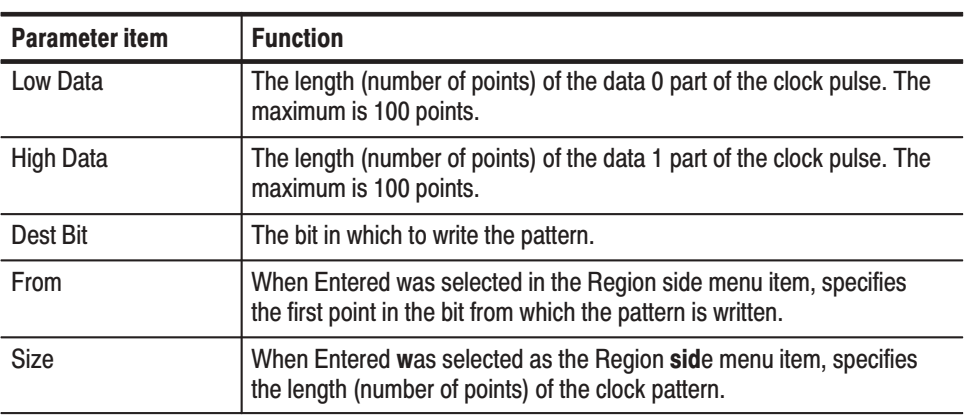

#### **Side Menu**

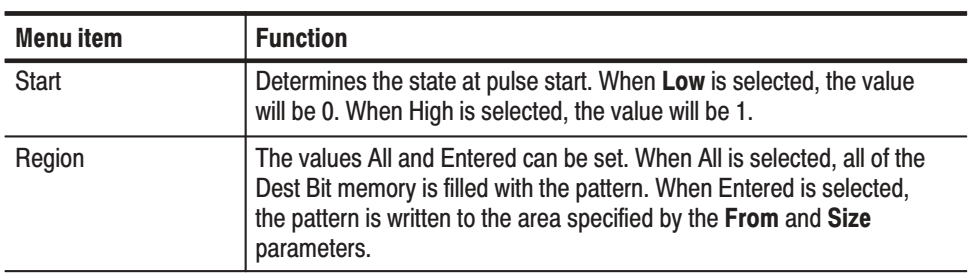

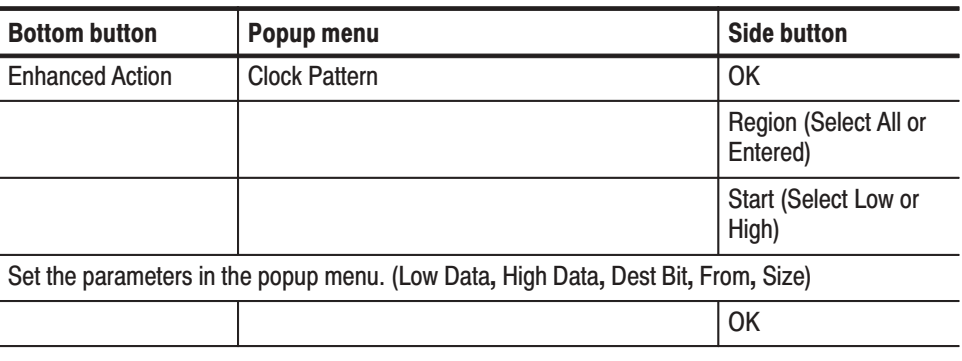

**Operation.** Generate a clock pattern

**Shift Register Generator** Sets up the configuration for the pseudo random pulse generator that uses a shift register.

> The shift register pseudo random pulse generator consists of a register with between 1 and 32 bits and a feedback loop. This feedback loop takes the value that is shifted out of the register, performs the exclusive OR with one or more bits within the register, and places the result in the first bit of the register. The position at which an exclusive OR is set is called a tap, and certain tap configurations produce series that are the longest possible. The data generated by such a configuration is called an M-series. If the number of stages in the shift register is n, then an M-series pseudo-random signal will have a length of  $2<sup>n</sup>-1$ .

Create a simple register and tap setup as follows:

- Register length: 3 E
- Register value: 101
- Set the tap with the **Maximum Length Taps** item. П

Figure 3-39 shows the output for the above settings.

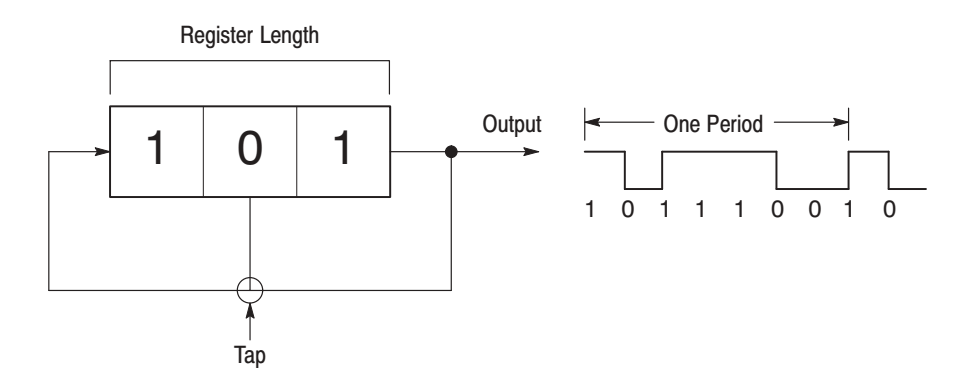

Figure 3-39: Register value and tap setting example

### Popup Menu.

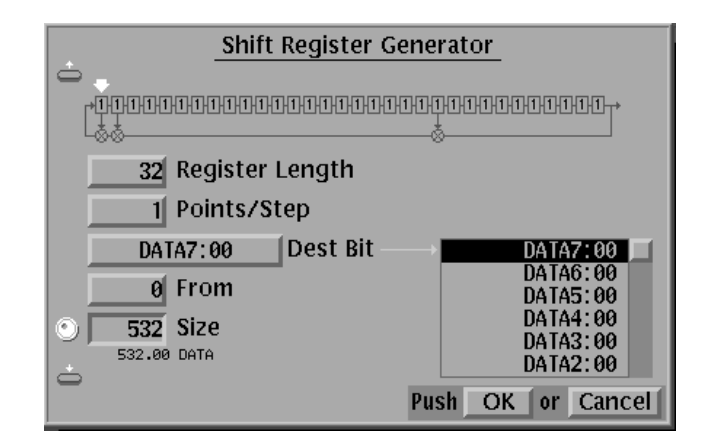

## Figure 3-40: Shift Register Generator popup menu

Table 3-11 describes the parameter items.

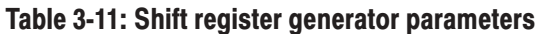

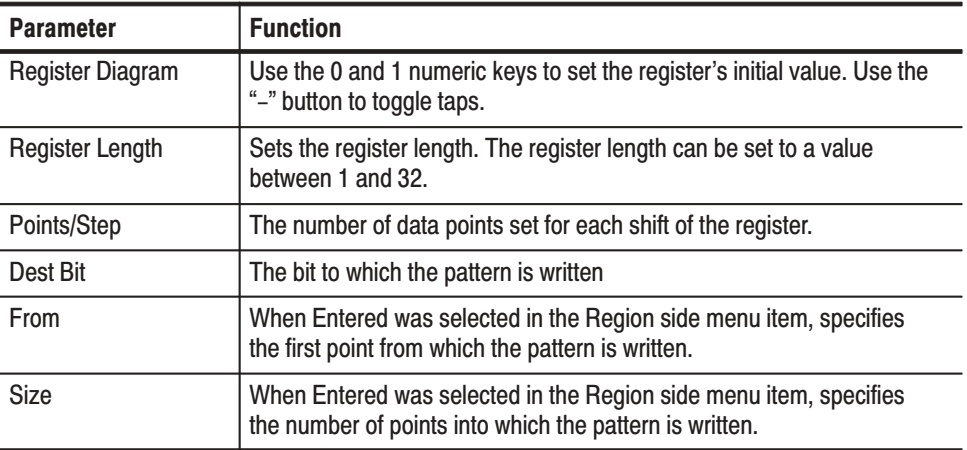

#### **Side Menu**

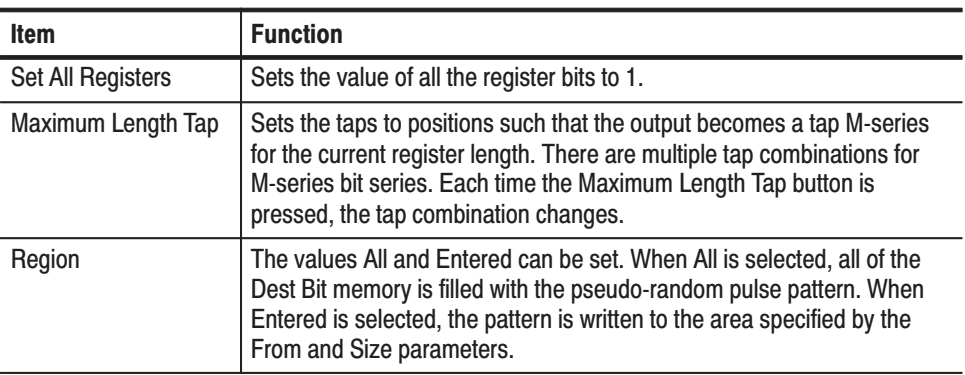

## Operation. Set the register value input and taps

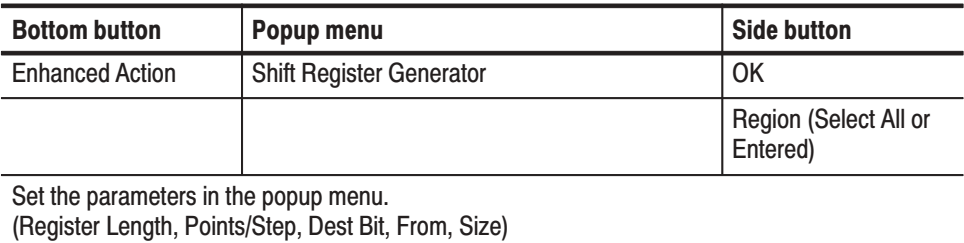

Use the general purpose knob to select bits for setting in the register.

Set the value of a bit in the register with the 0 and 1 numeric keys.

Set the tap on/off state for a bit using the "-" numeric key.

**OK** 

#### **Logical Operation** Performs a logical operation between pattern data in two (source) bits, and replaces the data in a destination bit with the result. Figure 3-41 shows an example of a logical operation where the AND operator was selected.

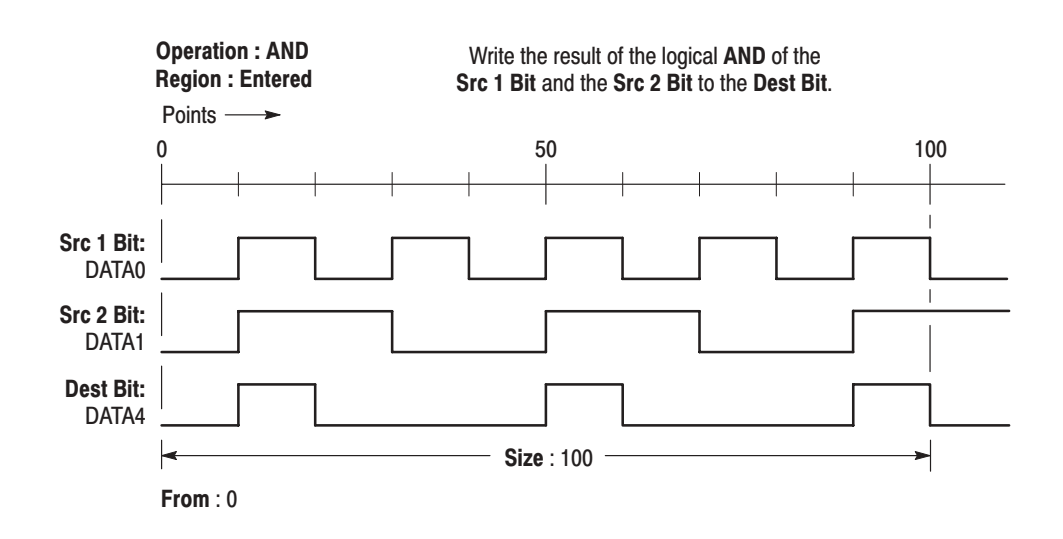

#### **Figure 3-41: Logical AND Operation Example**

#### Popup Menu.

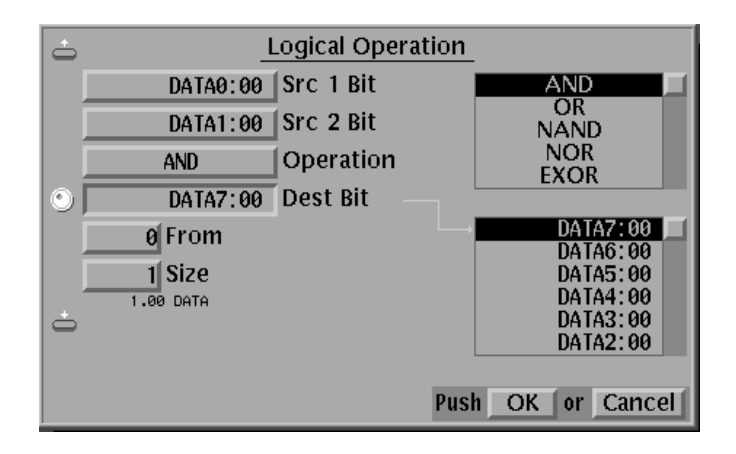

#### Figure 3-42: Logical Operation popup menu

Table 3-12 describes the parameter items.
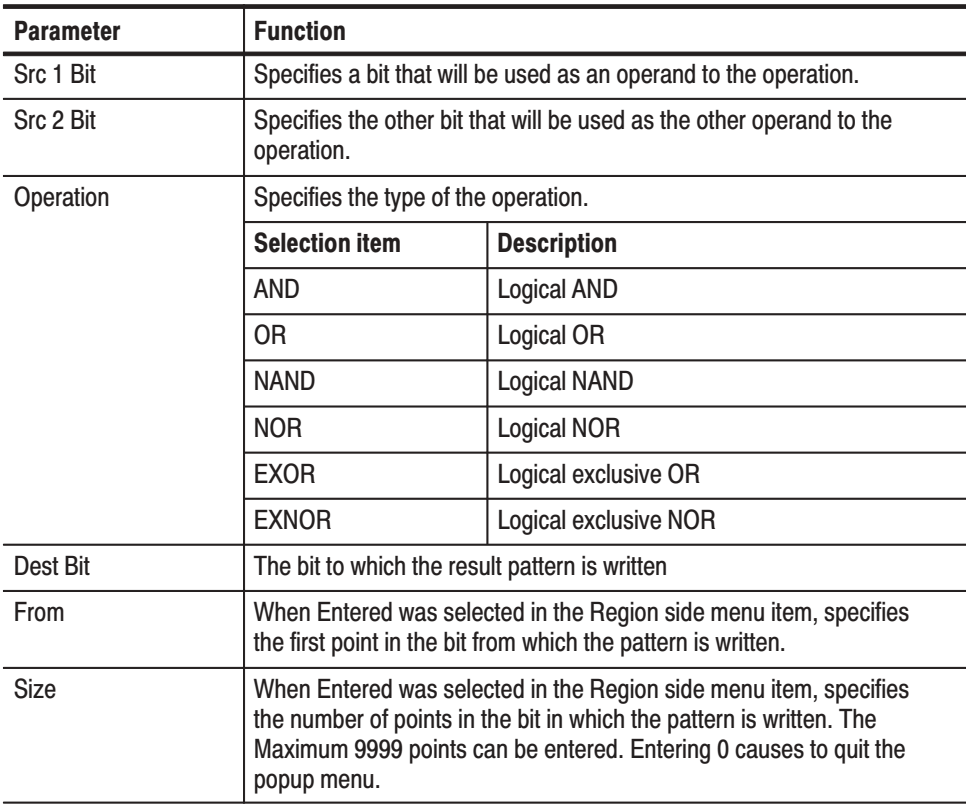

#### Table 3-12: Logical operation parameters

Operation. Apply a logical operation to two data items

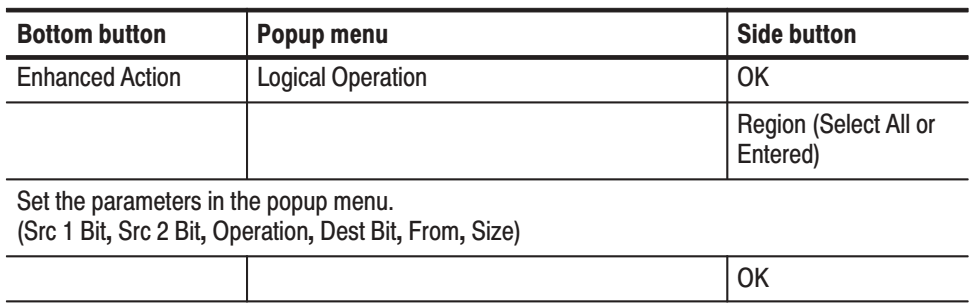

#### **Bit Operation**

Copies or moves data between bits in the specified area.

### Popup Menu.

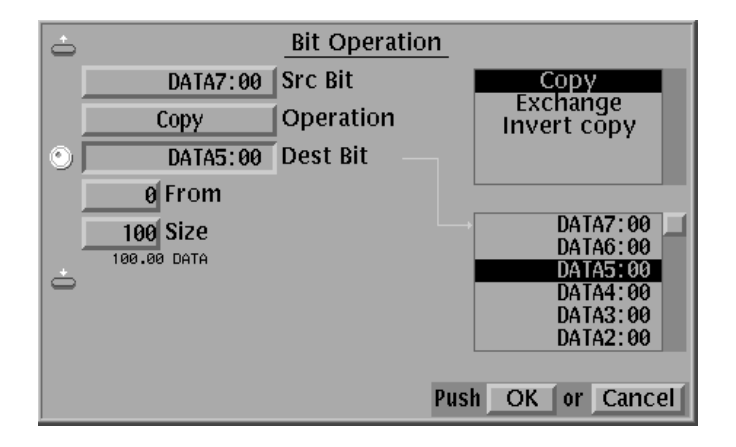

#### Figure 3-43: Bit Operation popup menu

Table 3-13 describes the parameter items.

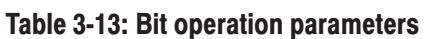

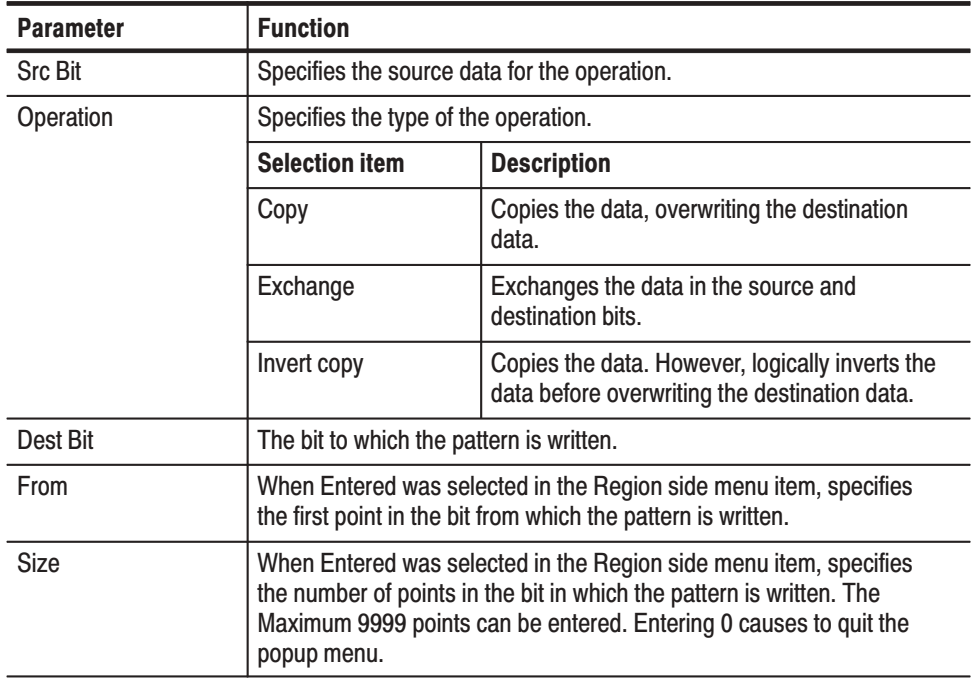

**Operation.** Move or copy pattern data

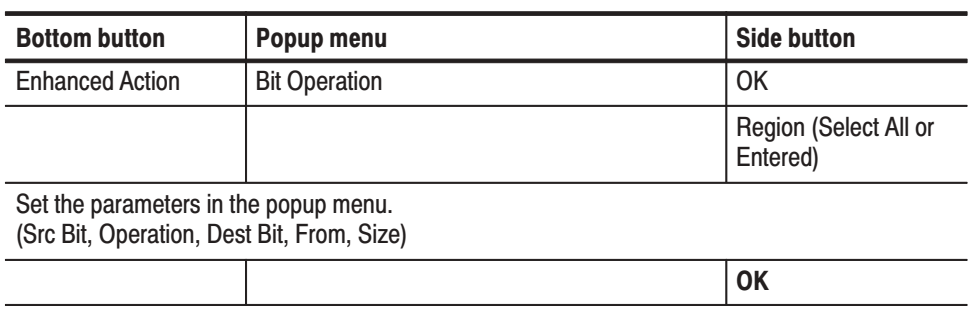

Converts data in the source by writing specified output data to the destination as one of a set patterns is found in the source data. **Serial Code Converter** 

> Refer to *Conversion Table Examples* on page C-6 for examples of how to convert pattern data to different format.

Popup Menu. The menu for setting the bit and area that will be the code conversion source data, and the bit and area where the result of the code conversion will be written is displayed using the following operation. (See Figure 3-44.) Select the item with the up and down arrow buttons, and use the general purpose knob and the numeric keys to set the parameter value.

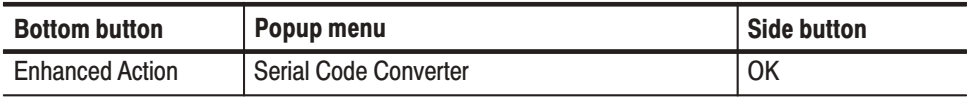

| Serial Code Converter                       |                          |  |  |  |
|---------------------------------------------|--------------------------|--|--|--|
| DATA7:00 Src Bit<br>$\P(\widehat{\bullet})$ | DATA7:00                 |  |  |  |
| <b>O</b> Src Start                          | DATA6:00<br>DATA5:00     |  |  |  |
| 1 Src Size                                  | DATA4:00<br>DATA3:00     |  |  |  |
| DATA4:00 Dest Bit                           | DATA2:00                 |  |  |  |
| <b>ODest Start</b>                          |                          |  |  |  |
| 1 Dest Size                                 |                          |  |  |  |
|                                             | or Cancel<br>Push<br>OK. |  |  |  |

Figure 3-44: Serial Code Converter menu

Table 3-14 describes the parameter items.

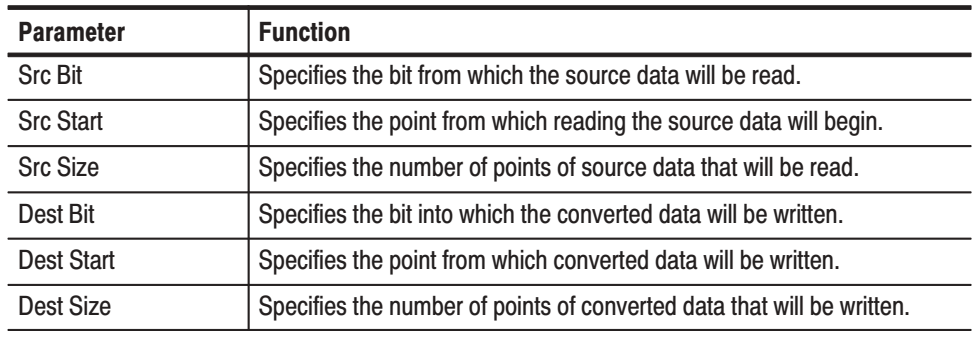

#### Table 3-14: Serial code converter parameters

Pressing the **OK** side button starts the conversion.

#### Side Menu

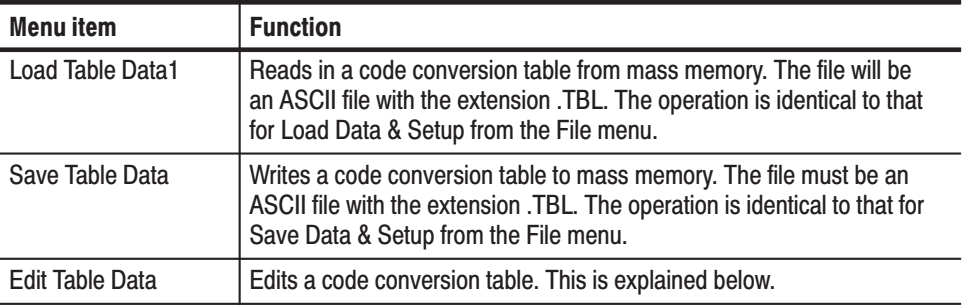

Code Conversion Table Editing. Figure 3-45 shows the Edit Code Table menu, which is displayed when the **Edit Table Data** side menu item is selected. The **SOURCE CONDITION** section of this table defines the templates used for pattern matching. The instrument compares these templates with data sequences in the source data to find matching patterns.

**NOTE**. The data code conversion table files are arranged in essentially the same *manner as displayed on the table editing screen. In these files a comma is used to delimit fields, and CR+LF to delimit lines. No spaces appear in the file.*

Pattern matching is performed in order starting at the top of the table. Pattern matching is more reliable if templates with more bits (longer templates) appear towards the top of the table.

The matching process moves along the input data as follows. The current position is set to the start point, and the table is used to find a match for the data at that position. When a match is found, the output code for that template is written to the destination. The current position is then moved on by the width of the pattern in the **CURRENT** column. The process then repeats.

This continues until the destination is full. If the end of the input data is reached before the destination is full, the current position returns to the start point in the source data.

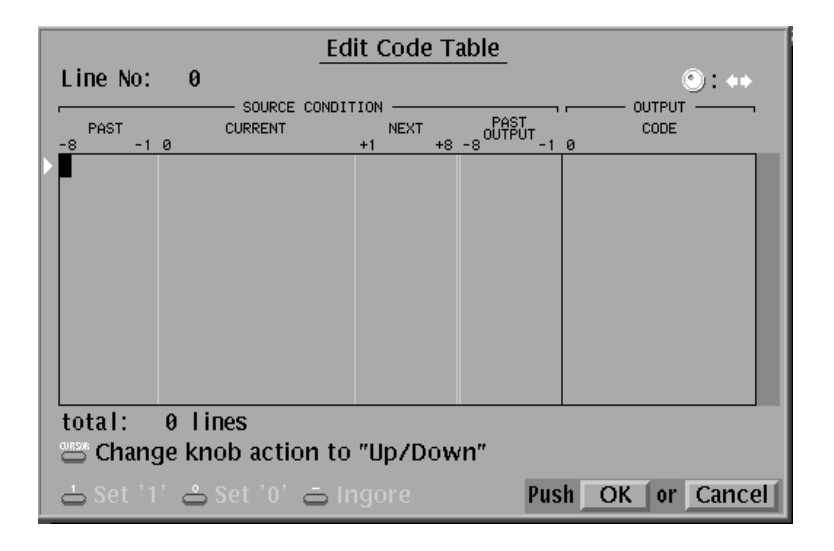

### Figure 3-45: Edit Code Table menu

Table 3-15 describes the parameter items in the **Edit Code Table** menu.

Refer to *Conversion Table Examples* on page C-6 for examples of how to convert pattern data to different format.

### Table 3-15: Edit Code Table parameters

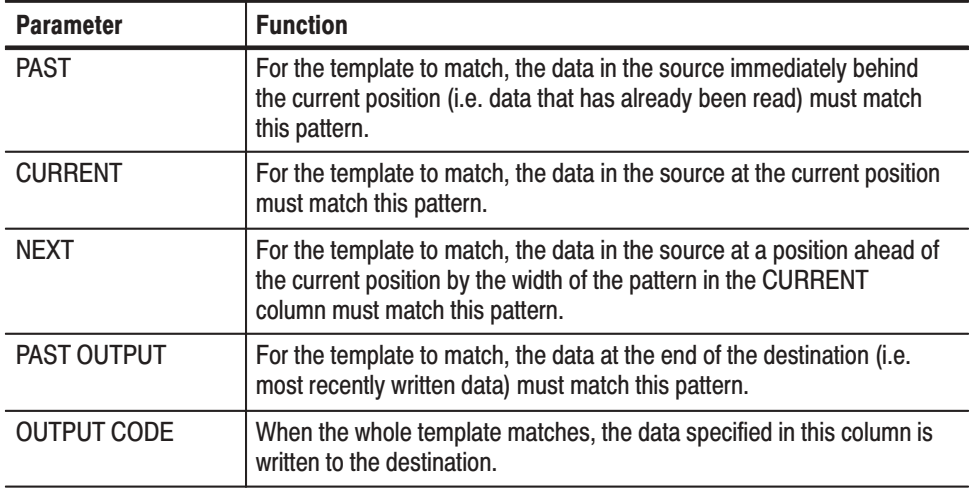

#### Sub Menu

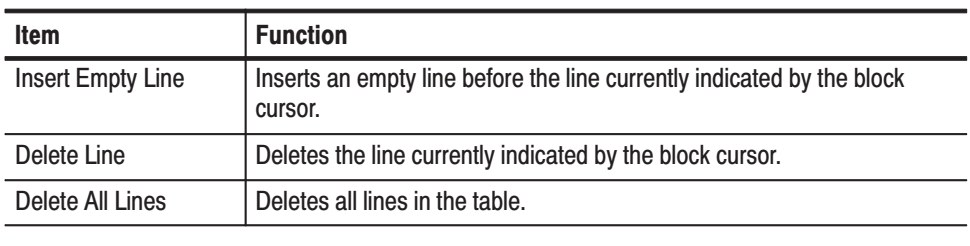

 *. The maximum size of the table data is 1024 lines.*

**Operation.** The procedure for editing a code conversion table is as follows: The four arrow buttons are used to move the cursor. The general purpose knob can also be used for cursor movement. The **CURSOR** button causes the general purpose knob to switch between controlling vertical and horizontal movement. Use these procedures to move the cursor to the target location and then use the numeric keys to edit the data. Table 3-16 lists the roles of the numeric keys.

Table 3-16: Numeric key description

| <b>Numeric Key</b> | <b>Description</b>                                         |
|--------------------|------------------------------------------------------------|
|                    | Sets the table data at the cursor to 0.                    |
|                    | Sets the table data at the cursor to 1.                    |
|                    | Sets the table data at the cursor to the don't-care state. |

The delete key clears the table data in the area that contains the cursor.

Sometimes, data at positions other than the cursor position may be changed. For example, pressing 0 or 1 near the center of the **SOURCE CONDITION**'s **CURRENT** field when the field is empty changes data from the start of that area to the cursor position.

## **Make Sequence Menu**

A sequence is a function to output blocked pattern data in a predetermined sequence as specified in a sequence table. In the sequence table, repeat count, trigger wait, event jump and calling subsequences are used, as well as placing the blocked patterns in a sequential order.

- E The blocked patterns are output in the line-numbered order defined in the sequence table.
- ш A patterned data or subsequence can be defined in each line in the sequence table.
- Ē. A line can be repeated on output from 1 to 65536 times or infinitely.
- A line can wait trigger event for output.
- L. A line can be jumped to a specified line by the trigger of event signal.

Figure 3-46 shows an example of a sequence. In this example, two subsequences SUB1 waiting trigger event, a blocked pattern data BK1 to be infinitely repeated and jumped to the line 3 on event signal, and blocked pattern data BK4 are defined.

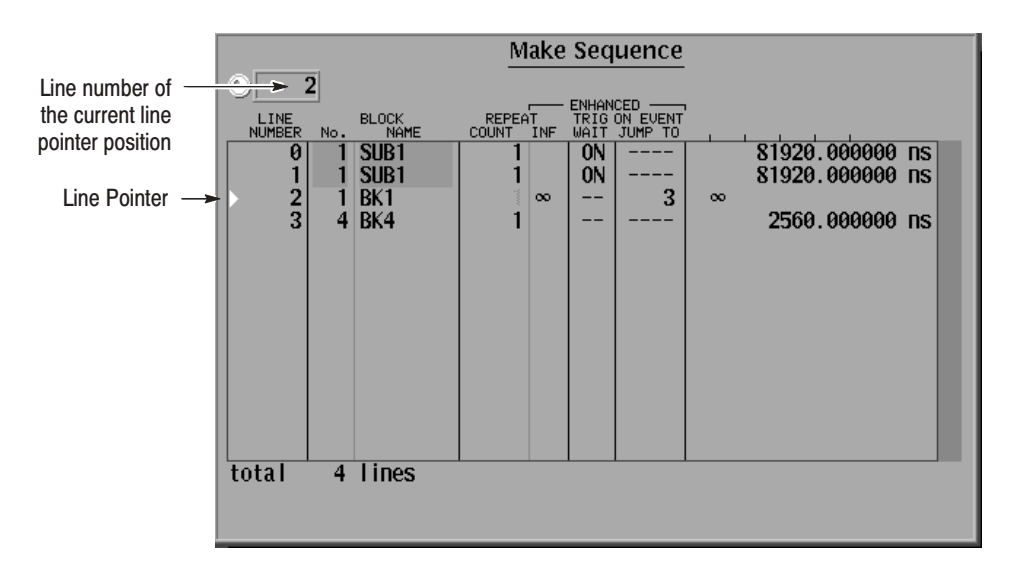

### Figure 3-46: Make Sequence menu and a sequence example

 *. Enhanced columns in Figure 3-46 does not become effective unless the run mode is not set to Enhanced. For enhanced mode, refer to* Run Mode Menu *on page 3-75.*

As already stated, sequence can call subsequences. Each subsequence is composed of blocked patterns with specified repeat count.

Figure 3-47 shows an example of a subsequence. This subsequence is called by the sequence shown in Figure 3-47.

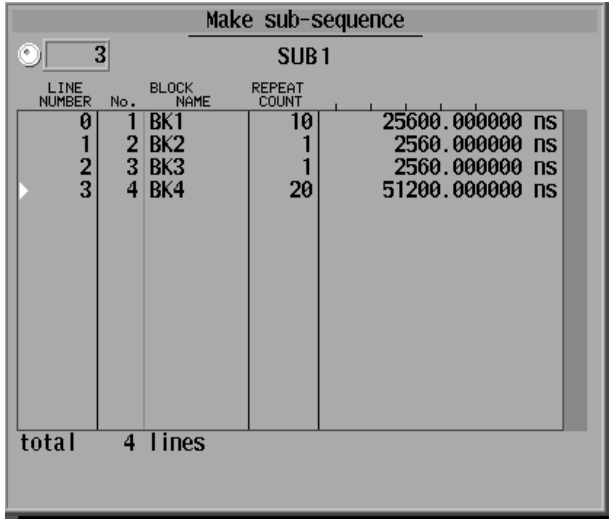

#### Figure 3-47: Make Subsequence menu and a subsequence example

Inserts a new sequence step at the position of the line pointer. In the Make Sequence menu, block or subsequence can be inserted in each line. The BLOCK column of the lines inserted with subsequences becomes highlight gray to distinguish from those inserted with blocks, as shown in Figure 3-46. **Insert** 

**Operation.** Insert a sequence step

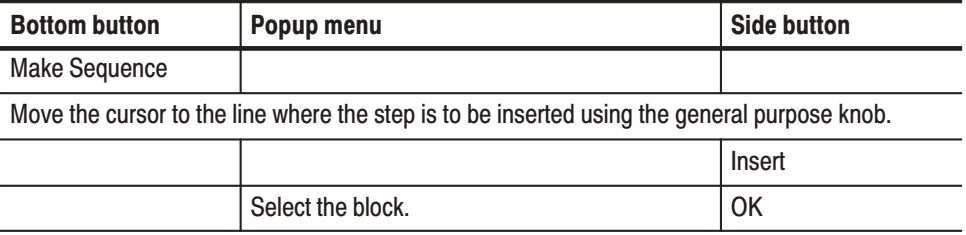

#### Deletes the sequence step at the position of the line pointer. **Delete**

Operation. Delete a sequence step

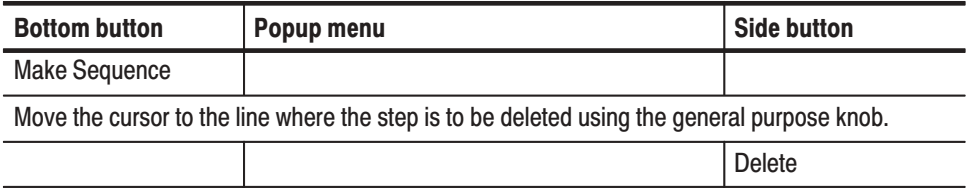

Sets the block repeat count for the step at the position of the line pointer. **Repeat Count** 

**Operation.** Set the block repeat count for the step

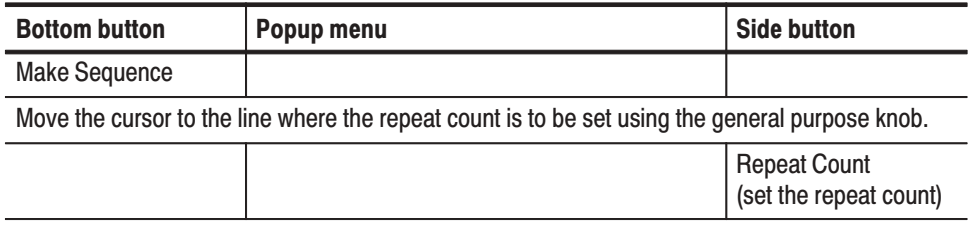

**Set Enhanced Control** 

Sets up the sequence control options that become valid when the instrument is in **enhanced mode. See the SETUP→ Run Mode → Enhanced** for the enhanced operation.

#### Sub Menu

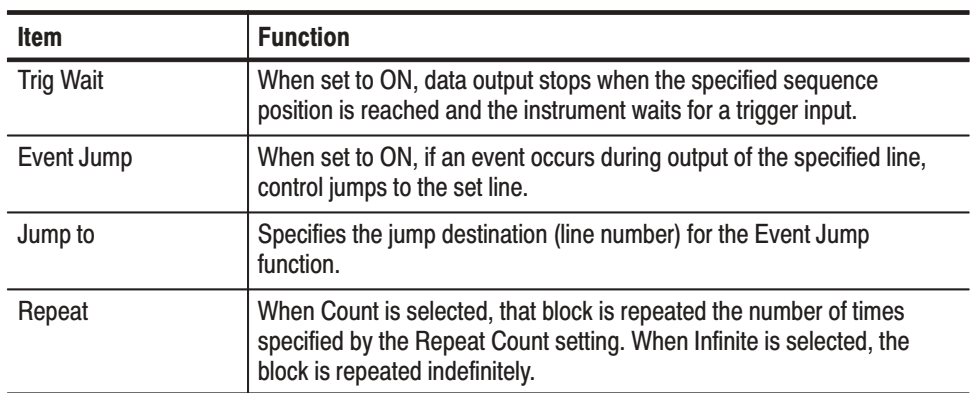

#### **Special**

Deletes and registers sequences.

#### Sub Menu

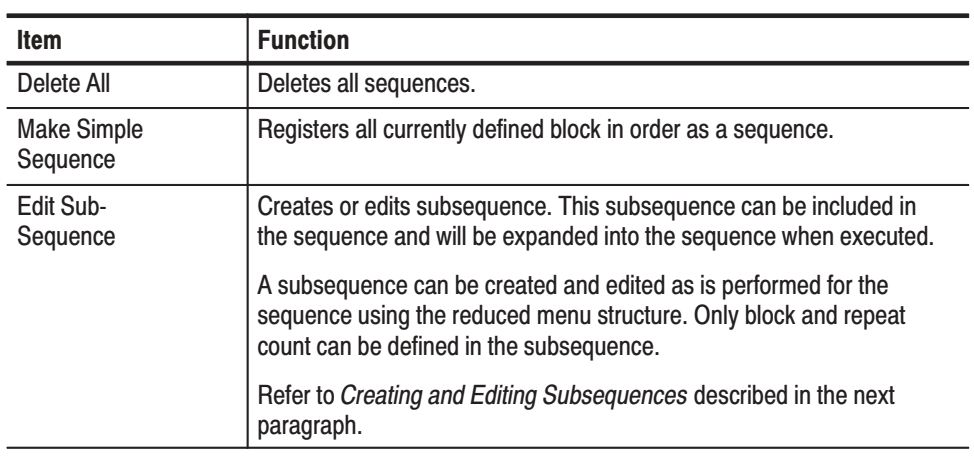

### **Creating and Editing Subsequences**

You can newly create a subsequence or edit existed a subsequence. Use the menu items under the **Edit Sub-sequence** menu item.

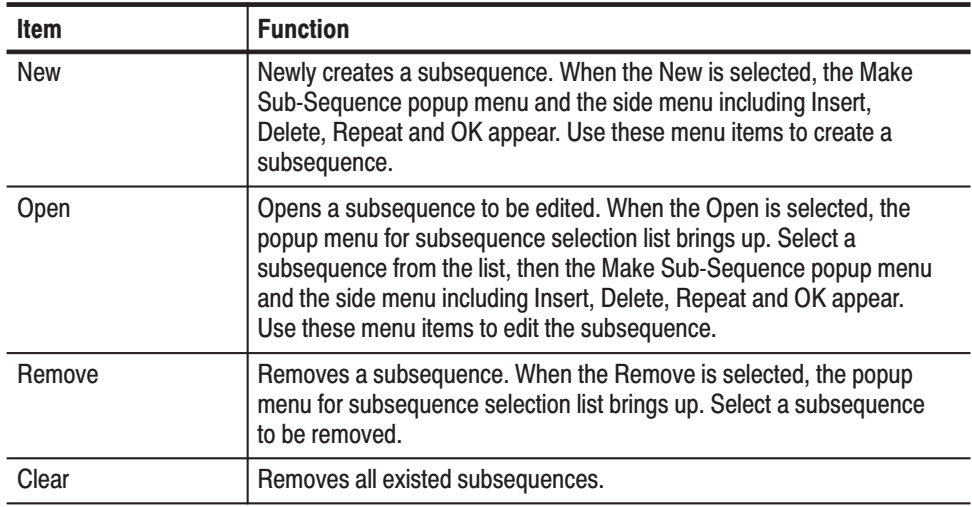

#### **Limitations on Using Subsequences**

The following list describes limitations on using subsequences:

- $\blacksquare$ Each line can contain only one data pattern block
- ш Each line can be repeated up to 65,536 times
- $\blacksquare$ Each subsequence can contain up to 256 lines
- $\blacksquare$ You can define up to 50 subsequences

Sequence memory usage. Sequence memory controls the maximum number of subsequence calls and their repeat counts that can be run. When you run a sequence, the DG2030 compiles the sequence and subsequence lines into internal codes that are stored in the sequence memory. The DG2030 then uses the sequence memory code to output the block data. There is one internal code item for each sequence line except for lines that contains a subsequence call.

For subsequence calls without a repeat count, the DG2030 compiles a number of internal code items equal to the number of lines in the subsequence.

For subsequence calls with a repeat count, the DG2030 compiles a number of internal code items equal to the repeat count for that subsequence call times the number of lines in the subsequence. For example, if a sequence line has a subsequence call with the repeat count of 25 and that subsequence has two lines, the DG2030 generates 50 internal code items for that sequence line and stores them in the sequence memory. This occurs for each subsequence call. Figure 3-48 illustrates how the DG2030 compiles the sequence and subsequences into the internal codes and stores them in the sequence memory.

Defining subsequence calls with large repeat counts can generate internal code that consumes a large amount of sequence memory. This can result in insufficient memory errors. The DG2030 does not check for sequence memory availability errors. If you run a sequence and the DG2030 displays a memory error message, reduce the number of subsequence calls, number of repeat counts and/or number of lines in the subsequences.

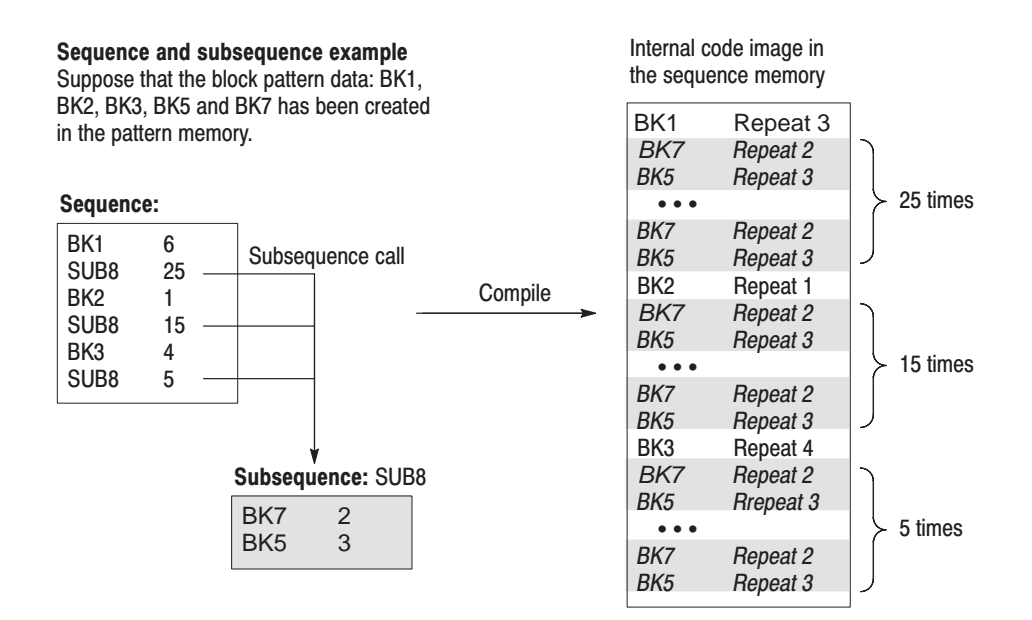

Figure 3-48: Example of a sequence expanded into sequence memory

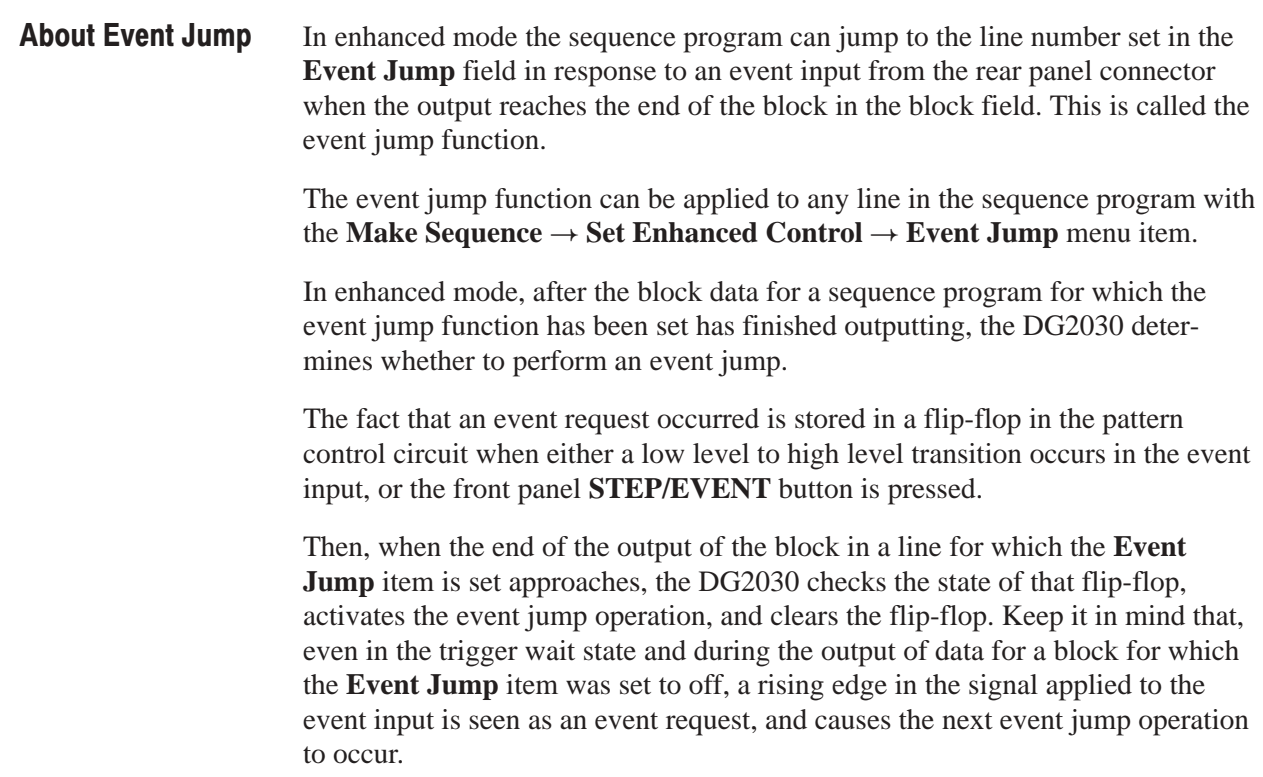

The event jump operation occurs even if the block pattern has not been output for the number of repeats set in the sequence program. When an event jump operation occurs, a positive TTL-level pulse 40 to 50 clocks wide is output from the front panel event output connector 48 to 53 clocks before the block pattern switches.

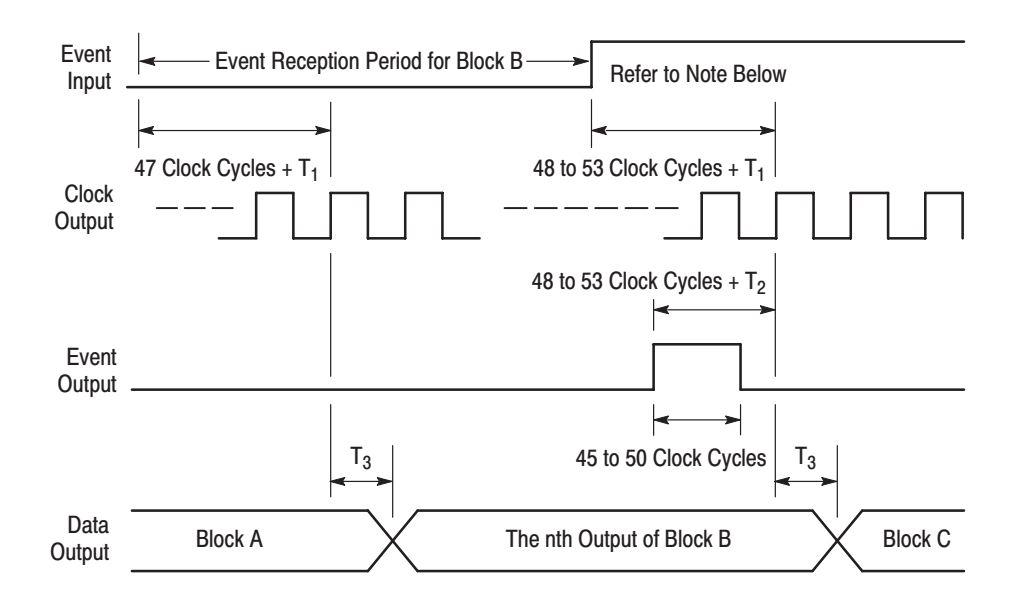

n: A value between 1 and the value determined by the iteration count

 ${\mathsf T}_1$ : The event input delay time

 $T_2$ : The event output delay time

 $\mathsf{T}_3$ : The delay time between clock output and data output

Note: If an event exists before the event out starts rising, the event jump will be made at the next block. If the the event is coming after the event out starts rising, the event jump will be performed at the block after the next block.

The number of clock varies depending on the pattern size of that block. This is because the clock is generated from the ECL clock circuit by dynamically dividing into 9 or 10 cycles.

#### Figure 3-49: Event jump operation timing

## Undo

Reverses editing operations performed on the data. Immediately after the Undo function is used, executing **Undo** again executes the reversed editing operation. Edit Menu

# **Setup Menu**

The bottom menu for the **SETUP** menu includes the **Group Assign**, **Output Condition**, **Level Condition**, **Timing Condition**, **Run Mode**, **Trigger**, and **Clock** items. This section describes these items. Table 3-17 lists the functions of the **SETUP** menu items and the pages where their documentation appears.

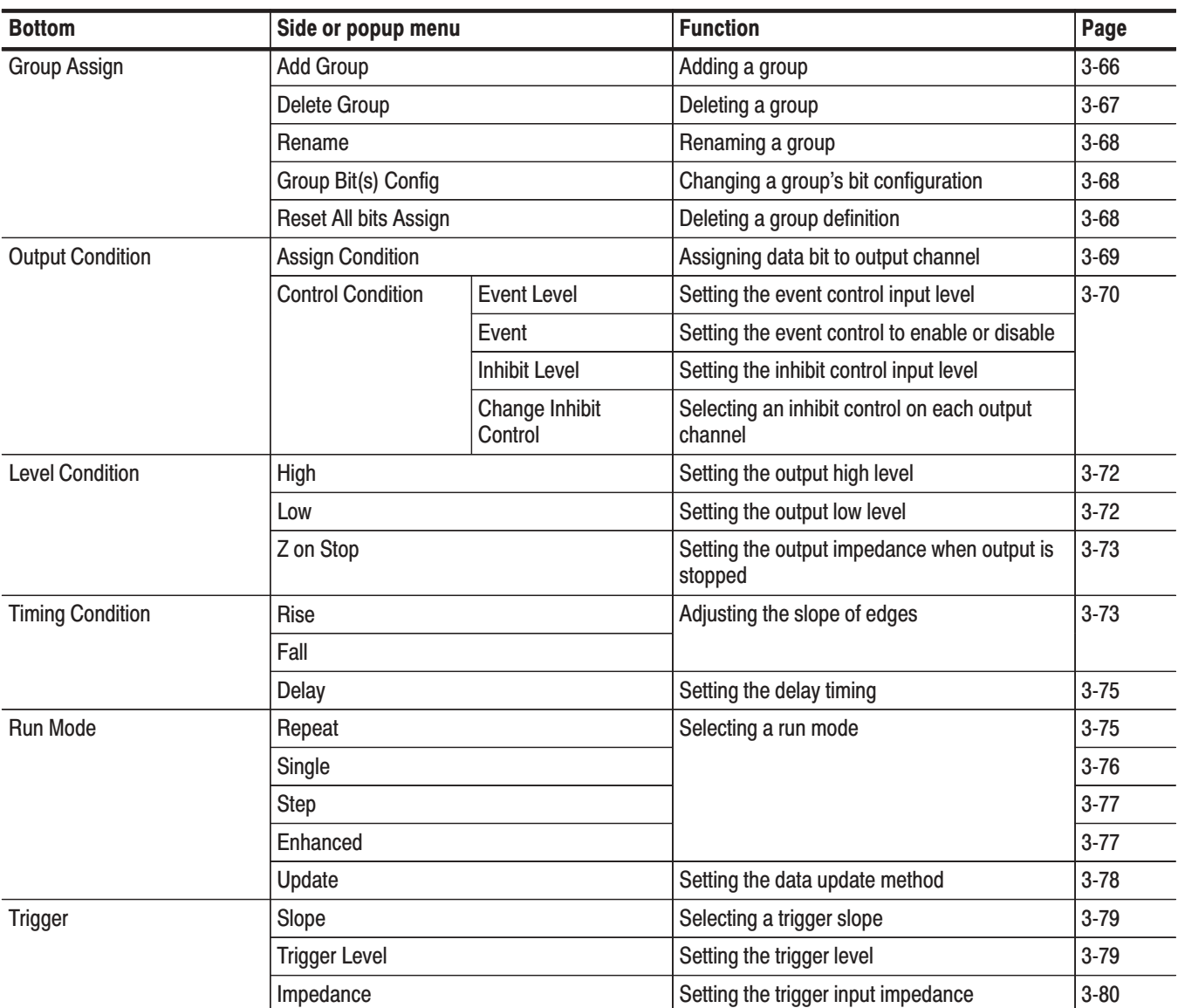

### Table 3-17: SETUP menu functions

Table 3-17: SETUP menu functions (Cont.)

| <b>Bottom</b>  | Side or popup menu   |              | <b>Function</b>                       | Page     |
|----------------|----------------------|--------------|---------------------------------------|----------|
| <b>Trigger</b> | Source               |              | Selecting a trigger source            | $3 - 80$ |
|                | Interval             | <b>State</b> | Specifying the trigger interval.      | $3 - 80$ |
|                |                      | Time         |                                       |          |
| <b>Clock</b>   | Source               |              | Setting the clock source              | $3 - 81$ |
|                | Int Frequency        |              | Setting the internal clock frequency  | $3 - 81$ |
|                | <b>Ext Frequency</b> |              | Inputting an external clock frequency | $3 - 81$ |
|                | PLL                  |              | Setting up the PLL circuit            | $3 - 82$ |

# **Setup Display**

This section describes the **SETUP** menu screen. Figure 3-50 shows the menu. Table 3-18 provides descriptions and page number references.

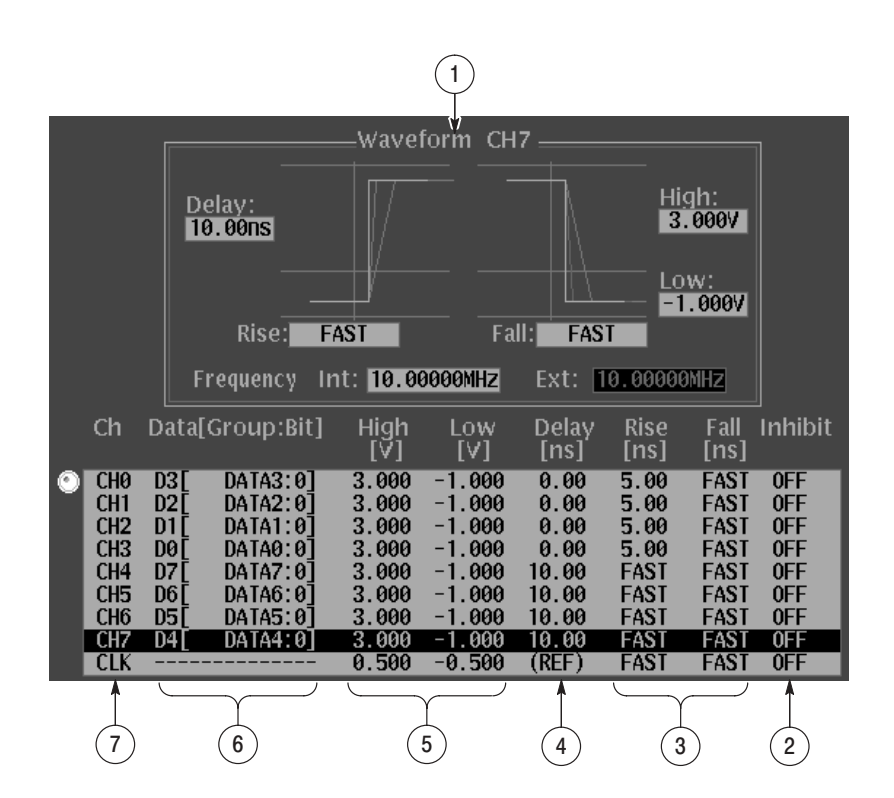

Figure 3-50: SETUP menu display

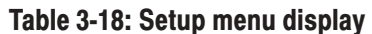

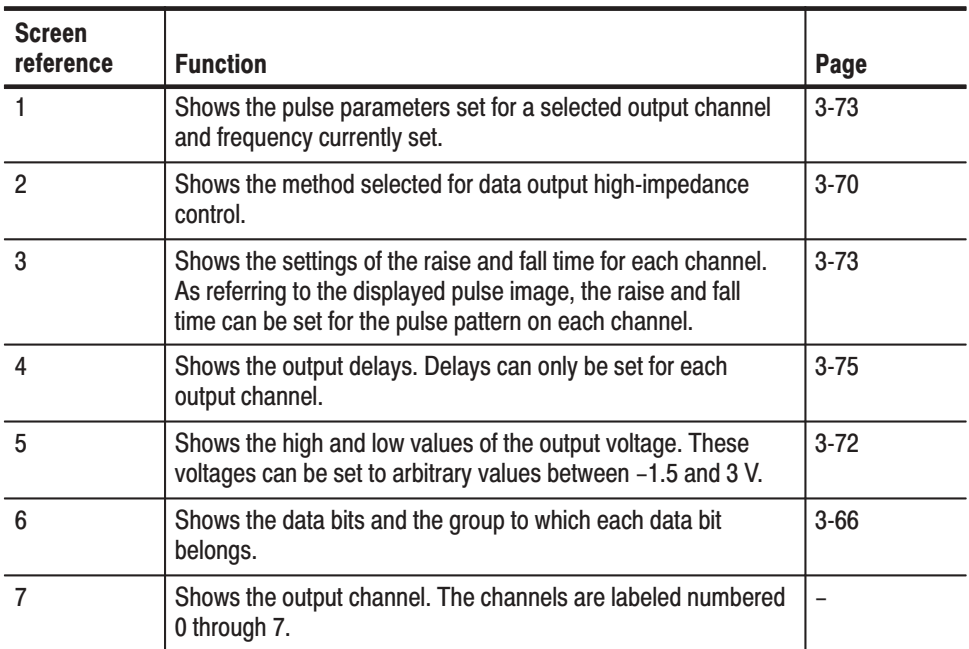

# **Group Assian Menu**

This menu is used to define groups for data bits. Up to 8 groups can be defined. The popup menu shown in Figure 3-51 lists the currently defined groups.

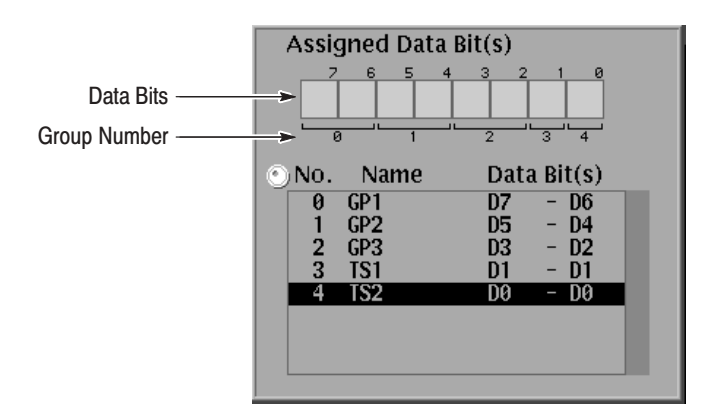

#### Figure 3-51: Group Assign popup menu

See Figure 2-8 for the group allocation.

Adds a new group. A new group cannot be added if there are already 8 groups defined. **Add Group** 

> Each data bit has a default group name. The default group names are DATA7 for data bit 7, DATA6 for data bit 6, and so on. You can combine several data bits into a new group and define a new group name.

> The bit structure of a group is defined by specifying the MSB and LSB of the group. If the bit structure of a new group overlaps with that of an existing group, the newly defined group takes precedence and the structure of the existing group is automatically modified. Figure 3-52 shows an example of a bit structure assignment.

#### Current data bit assignments (see Figure 3-51)

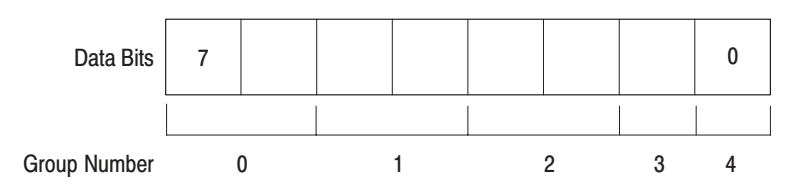

#### Data bit assignments for an added group (an Example)

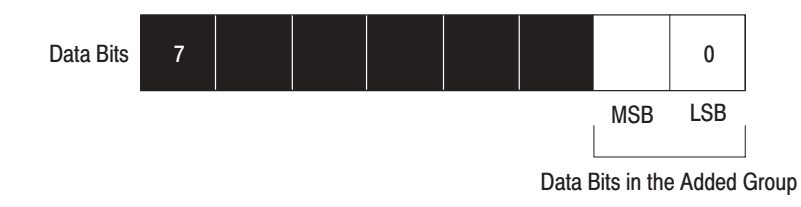

#### Figure 3-52: Bit structure assignment

#### **Operation.** Add a group

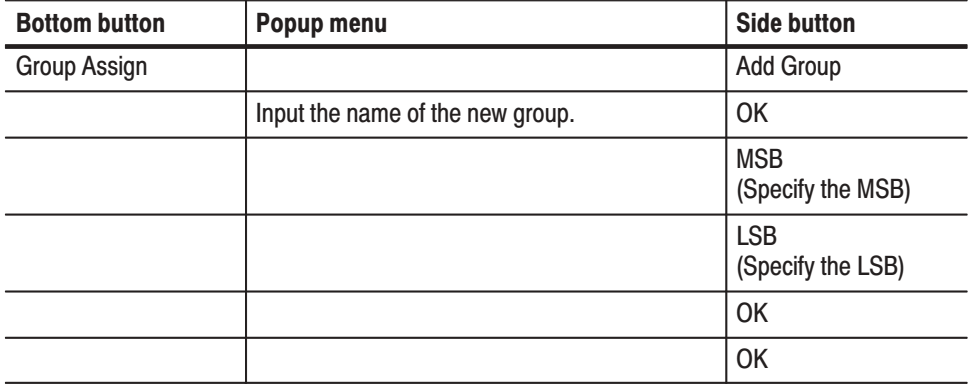

#### **Delete Group** Deletes the group selected with the cursor. This function asks for confirmation before actually deleting the group.

#### **Operation.** Delete a group

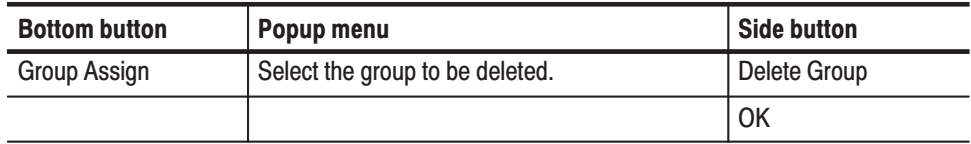

#### Changes the name of the group selected with the cursor. **Rename**

**Operation.** Rename a group

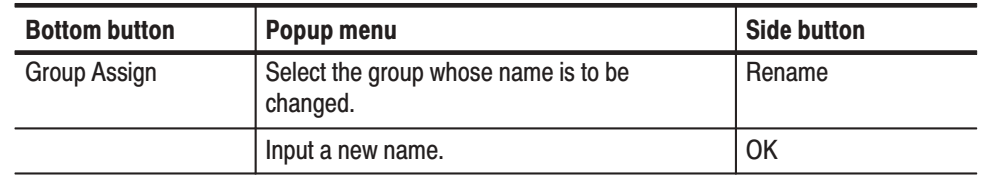

Changes the bit configuration of the group selected with the cursor. If the result of the changed configuration overlaps an existing group, the newly defined group takes precedence. **Group Bit(s) Config** 

**Operation.** Change a group's bit configuration

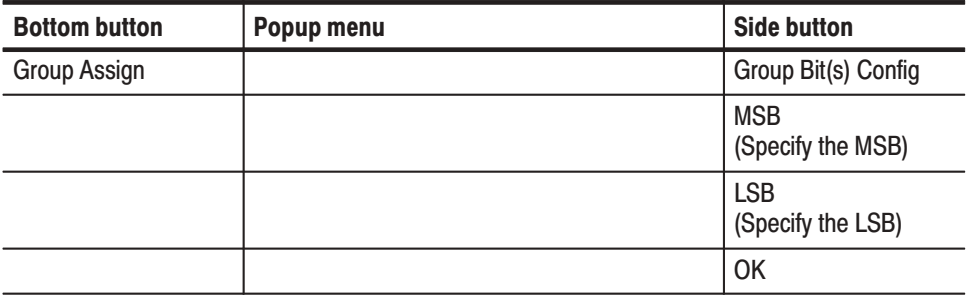

Deletes the currently defined group definitions and returns the group settings to the initial state. (See Appendix C.) Reset All bits Assian

**Operation.** Delete a group definition

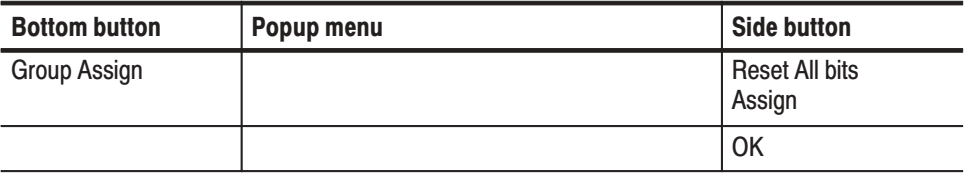

## **Output Condition Menu**

This menu defines which data bits are assigned to which output channel. The menu lists the data bits at the right and the output channels at the left (see Figure 3-53). Use the general purpose knob to select data bits and the up and down arrow buttons to select output channels.

#### **Assign Condition**

Assigns the selected data bit to the selected output channel. The currently set value is overwritten.

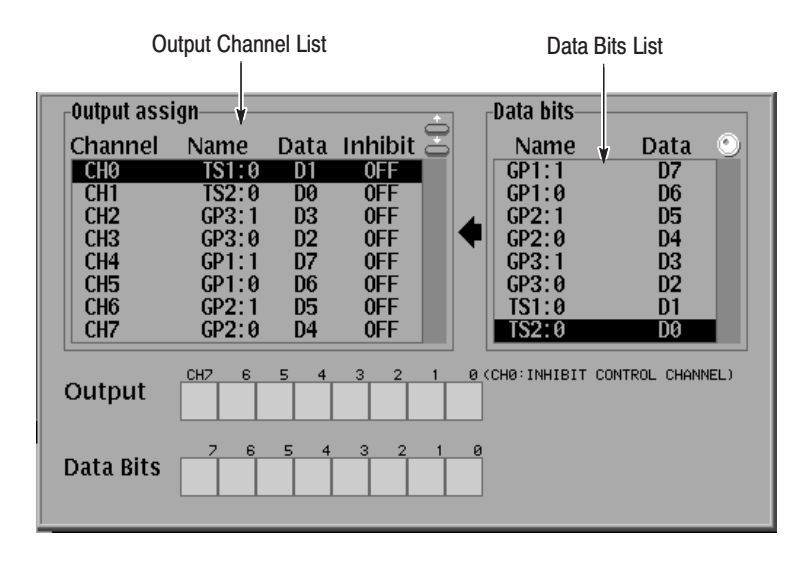

#### Figure 3-53: Output channel assign popup menu

See Figure 2-8 for the output channel allocation.

#### **Sub Menu**

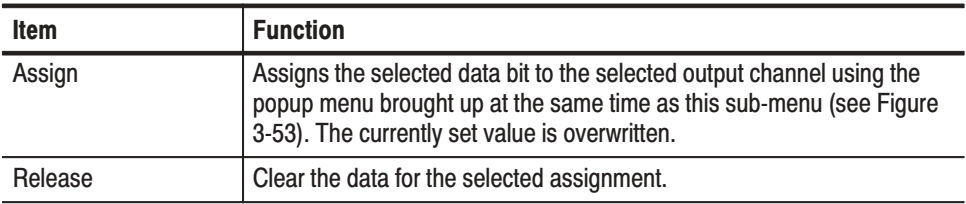

#### **Operation.** Assign data bit to output channel

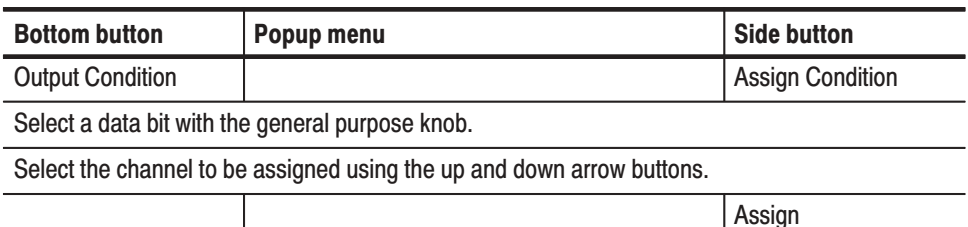

NOTE. Note that the settings performed using the Output Channel Assign menu do not take effect unless the  $OK$  button is pressed.

#### **Operation.** Clear output channel assignment

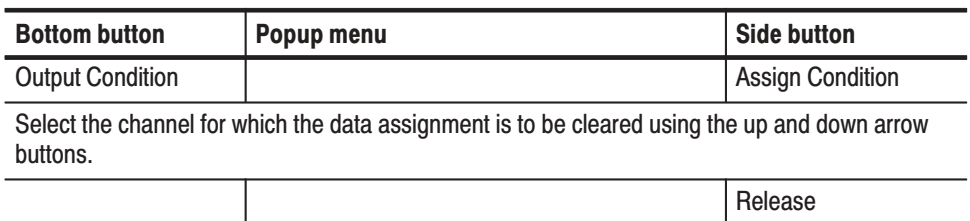

#### **Control Condition**

Sets the control method used to set output channels to the high-impedance state. Table 3-19 shows the four high-impedance state control methods that can be selected for each channel.

#### **Sub Menu**

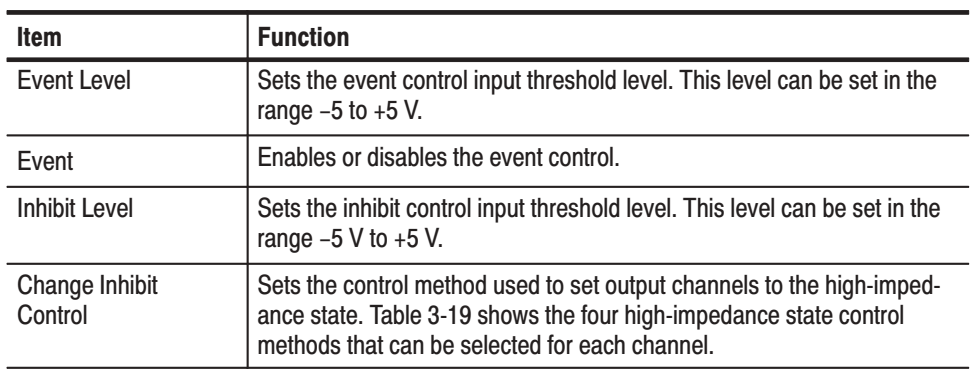

**Operation.** Set the event input level

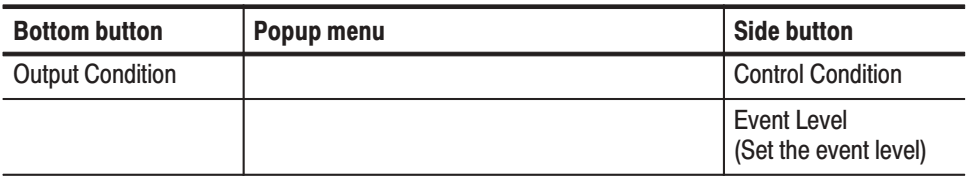

#### **Operation.** Enable or disable the event control

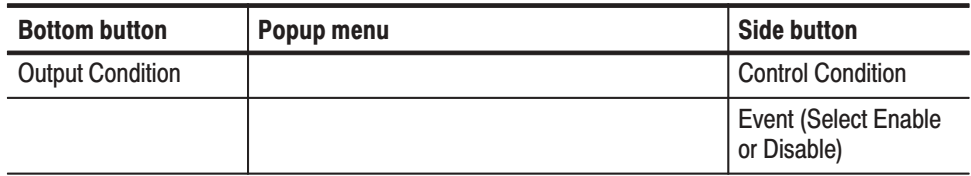

#### **Operation.** Set the inhibit level

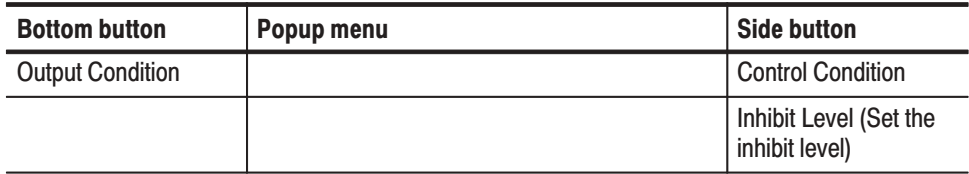

#### **Operation.** Select an impedance state control method

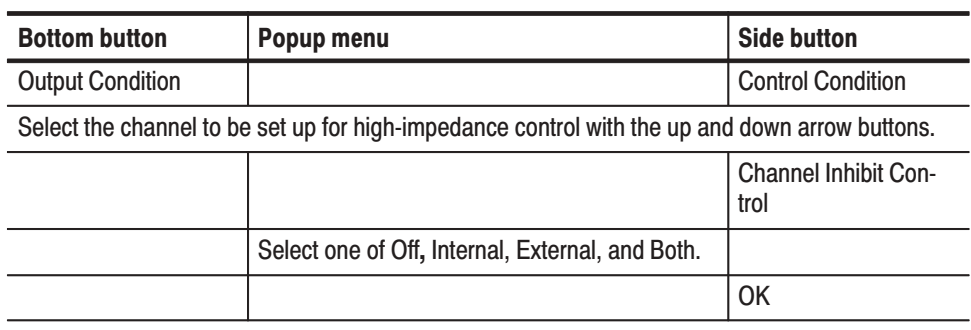

#### Table 3-19: Impedance state contol methods

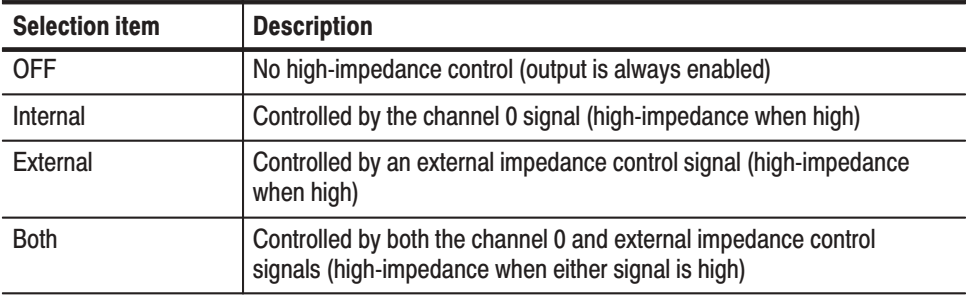

Since the channel 0 signal for each output cannot control its own high-impedance state, these channels must be set to either OFF or External. Figure 3-54 shows a schematic overview of the high-impedance control circuit.

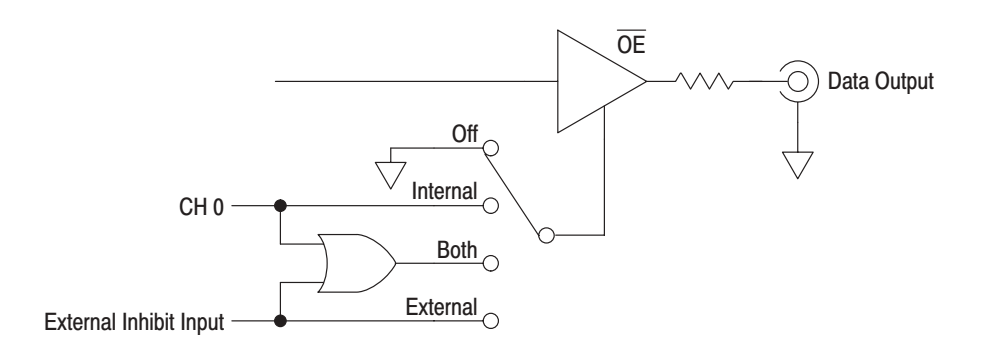

### Figure 3-54: High-impedance control circuit

# **Level Condition Menu**

This menu sets the channel output high and low voltage levels, and whether output is disabled in the output stopped state.

Determines the output voltage when the data value is 1 (high level state). You can set the level within the range between  $-1.25$  V and  $+3.50$  V (into 50  $\Omega$  load). The difference between the high level and low level voltages must be between 0.25 V and 5 V. The displayed voltages are the voltages when the outputs are open. High

**Operation.** Set the output high level

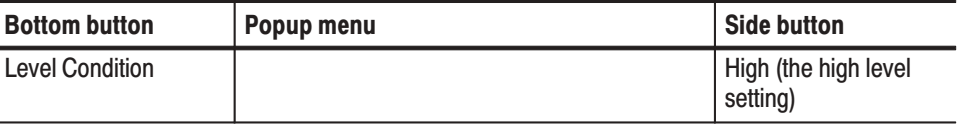

Determines the output voltage when the data value is 0 (low level state). You can set the level within the range between  $-1.50$  V and  $+3.25$  V (into 50  $\Omega$  load). The difference between the low level and high level voltages must be between 0.25 V and 5 V. The displayed voltages are the voltages when the outputs are open. **Low** 

**Operation.** Set the output low level

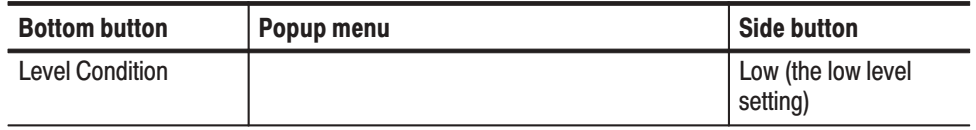

Sets whether all outputs should be set to the high-impedance state or whether they should continue to output their current values when the output is stopped with the **START/STOP** button. When **Z on Stop** is set to **On**, the output is set to the high-impedance state. **Z** on Stop

**Operation.** Set the output impedance when output is stopped

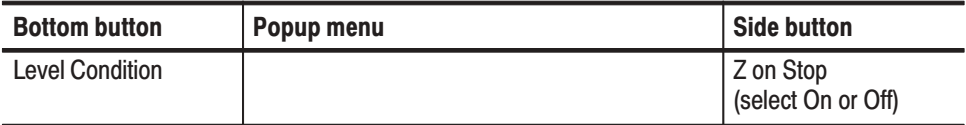

## **Timing Condition Menu**

This menu lets you set each channel's rise, fall, and delay timing parameters. Figure 3-55 shows the current rise and fall time settings of an example output channel. You can also see the same image in the SETUP menu. Highlighted lines indicate the pulse edges currently set. The three non-highlighted horizontal lines from the top indicate the highest, 0 and lowest voltage levels that can be set. The two non-highlighted vertical lines indicate the signal rising edge at left and falling edge at right.

If the pulse edges are positioned at the non-highlighted vertical lines, the positive delay is currently set to zero. If the pulse edges are positioned left of the non-highlighted lines, the output pattern data will be delayed.

You can adjust the rise and fall times within this range indicated by two non-highlighted slope lines or set to FAST. When you try to set a rise or fall time out of the valid range, the display flashes the word **Rise** or **Fall** beneath the menu pulse image.

The range varies depending on the pulse amplitude. See Figure A-1 on page A-4 for the relationship between range and pulse amplitude and the value represented by FAST.

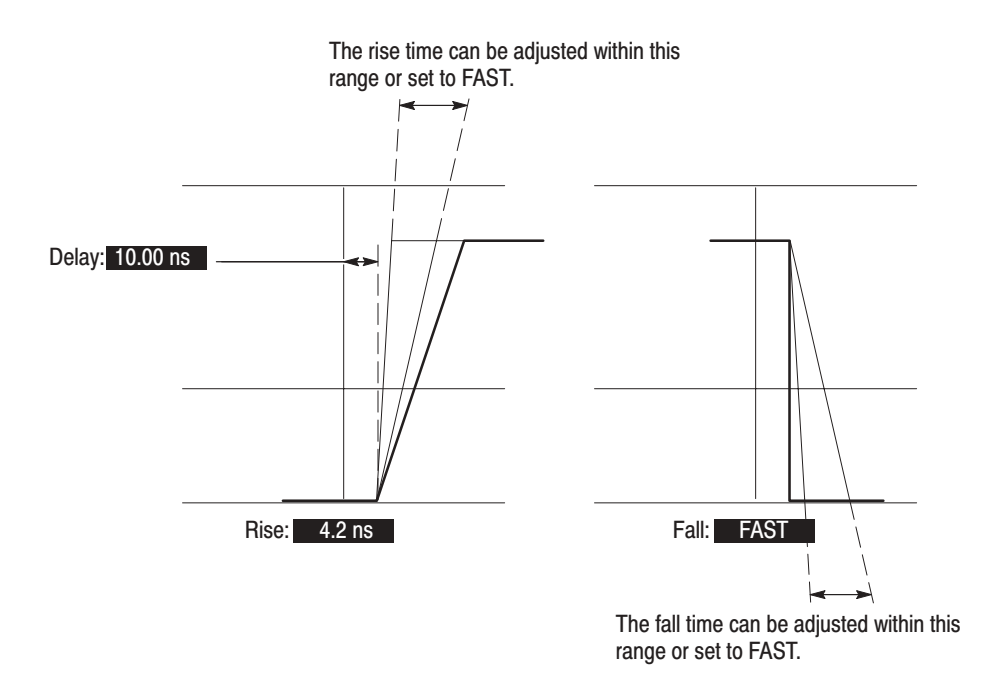

#### Figure 3-55: Example rise, fall, and delay parameters

#### **Rise Operation.** Set the rise time

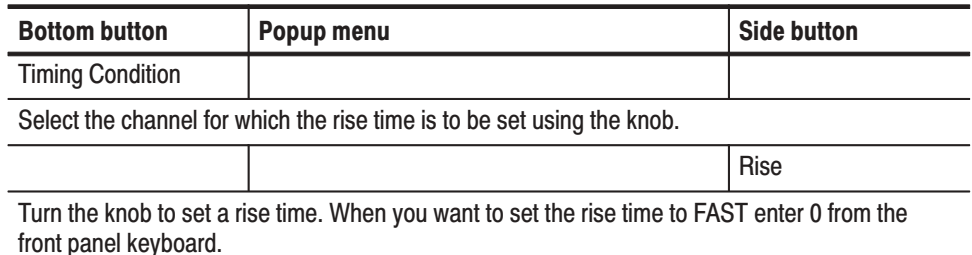

#### Fall **Operation.** Set the fall time

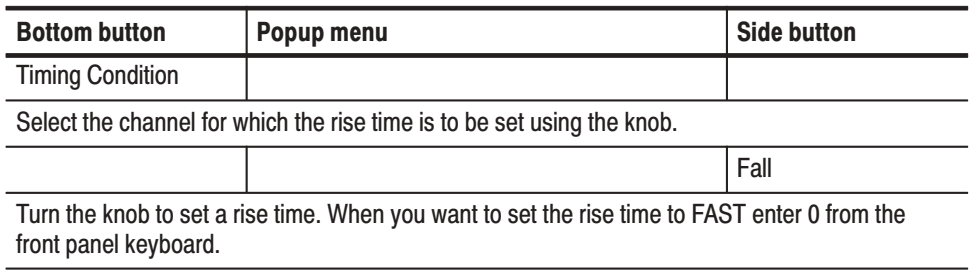

The delay can be adjusted set in the range –5.0 ns to 18.0 ns in 0.02 ns steps for each output. Delay

**Operation.** Set the output delay

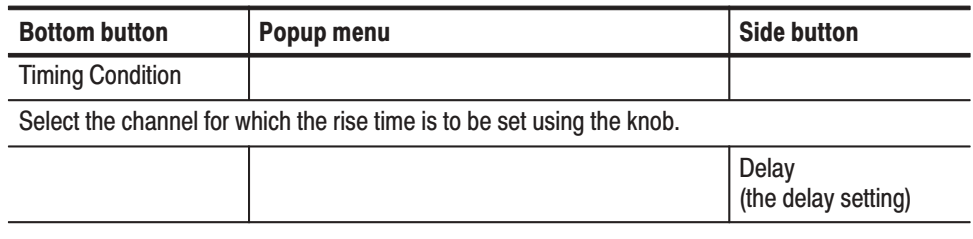

## **Run Mode Menu**

This menu sets the run mode used to output pattern data, and sets the pattern data output update method used when data is changed.

Operation. Set the run mode

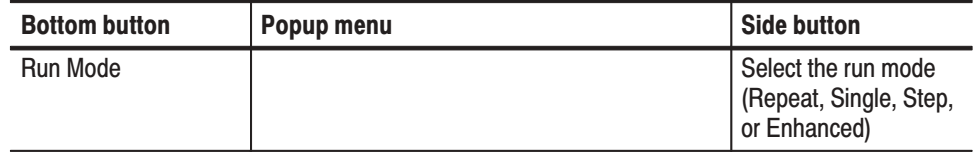

Pattern data is iteratively output. When no sequence is defined, all of the pattern data is output iteratively as a single pattern as shown in Figure 3-56. If a sequence is defined, the sequence ordering and repeat (**Repeat Count**) functions are applied. The extended sequence functions (trigger input, event jump, etc.) are ignored as shown in Figure 3-57. **Repeat** 

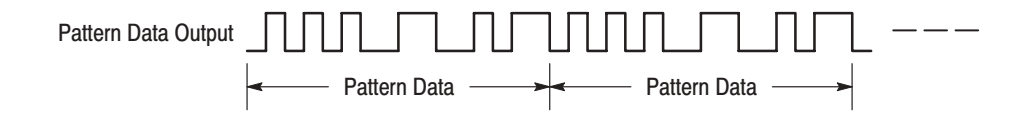

Figure 3-56: Repeat Mode pattern data output (when no sequence is defined)

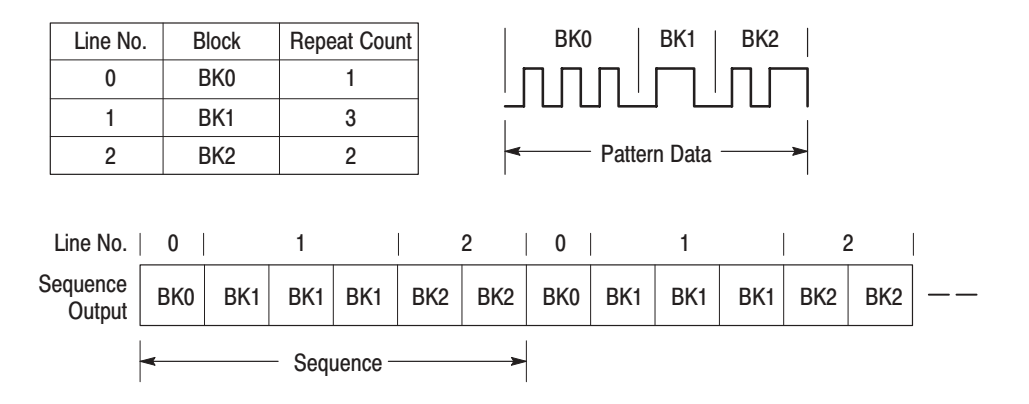

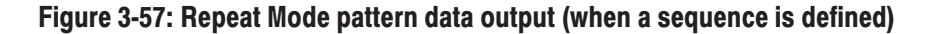

Pattern data is output only once when a trigger input is received. A trigger signal is received either when the front panel **FORCE TRIGGER** button is pressed or when an external trigger signal is input to the **TRIGGER INPUT** connector. **Sinale** 

> When no sequence is defined, all of the pattern data is output as a single waveform as shown in Figure 3-58. If a sequence is defined, the sequence ordering and repeat (**Repeat Count**) functions are applied as shown in Figure 3-59. The extended sequence functions (trigger input, event jump, etc.) are ignored.

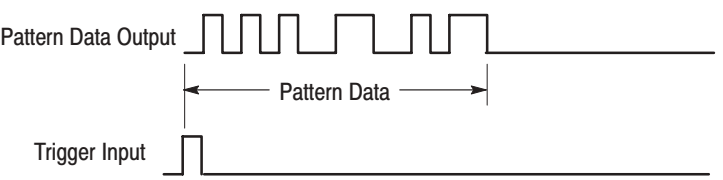

Figure 3-58: Single Mode pattern data output (when no seguence is defined)

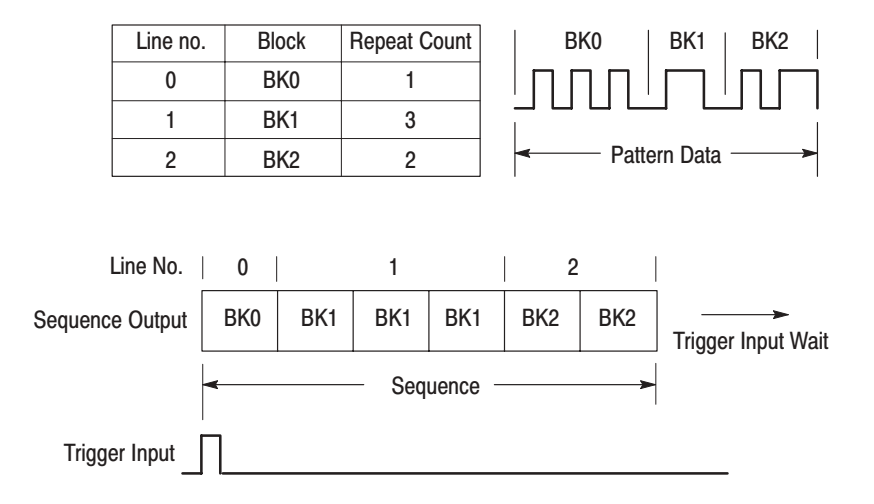

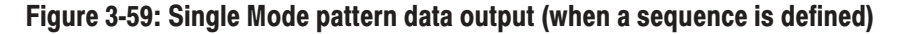

- **Step** Pattern data is output not according to the internal clock, but rather according to a clock signal generated manually with the STEP/EVENT button. Pattern data is output using the method used by the **Repeat** item.
- **Enhanced** Pattern data is output as defined by the sequence. The extended sequence functions (trigger input, event jump, etc.) are valid during this output. The **Repeat Count** item setting is used for sequences for which the repeat count is not set to Infinite. Figure 3-60 shows an example of an enhanced mode sequence. Also refer to the description of the EDIT menu Make Sequence menu on page 3-55.

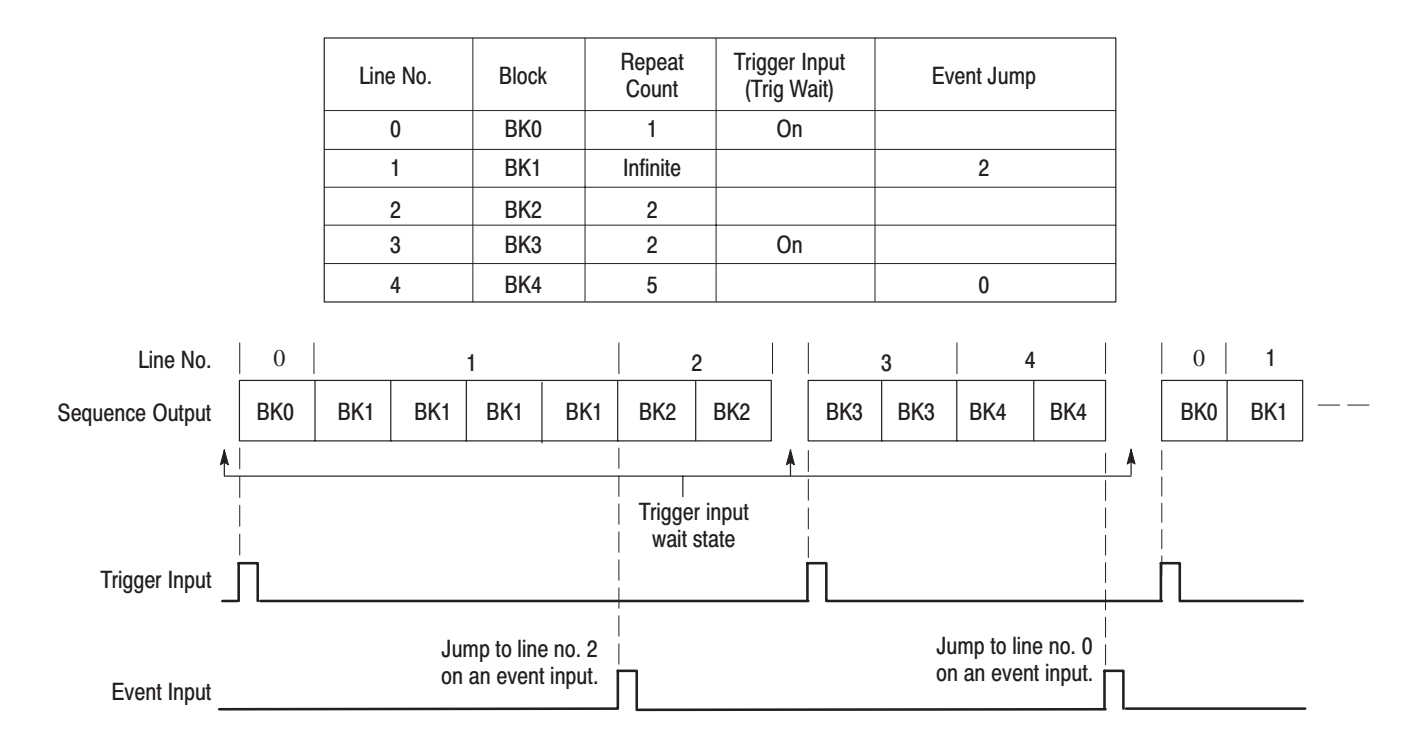

#### Figure 3-60: Enhanced Mode sequence output

**Update** 

Sets the update method for rewriting data to the output when pattern data, the sequence, or other items are changed. Select **Auto** or **Manual**.

Auto. Rewrites the output data with new data immediately at the point when any change occurs to the pattern data. The **START/STOP** button LED indicator blinks rapidly during data update.

Manual. The output data is not immediately rewritten when the pattern data is changed. When the displayed data and the output data differ, the **START/STOP** button's LED indicator blinks slowly. To rewrite the pattern data, stop data output temporarily by pressing the **START/STOP** button, and then restart output by pressing the **START/STOP** button once again. Also note that changed pattern data is also written when the run mode changes.

**Operation.** Set the data update method

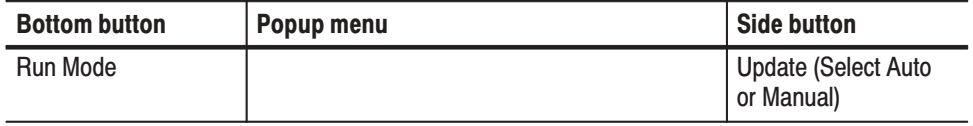

# **Trigger Menu**

This menu sets the trigger settings. Figure 3-61 shows the setting selections.

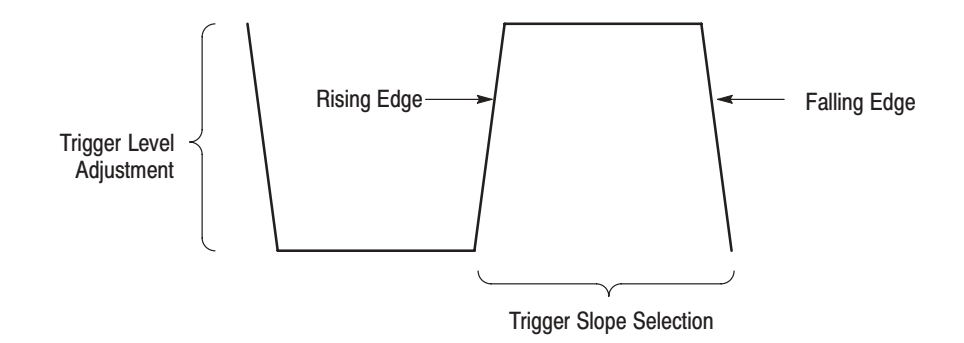

Figure 3-61: Trigger slope and level control

Sets whether a trigger is recognized on either a rising or falling edge of the signal applied to the trigger input. **Slope** 

> Positive: Rising edge Negative: Falling edge

Operation. Set the trigger slope

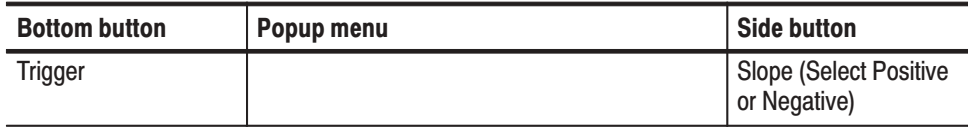

Sets the threshold voltage for detecting a trigger. The value can be set from –5 V to  $+5$  V in 0.1 V steps. Level

**Operation.** Set the trigger level

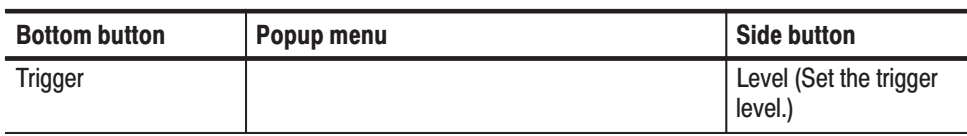

Sets the trigger input connection impedance. An impedance of either  $50 \Omega$  or 1  $k\Omega$  can be set. **Impedance** 

**Operation.** Set the trigger input impedance

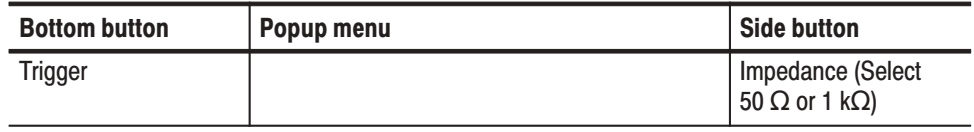

Selects internal (**Int**) or external (**Ext**) as a trigger source. When **Int** is selected, the signal generated from the internal trigger generator is used. In this case, the trigger signal can be generated repeatedly at a certain interval specified with the **Interval** menu item. When **Ext** is selected, the trigger signal connected to the **TRIGGER INPUT** connector on the front panel is used. **Source** 

**Operation.** Select a trigger source

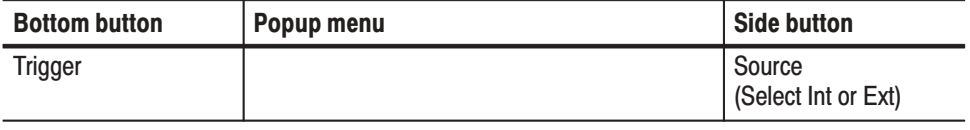

 *. Regardless of the trigger source selection, pressing the FORCE TRIGGER on the front panel causes to creat a trigger event.*

When the internal trigger source is selected, this parameter sets the trigger generator so as to repeatedly generate the trigger signal at a cetain interval. To use, set the trigger interval to On and then set the interval period. **Interval** 

> When the trigger source is set to internal and the trigger interval state is set to Off, a trigger signal is not generated except by pressing the **FORCE TRIGGER** button on the front panel.

**Operation.** Set the trigger interval to on or off, and trigger interval.

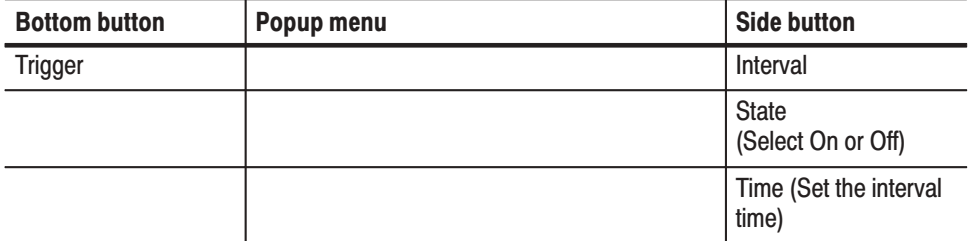

# **Clock Menu**

Determines the reference clock (and clock rate) used when pattern data is output.

Determines whether the internal clock (**Int**) or an external input clock (**Ext**) is used as the reference clock. **Source** 

Operation. Set the clock source

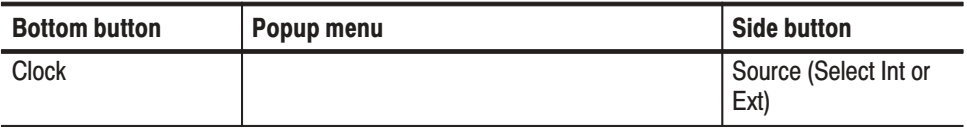

Sets the internal clock clock frequency. The frequency can be set in the range of 100 m Hz to 409.6 MHz. When **Source** is set to **Int**, the time axis resolution used for the display of pattern data will be the reciprocal of this setting. Int FREQ

**Operation.** Set the internal clock frequency

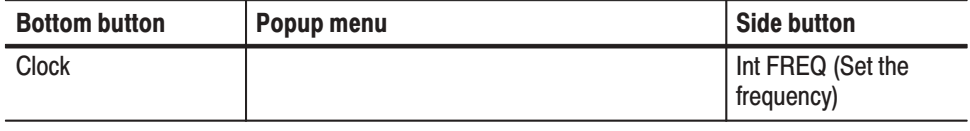

Input a clock clock frequency to the external clock input. The frequency can be set in the range 100 m Hz to 409.6 MHz. When **Source** is set to **Ext**, the time axis resolution used for the display of pattern data will be the reciprocal of this setting. Ext FREQ

**Operation.** Input an external clock frequency

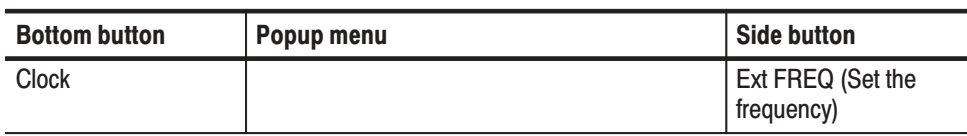

Sets whether or not the PLL (phase locked loop) circuit is used for internal clock frequency control. When this setting is **On** (PLL circuit used), the instrument can provide a clock with a high frequency precision. When **Off**, the instrument can provide a clock synchronized to an external trigger input. The off state eliminates jitter due to differences in the relative timing of the clock and the trigger signal. **PLL** 

#### Operation. Set up the PLL circuit

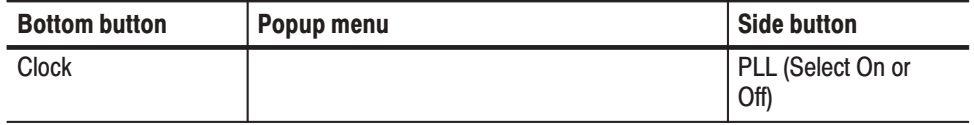

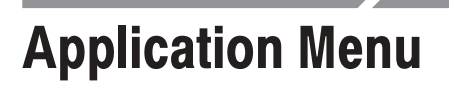

There are no items in this menu in the current version of the firmware.
# **Utility Menu**

The bottom menus for the **UTILITY** menu includes the **Mass Memory**, **Cal**, **Display/Hardcopy**, **System**, **De-skew, Status**, and **Diag** items. When one of the bottom menu items is selected the related base menu is displayed. Parameters are selected using these base menus. Table 3-20 lists the functions of the **UTILITY** menu items and the pages where their descriptions appear.

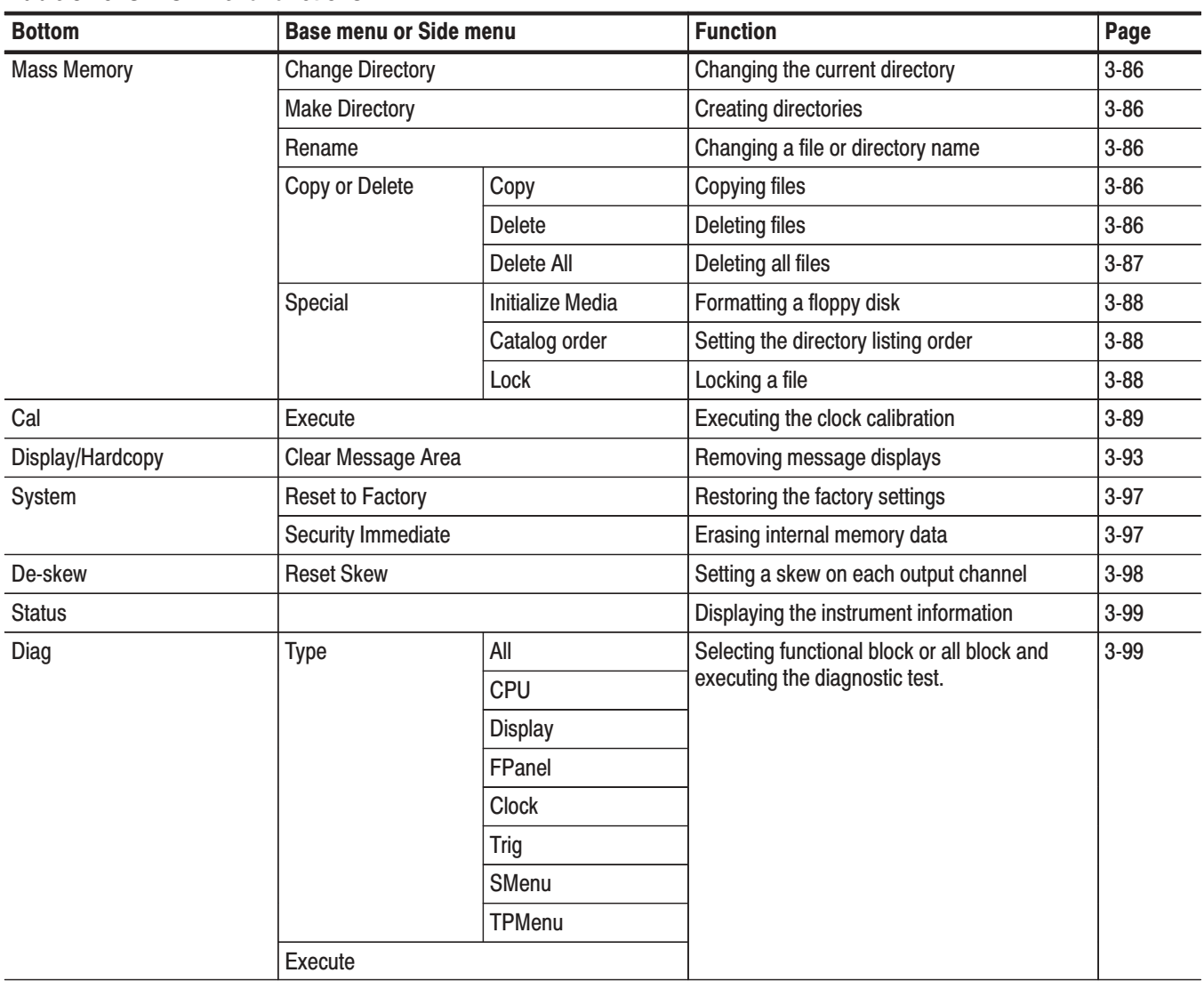

#### Table 3-20: SETUP menu functions

### **Mass Memory Menu**

The **Mass Memory** menu is used to access the contents of the floppy disk inserted in the instrument's floppy disk drive. This menu supports changing and creating directories, file copying and deleting, and floppy disk formatting.

Changes the current directory. **Change Directory** 

**Operation.** Change directory

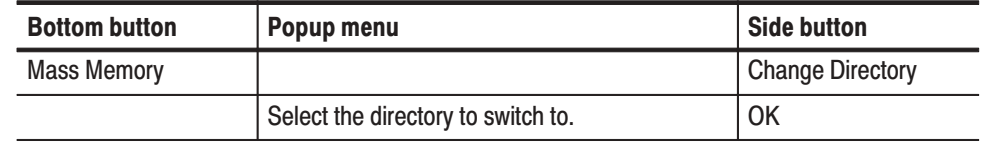

Creates a sub-directory in the current directory. **Make Directory** 

**Operation.** Create a directory

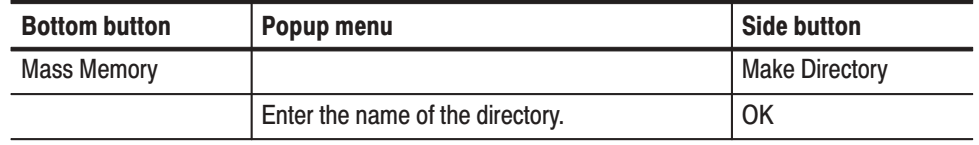

Changes the name of a file or directory on the floppy disk. The file extension is not changed by this function. **Rename** 

**Operation.** Change a file or directory name

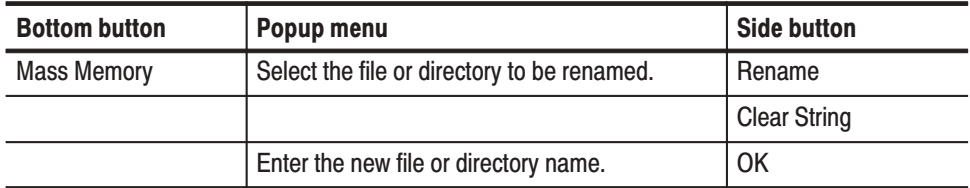

Copies or deletes files on the floppy disk. **Copy or Delete** 

#### Sub Menu

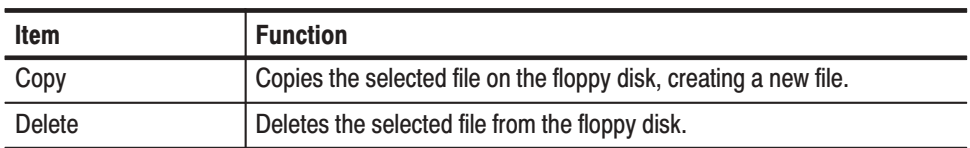

#### **Sub Menu**

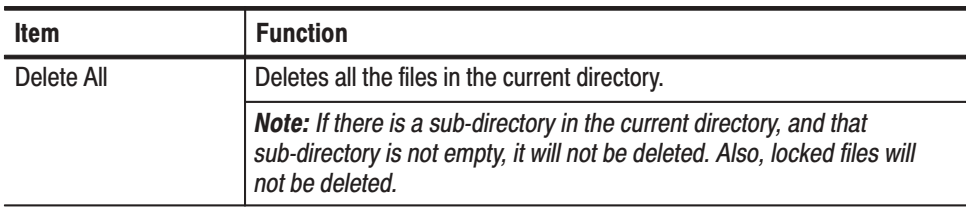

### **Operation.** Copy a file

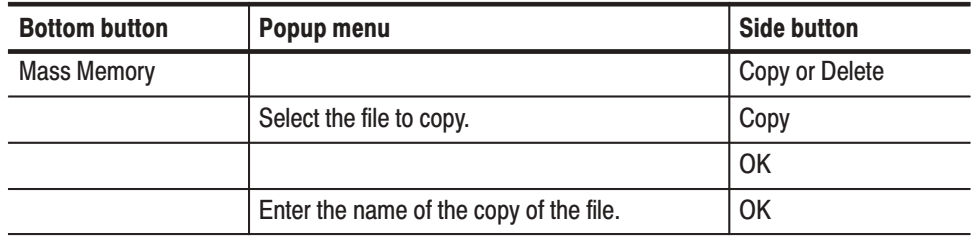

#### **Operation.** Delete a file

NOTE. When deleting a file, the instrument asks for confirmation. Select either OK or Cancel.

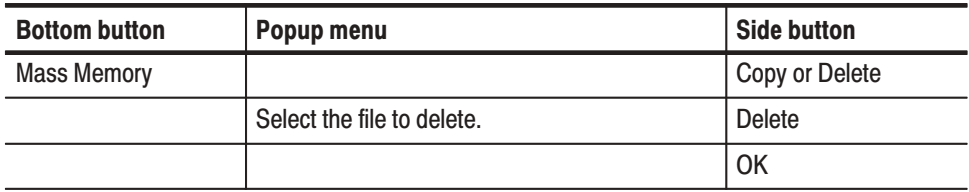

Supports formatting floppy disks, setting the file listing display order, and setting file locks. **Special** 

#### **Side Menu**

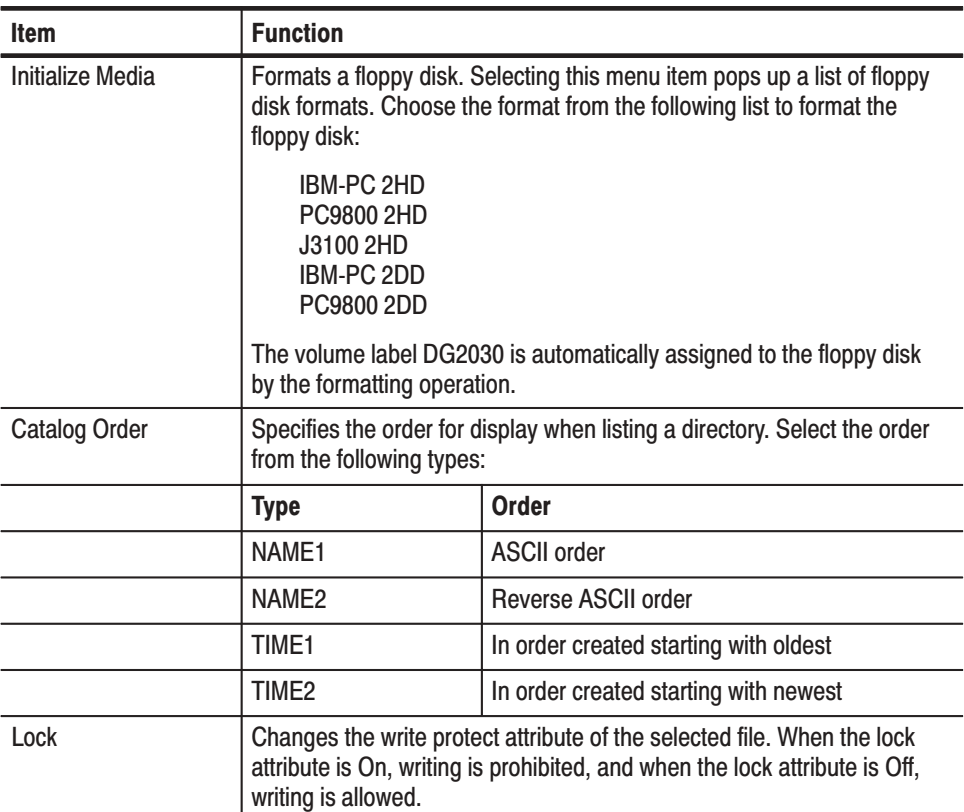

Operation. Format a floppy disk

 *. All data on a disk is deleted by the formatting operation. Always check the contents of a disk before formatting it.*

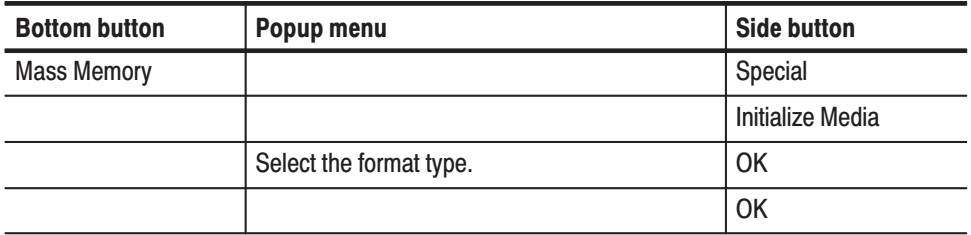

#### Operation. Set the directory listing order

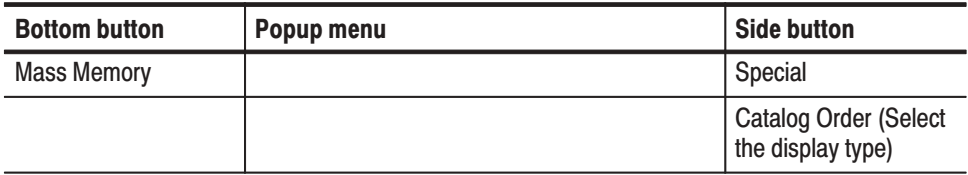

#### Operation. Lock a file

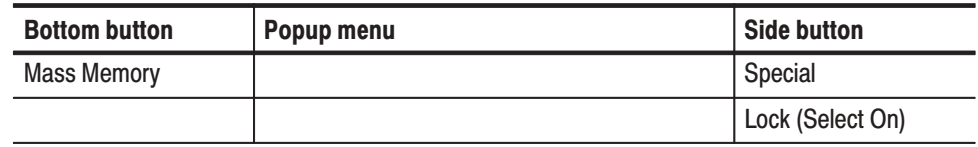

### **Cal Menu**

Performs the calibration for the internal clock circuit. When the calibration finishes without error, "**Pass**" is displayed in the Status display area. If an error occurs, "**Fail**" is displayed and an error code appears in the Comment display area.

#### **Operation.** Lock a file

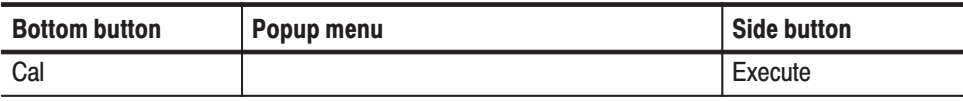

#### Table 3-21: Error Code

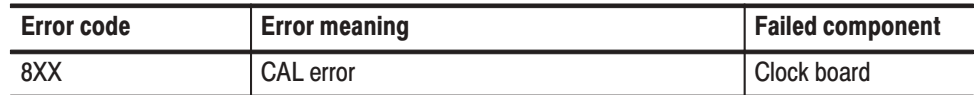

The clock calibration is recommended to be performed in the following cases:

- $\blacksquare$ After a 20-minute warm up period has been passed.
- When you need data pattern output with high precision frequency.
- When the ambient temperature is changed by about  $\pm 5^{\circ}$ C since the previous clock calibration.

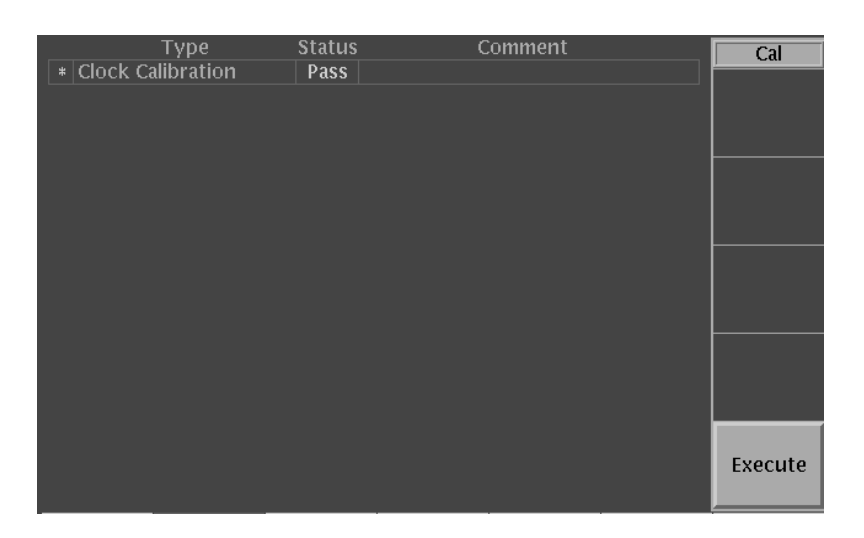

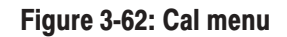

### **Display/Hardcopy Menu**

This menu is used to set the display and hardcopy settings. Select the items to be changed using the up and down arrow buttons, and change the value or the item using the left and right arrow buttons or the general purpose knob.

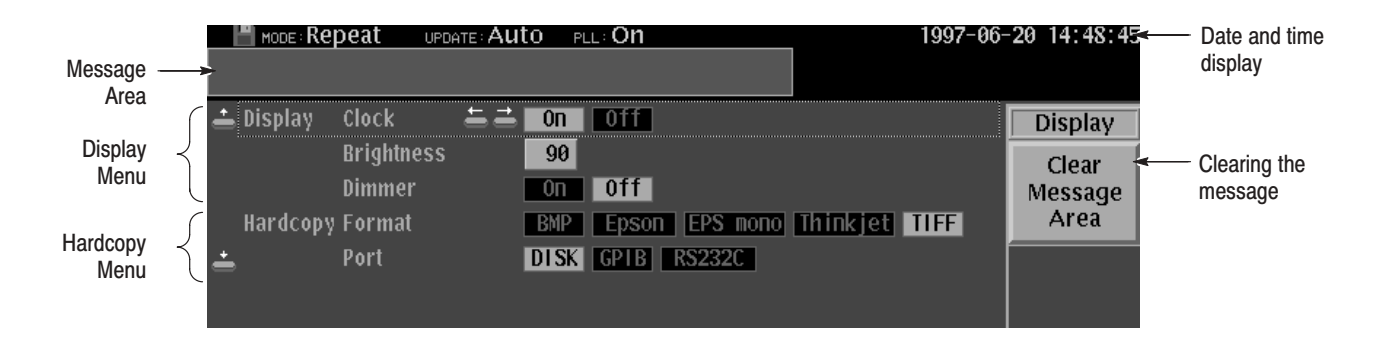

Figure 3-63: Display/hardcopy menu

Sets the date and time display, adjusts the screen brightness, and sets the dimmer. The dimmer function automatically reduces the screen brightness if the DG2030 is left for 10 minutes without any controls being used. **Display** 

#### **Base menu**

j. Î.

 $\overline{a}$ 

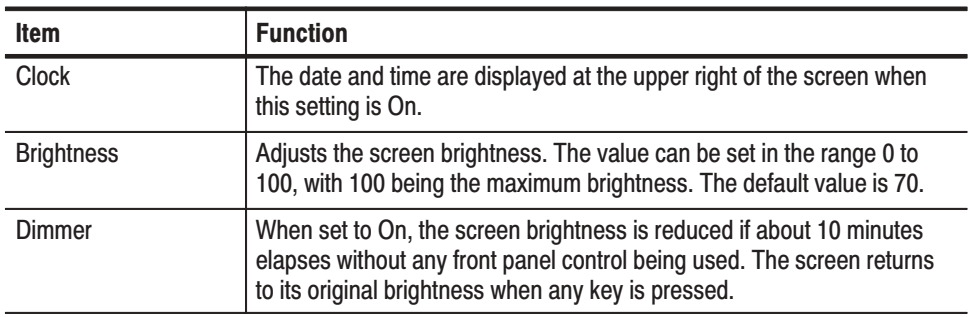

#### **Operation.** Display the date and time

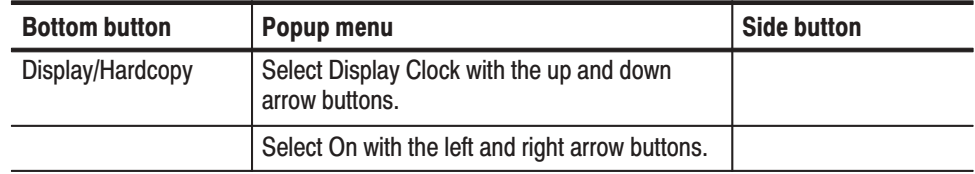

**Operation.** Adjust the screen brightness

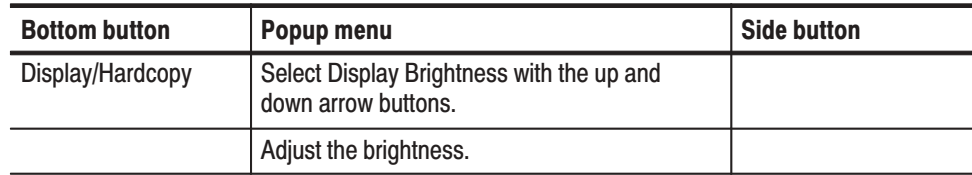

#### Operation. Set the dimmer

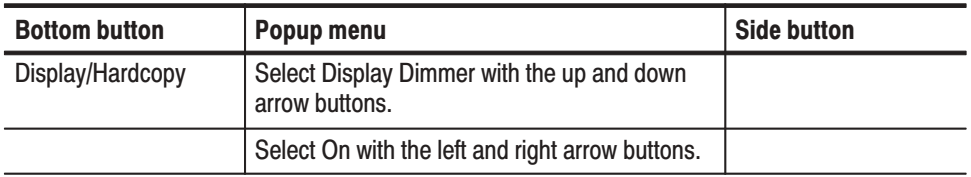

**Hardcopy** Sets the screen hard-copy data format settings, and sets the hard-copy output port. For connecting the printer to the GPIB or RS-232-C port, also refer to the System menu explained next. When you select Disk as a hardcopy port, you can capture and save a screen image to a file in a specific format.

#### **Base menu**

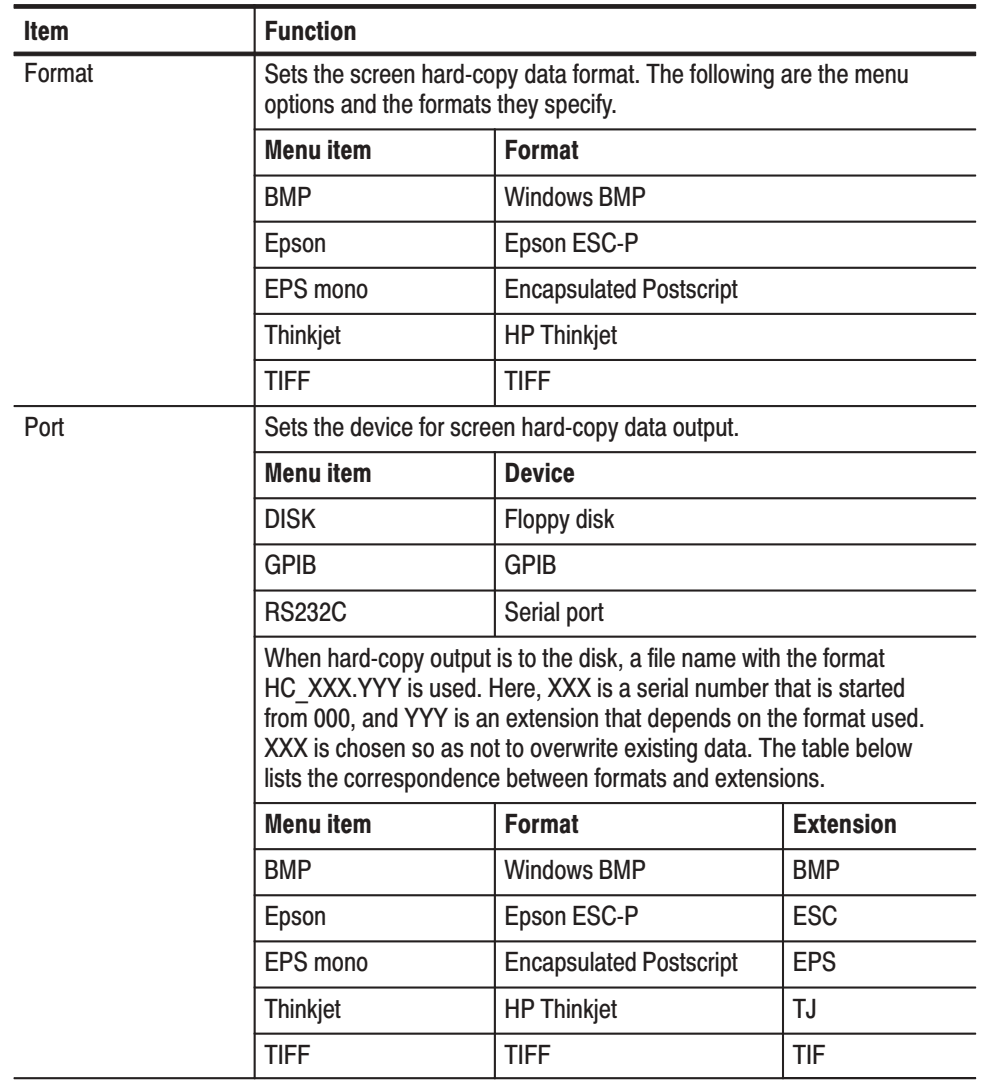

#### Operation. Set the hard copy format

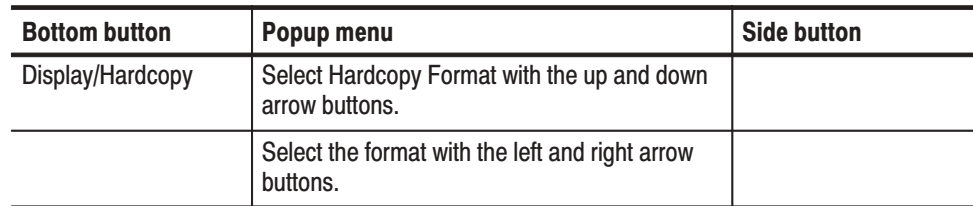

### Operation. Select hardcopy output port

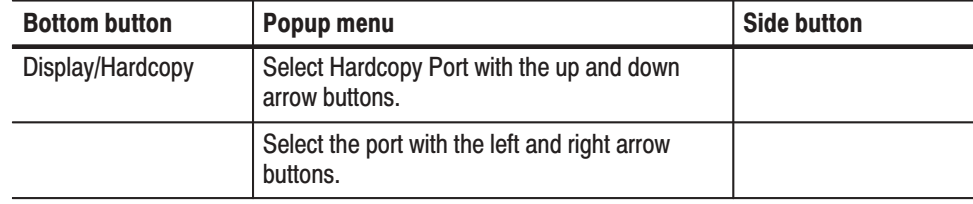

#### **Clear Message Area**

Clears the message displayed in the message area.

### Operation. Remove message displays

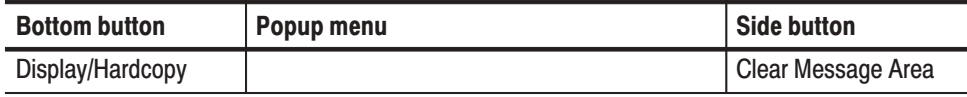

### **System Menu**

This menu sets the instrument date, time, and the GPIB/serial port settings. The GPIB and serial ports can be used for remote control and screen hardcopy. Select the items to be changed using the up and down arrow buttons, and change the value or the selection using the left and right arrow buttons or the general purpose knob.

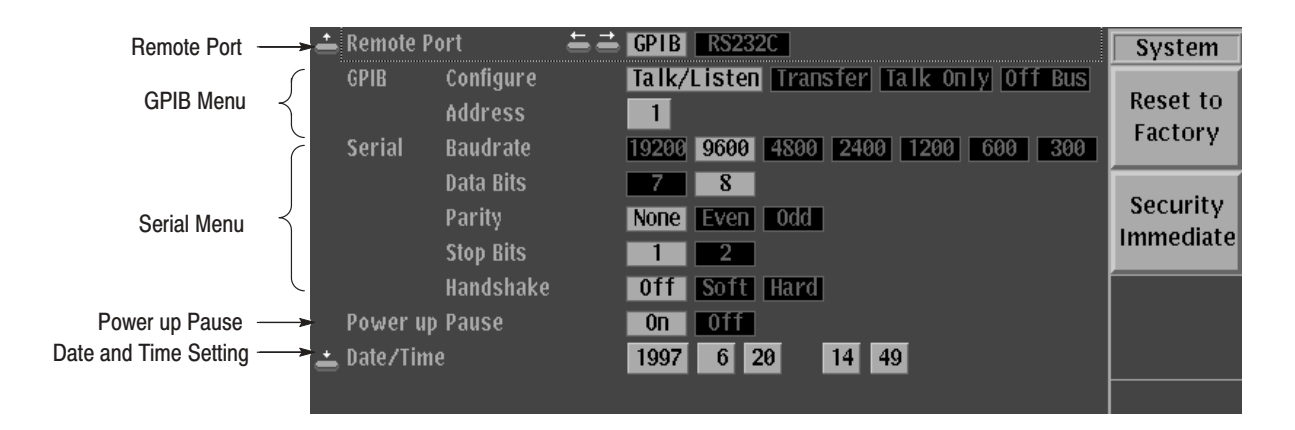

#### Figure 3-64: System menu

**Remote Port** Set the port used for external remote control. Either the GPIB or the RS232C can be selected.

**Operation.** Remote port setup

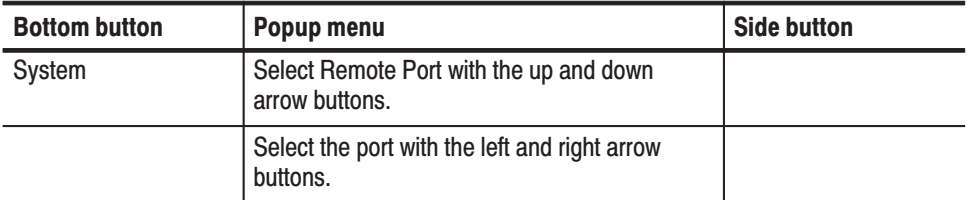

**GPIB** Sets the GPIB operating mode and address of the DG2030 for remote control or hardcopy.

#### **Base Menu**

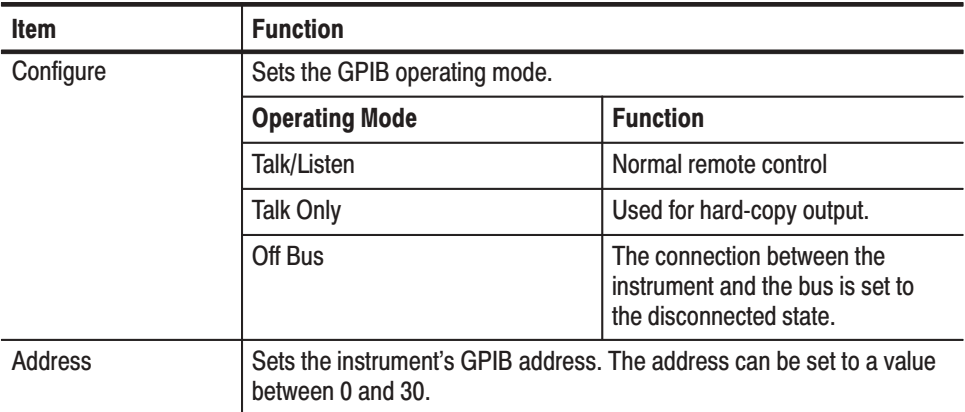

### **Operation.** Set the GPIB operating mode

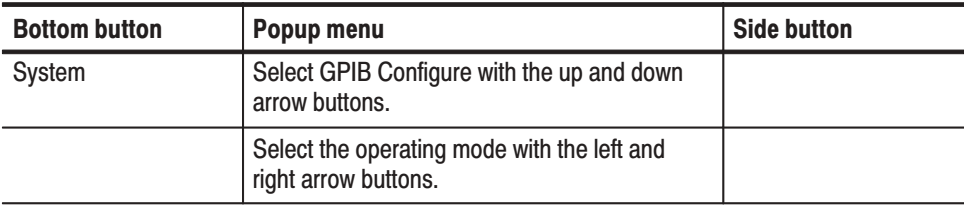

#### **Operation.** Set the GPIB address

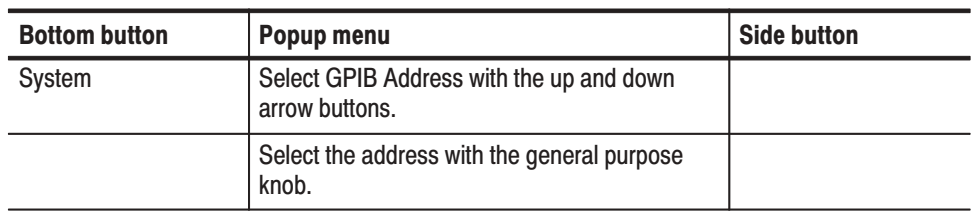

Sets the baud rate, data length for transmitted data, parity, number of stop bit, and flow control method for the serial port. These parameters are set to match the settings of the connected external controller for remote control or printer for hardcopy. **Serial** 

#### **Base Menu**

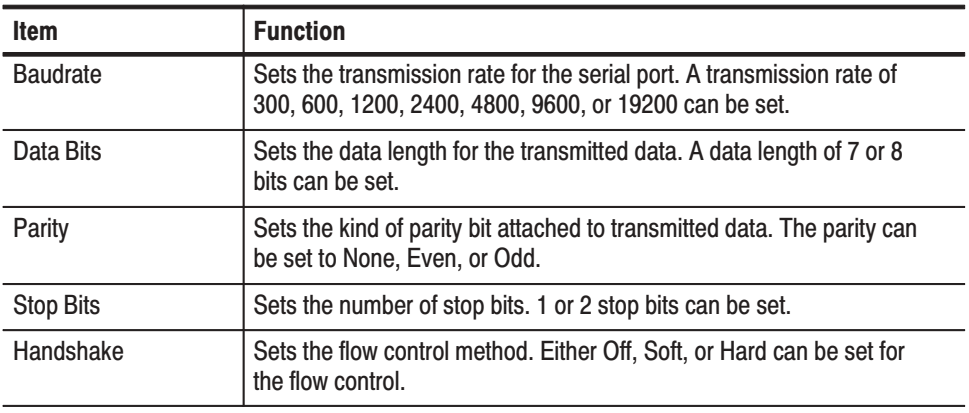

Operation. Set the serial interface parameters

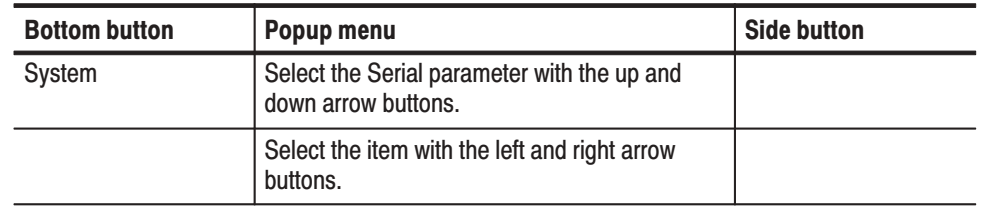

Sets whether or not the instrument should wait for key input before starting operation in the event a diagnostics error was detected at start up. This setting is useful in cases where, for example, you do not want the system waiting for key input. **Power up Pause** 

Operation. Set the power-on pause

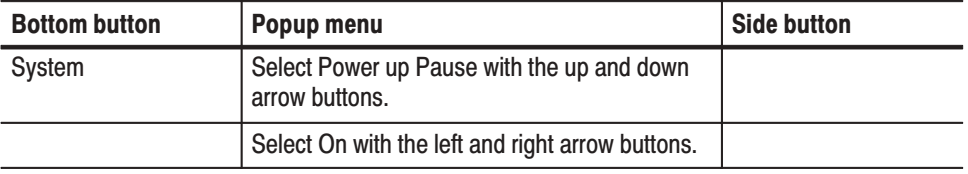

#### Sets the internal clock date and time. Date/Time

Operation. Set the date and time

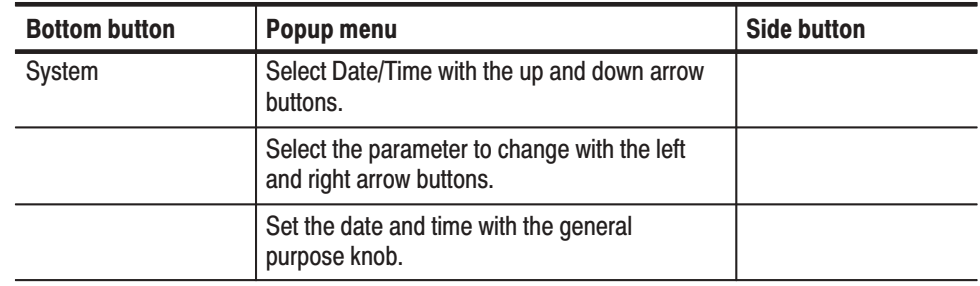

Resets the instrument settings to the default factory settings. The instrument internal memory is not cleared by resetting to the factory settings. See Appendix C for a table listing the instrument factory settings **Reset to Factory** 

Operation. Restore the factory settings

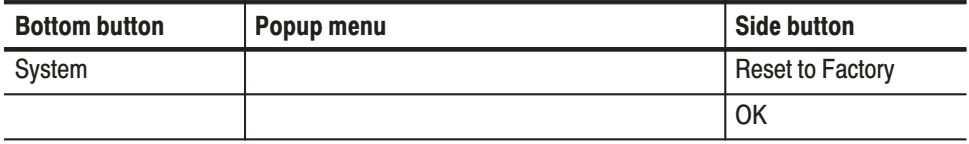

Erases the instrument's internal memory data. At the same time, the instrument is reset to the factory settings state. **Security Immediate** 

Operation. Delete memory data

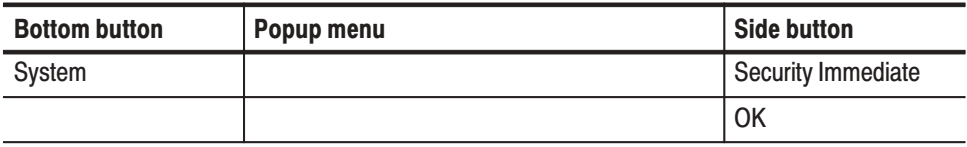

### De-skew Menu

Sets or reset the skew for each output channel. The skew can be set within the range from –1.0 ns to +1.0 ns. See Figure 3-65 for the popup menu.

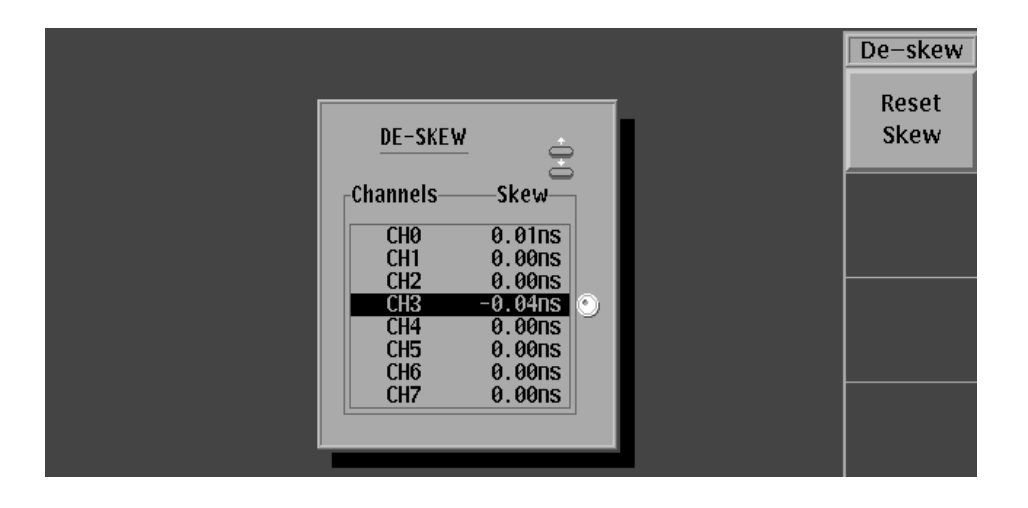

#### Figure 3-65: De-skew menu

#### Operation. Set the skew

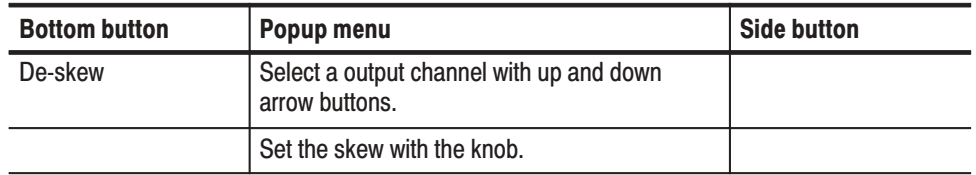

#### Operation. Reset the skew

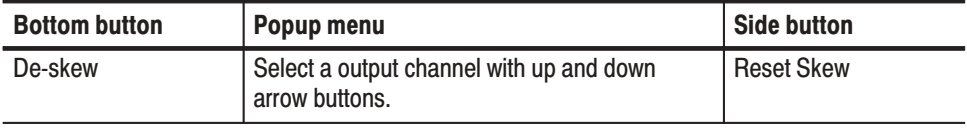

### **Status Display**

Displays the instrument's model number, the firmware version, the instrument's configuration, and other information. See Figure 3-66.

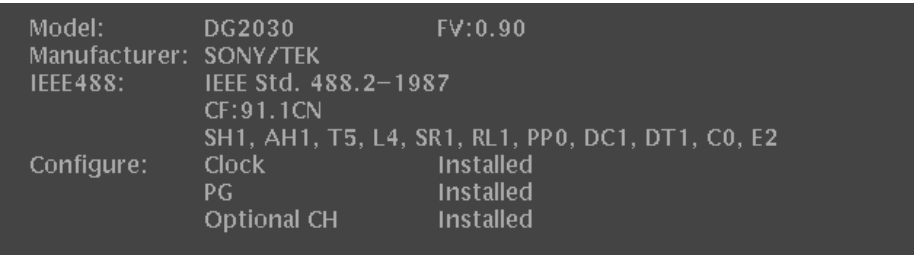

Figure 3-66: Status display

### **Diag Menu**

Tests the instrument's internal hardware. Diagnostics can be run as individual tests, or all tests can be run in one operation. If the diagnostics complete with no errors, "**Pass**" is displayed in the **Status** display area. If an error occurs, "**Fail**" is displayed. An error code is displayed in the **Comment** display area if a diagnostic test fails. See Figure 3-67.

 *. Contact your Tektronix sales representative if any errors occur.*

| Done.  | MODE:Repeat<br>UPDATE: AUTO | PLL÷ <b>On</b> |         | 1997-06-20 14:53:50 |
|--------|-----------------------------|----------------|---------|---------------------|
|        | Type                        | <b>Status</b>  | Comment | Diag                |
| $\ast$ | <sub>CPII</sub>             | <b>Pass</b>    |         | r                   |
| $\ast$ | <b>Display</b>              | <b>Pass</b>    |         | 'ype                |
| $\ast$ | Front-Panel                 | <b>Pass</b>    |         | $\overline{A}$      |
| #      | Clock                       | <b>Pass</b>    |         |                     |
| $\ast$ | Trigger                     | <b>Pass</b>    |         |                     |
| #      | Sequence Memory             | <b>Pass</b>    |         |                     |
|        | * Pattern Memory            | <b>Pass</b>    |         |                     |
|        |                             |                |         |                     |

Figure 3-67: Diag menu

Table 3-22 lists the error codes, their meaning, and failure board for the error code. See the DG2030 Service Manual for detailed descriptions of the error codes.

| <b>Error code</b> | <b>Description</b>                      | <b>Failed component</b> |
|-------------------|-----------------------------------------|-------------------------|
| 1XX               | CPU diagnostics error                   | A6 CPU board            |
| 2XX               | Display diagnostics error               | A6 CPU board            |
| 3XX               | Front panel diagnostics error           | A12 Key board           |
| 4XX               | Clock diagnostics / calibration error   | A30 Clock board         |
| 5XX               | Trigger diagnostics / calibration error | A30 Clock board         |
| 6XX               | Sequence memory error                   | A50 PG&Output board     |
| 7XX               | Pattern memory diagnostics error        | A50 PG&Output board     |

Table 3-22: Error Code

#### **Side Menu**

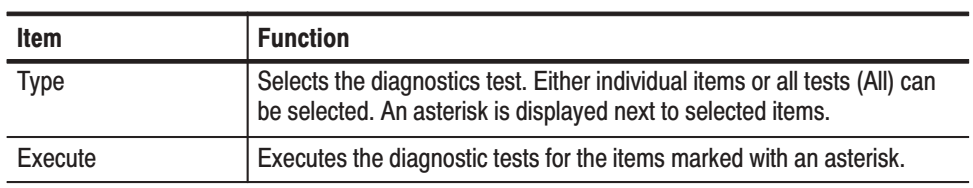

#### **Operation.** Diagnostics

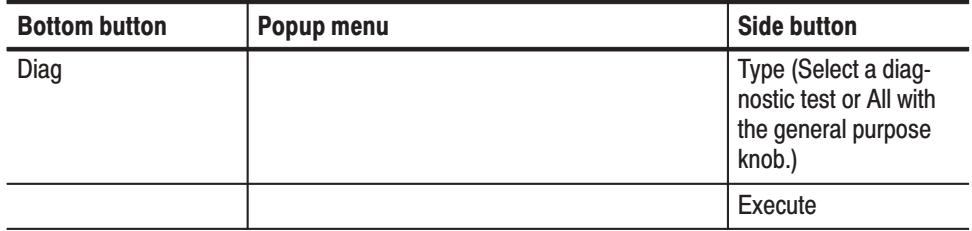

# **Appendix A: Specifications**

The DG2030 specifications are divided into three categories:

- ш Warranted characteristics. Warranted characteristics are described in terms of quantifiable performance limits which are guaranteed.
- Typical characteristics. Typical characteristics are described in terms of typical or average performance for the DG2030. The characteristics described herein are not absolutely guaranteed.
- ш Functionality. Functionality describes instrument capabilities.

Items marked with asterisk (**\***) are tested in the *Performance Verification* (Appendix B).

The certification and compliances for the DG2030 are also found at the end of this appendix.

### **Warranted Characteristics**

This section describes the warranted characteristics of the DG2030. These can be divided into two categories: electrical characteristics and environmental characteristics.

Items marked with asterisk (\*) are tested in the Performance Verification (Appendix B).

The electrical characteristics are valid under the following conditions: **Performance Conditions** 

- $\blacksquare$  The instrument must be in an environment with temperature, altitude, humidity, and vibration within the operating limits described in these specifications.
- The instrument must have had a warm-up period of at least 20 minutes.
- The instrument must have been calibrated/adjusted at an ambient temperature between  $+20^{\circ}$  C and  $+30^{\circ}$  C.
- The instrument must be operating at an ambient temperature between  $+10^{\circ}$  C to  $+40^{\circ}$  C, unless otherwise noted.

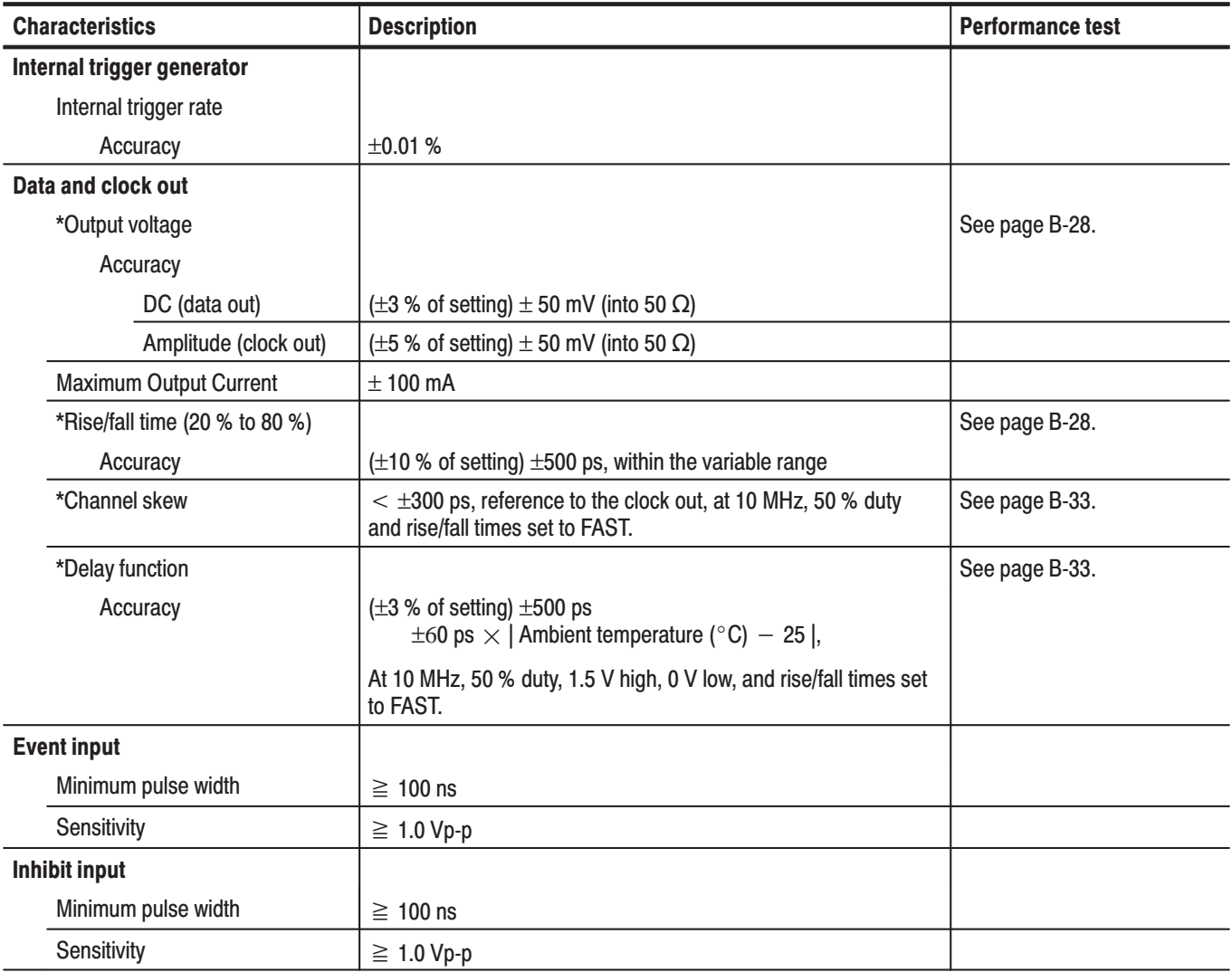

#### Table A-1: Warranted electrical characteristics

| <b>Characteristics</b>                    | <b>Description</b>                                     | <b>Performance test</b> |
|-------------------------------------------|--------------------------------------------------------|-------------------------|
| <b>Trigger input</b>                      |                                                        |                         |
| <b>Threshold</b>                          |                                                        |                         |
| Accuracy                                  | $\pm$ (5 % of setting) $\pm$ 0.1 V                     |                         |
| Minimum pulse width                       | $\geq 10$ ns                                           |                         |
| Sensitivity                               | $\geq 1.0$ Vp-p                                        |                         |
| Impedance                                 | $50 \Omega \pm 2 \Omega$<br>1 k $\Omega$ ±100 $\Omega$ |                         |
| Unacceptable time on resetting<br>trigger | Minimum 100 ns                                         |                         |
| <b>External clock input</b>               |                                                        |                         |
| <b>Threshold level</b>                    | $+0.5V$                                                |                         |
| Input low voltage range                   | $-2$ V to 0.3 V                                        |                         |
| Input high voltage range                  | 0.7 V to 2.0 V                                         |                         |
| Input frequency                           | DC to 406.9 MHz                                        |                         |
| Minimum pulse width                       | $\geq 1.2$ ns                                          |                         |
| Sensitivity                               | $\geq 0.5$ Vp-p                                        |                         |
| Maximum input level                       | $\leq \pm 2$ V                                         |                         |
| <b>AC line power</b>                      |                                                        |                         |
| Rating voltage                            | 100-240 V AC                                           |                         |
| Voltage range                             |                                                        |                         |
| 90-250 V AC                               | Input frequency range from 48.0 to 63.0 Hz             |                         |
| 90-127 V AC                               | Input frequency range from 48.0 to 440.0 Hz            |                         |
| Maximum power                             | 300 W                                                  |                         |
| Maximum current                           |                                                        |                         |

Table A-1: Warranted electrical characteristics (Cont.)

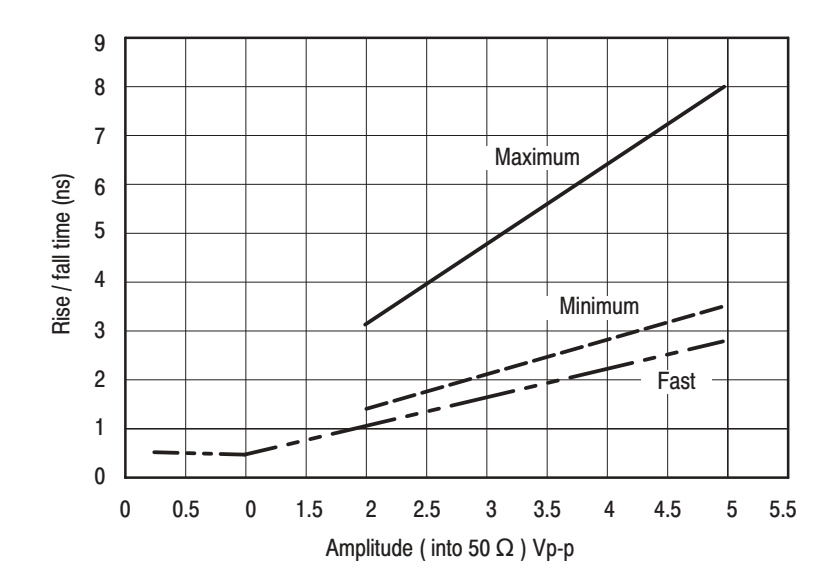

Figure A-1: Range of rise/fall times

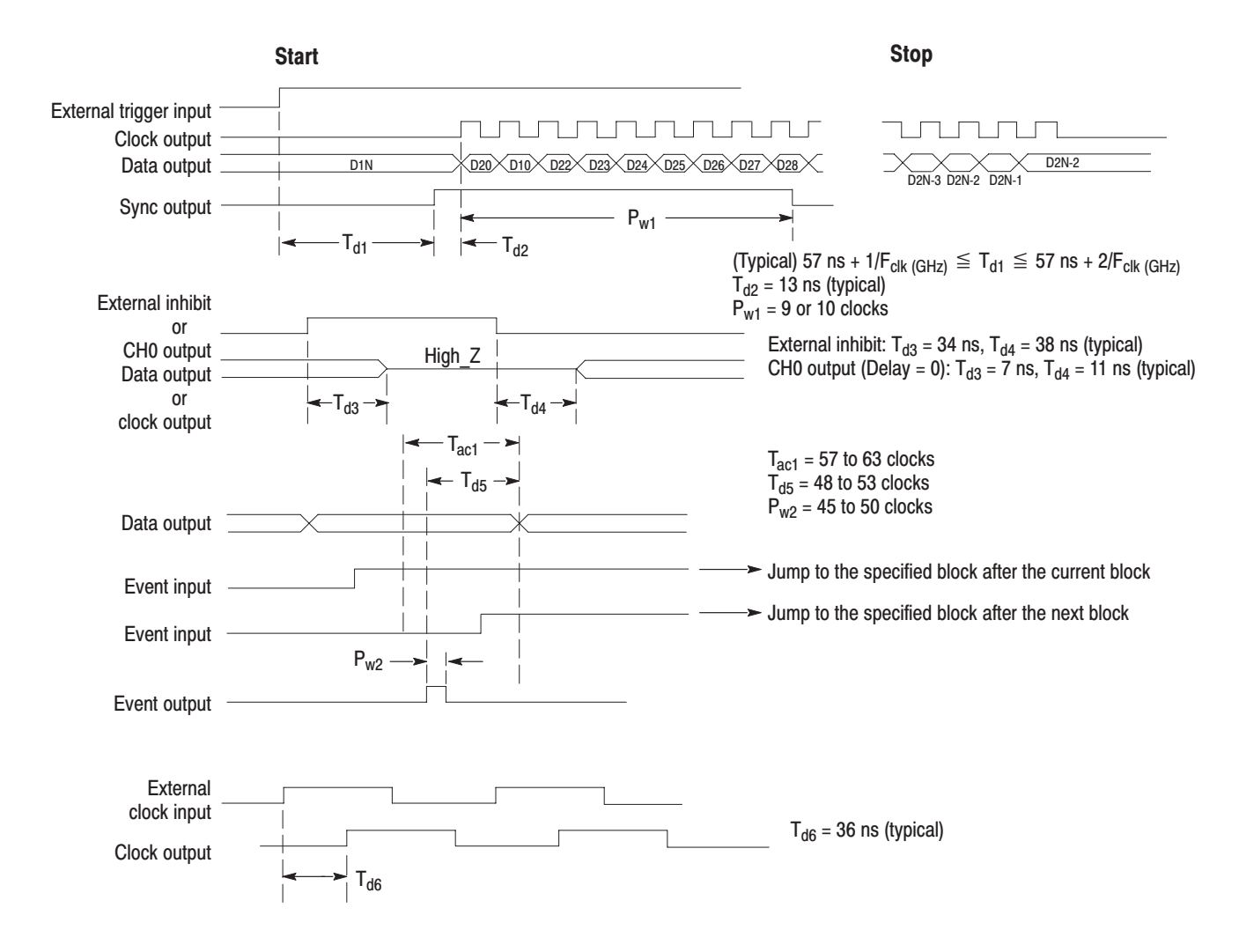

Figure A-2: Signal timing

| <b>Characteristics</b>           | <b>Description</b>                                                                                   |  |  |  |
|----------------------------------|----------------------------------------------------------------------------------------------------|--|--|--|
| <b>Temperature</b>               |                                                                                                    |  |  |  |
| Operating                        | +10 $\degree$ C to +40 $\degree$ C                                                                   |  |  |  |
| Non-operating                    | $-20$ °C to +60 °C                                                                                   |  |  |  |
| <b>Relative humidity</b>         |                                                                                                    |  |  |  |
| Operating                        | 20% to 80% (No condensation)                                                                         |  |  |  |
|                                  | Maximum wet-bulb temperature 29.4 °C                                                                 |  |  |  |
| Non-operating                    | 5% to 90% (No condensation)                                                                          |  |  |  |
|                                  | Maximum wet-bulb temperature 40.0 °C                                                                 |  |  |  |
| <b>Altitude</b>                  |                                                                                                    |  |  |  |
| Operating                        | To 4.5 km (15000 ft).                                                                                |  |  |  |
|                                  | Maximum operating temperature decreases 1°C each 300 m above 1.5 km.                                 |  |  |  |
| Non-operating                    | To 15 km (50000 ft).                                                                                 |  |  |  |
| <b>Dynamics</b>                  |                                                                                                    |  |  |  |
| Vibration                        |                                                                                                    |  |  |  |
| Operating                        | 0.27 Grms, 5 to 500 Hz                                                                               |  |  |  |
| Non-operating                    | 2.28 Grms, 5 to 500 Hz                                                                               |  |  |  |
| <b>Shock</b>                     |                                                                                                    |  |  |  |
| Non operating                    | 294 m/s <sup>2</sup> (30 G), half-sine, 11 ms duration.                                              |  |  |  |
|                                  | Three shocks per axis in each direction (18 shocks total)                                            |  |  |  |
| <b>Installation requirements</b> |                                                                                                    |  |  |  |
| Power consumption                | 300 watts max. Maximum line current is 4 A rms at 50 Hz                                              |  |  |  |
| Dissipation (fully loaded)       | 90 V libe, with 5 % clipping                                                                         |  |  |  |
| Surge current                    | $\leq$ 9 A peak for less than 5 line cycles, at 25 °C, after product has been off for at least 30 s. |  |  |  |
| Cooling clearance                |                                                                                                    |  |  |  |
| Top clearance                    | 2.5 cm<br>$(1$ inch)                                                                                 |  |  |  |
| Side clearance                   | $15 \text{ cm}$<br>(6 inches)                                                                        |  |  |  |
| Rear clearance                   | (3 inches)<br>7.5 cm                                                                                 |  |  |  |

Table A-2: Warranted environmental characteristics

## **Typical Characteristics**

This section will describe the typical characteristics for the DG2030. These values represent typical or average performance and are not absolutely guaranteed.

| <b>Characteristics</b>                           | <b>Description</b>                                                                                               |  |  |
|--------------------------------------------------|----------------------------------------------------------------------------------------------------|--|--|
| Data and clock out                               |                                                                                                    |  |  |
| Rise/fall time (20 % to 80 %)                    |                                                                                                    |  |  |
| Value in FAST                                    | 500 ps, at 0.25 Vp-p to 1 Vp-p                                                                                   |  |  |
|                                                  | $\langle$ Value represented by FAST line from 2 Vp-p to 5 Vp-p in Figure A-2 on page A-5, at 1 Vp-p<br>to 2 Vp-p |  |  |
|                                                  | $< 0.8 \times$ Minimum value, at 2 Vp-p to 5 Vp-p                                                                |  |  |
| Aberration                                       |                                                                                                    |  |  |
| Overshoot                                        | $\leq 5%$ at 3.5 Vp-p                                                                                            |  |  |
| Amplitude (clock out)                            | $\leq 5%$ at 3.5 Vp-p                                                                                            |  |  |
| Period jitter                                    | Measured by TDS694C-1MHD with TDSJIT1                                                                            |  |  |
|                                                  | Refer to Table A-4.                                                                                              |  |  |
| Cycle to cycle jitter                            | Measured by TDS694C-1MHD with TDSJIT1                                                                            |  |  |
|                                                  | Refer to Table A-5.                                                                                              |  |  |
| Inhibit input                                    |                                                                                                    |  |  |
| Delay time to data to clock out                  | Refer to $T_{d3}$ and $T_{d4}$ in Figure A-2 on page A-5.                                                        |  |  |
| $\overline{High Z}$ to High Z                    | 34 ns                                                                                                    |  |  |
| High Z to High Z                                 | 38 ns                                                                                                    |  |  |
| <b>Sync output</b>                               |                                                                                                    |  |  |
| Level                                            |                                                                                                    |  |  |
| $V_{OH}$                                         | Approx. 5 V (into 1 $M\Omega$ )<br>Approx. 2.5 V (into 50 $\Omega$ )                                             |  |  |
| $V_{OL}$                                         | Approx. 0 V (into both 1 M $\Omega$ and 50 $\Omega$ )                                                            |  |  |
| Delay time from external trigger<br>input signal | Internal clock, PLL Off. Refer to T <sub>d1</sub> in Figure A-2 on page A-5.                                     |  |  |
| <b>Trigger Input</b>                             | 57 ns + 1/F <sub>clk (GHz)</sub> $\leq T_{d1} \leq 57$ ns + 2/F <sub>clk (GHz)</sub>                             |  |  |
| Delay time to clock out and<br>data out          | 13 ns, Refer to $T_{d2}$ in Figure A-2 on page A-5.                                                              |  |  |
| <b>External clock input</b>                      |                                                                                                    |  |  |
| Delay time to clock out                          | 36 ns. Refer to T <sub>d6</sub> in Figure A-2 on page A-5.                                                       |  |  |

**Table A-3: Electrical characteristics (typical)** 

Table A-4: Period Jitter

| <b>Clock frequency</b> | <b>400 MHz (PLL ON)</b> |                   | <b>200 MHz (PLL ON)</b> |                  |
|------------------------|-------------------------|-------------------|-------------------------|------------------|
| Measurement            | <b>StdDev</b>           | Pk-Pk             | StdDev                  | Pk-Pk            |
| Clock output           | 6.0 <sub>ps</sub>       | 30 <sub>ps</sub>  | 6.0 <sub>ps</sub>       | 30 <sub>ps</sub> |
| CHO output             | 50 <sub>ps</sub>        | 200 <sub>ps</sub> | 15 <sub>ps</sub>        | 65 <sub>ps</sub> |

#### Table A-5: Cycle to Cycle Jitter

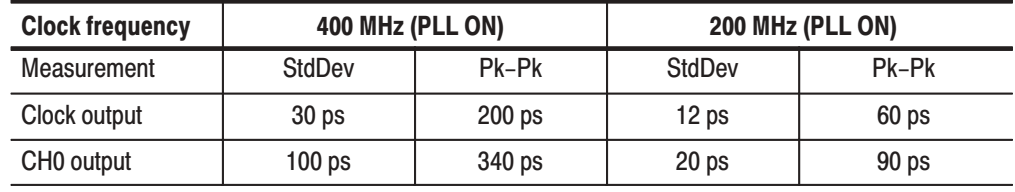

### **Nominal Traits**

This section describes the general characteristics of the DG2030. These are divided into two main categories: Table A-6 Electrical Characteristics and Table A-7 Mechanical Characteristics.

| <b>Characteristics</b>                                                                                                    | <b>Description</b>                                                                                                    |  |  |
|----------------------------------------------------------------------------------------------------|----------------------------------------------------------------------------------------------------|--|--|
| <b>Operation mode</b>                                                                                                    |                                                                                                    |  |  |
| Repeat                                                                                                    | Pattern data is repeatedly output. When a sequence is specified, patterns are repeated<br>according to the sequence order. The extended sequence functions such as trigger wait, event<br>jump, etc. are ignored in this mode.                   |  |  |
| Single                                                                                                    | Pattern data is output only once. When a sequence is specified, a trigger signal causes to<br>perform output according to the sequence order.                                                                                                    |  |  |
| Step<br>Pattern data are output based on the clock, not specified by clock source, but generated by<br>pressing the <b>STEP/EVENT</b> button on the front panel. This mode is the same as Repeat mode<br>except for the clock. |                                                                                                    |  |  |
| Enhanced                                                                                                    | Pattern data is output completely according to a sequence. The all extended sequence<br>functions such as trigger wait, event jump, etc. are valid in this mode. This mode is same as<br>Repeat mode except for the extended sequence functions. |  |  |
| <b>Output pattern</b>                                                                                                    |                                                                                                    |  |  |
| Pattern length                                                                                                    | 90 to 262144 points                                                                                                    |  |  |
| Number of channels                                                                                                    | Up to 4 for standard and 8 for option 01                                                                                                    |  |  |
| Maximum 4000 steps<br>Sequence                                                                                                    |                                                                                                    |  |  |
| Number of blocks                                                                                                    | Maximum 256                                                                                                    |  |  |

Table A-6: Nominal traits - electrical characteristics

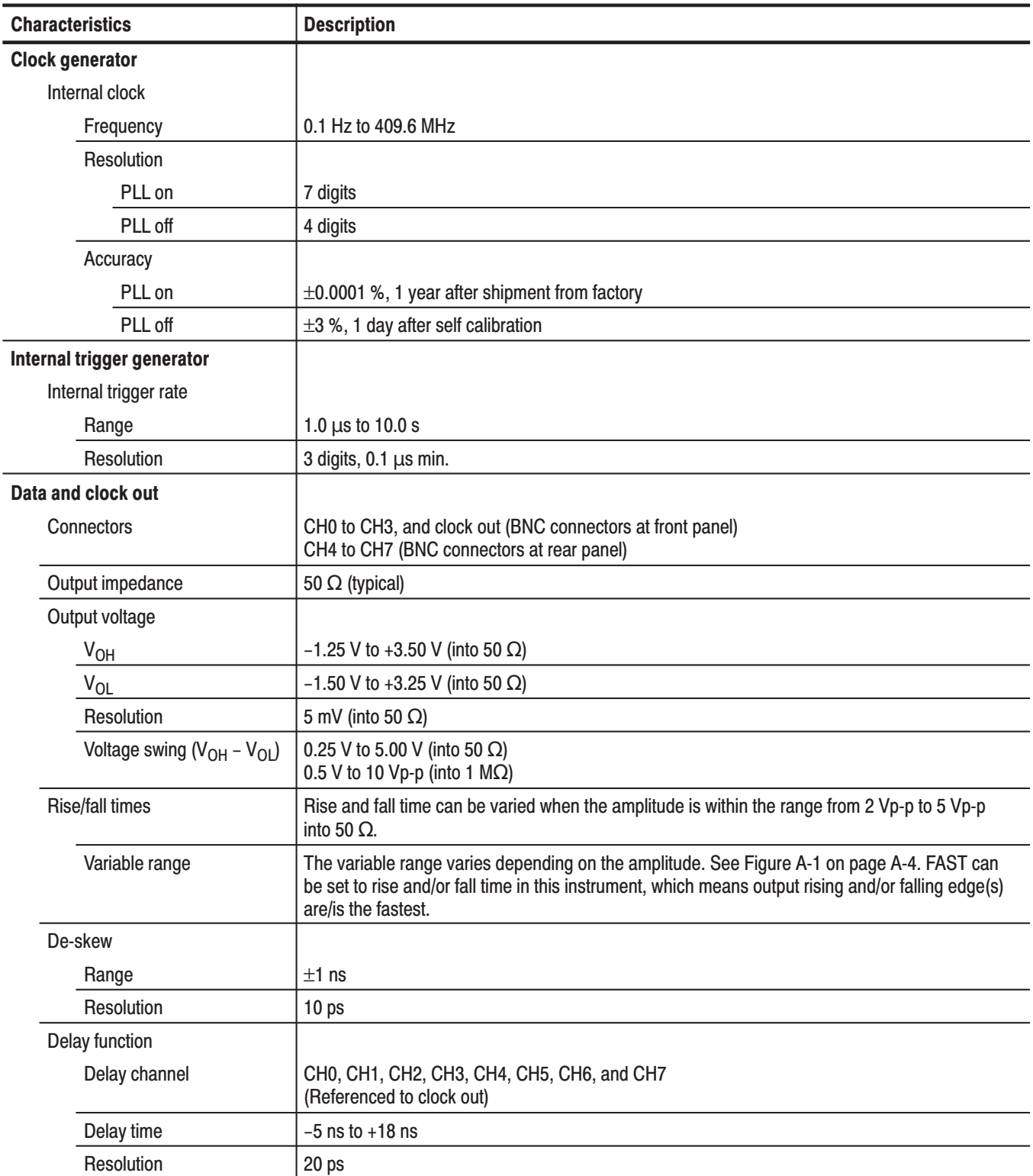

### Table A-6: Nominal traits - electrical characteristics (Cont.)

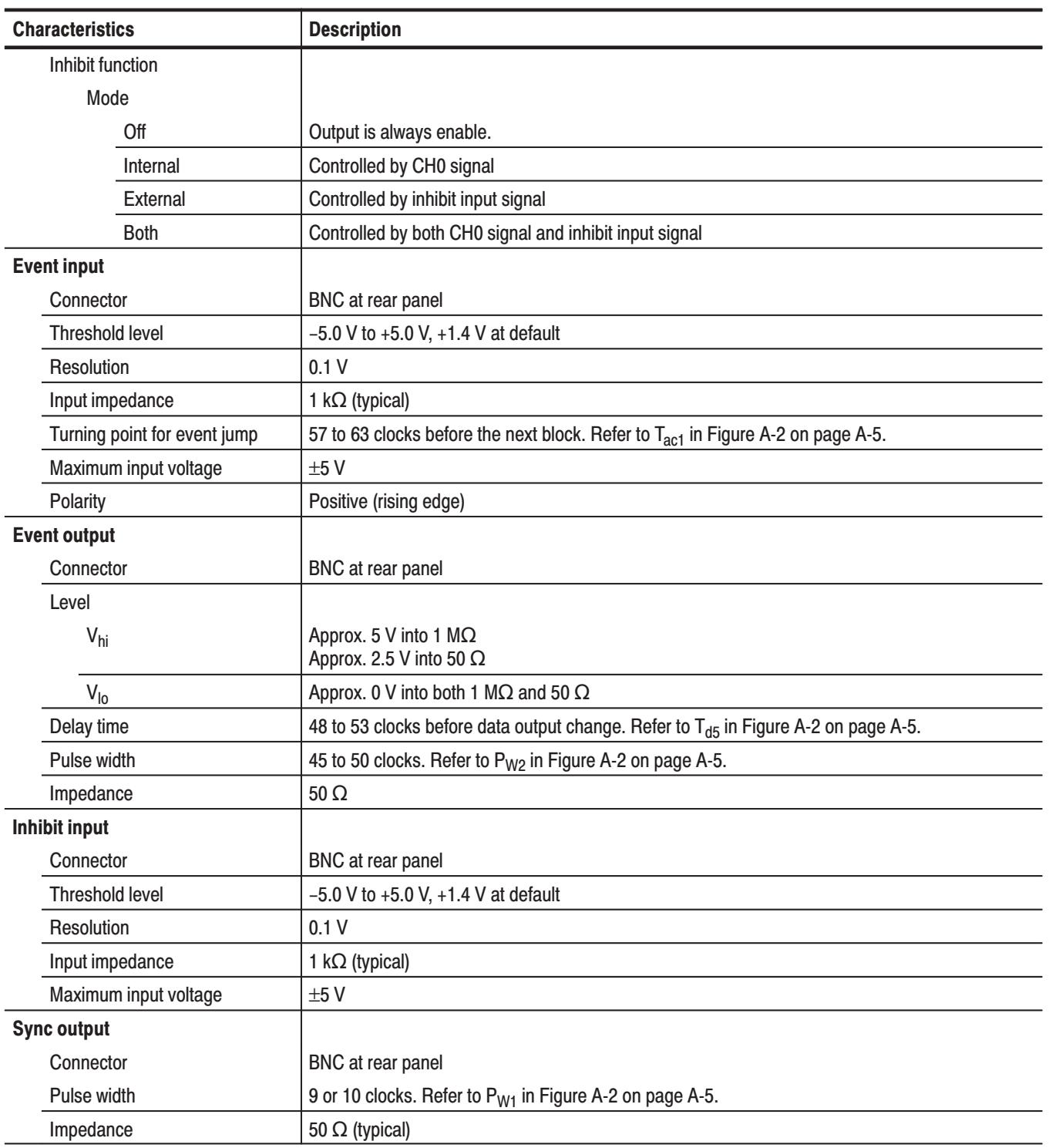

#### Table A-6: Nominal traits - electrical characteristics (Cont.)

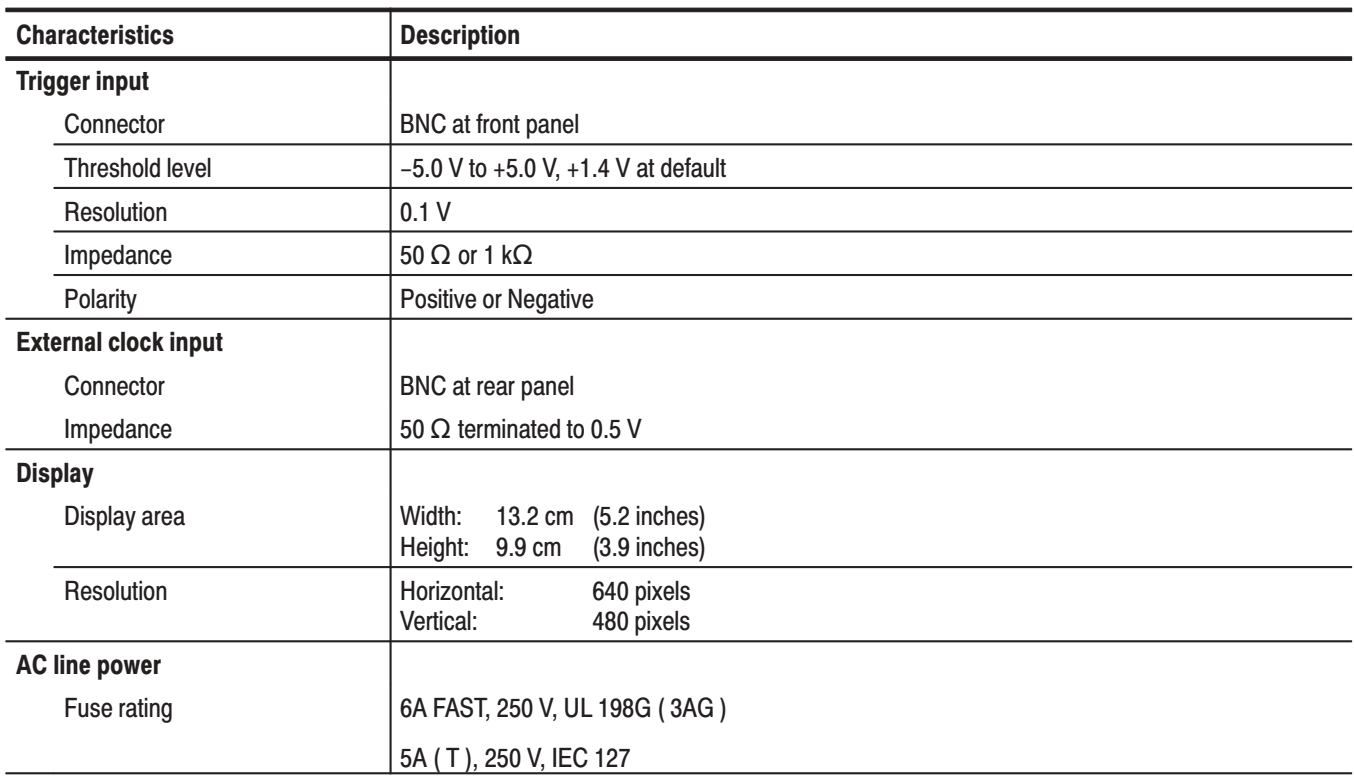

#### Table A-6: Nominal traits - electrical characteristics (Cont.)

#### Table A-7: Nominal traits - mechanical characteristics

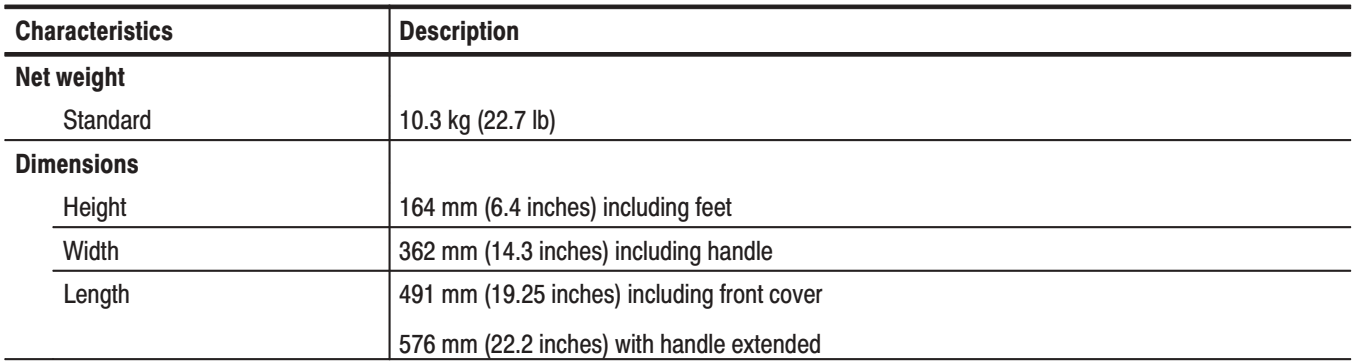

## **Certification and Compliances**

The certification and compliances for the DG2030 are listed in Table A-8.

| <b>Category</b>                                           | <b>Standards or description</b>                                                                                                    |                                                                                                    |                                                                                                    |
|-----------------------------------------------------------|----------------------------------------------------------------------------------------------------|----------------------------------------------------------------------------------------------------|----------------------------------------------------------------------------------------------------|
| EC Declaration of Conformity -<br>EMC                     | Meets intent of Directive 89/336/EEC for Electromagnetic Compatibility. Compliance was<br>demonstrated to the following specifications as listed in the Official Journal of the European<br>Communities: |                                                                                                    |                                                                                                    |
|                                                           | EMC Directive 89/336/EEC:                                                                                                    |                                                                                                    |                                                                                                    |
|                                                           | EN 55011                                                                                                    |                                                                                                    | <b>Class A Radiated and Conducted Emissions</b>                                                                                                    |
|                                                           | EN 50081-1<br>EN61000-3-2                                                                                                    | Emissions:                                                                                                    | <b>AC Power Line Harmonic Emissions</b>                                                                                                    |
|                                                           | EN 50082-1<br>Immunity:<br>EN61000-4-2<br>EN61000-4-3<br>EN61000-4-4<br>EN61000-4-11                                                                                                    |                                                                                                    | <b>Electrostatic Discharge Immunity</b><br>RF Electromagnetic Field Immunity<br><b>Electrical Fast Transient/Burst Immunity</b><br>Voltage Dips and Interruptions Immunity |
| Australian/New Zealand<br>declaration of Conformity - EMC | Complies with EMC provision of Radio-communications Act per the following standard:                                                                                                    |                                                                                                    |                                                                                                    |
|                                                           | AS/NZS 2064.1/2                                                                                                    |                                                                                                    | Industrial, Scientific, and Medical Equipment: 1992                                                                                                    |
| EC Declaration of Conformity -<br>Low Voltage             | Compliance was demonstrated to the following specification as listed in the Official Journal of the<br><b>European Communities:</b>                                                                      |                                                                                                    |                                                                                                    |
|                                                           | Low Voltage Directive 73/23/EEC, amended by 93/68/EEC                                                                                                    |                                                                                                    |                                                                                                    |
|                                                           | EN 61010-1/A1:1992                                                                                                    |                                                                                                    | Safety requirements for electrical equipment for<br>measurement, control and laboratory use.                                                                               |
| Approvals                                                 | Complies with the following safety standards:                                                                                                    |                                                                                                    |                                                                                                    |
|                                                           | UL3111-1, First Edition                                                                                                    |                                                                                                    | Standard for electrical measuring and test equipment.                                                                                                    |
|                                                           | CAN/CSA C22.2 No.1010.1-92                                                                                                    |                                                                                                    | Safety requirements for electrical equipment for<br>measurement, control and laboratory use.                                                                               |
| <b>Installation Category</b>                              | <b>CAT II</b>                                                                                                    |                                                                                                    |                                                                                                    |
|                                                           | Terminals on this product may have different installation (over-voltage) category designations. The<br>installation categories are:                                                                      |                                                                                                    |                                                                                                    |
|                                                           | Category                                                                                                    | Examples of products in this category                                                                                             |                                                                                                    |
|                                                           | <b>CAT III</b>                                                                                                    | Distribution-level mains (usually permanently connected). Equipment at this<br>level is typically in a fixed industrial location. |                                                                                                    |
|                                                           | <b>CAT II</b><br>Local-level mains (wall sockets). Equipment at this level includes appliances,<br>portable tools, and similar products. Equipment is usually cord-connected.                            |                                                                                                    |                                                                                                    |
|                                                           | CAT I<br>Secondary (signal level) or battery operated circuits of electronic equipment.                                                                                                    |                                                                                                    |                                                                                                    |

Table A-8: Certifications and compliances

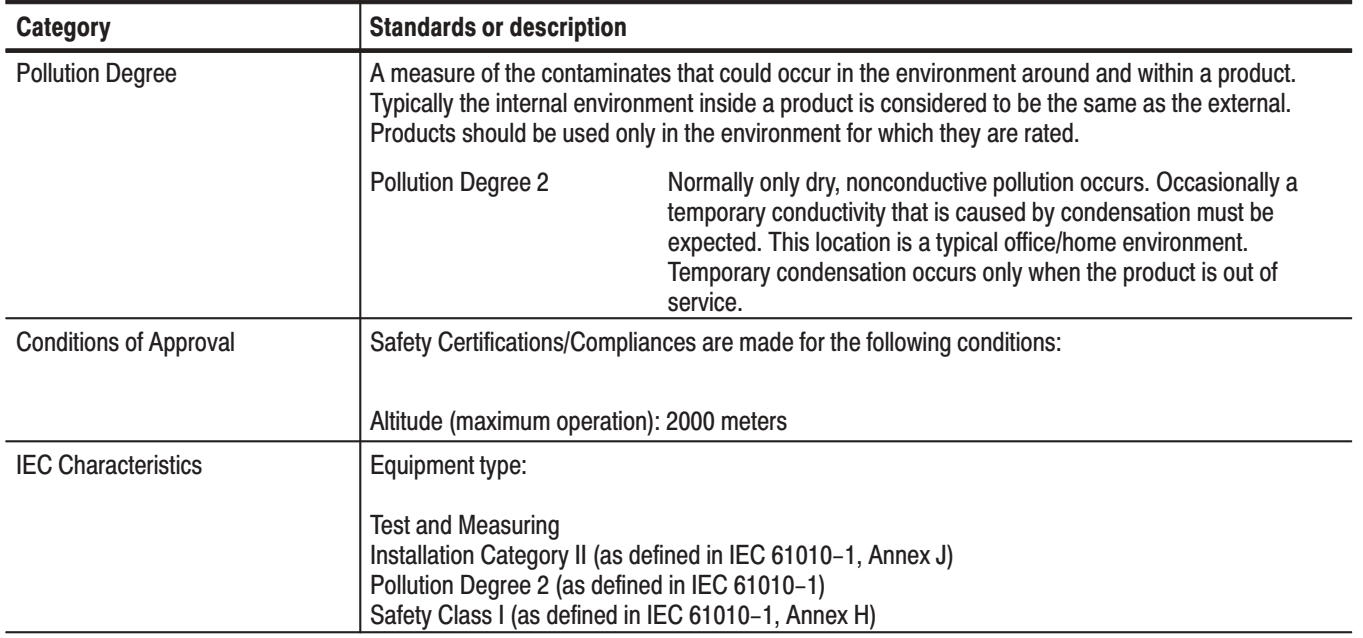

### Table A-8: Certifications and compliances (cont.)

# **Appendix B: Performance Verification**

This section describes the operation tests for the DG2030 data generator, and the procedures for those tests. The operation tests can be divided into two categories.

 $\blacksquare$  Self Tests.

The DG2030 incorporates a diagnostic system that performs comprehensive instrument testing. This system confirms that the DG2030 is operating correctly. The self tests execute quickly and require no special equipment during execution.

**Performance Tests.** 

These tests confirm the operation of the items that are marked with an asterisk (\*) in the guaranteed items in the operating specifications listed in Appendix A, *Performance Characteristics*. The equipment listed in Table B-2 is required to perform these performance tests.

### **Before Running the Operation Tests**

Perform the following before running the Operation Tests.

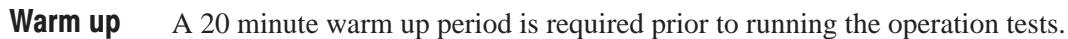

The clock calibration must be performed after the warm up period has been passed. The calibration must be made during operations at least when the ambient temperature has been changed by  $\pm$ 5  $\degree$ C from previous calibration. **Calibration** 

To perform the clock calibration:

- **1.** Select **UTILITY**  $\rightarrow$  **Cal**  $\rightarrow$  **Execute**.
- **2.** Verify whether error have occurred or not in the screen.
- The performance check disk provided with the DG2030 includes the files listed in Table B-1. The specified file must be loaded into the DG2030 for each operation test item. These files include pattern data and setup information. **File Loading**

| File name    | <b>Operation test</b>                 |  |
|--------------|---------------------------------------|--|
| TP1CLK.PDA   | Internal clock frequency              |  |
| TP2EXCLK.PDA | External clock input                  |  |
| TP3PG.PDA    | Sequence and digital output           |  |
| TP5EV52.PDA  | Event input                           |  |
| TP6INH.PDA   | Inhibit function                      |  |
| TP7LVL.PDA   | Data output voltage level             |  |
| TP8PULSE.PDA | Clock output amplitude and delay time |  |
| TP9ABBE.PDA  | Aberration                            |  |

Table B-1: Performance check disk's file list

Use the following procedure to load the file required by a performance test into the instrument.

- **1.** Insert the performance check disk into the DG2030's floppy disk drive.
- 2. Select  $EDIT \rightarrow File \rightarrow Load Data & Setup.$
- **3.** Select the required file using the general purpose knob.
- **4.** Select **OK** from the sub menu.

#### Table B-2 lists the equipment required for the performance tests. **Required Equipment**

#### Table B-2: Required equipment

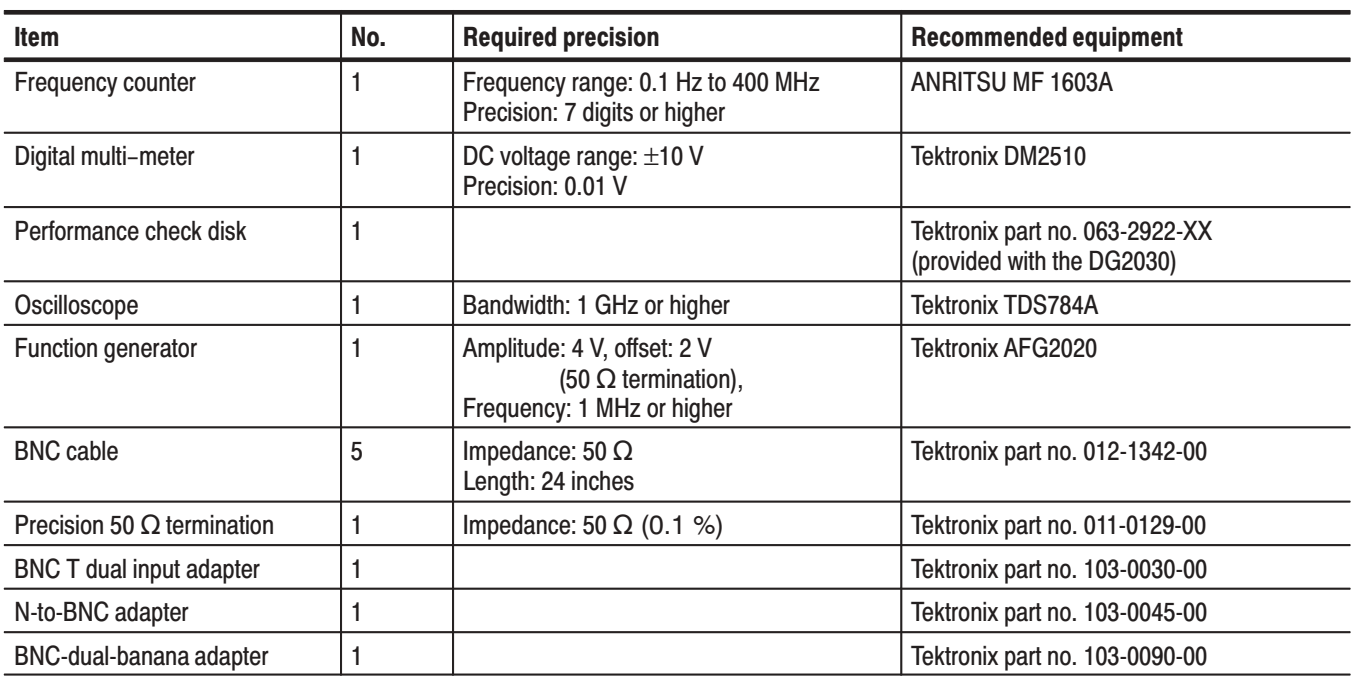

### **Test Procedure Notes**

The following conventions are used in this section for describing the self tests and performance tests.

- The test items are described in the following order. П
	- Characteristic tested ٠
	- Required equipment  $\blacksquare$
	- Connections
	- Е Test procedure
- The test procedure is presented in order starting with step 1, and progresses  $\mathcal{L}_{\mathcal{A}}$ through the end of the procedure. Tables such as the one shown below appear in these steps. For these steps, press the buttons in the order shown in the table, either from left to right or from top to bottom, to select the required menu item. For pop up menus, use the general purpose knob to select items from the menu list. Operations such as operation 6 do not involve pressing the buttons shown in the row above, but rather are descriptions of operations to be performed. Figure B-1 shows the buttons used and the menu layout.

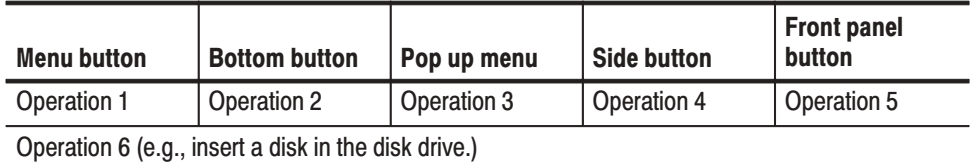

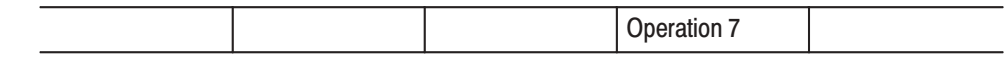

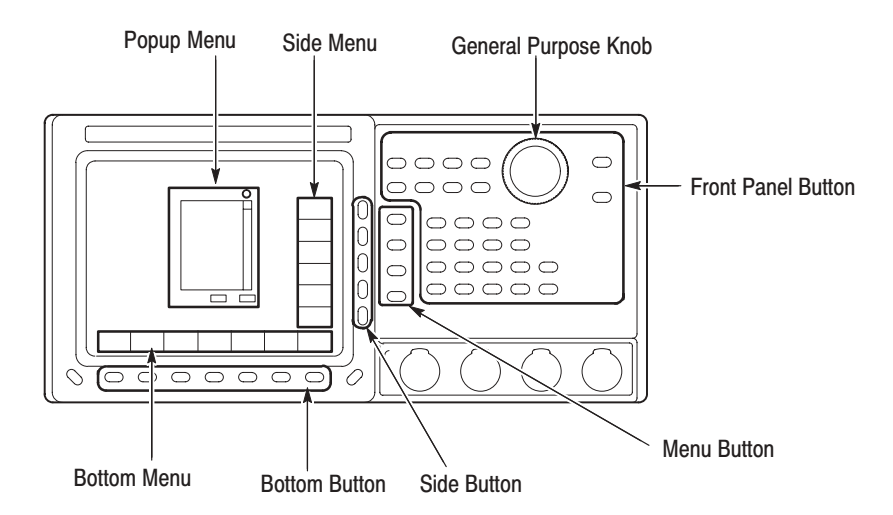

Figure B-1: Operating buttons and menu layout

### **Self Tests**

Execute the DG2030 self tests and confirm that no errors occurred.

**1.** Press the required buttons in the following order. Selecting **All** from the **Type** side button causes the instrument to run the self-test on all test items.

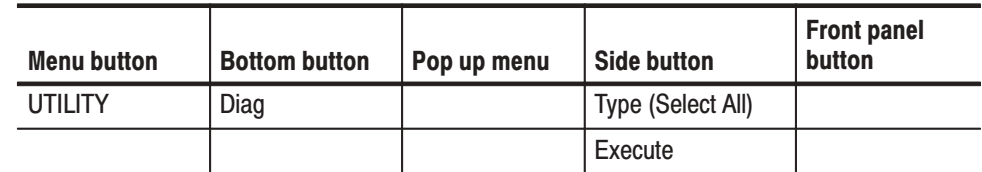

**2.** Confirm that all self tests passed by checking the **Status** display area shown in Figure B-2.

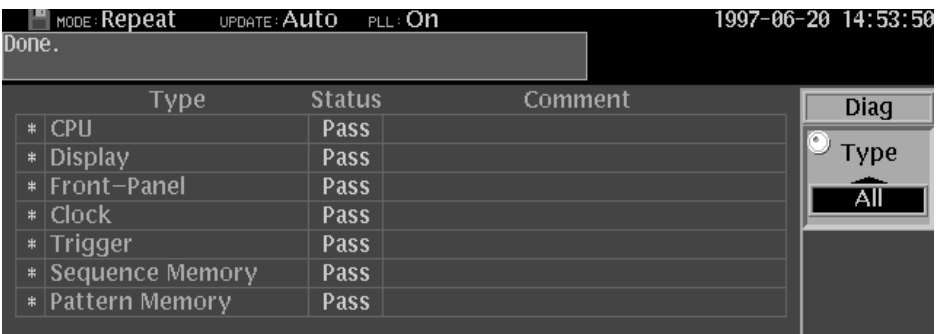

#### Figure B-2: Diagnostics menu

If **Fail** is listed in the **Status** display area, an error code will be displayed in the **Comment** column. See Table B-3 for the meanings of the error codes.

 *. Contact your Tektronix sales representative if an error occurs.*

| <b>Error code</b> | <b>Error meaning</b>                    | <b>Failed component</b> |
|-------------------|-----------------------------------------|-------------------------|
| 1XX               | CPU diagnostics error                   | A6 CPU board            |
| 2XX               | Display diagnostics error               | A6 CPU board            |
| 3XX               | Front panel diagnostics error           | A12 Key board           |
| 4XX               | Clock diagnostics / calibration error   | A30 Clock board         |
| 5XX               | Trigger diagnostics / calibration error | A30 Clock board         |
| 6XX               | Sequence memory error                   | A50 PG&Output board     |
| 7XX               | Pattern memory diagnostics error        | A50 PG&Output board     |

Table B-3: Error codes
# **Performance Tests**

The performance test for the DG2030 must be performed in the following order.

- Internal clock frequency g,
- External clock input ш
- Sequence & digital output L.
- Inhibit function п
- Output level, amplitude, rise time and fall time accuracies
- Delay time accuracy ■

**Internal Clock Frequency** This test confirms the frequency accuracy of the DG2030 internal clock.

With the PLL circuit on: Clock frequency ±0.0001 %

With the PLL circuit off: Clock frequency  $\pm 3$  %

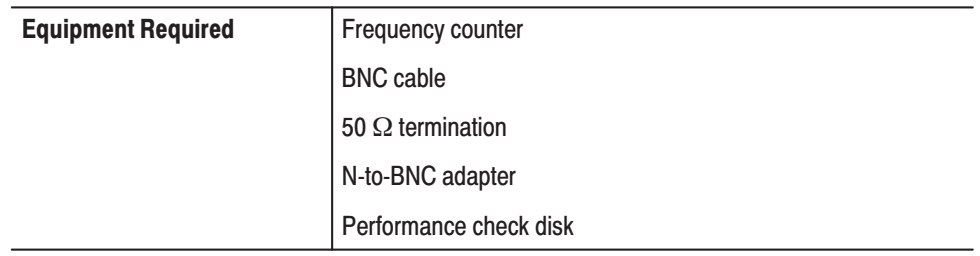

**Connections.** Connect the clock output from the DG2030 front panel to the frequency counter input (INPUT B) through the N-to-BNC adapter with the BNC cable.

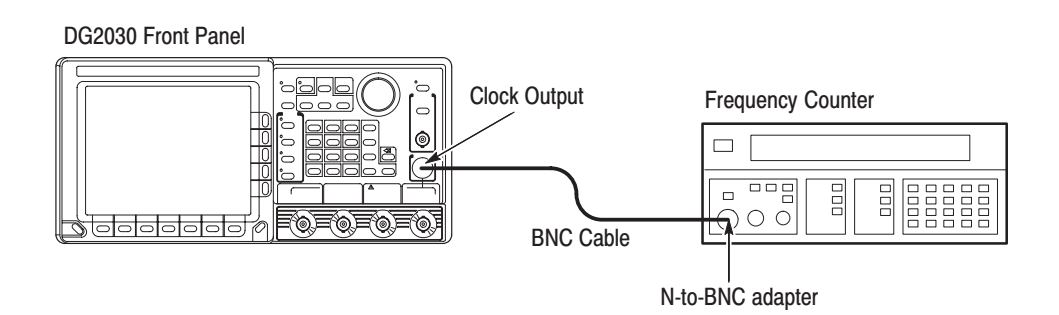

**Figure B-3: Frequency measurement connections** 

**Setup.** Set the frequency counter to frequency measurement mode.

#### **Characteristics Confirmation Procedure.**

**1.** Load the **TP1CLK.PDA** test pattern file from the performance check disk. When the file is loaded, the DG2030 clock frequency will be set to 400 MHz internally and the PLL circuit will be turned on.

The following steps check the clock frequency accuracy with the PLL circuit on and the internal clock frequency set to 400 MHz.

- **2.** Press the **START/STOP** button on the front panel so that the button's LED indicator lights.
- **3.** Set the counter trigger to an appropriate value and confirm that the counter displays a frequency in the range 399.9996 to 400.0004 MHz.

The following steps check the clock frequency precision with the PLL circuit on and the internal clock frequency set to 200.1 MHz, 200 kHz and 100.0 mHz.

**4.** Press the following buttons to set the DG2030 clock frequency to 200.1 MHz.

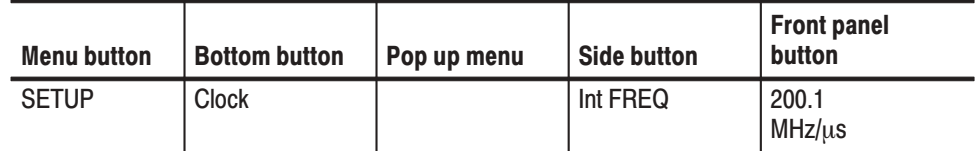

- **5.** Set the counter trigger to an appropriate value, and confirm that the counter displays a frequency in the range 200.0998 MHz to 200.1002 MHz.
- **6.** Change the frequency counter input to INPUT A through the 50  $\Omega$  termination with the BNC cable.
- **7.** Set the DG2030 clock frequency to 200 kHz.
- **8.** Set the counter trigger to an appropriate value, and confirm that counter displays a frequency in the range 199.9998 kHz to 200.0002 kHz.
- **9.** Set the DG2030 clock frequency to 100 mHz.
- **10.** Set the frequency counter to period measurement mode.
- **11.** Set the counter trigger to an appropriate value, and confirm that the counter displays a frequency in the range  $99.9999$  mHz to  $100.0001$  mHz.

The following steps check the clock frequency accuracy with the PLL circuit off and the internal clock frequency set to 400 MHz, 200 kHz and 100.0 mHz.

**12.** Press the following buttons to turn the PLL circuit off.

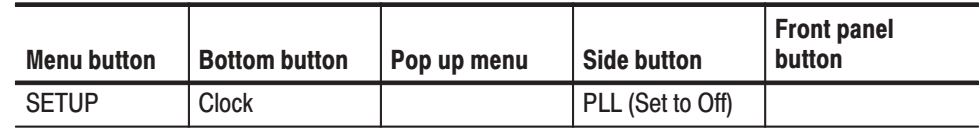

**13.** Set the internal clock frequency to 400 MHz, 200 kHz, and 100.0 mHz, and confirm that the frequencies and periods measured by the frequency counter fall within the ranges shown in Table B-4.

# Table B-4: Internal clock frequency precision (PLL off)

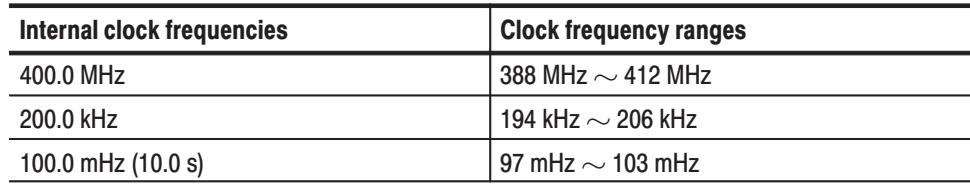

**14.** Press the **START/STOP** button on the front panel to stop output (the button's LED goes off).

#### **External Clock Input** This test confirms external clock input operation. Confirm that the clock signal is output from the CLOCK OUT connector when a square wave signal with a frequency of 1 MHz and an amplitude of 1 V ( $V_{\text{IH}} > 0.7$  V,  $V_{\text{IL}} < 0.3$  V) is input as an external clock signal.

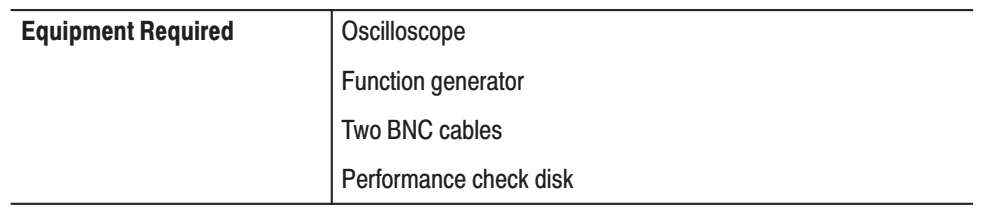

**Connections.** Connect the clock output from the DG2030 front panel to the oscilloscope CH1 input with an BNC cable. Connect the function generator output to the DG2030 rear panel clock input with the other BNC cable.

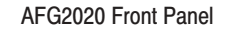

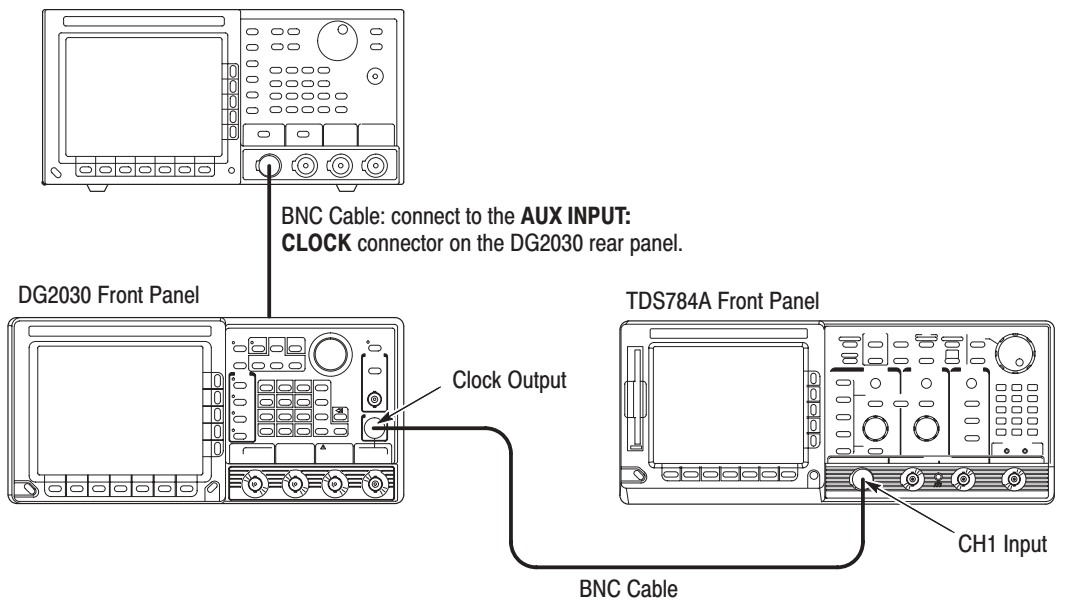

**Figure B-4: External clock input connections** 

Setup.

■ Oscilloscope

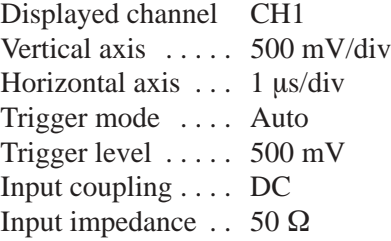

■ Function generator

Waveform ....... Square wave Frequency ....... 1 MHz Amplitude .......  $1 \text{ V}$  (50  $\Omega$  termination) Offset  $\dots$  . . . . . . . . 500 mV (50  $\Omega$  termination)

#### **Characteristics Confirmation Procedure.**

- **1.** Load the **TP2EXCLK.PDA** test pattern file from the performance check disk.
- **2.** Press the **START/STOP** button on the front panel so that the button's LED indicator lights.
- **3.** Confirm that the clock pulse waveform can be observed on the oscilloscope.
- **4.** Press the **START/STOP** button on the front panel to stop output (the button's LED goes off).

# **Sequence & Digital Output**

This test confirms that pattern data is output from the DG2030 output channel ports (CH0 through CH7) in various run modes.

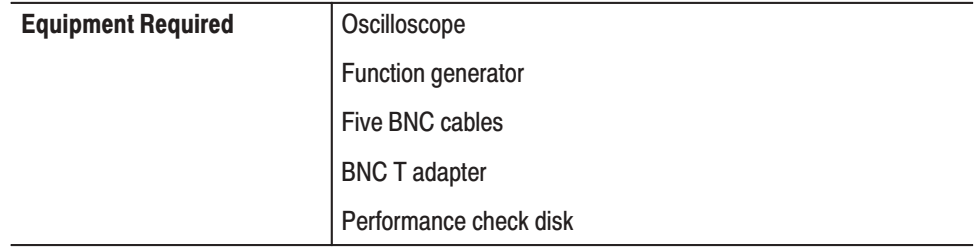

**Connections.** Connect the clock output from the DG2030 front panel to the oscilloscope CH1 input with an BNC cable. Connect the function generator output to the DG2030 rear panel event input with the other BNC cable.

Next, using the BNC cables, connect the CH0 signal output from the DG2030 to the oscilloscope CH2 input, the event output from the DG2030 rear panel to the oscilloscope CH3 input, and the sync output from the DG2030 rear panel to the oscilloscope CH4 input. See Figure B-5 for those connection

AFG2020 Front Panel

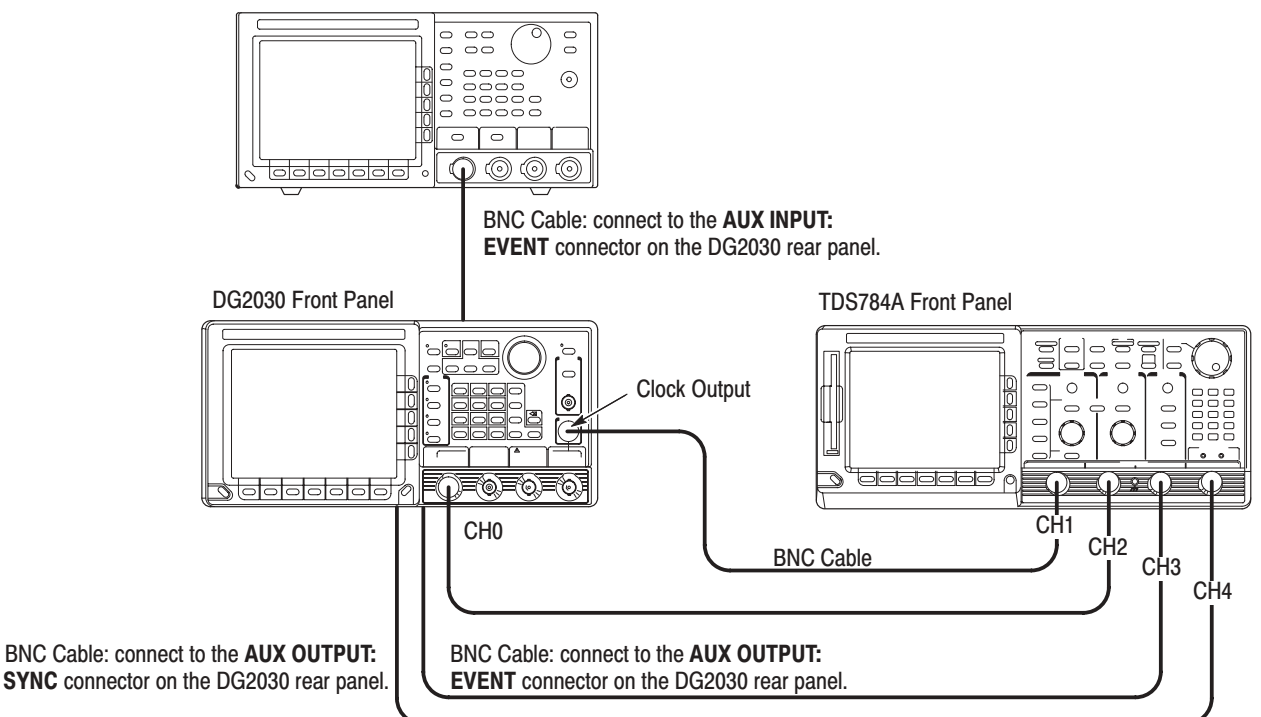

### Figure B-5: Sequence & digital output connections #1

### Setup.

■ Oscilloscope

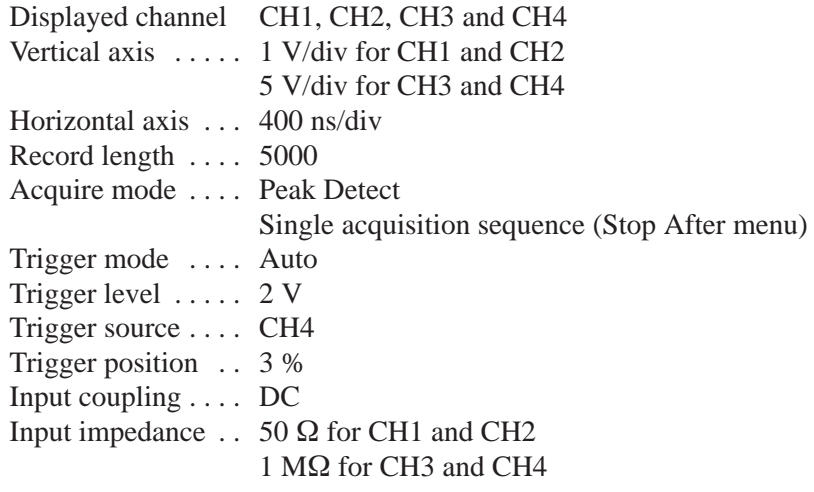

■ Function generator

Waveform ....... Square wave Frequency  $\dots \dots$  500 kHz Amplitude .......  $1 \text{ V} (50 \Omega \text{ termination}))$ Offset  $\dots \dots$  . . . . . . 500 mV

#### **Characteristics Confirmation Procedure.**

**1.** Load the **TP3PG.PDA** test pattern file from the performance check disk.

The following steps check the pattern data output operation in Repeat run mode.

**2.** Press the following buttons to set the DG2030 run mode to **Repeat**.

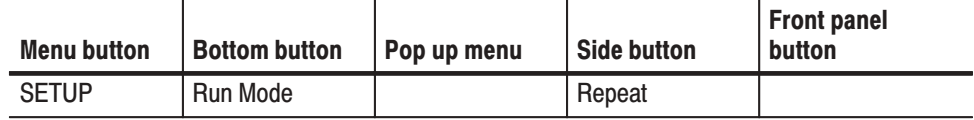

- **3.** Run the oscilloscope for acquisition.
- **4.** Press the **START/STOP** button on the front panel so that the button's LED indicator lights.
- **5.** Confirm that the data pattern shown in Figure B-6 appears on the oscilloscope.
- **6.** Press the **START/STOP** button on the front panel to stop output (the button's LED goes off).

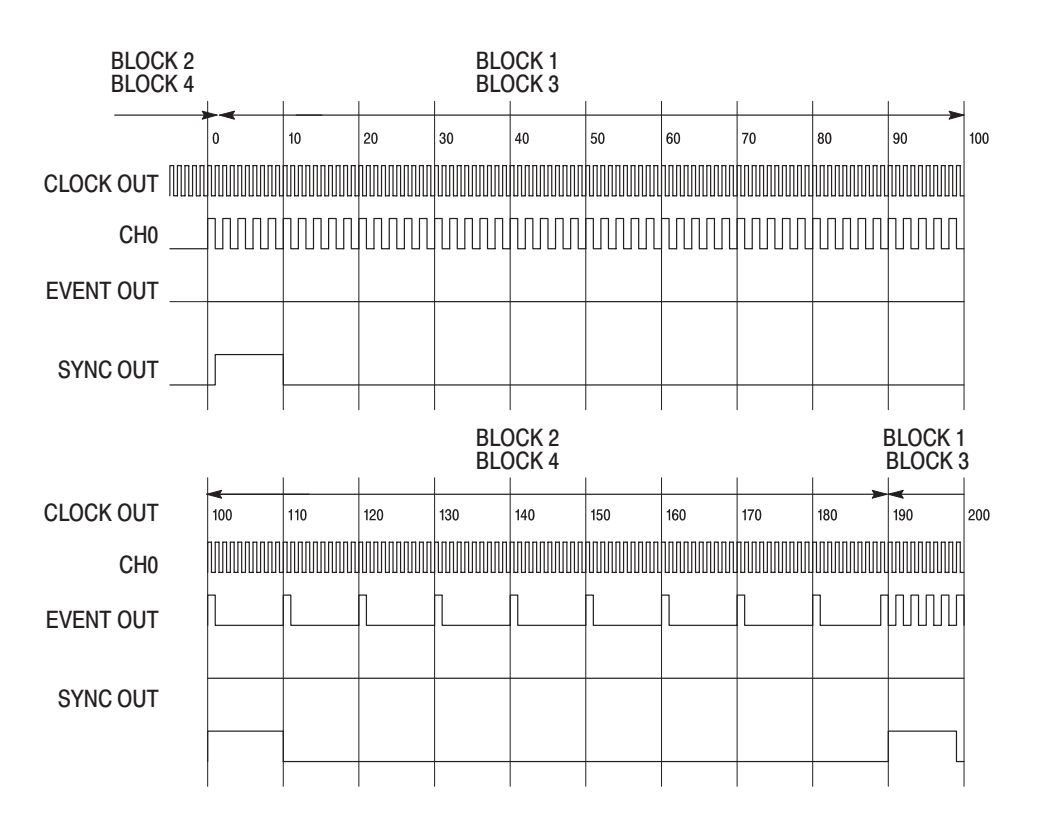

#### Figure B-6: Repeat mode timing chart

The following steps check the pattern data output operation in Single run mode.

**7.** Press the following buttons to set the DG2030 run mode to **Single**.

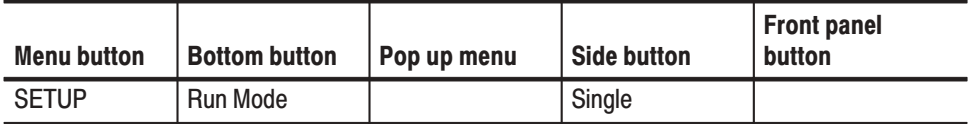

- **8.** Run the oscilloscope so that the oscilloscope is waiting for a trigger event.
- **9.** Press the **START/STOP** button on the front panel so that the button's LED indicator lights.
- **10.** Confirm that the CH0 output data pattern as shown in Figure B-7 appears on the oscilloscope screen once every time the **FORCE TRIGGER** button on the DG2030 front panel is pressed.
- **11.** Press the **START/STOP** button on the front panel to stop output (the button's LED goes off).

The following steps check the pattern data output operation in Step run mode.

**12.** Press the following buttons to set the DG2030 run mode to **Step**.

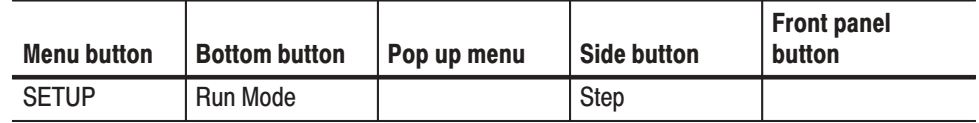

**13.** Cancel the single acquisition mode setting in the oscilloscope, and then start acquisition.

This can be made by selecting  $SHIFT + ACQUIRE$  (front panel  $\rightarrow$  Stop **After (bottom) → Run/Stop button only (side)** for the TDS784A, and then by pressing the **RUN/STOP** button.

- **14.** Press the **START/STOP** button on the front panel so that the button's LED indicator lights.
- **15.** One bit appears in the CH0 output each time the **STEP/EVENT** button on the DG2030 front panel is pressed. Press the **STEP/EVENT** button six times and confirm that the bit pattern: 0 1 0 1 0 1, one bit for every pressing that button, appears.
- **16.** Press the **START/STOP** button on the front panel to stop output (the button's LED goes off).

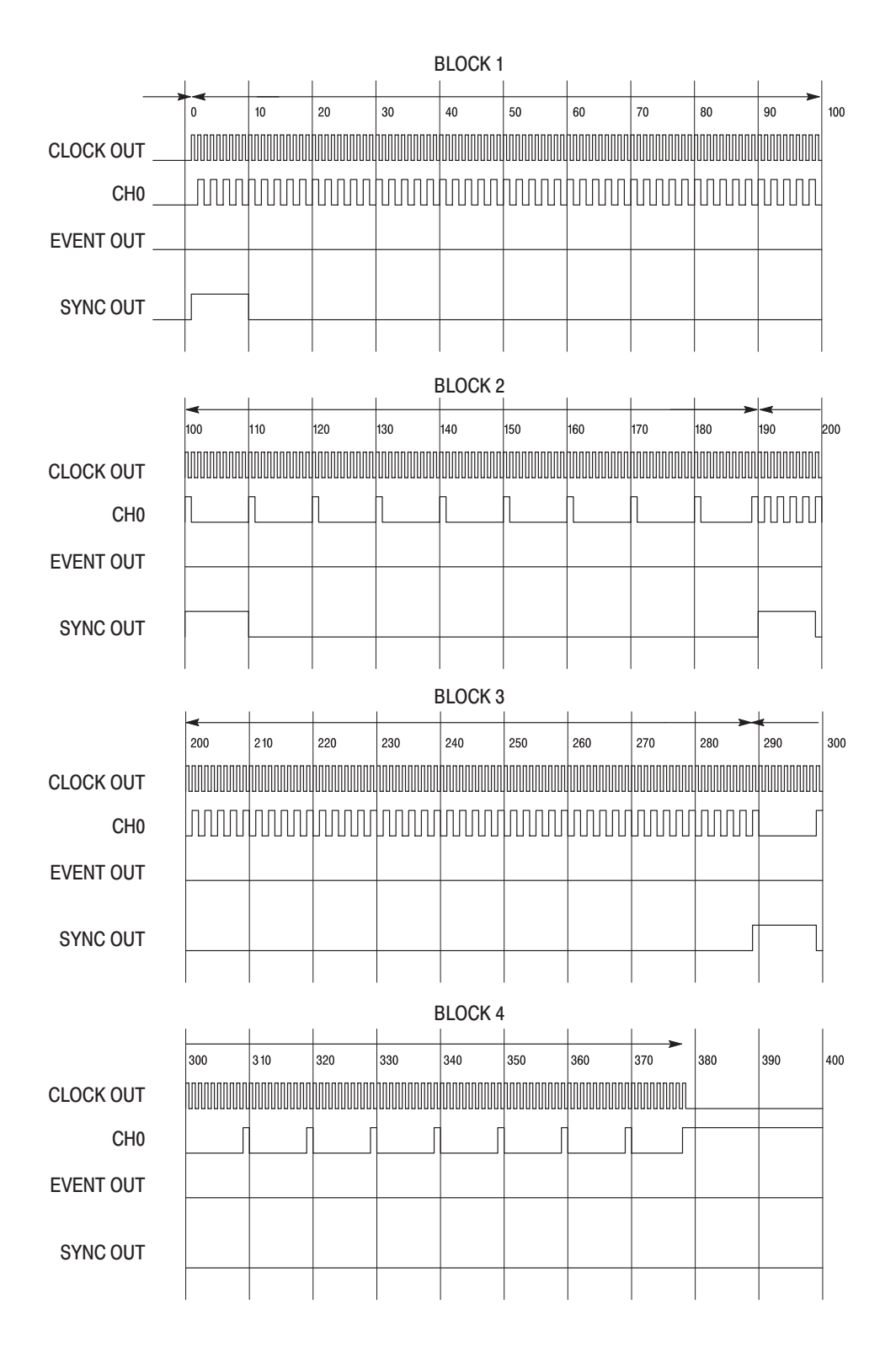

Figure B-7: Single and step mode timing chart

The following steps check the digital pattern output, event output and sync output in Enhanced run mode.

**17.** Press the following buttons to set the DG2030 run mode to **Enhanced**.

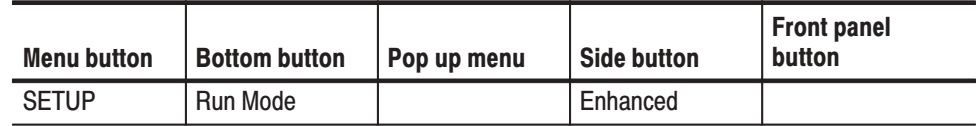

**18.** Change the oscilloscope trigger source to CH3 and trigger position to 50 %.

**19.** Press the following buttons to set the trigger parameters.

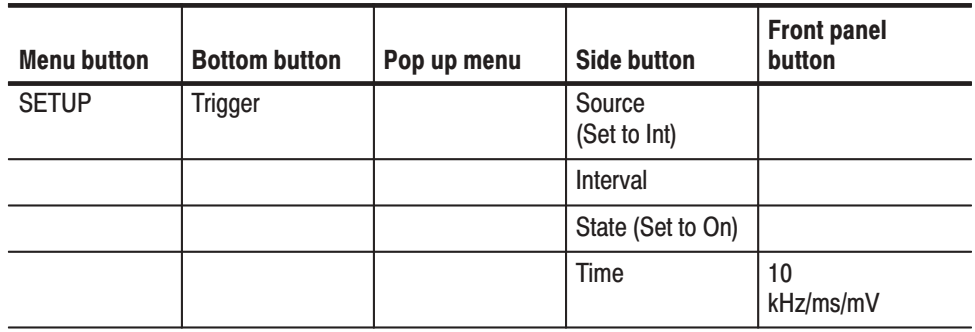

- **20.** Press the **START/STOP** button on the front panel so that the button's LED indicator lights.
- **21.** Confirm the following points from the oscilloscope screen:
	- $\blacksquare$  The output patterns in the CH0 to CH3 correctly appear as shown in Figure B-8.

Change the CH0 cable connection to, in turn, from CH1 to CH3 cable connection when you observe the outputs from CH1 to CH3.

■ The output patterns in the CH4 to CH7 correctly appear as shown in Figure B-8 if the option 01 has been installed.

Change the CH3 cable connection to, in turn, from CH4 to CH7 cable connection on the rear panel when you observe the outputs from CH4 to CH7.

- $\mathcal{L}_{\mathcal{A}}$  The event signal pattern in the AUX OUTPUT: EVENT outputs correctly, and the event high and low levels are nearly 5 V and 0 V, respectively.
- $\mathcal{L}_{\mathcal{A}}$  The sync signal pattern in the AUX OUTPUT: SYNC outputs correctly, and the sync high and low levels are nearly 5 V and 0 V, respectively.
- $\blacksquare$  . Change the oscilloscope horizontal setting to 2 ms/div, and confirm that the trigger wait function operates correctly.

Trigger event is generated in every 10 ms. Confirm that the block pattern (BLOCK 1) waits for the trigger event and then outputs.

**22.** Press the following buttons to set the DG2030 clock frequency to 409.6 MHz.

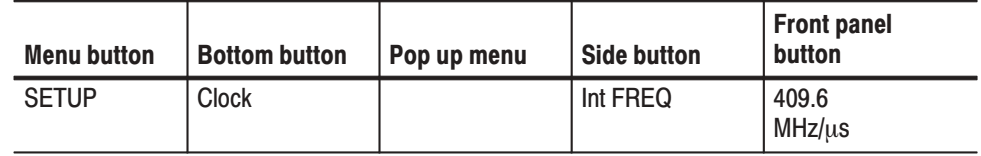

- **23.** Change the oscilloscope horizontal axis setting to 10 ns/div.
- **24.** Confirm that the data pattern in the CH0 to CH3 (also CH4 to CH7 if the option 01 has been installed), EVENT OUT and SYNC OUT can be observed as shown in Figure B-8 on the oscilloscope. Change the channel output connection as needed.

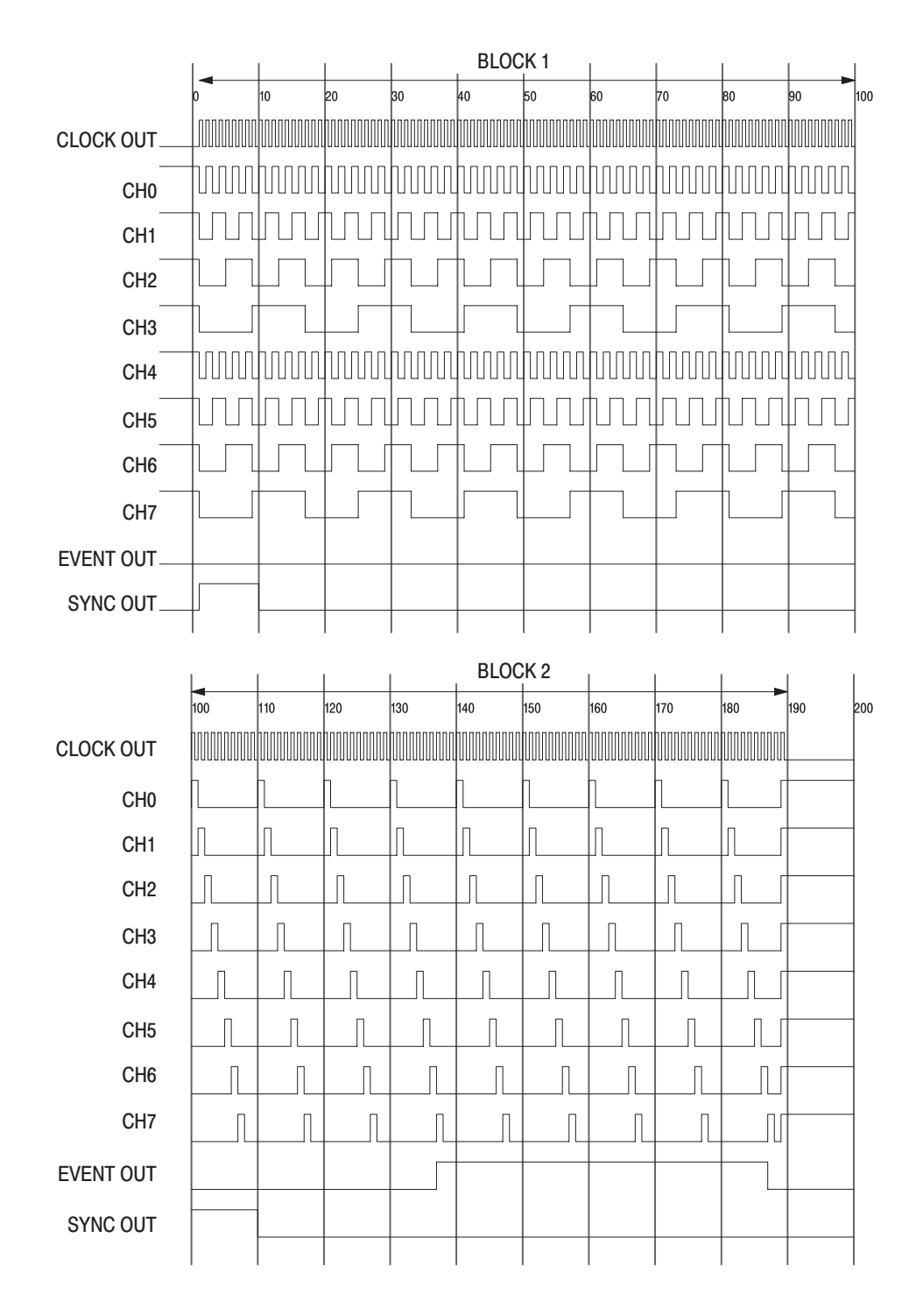

Figure B-8: Enhanced timing chart

The following steps check that the DG2030 internal trigger source generates a 1 us trigger event every 10 seconds.

**25.** Press the following buttons to set the DG2030 trigger interval to 1 µs.

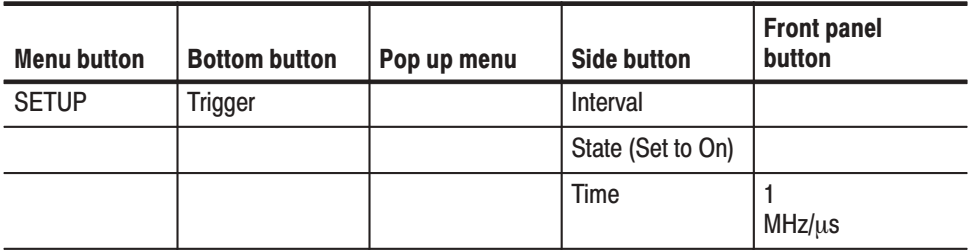

- **26.** Change the frequency settings in the function generator to 1 MHz.
- **27.** Change the oscilloscope horizontal setting to 200 ns/div.
- **28.** Confirm that trigger event is generated in every 1 us with the oscilloscope screen.

This can be made by confirming that output signal appears on the oscilloscope CH2 in every  $1 \mu s$ .

**29.** Press the following buttons to set the DG2030 trigger interval to 10 s.

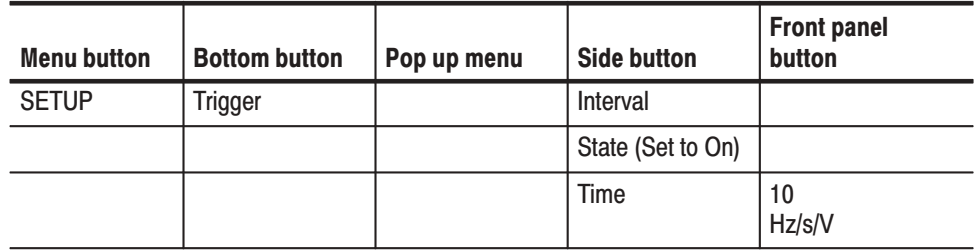

**30.** Stop acquisition in the oscilloscope, and then change the oscilloscope settings to:

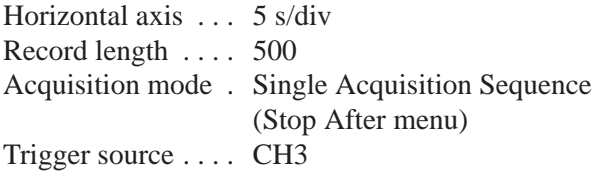

- **31.** Press the **START/STOP** button on the front panel so that the button's LED indicator lights.
- **32.** Confirm that there is a 1 us trigger event every 10 seconds on the oscilloscope channel 2 display.
- **33.** Press the following buttons to set the DG2030 trigger interval to 10 ms.

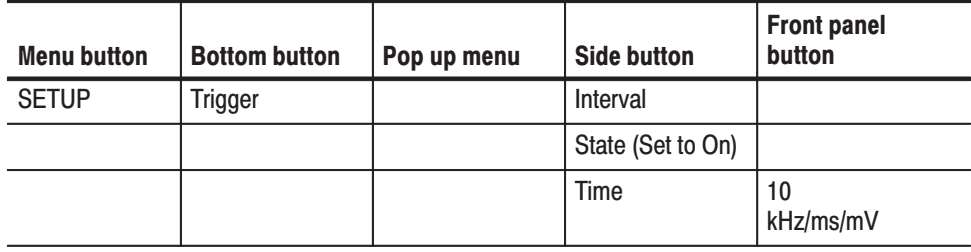

**34.** Press the **START/STOP** button on the front panel to stop output (the button's LED goes off).

The following steps check that the DG2030 turns off the external trigger signal.

**35.** Load the **TP5EV52.PDA** test pattern file from the performance check disk.

**36.** Press the following buttons to set the DG2030 clock frequency to 400 MHz.

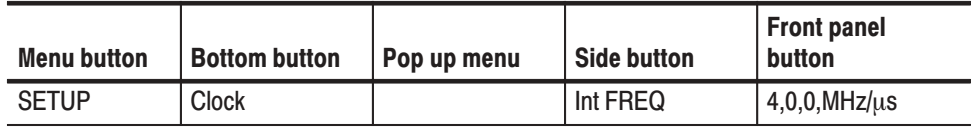

**37.** Press the following buttons to turn off the DG2030 trigger interval.

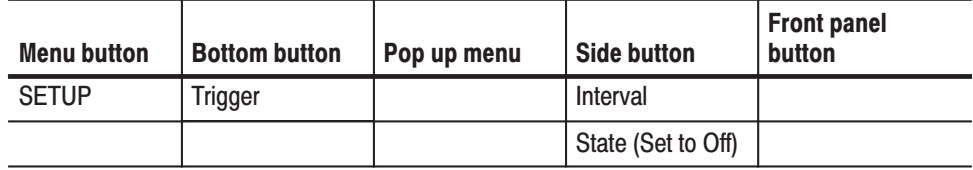

- **38.** Press the **START/STOP** button on the front panel so that the button's LED indicator lights.
- **39.** Make sure that the message *Waiting for Trigger* is displayed at the upper right part of the DG2030 screen and the trigger event no longer occurs.

The following steps check the external trigger signal.

**40.** Press the following buttons to set the DG2030 trigger source to **Ext**.

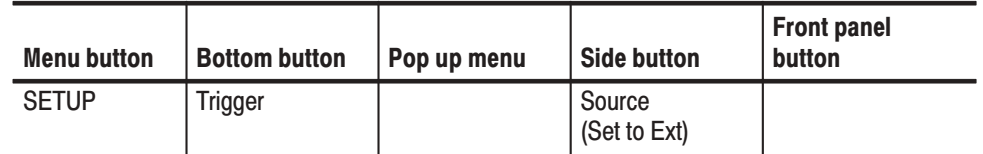

- **41.** Change the connection as follows.
	- **a.** Disconnect the BNC cable connecting between the DG2030 rear panel EVENT OUTPUT connector and the oscilloscope CH3 input connector.
	- **b.** Disconnect the BNC cable connecting between the DG2030 rear panel EVENT INPUT connector and the function generator output connector.
	- **c.** Connect a BNC T adaptor to the function generator output connector. And using two BNC cables, connect from the BNC T adaptor to the DG2030 front panel TRIGGER INPUT connector, other side BNC T adaptor to the oscilloscope CH3 input connector.
	- **d.** Disconnect the BNC cable from the DG2030 front panel CH3 connector and re–connect it to CH2 connector. (Disconnect the BNC cable from the DG2030 front panel CH7 connector and re–connect it to CH2 connector if the option 01 has been installed.)
	- **e.** Disconnect the BNC cable from the DG2030 front panel CLOCK OUT connector and re–connect it to CH0 connector.

See Figure B-9.

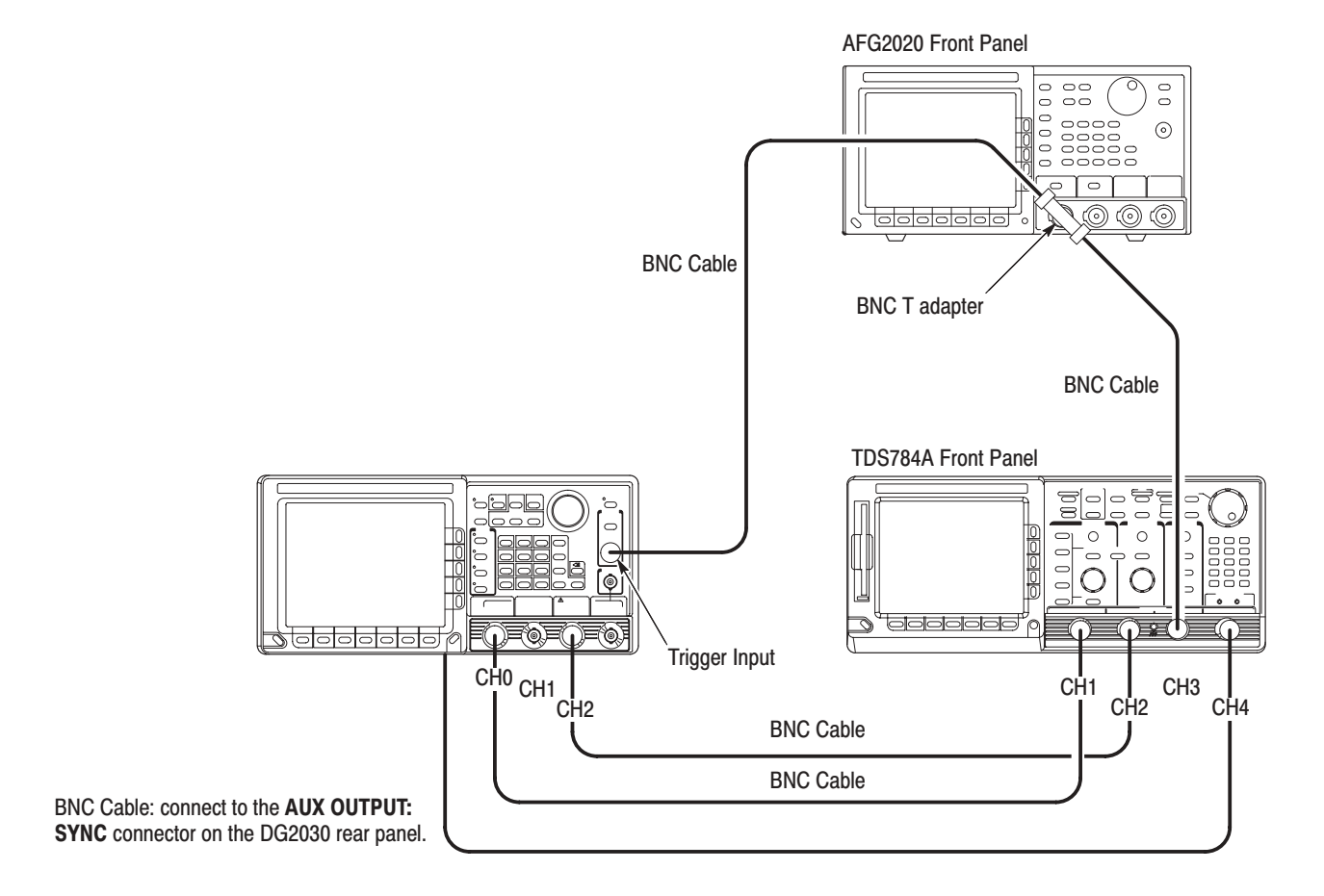

# Figure B-9: Sequence & digital output connections #3

**42.** Press the following buttons to set the DG2030 trigger source to **50** .

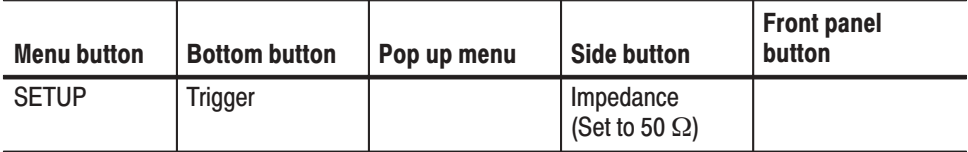

**43.** Set the frequency setting in the function generator to 500 kHz.

**44.** Set the oscilloscope settings to:

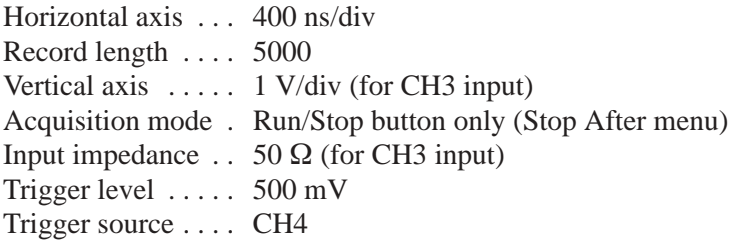

**45.** Observe the displayed waveform patterns on the oscilloscope screen, confirm that the the trigger event synchronizes with the rising edge of the input pulse.

Trigger event can be recognized by observing the CH1 output signal from the DG2030 on oscilloscope CH1 input.

**46.** Press the following buttons to set the DG2030 trigger slope to **Negative**.

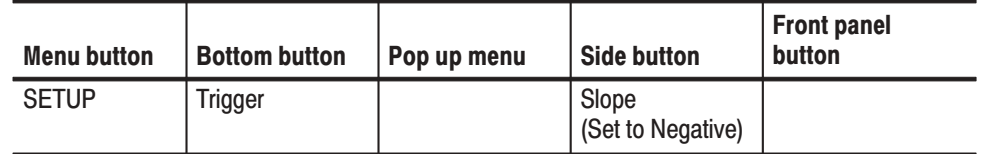

- **47.** On the oscilloscope screen, confirm that the trigger event occurs synchronizing with the falling edge of the input pulse.
- **48.** Press the **START/STOP** button on the DG2030 front panel to stop output (the button LED goes off).

#### This test confirms the inhibit function of the DG2030 outputs. **Inhibit Function**

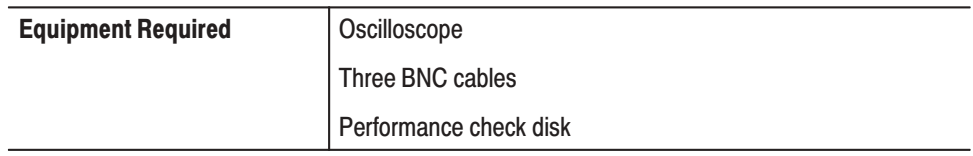

**Connections.** Connect the CH1 output from the DG2030 front panel to the inhibit input on the DG2030 rear panel using the BNC cable. Connect the DG2030 front panel CH2 output to the oscilloscope CH1 input. Connect the sync output from the DG2030 rear panel to the oscilloscope CH4 input. See Figure B-10.

BNC Cable: connect the CH1 OUT on the DG2030 front panel connector to the AUX INPUT: INHIBIT connector on the DG2030 rear panel.

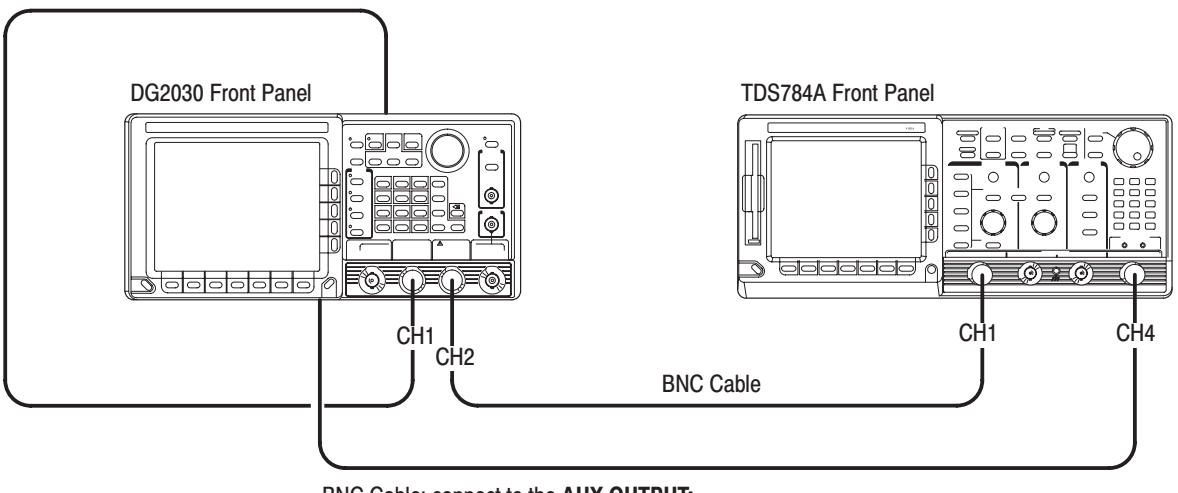

BNC Cable: connect to the AUX OUTPUT: SYNC connector on the DG2030 rear panel.

#### Figure B-10: Inhibit function test connection

#### Setup.

■ Oscilloscope

Input coupling  $\ldots$  DC Input impedance  $\therefore$  50  $\Omega$ Trigger source .... CH4 Trigger mode  $\dots$  . Auto Trigger level  $\ldots$  . 2 V

#### **Characteristics Confirmation Procedure.**

- **1.** Load the **TP6INH.PDA** test pattern file from the performance check disk.
- **2.** Press the **START/STOP** button on the front panel so that the button's LED indicator lights.
- **3.** Confirm that the pulse pattern waveform with 5 MHz of frequency, +3 V of high voltage level and 0 V of low voltage level is continuously output from the DG2030 CH2 output.

**NOTE**. The first pulse, which has +3 V of high voltage level, after the sync signal *went to high level state will have narrower pulse width than other pulses. This is because that the delay time of the external inhibit signal is larger than that of the internal inhibit signal.*

**4.** Change the BNC cable connection from the DG2030 front panel CH2 to the DG2030 CH3 connector, and then confirm the CH3 output waveform as was done in step 3.

When the option 01 has been installed, confirm the output waveforms from CH4 through CH7 as changing the BNC cable connection.

- **5.** Change the BNC cable connection from the DG2030 CH3 (or CH7) connector to the DG2030 CH0 connector.
- **6.** Confirm that the DG2030 outputs twenty-five 5 MHz pulses with a high value of  $+3$  V and a low value of  $-1$  V, followed by twenty-five 5 MHz pulses with a high value of  $0 \text{ V}$  and a low value of  $-1 \text{ V}$ . These two waveform patterns are continuously and repeatedly output from CH0.
- **7.** Change the BNC cable connection from the DG2030 front panel CH1 connector to the DG2030 CH2 connector, and then the CH0 to CH1 connector.
- **8.** Confirm that the DG2030 outputs twenty-five 5 MHz pulses with a high value of 0 V and a low value of  $-1$  V, followed by twenty-five 5 MHz pulses with a high value of  $+3$  V and a low value of  $-1$  V. These two waveform patterns are continuously and repeatedly output from CH1.
- **9.** Change the BNC cable connection from the DG2030 CH1 output to clock output on the front panel.

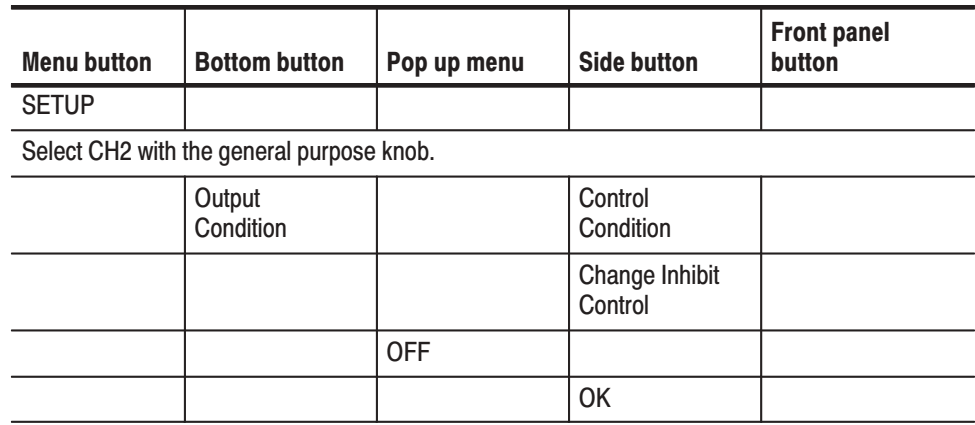

**10.** Set the inhibit control for the CH2 output channel to **OFF** as following procedures:

- **11.** Confirm that the clock output voltage level is almost 0 V.
- **12.** Disconnect the BNC cable from the inhibit input on the DG2030 rear panel.
- **13.** Confirm that the pulses with 10 MHz of frequency, +3 V of high voltage level and –1 V of low voltage level are continuously output from the DG2030 clock output.
- **14.** Press the **START/STOP** button on the front panel to stop output.

**Output Level, Amplitude, Rise Time and Fall Time Accuracy**  This test confirms the output level, amplitude, rise time and fall time accuracies of the DG2030 output.

Variable voltage levels for the amplitude

High level:  $-1.25$  V to  $+3.50$  V into 50  $\Omega$ Low level:  $-1.50$  V to  $+3.25$  V into 50  $\Omega$ 

Output Level (CH0 to CH7)

Accuracy:  $\pm$ (3 % of setting)  $\pm$ 50 mV into 50  $\Omega$ 

Output Amplitude (CLOCK OUT)

Accuracy:  $\pm$ (5 % of setting)  $\pm$ 50 mV into 50  $\Omega$ 

Rise / Fall Times

Accuracy:  $\pm(10\% \text{ of setting}) \pm 500 \text{ ps}$ 

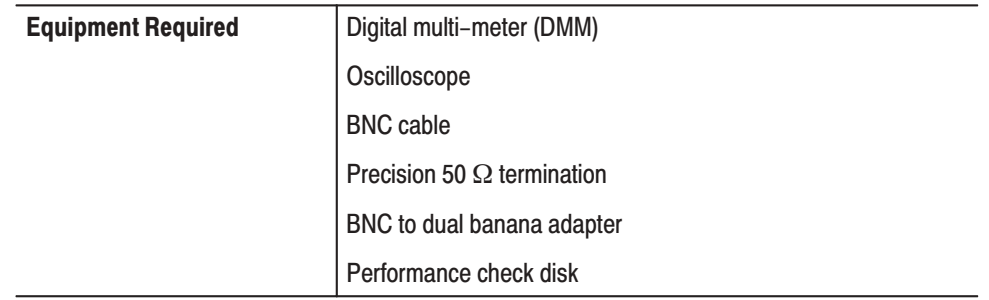

**Connections.** Connect the CH0 output from the DG2030 front panel to the digital multi-meter input using the BNC cable, precision 50  $\Omega$  termination and BNC to dual banana adapter as shown in Figure B-11.

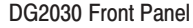

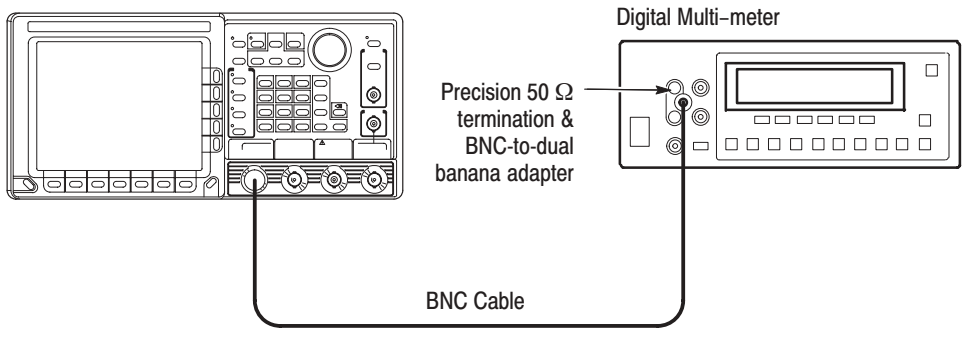

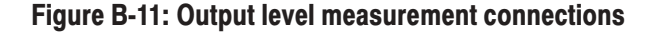

### Setup.

■ Digital multi–meter

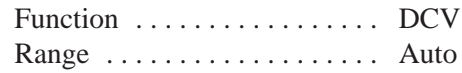

 $\blacksquare$ Oscilloscope

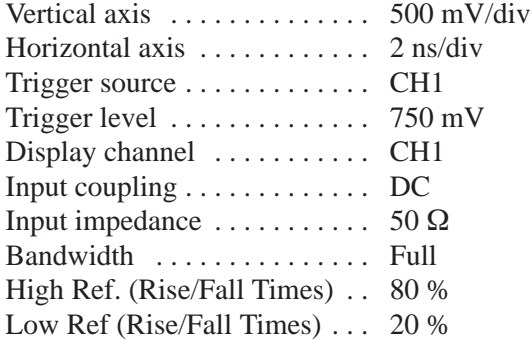

# **Characteristics Confirmation Procedure.**

**1.** Load the **TP7LVL.PDA** test pattern file from the performance check disk.

The following steps check the high voltage levels on all output channels.

**2.** Press the following buttons to set the DG2030 high and low voltage levels.

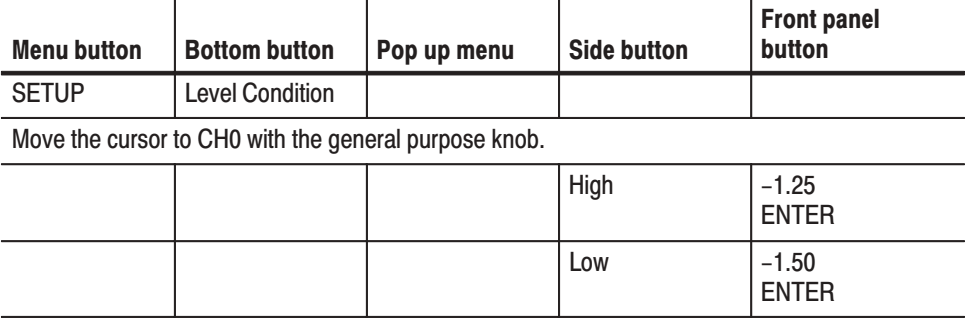

Note that the low level is automatically set to  $-1.50$  V when the high level has been set to –1.25 V.

**3.** Press the **START/STOP** button on the front panel so that the button's LED indicator lights.

- **4.** Confirm the high voltage level as following procedures:
	- **a.** Press the **STEP/EVENT** button on the DG2030 front panel once to output high voltage level.
	- **b.** Set the high and low voltage levels to the values indicated in Table B-5, and confirm that the digital multi–meter reading for each high voltage level setting falls within the specified voltage range.
	- **c.** Repeat step b for all high and low voltage settings in Table B-5.
	- **d.** Repeat steps from a to c for all output channels from CH0 to CH3 (or to CH7 if the option 01 has been installed) as changing the BNC cable connection.

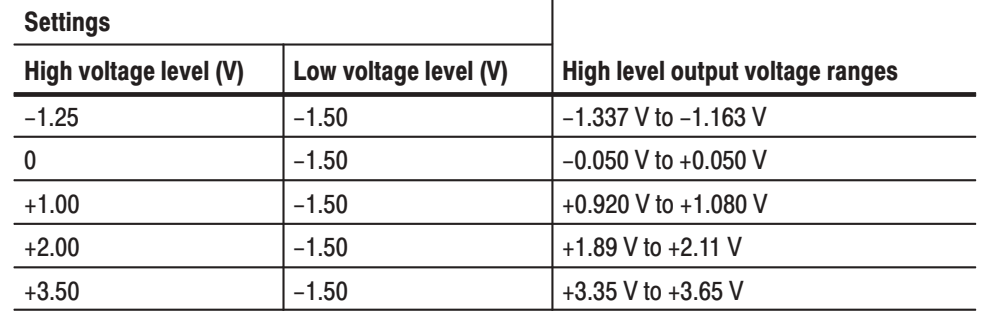

# Table B-5: High level output voltage accuracy

- **5.** Confirm the low voltage level as following procedures:
	- **a.** Press the **STEP/EVENT** button on the DG2030 front panel once to output low voltage level.
	- **b.** Set the low and high voltage levels to the values as shown in Table B-6, and confirm that the digital multi–meter reading for each voltage setting falls within the specified voltage range.
	- **c.** Repeat step b for all high and low voltage settings in Table B-6.
	- **d.** Repeat steps from a to c for all output channels from CH0 to CH3 (or to CH7 if the option 01 has been installed) as changing the BNC cable connection.

| <b>Settings</b>       |                        |                                 |
|-----------------------|------------------------|---------------------------------|
| Low voltage level (V) | High voltage level (V) | Low level output voltage ranges |
| $-1.50$               | $+3.50$                | $-1.595$ V to $-1.405$ V        |
| 0                     | $+3.50$                | $-0.050$ V to $+0.050$ V        |
| $+1.00$               | $+3.50$                | +0.920 V to +1.080 V            |
| $+2.00$               | $+3.50$                | $+1.89$ V to $+2.11$ V          |
| $+3.25$               | $+3.50$                | +3.11 V to +3.39 V              |

Table B-6: Low level output voltage accuracy

The following steps check the clock output amplitude accuracy.

- 6. Disconnect the BNC cable from both the digital multi-meter input and the DG2030. And then connect the clock output to the oscilloscope CH1 input as shown in Figure B-12.
- 7. Load the **TP8PULSE.PDA** test pattern file from the performance check disk.
- 8. Using the oscilloscope measurement functions, perform the measurements under the low and high voltage level settings shown in Table B-7, and confirm that the amplitude for each voltage setting is within the specified range.

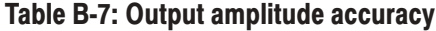

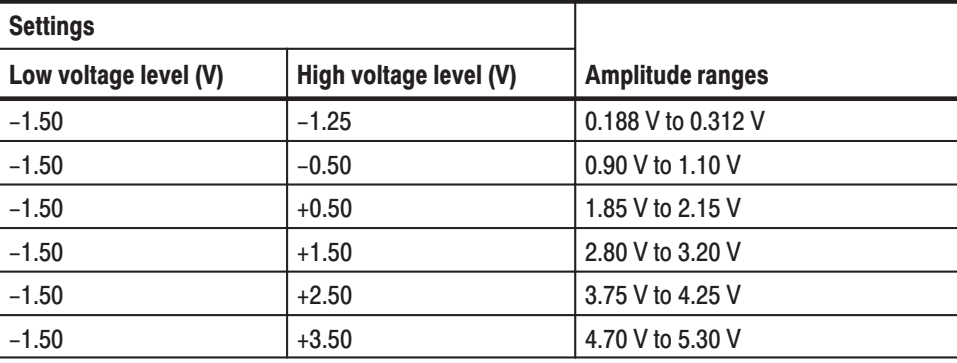

The following steps check the rise and fall time accuracies for the clock output and data outputs on all channels.

9. Using the oscilloscope measurement functions, perform the clock signal rise and fall time measurements under the low and high voltage level, and rise and fall time settings indicated in Table B-8, and confirm that the measurement results are within the specified range.

Set the oscilloscope trigger slope to Positive for observing the pulse rising slope, and to Negative for the pulse falling slope.

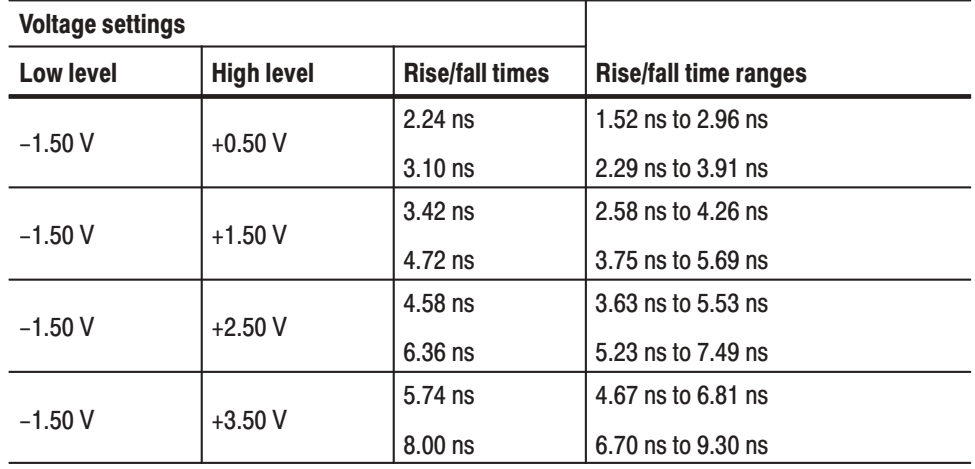

#### Table B-8: Rise and fall time accuracies

- **10.** Change the BNC cable connection from the clock output to CH0 through CH3 (or CH7 for option 01) in turn, and repeat step 9 for each of these channels. Confirm the rise and fall times are within the specified ranges.
- **11.** Press the **START/STOP** button on the front panel to stop output (the button's LED goes off).

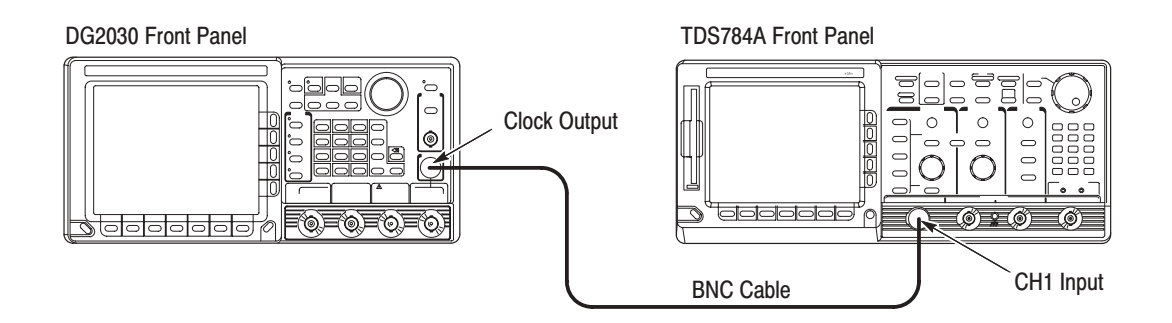

# Figure B-12: Output amplitude, rise time and fall time measurement connection

This test confirms the delay time accuracy referenced to the clock output on each channel and the channel skew of the DG2030. **Delav Time Accuracv** 

> Accuracy:  $\pm$ (3 % of setting)  $\pm$ 500 ps  $\pm 60$  ps  $\times$  | Ambient temperature (°C) – 25 |

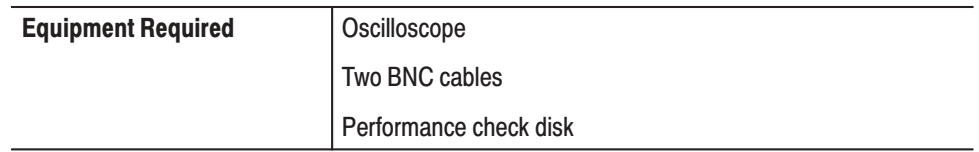

**Connections.** Connect the clock and CH0 outputs from the DG2030 front panel to the oscilloscope CH1 and CH2 inputs, respectively, using the BNC cables. See Figure B-13.

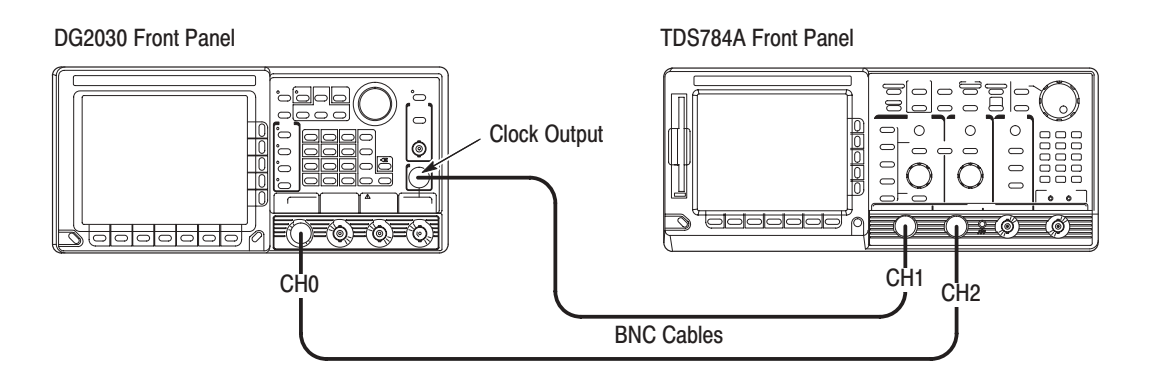

#### Figure B-13: Delay time measurement connections

# Setup.

Oscilloscope  $\mathcal{L}_{\mathcal{A}}$ 

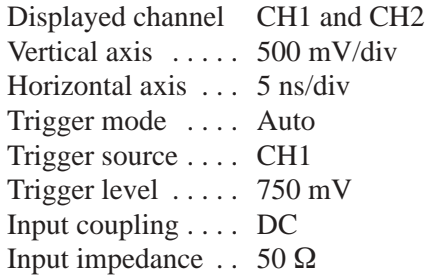

# **Characteristics Confirmation Procedure.**

- 1. Load the TP8PULSE.PDA test pattern file from the performance check disk.
- 2. Press the START/STOP button on the front panel so that the button LED indicator turns on.
- 3. Press the following buttons to set the DG2030 CH0 output delay time to  $-5.00$  n.

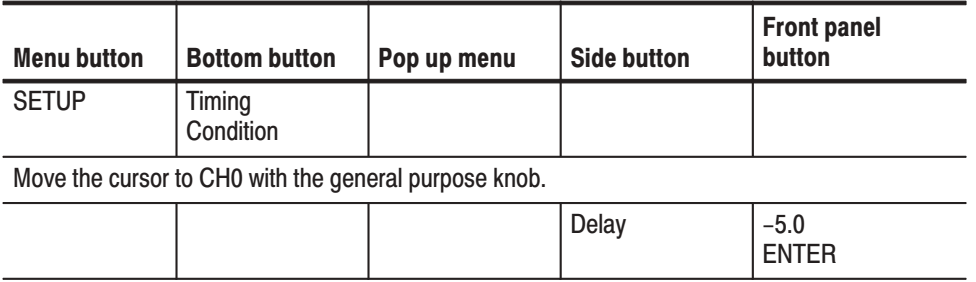

- **4.** Set the delay time to –5.00 ns, 0.00 ns, +5.00 ns, +10.00 ns, +15.00 ns and +18.00 ns in turn. Perform the delay time measurement for each delay time setting with the oscilloscope. Confirm that the data output delay times referenced to the clock signal are within the specified range for each of these delay time settings.
- **5.** Change the BNC cable connection from the CH0 to CH1 through CH3 for standard (or CH7 for option 01) in turn and repeat step 4 for each of these channels.
- **6.** From above measurement results at 0.00 ns delay time setting on all output channels, confirm that the delay time differences between two adjacent channels is within the range from  $-300$  ps to  $+300$  ps.
- **7.** Press the **START/STOP** button on the front panel to stop data output (the button's LED goes off).

# **Appendix C: Miscellaneous**

This appendix covers the following items.

- П Repackaging for Shipment
- l. Inspection and Cleaning
- $\overline{\phantom{a}}$ Factory Settings
- L. Conversion Table Examples

# **Repackaging for Shipment**

If this instrument is shipped by commercial transportation, use the original packaging material. Unpack the instrument carefully from its shipping container so that the carton and packaging material can be used for repackaging.

If the original packaging is unfit for use or is not available, repackage the instrument as follows:

- **1.** Obtain a corrugated cardboard shipping carton having inside dimensions at least six inches greater than the instrument dimensions and having a carton test strength of at least 125 kg (275 pounds).
- **2.** If the instrument is being shipped to a Tektronix Service Center for repair or calibration, attach a tag to the instrument showing the following: the owner of the instrument (with address), the name of a person at your firm who may be contacted if additional information is needed, the complete instrument type and serial number, and a description of the service required.
- **3.** Wrap the instrument with polyethylene sheeting or equivalent to protect the outside finish and prevent entry of packing materials into the instrument.
- **4.** Cushion the instrument on all sides by tightly packing dunnage or urethane foam between the carton and the instrument, allowing for three inches of padding on each side (including top and bottom).
- **5.** Seal the carton with shipping tape or with an industrial stapler.
- **6.** Mark the address of the Tektronix Service Center and your return address on the carton in one or more prominent locations.

# **Inspection and Cleaning Procedures**

Inspect and clean the instrument as often as operating conditions require. The collection of dirt can cause instrument overheating and breakdown. Dirt acts as an insulating blanket, preventing efficient heat dissipation. Dirt also provides an electrical conduction path that can cause an instrument failure, especially under high-humidity conditions.

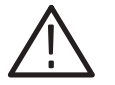

**CAUTION.** Avoid the use of chemical cleaning agents that might damage the *plastics used in this instrument. Use only deionized water when cleaning the menu buttons or front-panel buttons. Use a ethyl alcohol solution as a cleaner and rinse with deionized water.*

*Avoid the use of high pressure compressed air when cleaning dust from the interior of this instrument. (High pressure air can cause ESD.) Instead, use low pressure compressed air (about 9 psi).*

#### Using Table C-1 as a guide, inspect the outside of the instrument for damage, wear, and missing parts. You should thoroughly check instruments that appear to have been dropped or otherwise abused to verify correct operation and performance. Immediately repair defects that could cause personal injury or lead to further damage to the instrument. Inspection - Exterior

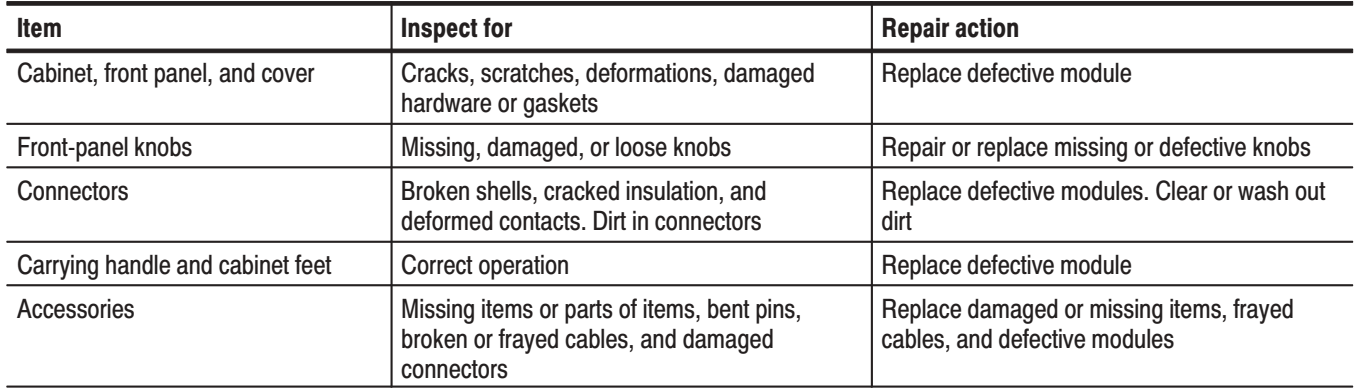

# Table C-1: External inspection check list

# Cleaning Procedure -**Exterior**

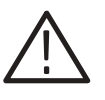

WARNING. To avoid injury or death, unplug the power cord from line voltage *before cleaning the instrument. To avoid getting moisture inside the instrument during external cleaning, use only enough liquid to dampen the cloth or applicator.*

- **1.** Remove loose dust on the outside of the instrument with a lint-free cloth.
- **2.** Remove remaining dirt with a lint free cloth dampened in a general purpose detergent-and-water solution. Do not use abrasive cleaners.
- **3.** Clean the monitor screen with a lint-free cloth dampened with either ethyl alcohol or, preferably, a gentle, general purpose detergent-and-water solution.

# **Factory Settings**

When Reset to Factory is selected from the UTILITY System menu, this instrument's parameters are reset to the values they had when leaving the factory. Table C-2 lists these factory settings.

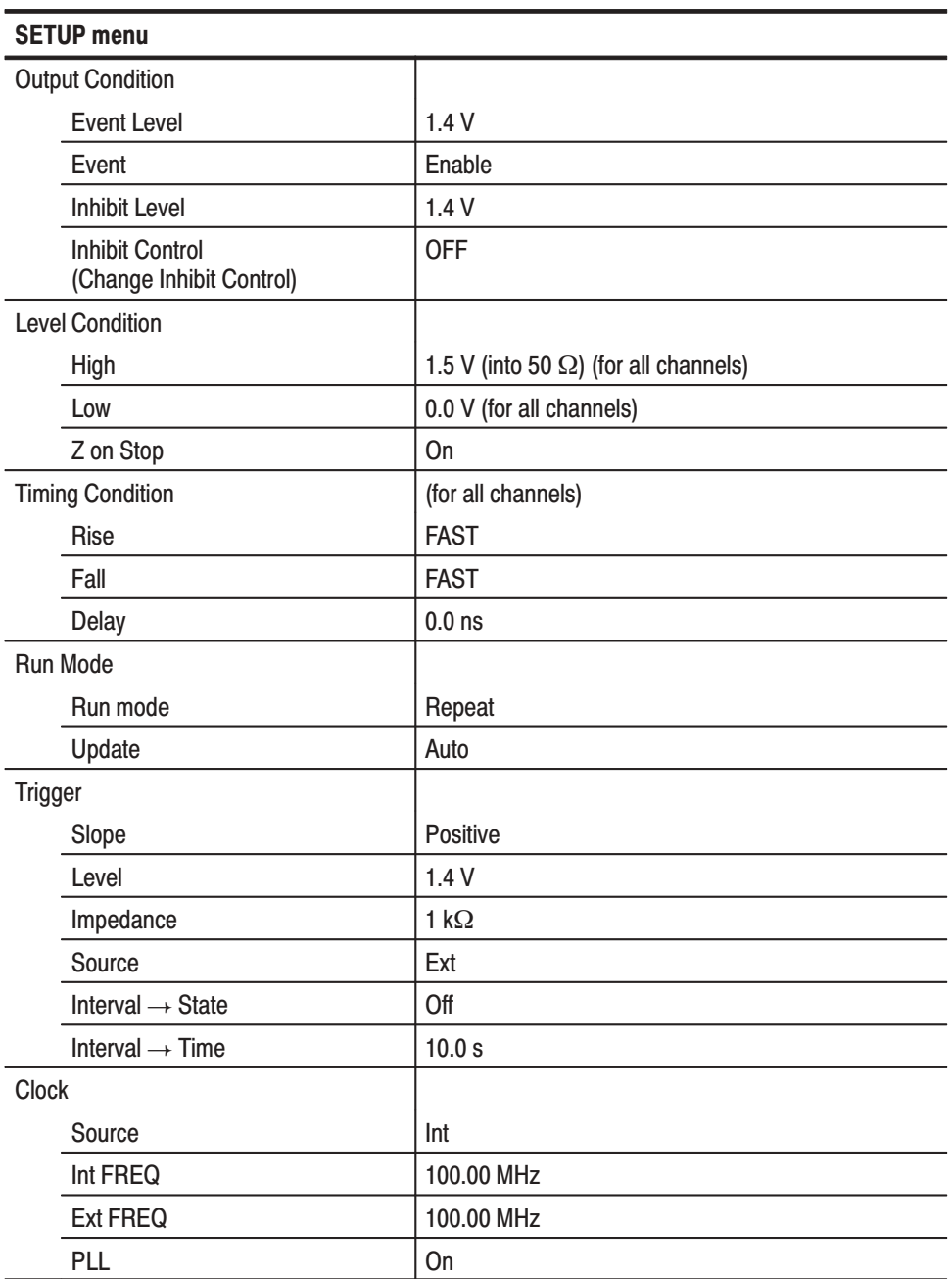

# **Table C-2: Factory settings**

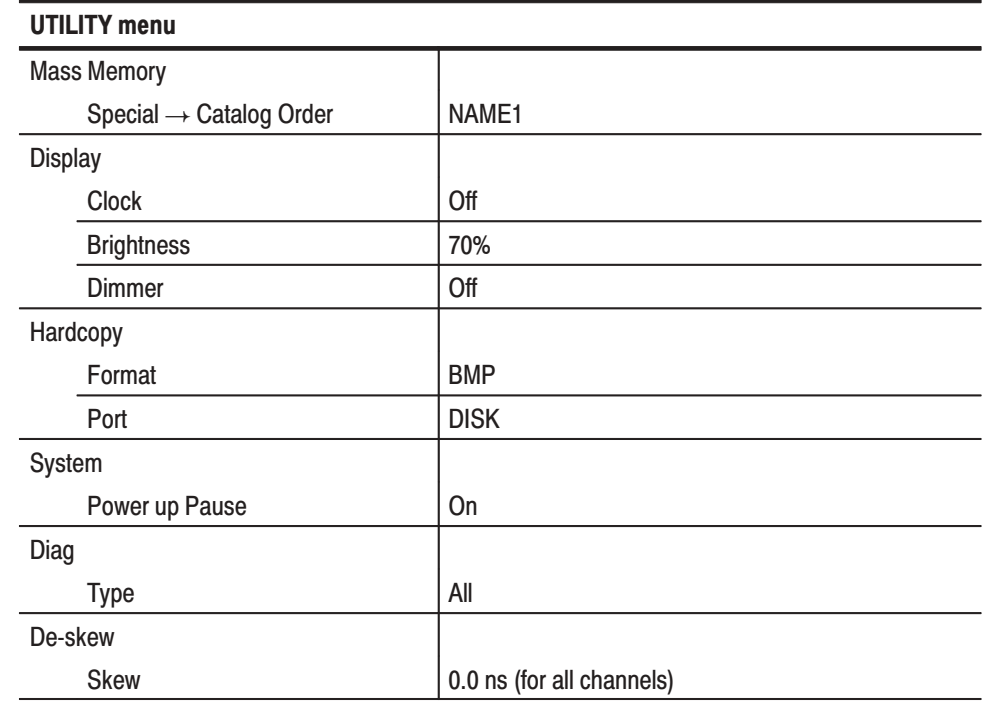

# Table C-2: Factory settings (Cont.)

The following menu items are not affected by **Reset to Factory**.

- Menu items in the **EDIT** menu
- The following **SETUP** items

Group number Channel allocation

However, when **Security Immediate** item is selected in the **UTILITY System** menu, the above items are reset.

■ The following **UTILITY** items

### **Remote Port**

GPIB operation mode and address Serial parameters **Date/Time**

# **Conversion Table Examples**

Using the code conversion table, bit pattern can be converted to another. Figure C-1 shows an image how the code conversion table is used.

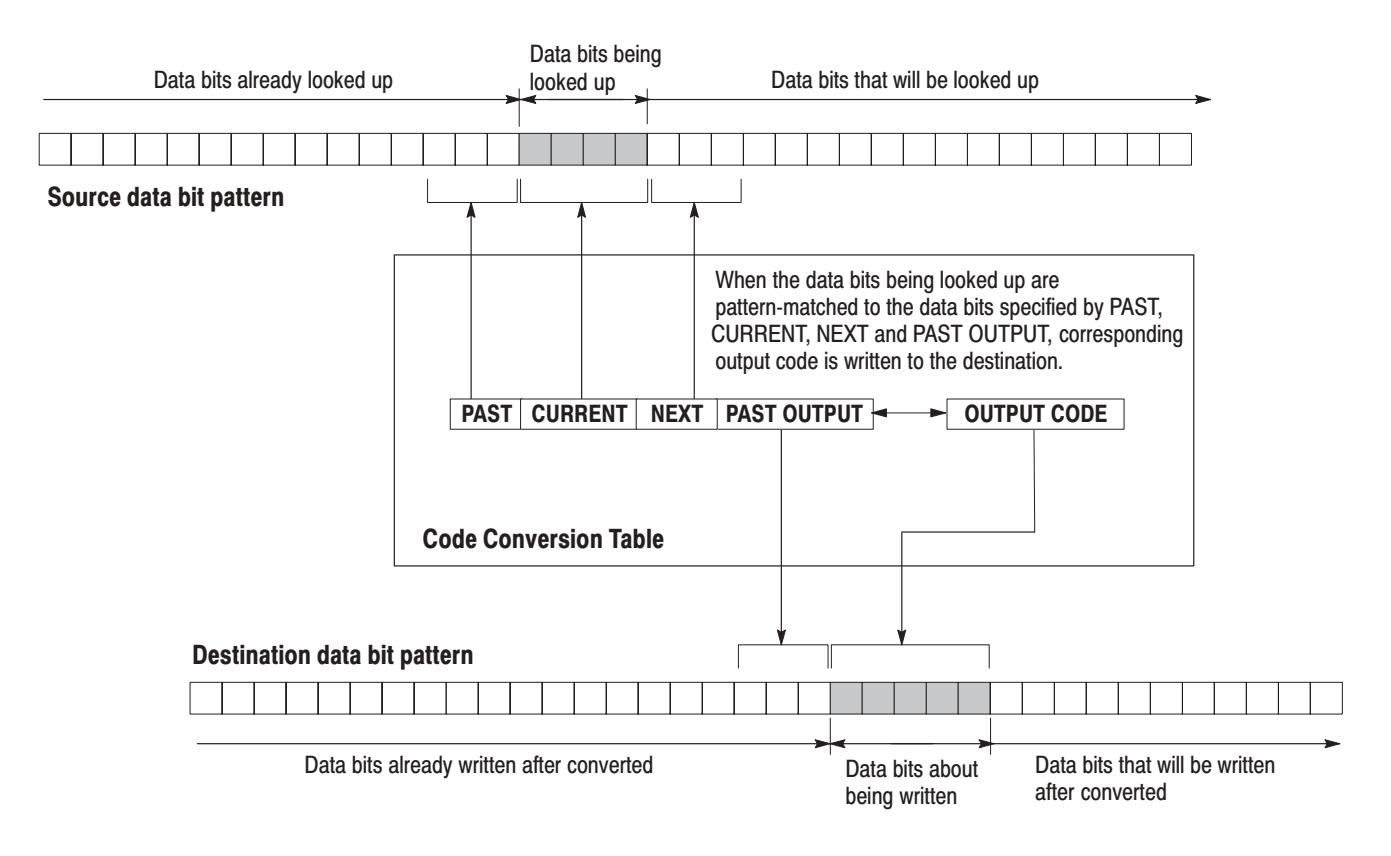

Figure C-1: Conversion image example
In following examples, data bits to be written in the tables are introduced. And input and output data bit pattern example is following each table. **Examples** 

> $\blacksquare$ Inverting bit of the **NRZ** data.

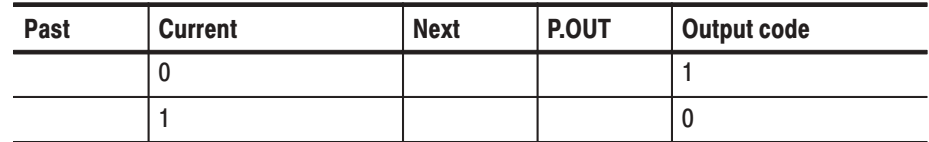

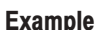

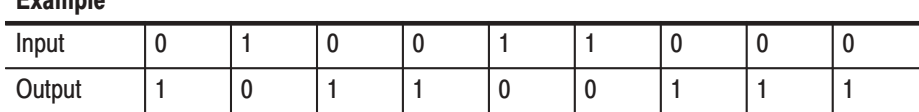

 $\blacksquare$ Converting NRZ data to **NRZI**.

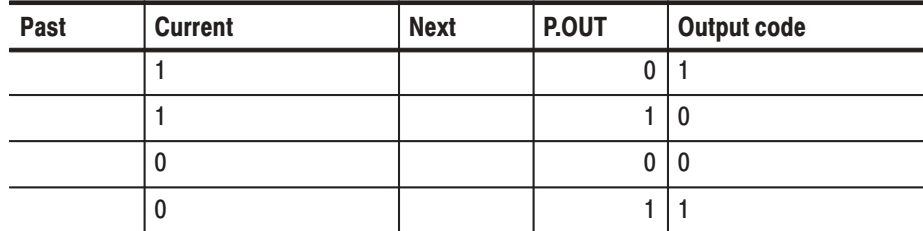

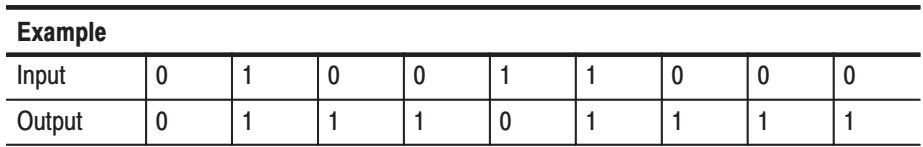

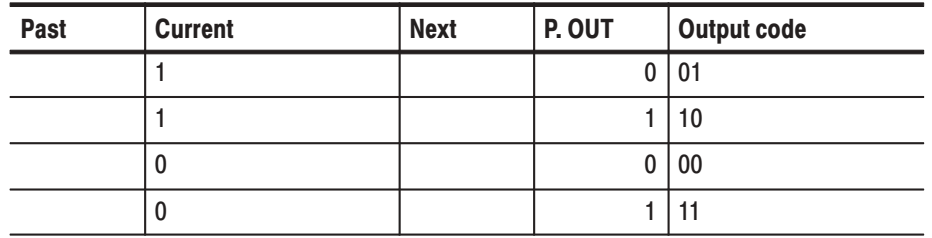

 $\blacksquare$ Converting NRZ data to **NRZI**. Two bit are generated for each input bit.

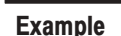

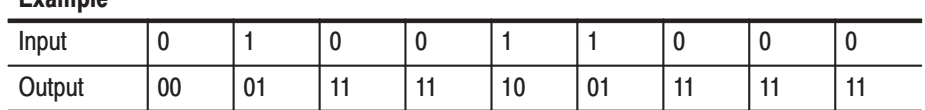

Converting NRZ data to **FM**. Two bit are generated for each input bit.

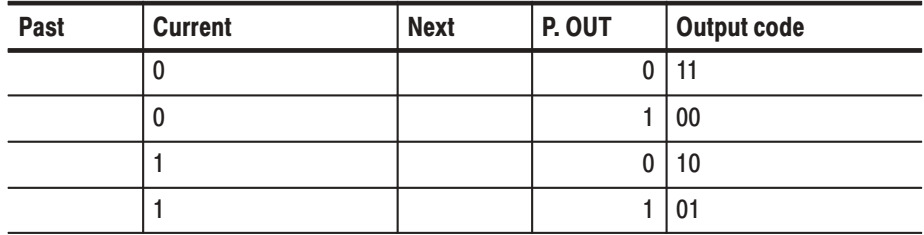

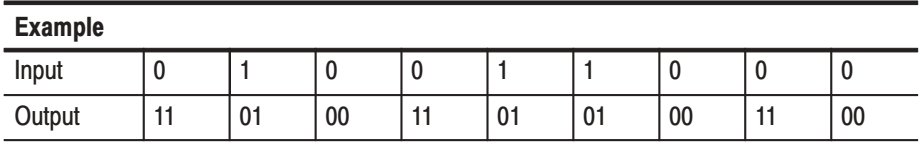

■ Converting NRZ data to **BI-PHASE**. Two bit are generated for each input bit.

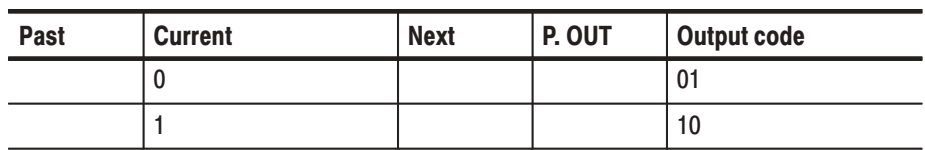

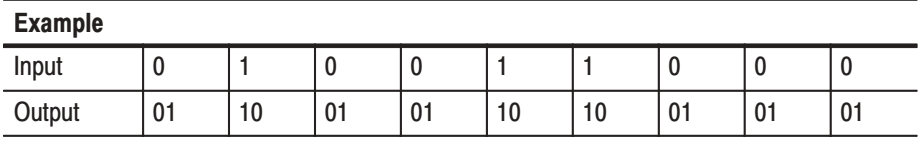

■ Converting NRZ data to **RZ**. Two bit are generated for each input bit.

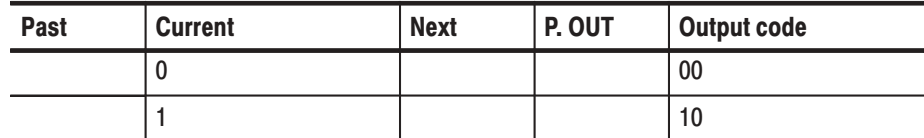

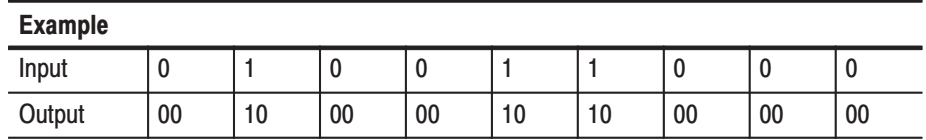

 $\Box$  Output bit is always set to 1 when input bit changes from 1 to 0 or 0 to 1.

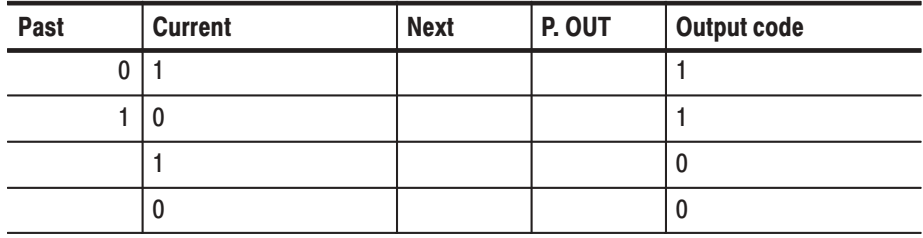

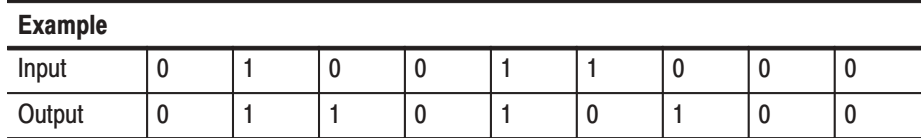

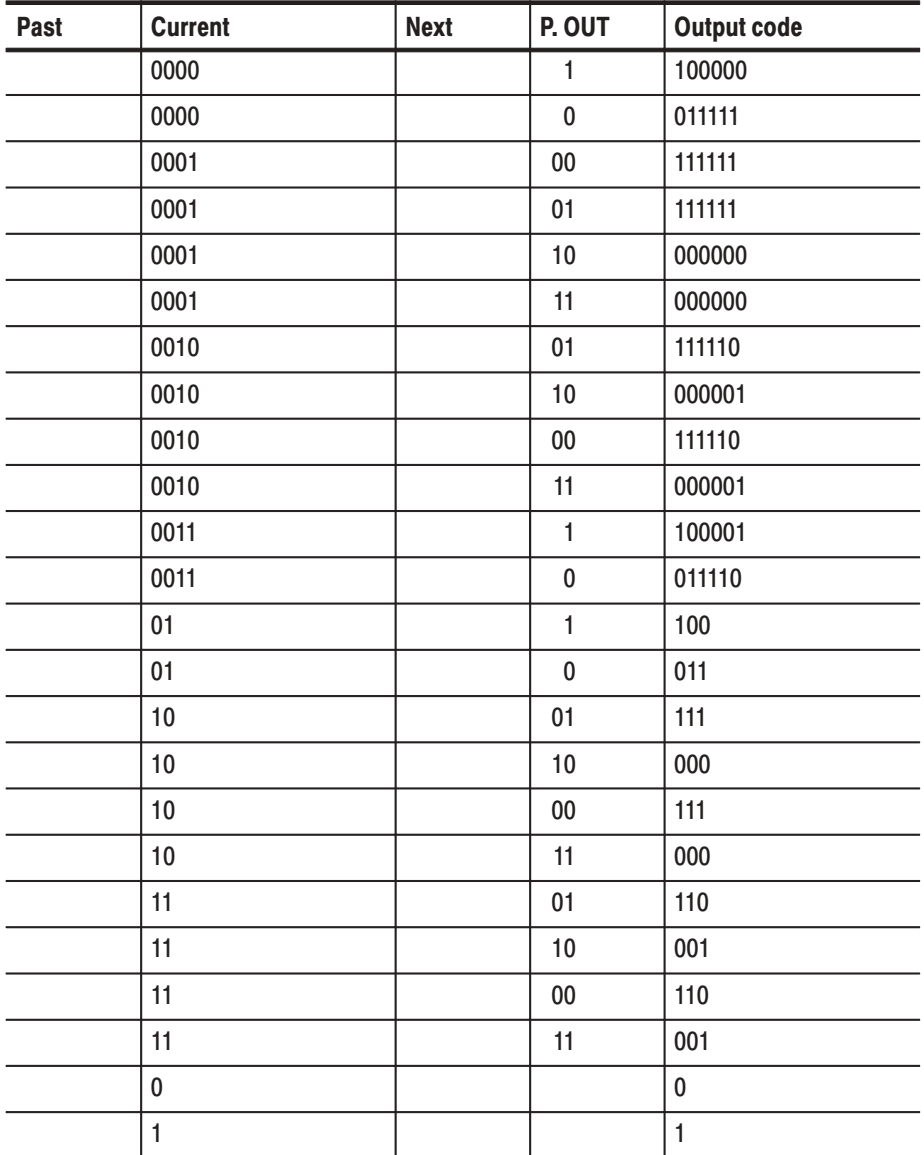

 $\blacksquare$ Converting NRZ data to **1-7 RLL (Run-length Limited Codes)**.

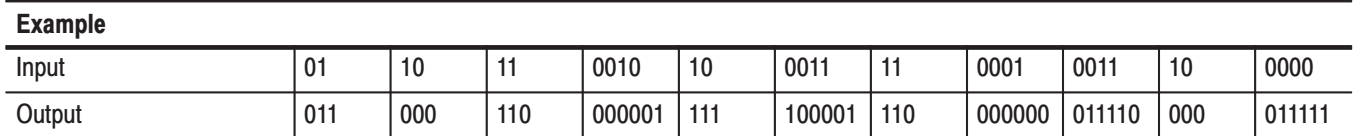

# **Index**

# $\Delta$

Accessories, 1-4 inspection of, C-2 Add block delimiter here, 3-26 Add Group, 3-66 Address, 3-95 Amplitude, Rise/Fall, Output Level, Performance Tests, B-28 Area cursor, 2-24 Arrow Buttons, 2-3 Assign Condition, 3-69

### B

Basic Hardware Structure, 2-8 Basic Menu Operation, 2-15 Basic Operation Examples, 2-31 Before Starting Example, 2-32 Operating Procedure Sequences, 2-32 Required Equipment, 2-31 Baudrate, 3-96 Bezel buttons, 2-2 Binary display, 2-22 Binary down counter, 3-41 Binary up counter, 3-41 Bit Operation, 3-50 Block delimiter, 2-11 Block division, 2-11 Block Menu, 3-25 Block Relative Cursor Movement, 3-25 Blocks, 2-12 Bottom Menu, 2-17 Brightness, 3-91

# C

Cabinet, inspection of, C-2 Cal Menu, 3-89 Calibration Conditions, 3-89 Catalog Order, 3-88 Change Directory, 3-86 Change Inhibit Control, 3-70 Cleaning agents, C-2 compressed air, C-2 exterior, C-3 instrument cabinet, C-3 Cleaning, Inspection and cleaning procedures, C-2

CLEAR MENU Button, 2-2 Clear Message Area, 3-93 Clock, 3-91 CLOCK IN Connector, 2-4 Clock Menu, 3-81 CLOCK OUT, 2-3 Clock Pattern, 3-43 Clock Unit, 2-9 Configure, 3-95 Connectors, inspection of, C-2 Control Condition, 3-70 Conversion Table Examples, C-6 Copy, 3-32, 3-86 Copy or Delete, 3-86 CPU Unit, 2-9 Creating Standard Pattern Data, 3-41 CURSOR Button, 2-3 Cut, 3-32

#### $\mathbf D$

Data Bits, 3-96 Data structure overview, 2-10 Date/Time, 3-97 De–skew Menu, 3-98 Delay, 3-75 Delay Time, Performance Tests, B-33 Delete, 3-86 Delete All, 3-87 Delete current block delimiter, 3-27 Delete Group, 3-67 Delete Key, 2-3 Delete sequence step, 3-57 Diag Menu, 3-99 Digital Output, Sequence, Performance Tests, B-12 Dimmer, 3-91 Display, 3-91 Display and Front Panel, 2-10 display elements, 2-6 Display/Hardcopy Menu, 3-90

### E.

edit cursors, 2-24 edit operations, 2-23 Enhanced, 3-77 Enhanced Action Menu, 3-43 ENTER Key, 2-3 Event, 3-70

Event Level, 3-70 EVENT OUT Connector, 2-4 Example 1: Creating a Pattern and Storing it in a File, 2-33 Example 2: Loading and Editing a Pattern Stored in a File, 2-36 Example 3: Signal Output, 2-40 Example 4: Creating a Sequence, 2-49 Execute Action Menu, 3-29 EXECUTE Button, 2-3 Export, 3-16 Ext Frequency, 3-81 External Clock Input, Performance Tests, B-10

#### F

Factory Settings, C-4 Fall, 3-74 Fall/Rise, Output Level, Amplitude, Performance Tests, B-28 File Menu, 3-9 FORCE TRIGGER Button, 2-3 Format, 3-92 Formating Data, CSV format, 3-14 Front Panel, 2-1 Front panel, knobs, inspection of, C-2 front-panel keypad, 2-18

### G

General Purpose Knob, 2-3 GPIB, 3-95 Graycode counter, 3-41 Group allocation, 2-11 Group Assign Menu, 3-66 Group bit(s) Config, 3-68 Groups, 2-12

#### E

Handshake, 3-96 Hardcopy, 3-92 HARDCOPY Button, 2-3 Hardware Block Diagram, 2-8 High, 3-72

#### ı

IEEE STD 488 Connector, 2-4 Impedance, 3-80 Import, 3-10

Inhibit Function, 2-10 INHIBIT IN Connector, 2-4 Inhibit Level, 3-70 Initial Inspection, 1-2 Initialize Media, 3-88 Insert, 3-56 Insert high data, 3-34 Insert low data, 3-34 Inspection, exterior, C-2 Inspection and cleaning procedures, C-2 Inspection checklist, external, C-2 Installation, 1-6 Int Frequency, 3-81 Internal Clock Frequency, Performance Tests, B-7 Invert data, 3-34

### $\mathbf{J}$

Johnson counter, 3-41

### K

keypad, 2-18

#### L

Level, 3-79 Level Condition, 3-72 Load Data & Setup, 3-9 Lock, 3-88 Logical Operation, 3-48 Low, 3-72

#### M

Magnify, 3-36 Make Directory, 3-86 Make Sequence Menu, 3-55 Mass Memory Menu, 3-86 Memory size, 2-11 MENU Buttons, 2-3 Menu Item Display, 2-17 menu notation, 2-16 Menu Operations, 2-15 Mirror horizontal, 3-36 Mirror Vertical, 3-35 Monitor, cleaning, C-3 Move cursor to prev/next block, 3-22 Move cursor to prev/next edge in selected group, 3-22 Move cursor to prev/next index, 3-22

Move to block (any), 3-25 Move to block end, 3-25 Move to block start, 3-25 Move to next block, 3-25 Move to previous block, 3-25

#### N

New, 3-18 Nominal Traits, A-9 Numeric Input, 2-18 Numeric input, 3-36 numeric input example, 2-19 Numeric Keys, 2-3

# O

ON/STBY Button, 2-2 Operating Modes Overview, 2-13 Option 01 (24 Channel Output), 1-3 Option 1R (Rack Mount), 1-3 Optional Accessories, 1-5 Options, 1-3 Output Channel, 2-9 Output channel allocation, 2-11 Output Condition Menu, 3-68 Output Connectors, 2-2, 2-4 Output Level, Amplitude, Rise/Fall, Performance Tests, B-28

### &

Parity, 3-96 Paste insert, 3-32 Paste-replace, 3-33 Pattern Data, 2-12 Pattern data, 2-11 Pattern Data Display Format, 2-21 Pattern Generation Unit, 2-9 Performance Conditions, A-1 Performance Tests, B-7 Delay Time, B-33 External Clock Input, B-10 Internal Clock Frequency, B-7 Output Level, Amplitude, Rise/Fall, B-28 Sequence, Digital Output, B-12 Place mark here, 3-19 PLL, 3-82 Point cursor, 2-24 Port, 3-92 Power Connector, 2-4

Power Cord Identification, 1-8 Power Cord Options, 1-4 Power Off, 1-11 Power On, 1-9 Power Supply Fuse Holder, 2-4 Power up Pause, 3-96 PRINCIPLE POWER SWITCH, 2-4 Procedures, inspection and cleaning, C-2 Product Description, 1-1

#### R

Rear Panel, 2-4 Remote Port, 3-94 Rename, 3-68, 3-86 Rename current block, 3-28 Repackaging for Shipment, C-1 Repeat, 3-75 Repeat Count, 3-57 Reset All bits Assign, 3-68 Reset to Factory, 3-97 Resize current block, 3-28 Rise, 3-74 Rise/Fall, Output Level, Amplitude, Performance Tests, B-28 Rotate down, 3-41 Rotate left, 3-40 Rotate region left/right, 3-22 Rotate region up/down, 3-22 Rotate right, 3-40 Rotate up, 3-41 RS–232–C, Serial, 3-96 RS232C Connector, 2-4 Run Mode Menu, 3-75 Run Modes, 2-13

#### S

Save Data & Setup, 3-9 Security Immediate, 3-97 Select arrow key function, 3-21 Self Tests, B-5 Sequence Data, 2-13 Sequence data, 2-11 Sequence, Digital Output, Performance Tests, B-12 Serial Code Converter, 3-51 Serial, RS–232–C, 3-96 Set data to high, 3-33 Set data to low, 3-33 Set Enhanced Control, 3-57 Set memory size, 3-20

Set scope, 3-31 Set view type to binary, 3-24 Set view type to table, 3-23 Set view type to timing, 3-23 Setting the Pattern Data Display Format, 3-23 Setting Values with the General Purpose Knob, 2-20 Settings Menu, 3-19 Setup Data, 2-12 Setup data, 2-11 Shift left, 3-38 Shift left (add zero), 3-38 Shift region left/right, 3-22 Shift region left/right (add zero), 3-22 Shift region up/down, 3-22 Shift region up/down (add zero), 3-22 Shift Register Generator, 3-45 Shift right, 3-38 Shift right (add zero), 3-38 Show overview, 3-24 Side and Sub Menus, 2-17 Side Panel, 2-5 Single, 3-76 Slope, 3-79 Source, 3-81 Special, 3-58, 3-88 Standard Accessories, 1-4 START/STOP Button, 2-3 Startup Diagnostivs, 1-10 Status Menu, 3-99 Step, 3-77 STEP/EVENT Button, 2-3

SYNC OUT Connector, 2-4 System Menu, 3-94

### Т

Table display, 2-22 Test Procedure Notes, B-4 Text Input, 2-26 Theory of operation, 2-8 Timing Condition, 3-73 Timing display, 2-21 TRIGGER INPUT, 2-3 Trigger Menu, 3-79 Typical Characteristics, A-7

#### $\bf{U}$

Units Buttons, 2-3 Update, 3-78 Update Modes, 2-14 Using the keypad, 2-18

#### W

Warranted Characteristics, A-1

### Z

Z on Stop, 3-73

Stop Bits, 3-96